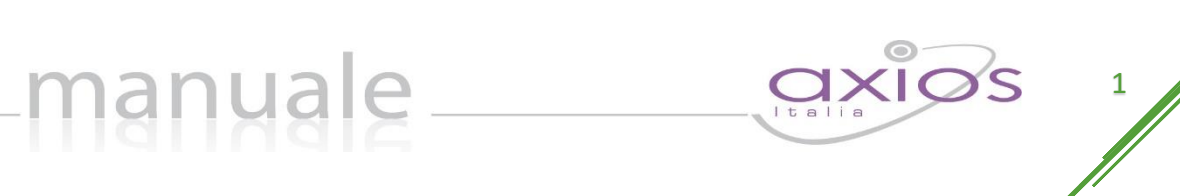

# RE – Registro Elettronico Guida Docenti

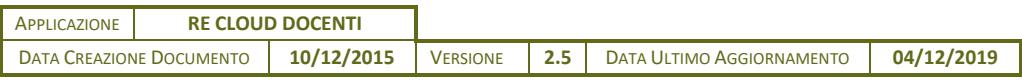

Copyright© 2013, Axios Italia

# manuale axios 2

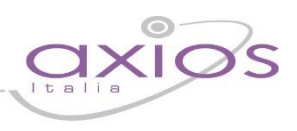

### **SOMMARIO**

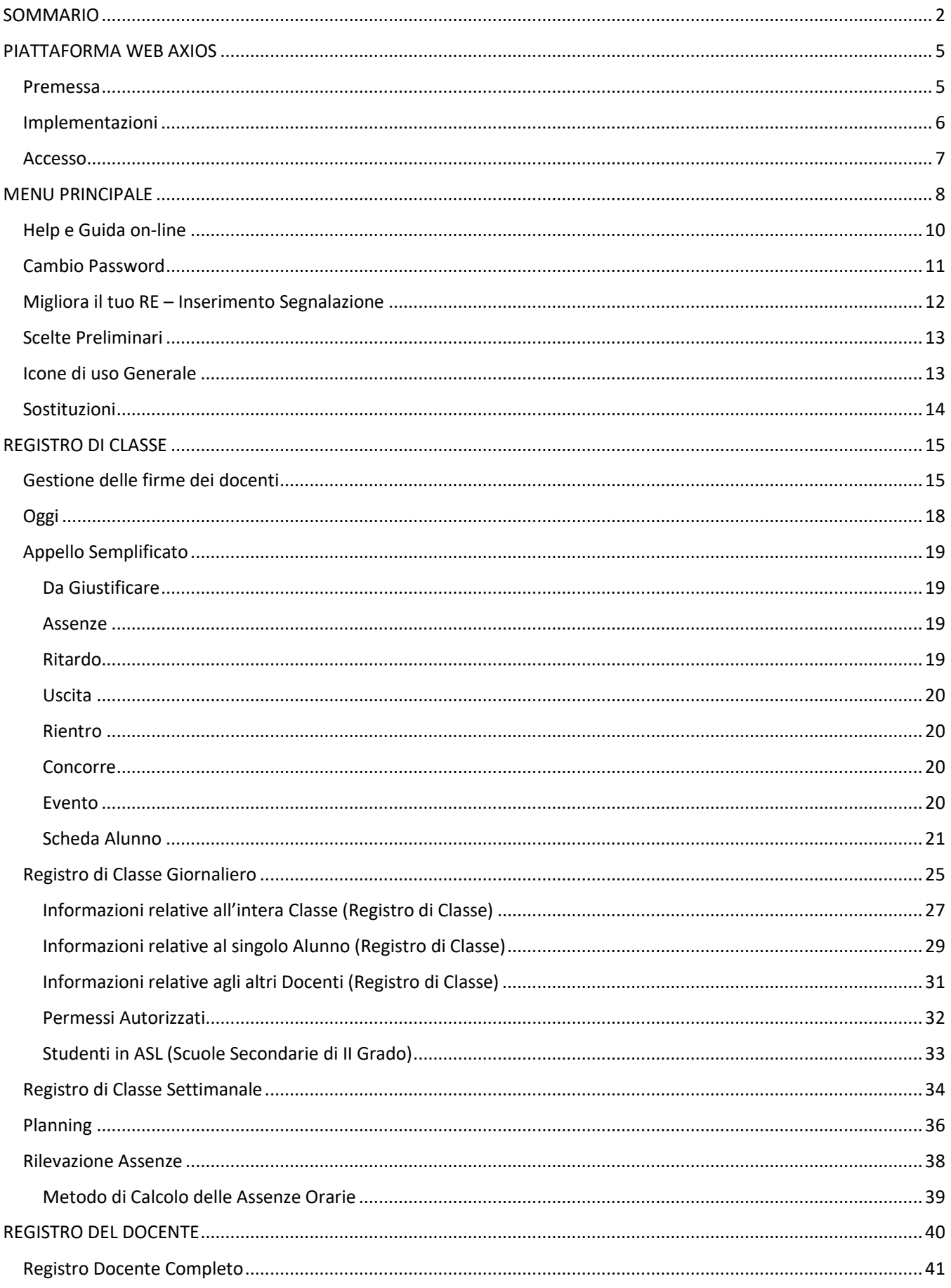

# manuale axios,

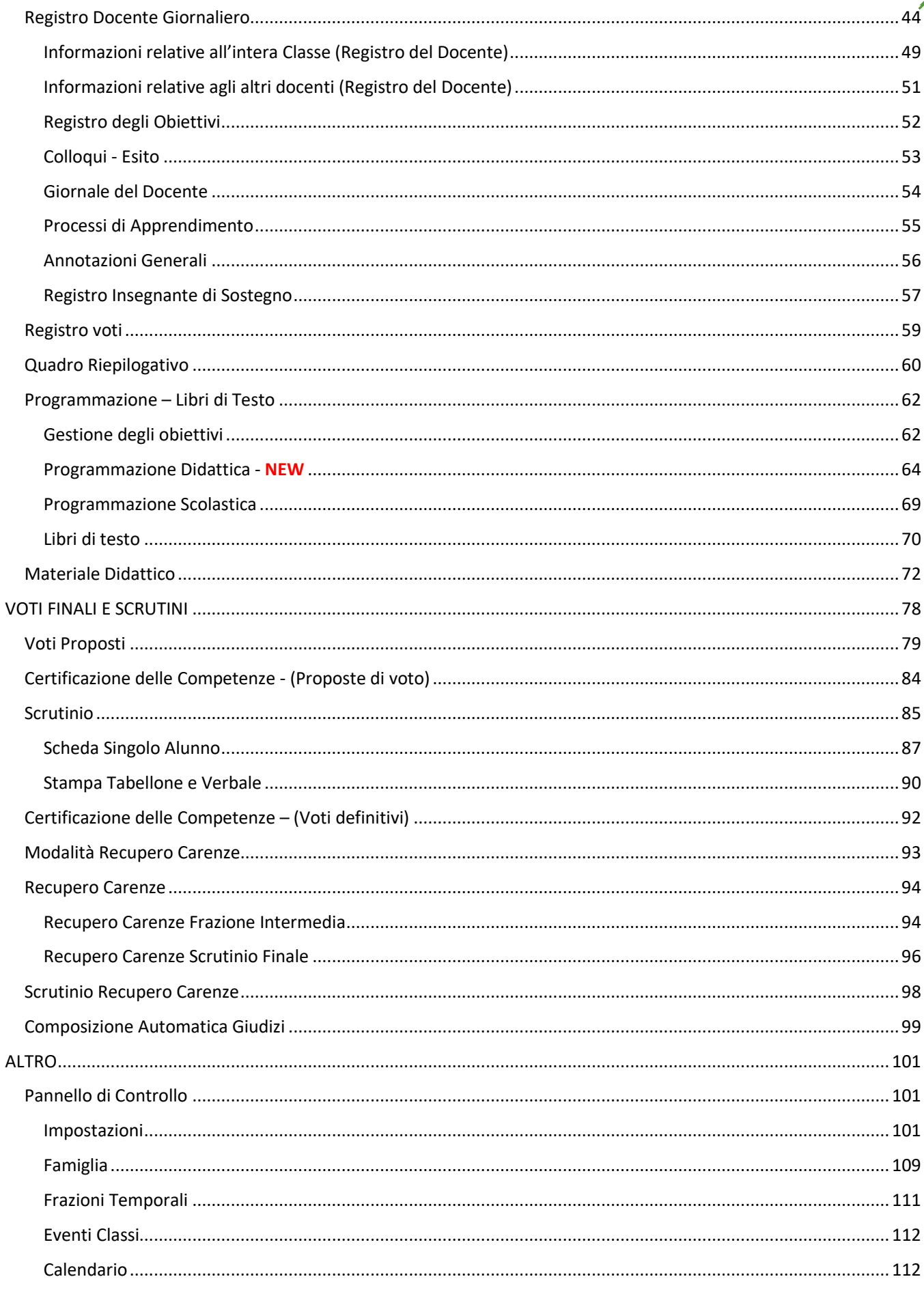

# manuale axios

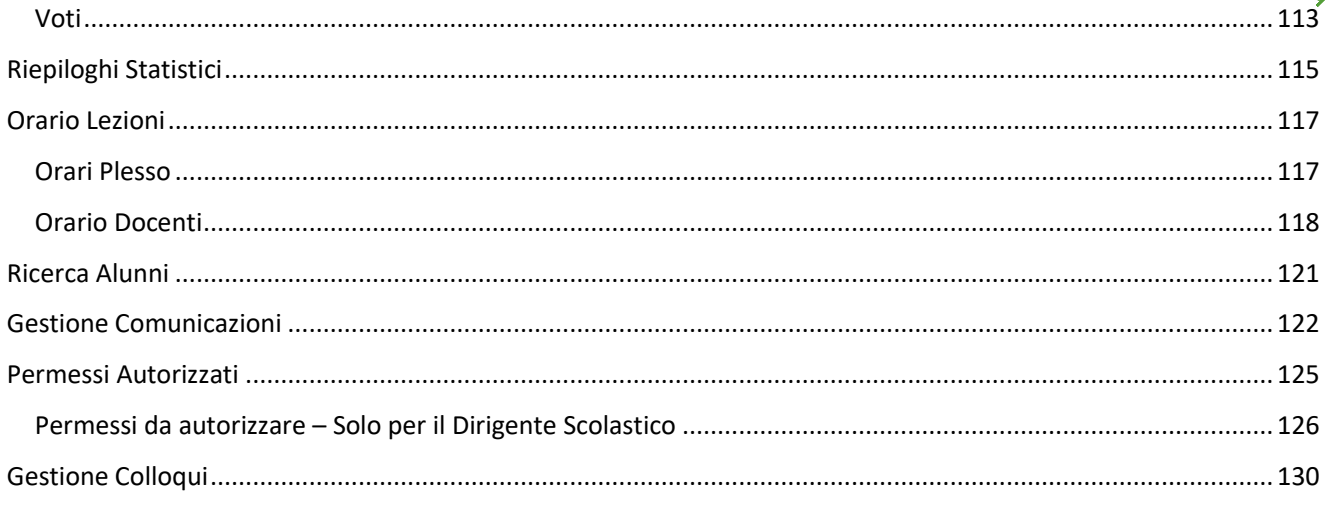

# manuale-

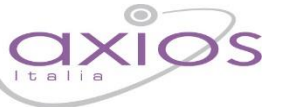

# $\frac{5}{4}$

### PIATTAFORMA WEB AXIOS

#### PREMESSA

RE appartiene alla piattaforma WEB di Axios per la gestione del Registro Elettronico e dei rapporti Scuola-Famiglia.

Le credenziali per l'accesso vi sono state fornite dalla segreteria della vostra Istituzione Scolastica, qualora non le aveste ricevute siete pregati di contattare la stessa segreteria.

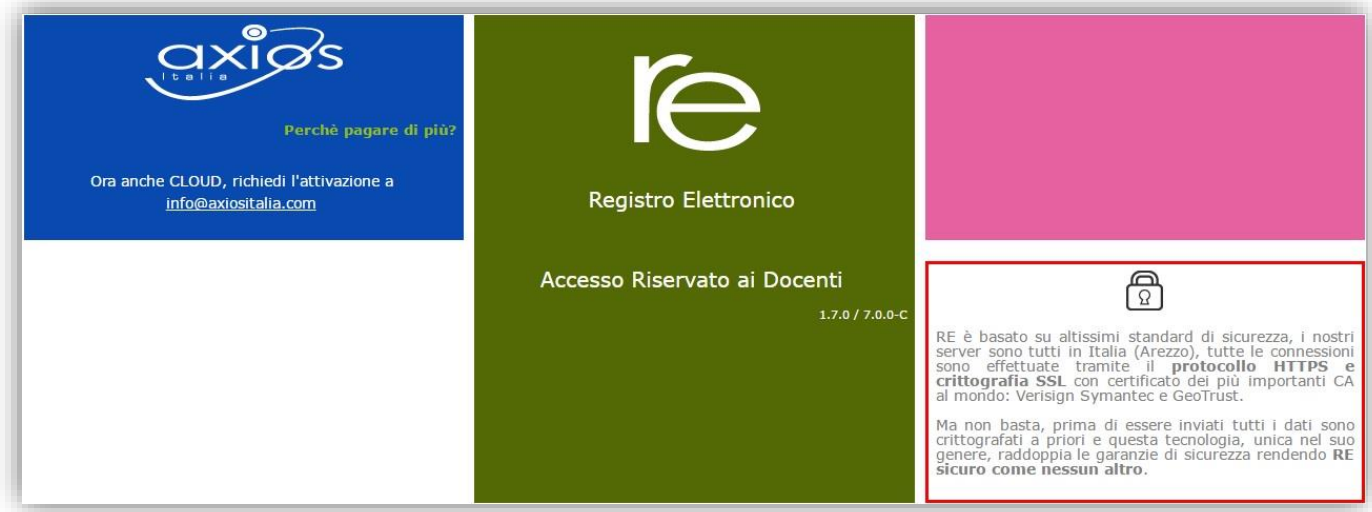

Per accedere al Registro Elettronico dei docenti o del Dirigente Scolastico cliccare sull'immagine qui a destra.

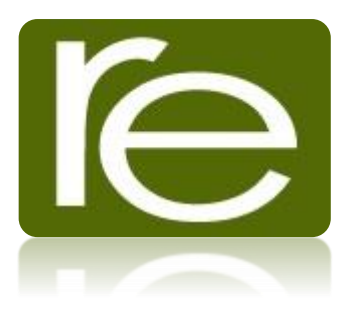

#### IMPLEMENTAZIONI

Per consentire facilmente di controllare le variazioni e le implementazioni, realizzate in base alle segnalazioni inviate dalla pagina "Migliora il tuo RE", abbiamo creato un'area apposita.

Tale area, è presente nella pagina di Login, ed è quella evidenziata in rosso nell'immagine sottostante.

manuale-

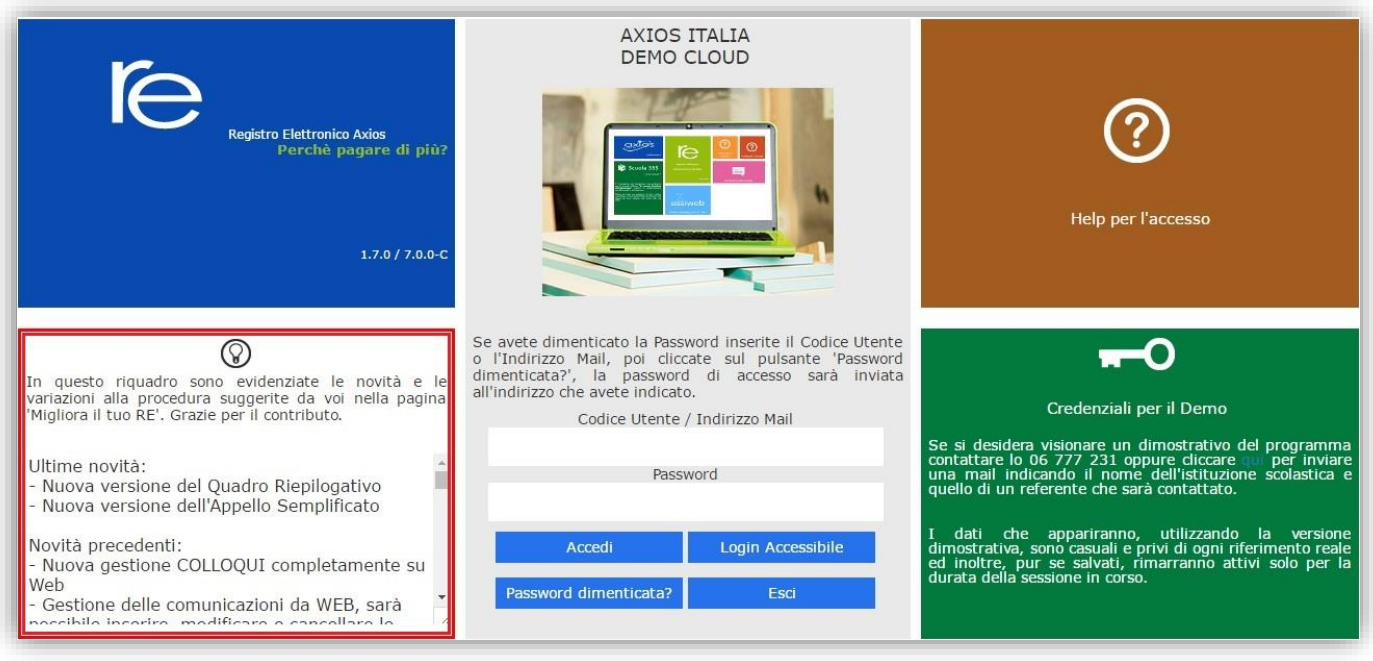

#### **ACCESSO**

Ogni Utente, dotato di un PC o Tablet e di una connessione ad internet, a prescindere dal sistema operativo di cui è dotato il dispositivo, ha la possibilità di accedere al sistema.

manuale

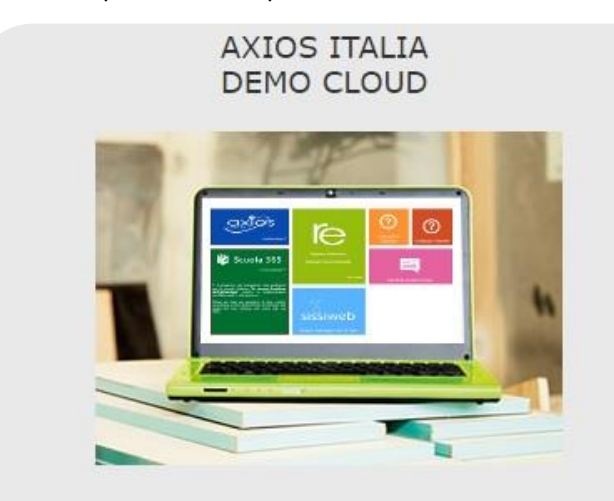

Se avete dimenticato la Password inserite il Codice Utente o l'Indirizzo Mail, poi cliccate sul pulsante 'Password dimenticata?', la password di accesso sarà inviata all'indirizzo che avete indicato.

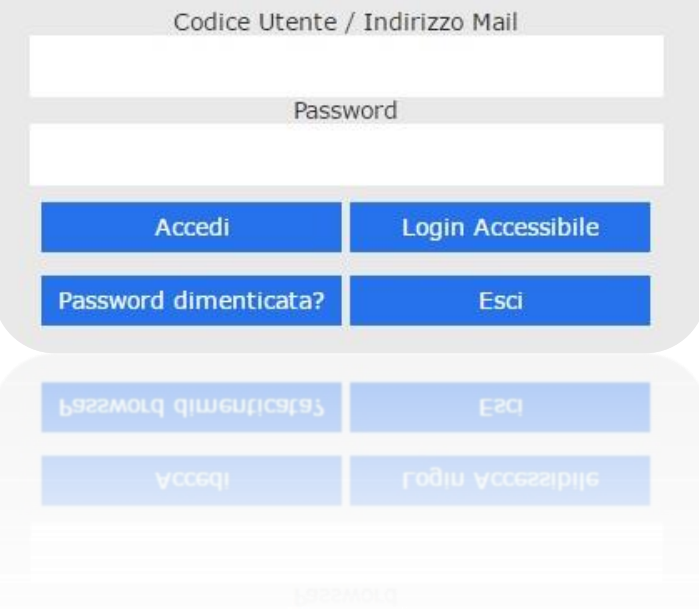

Attraverso le credenziali fornite dalla segreteria scolastica, l'Utente accede esclusivamente ai dati a lui correlati (ad esempio, le classi di un docente o i figli di un genitore).

In questa sezione, per autenticarsi digitare il Codice Utente e la Password.

Se si è dimenticati la Password inserire il Codice Utente (o l'indirizzo mail nel caso si fosse dimenticato anche il Codice Utente) e poi cliccare sul pulsante **Password dimenticata?** e le credenziali vi saranno inviate all'indirizzo specificato purché inserito dalla segreteria in Area Alunni.

Se è la prima volta che si entra nel sistema si consiglia fortemente, per ragioni di sicurezza, di **modificare la Password** con la procedura descritta nelle pagine seguenti.

### MENU PRINCIPALE

Dopo l'accesso, sarà aperta la videata principale di RE:

Questa sezione del video rimarrà, praticamente invariata, durante la connessione a RE e pertanto ne descriviamo di seguito le principali componenti:

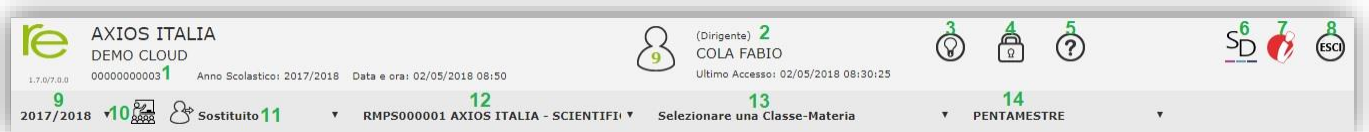

**1.** Codice fiscale della scuola (utile per identificarsi in caso di richiesta di assistenza)

manuale

- **2.** Dati dell'Utente che ha effettuato l'accesso (il numero all'interno dell'icona rappresenta il livello) e data e ora dell'ultimo accesso.
- **3.** Accesso alla pagina "Migliora il tuo Registro Elettronico" per inviare consigli, riflessioni, critiche e, magari anche qualche piccolo apprezzamento.
- **4.** Accesso alla pagina "Cambio Password".
- **5.** Accesso alla pagina "Help" e alla guida on-line.
- **6.** Dà la possibilità di accedere a Segreteria Digitale, senza dover uscire e rieffettuare l'accesso.
- **7.** Dà la possibilità di accedere al portale didattico "Geniusboard Impari" per le scuole che lo abbiano acquistato.
- **8.** Uscita dal programma (consigliata e più sicura rispetto alla chiusura del browser).
- **9.** Indica l'anno scolastico su cui siamo posizionati e che può essere modificato tramite il menu a tendina.
- **10.** Cliccando su questa icona si ha la possibilità di accedere a tutti i registri di classe del plesso selezionato.
- **11.** Se si sta effettuando una sostituzione oraria si deve indicare il Sostituito.
- **12.** Se la scuola ha più plessi o si insegna su più plessi indicare quello su cui si desidera lavorare tramite il menu a tendina.
- **13.** Tramite il menu a tendina occorre indicare la classe su cui si desidera lavorare, scegliendo anche la materia interessata.
- **14.** Indicare la frazione temporale su cui si desidera lavorare (1° Quadrimestre, Pentamestre ecc.).

Oltre a quelle descritte ci sono altre due icone di base da conoscere subito e che saranno sempre presenti nelle pagine di gestione del Registro:

Sono le icone di "navigazione" utili per tornare indietro, più specificatamente:

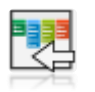

Questa è l'icona che riconduce sempre al menu di RE, è utile per saltare la sequenza dei ritorni indietro e tornare con un solo Clic alla pagina del menu.

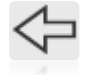

Questa icona indica il ritorno indietro contestualizzato, consente cioè di tornare alla pagina dalla quale siamo arrivati in quella attuale. Ad esempio se dal Registro Completo accediamo al Registro Giornaliero, cliccando su questa icona possiamo tornare immediatamente al Registro Completo

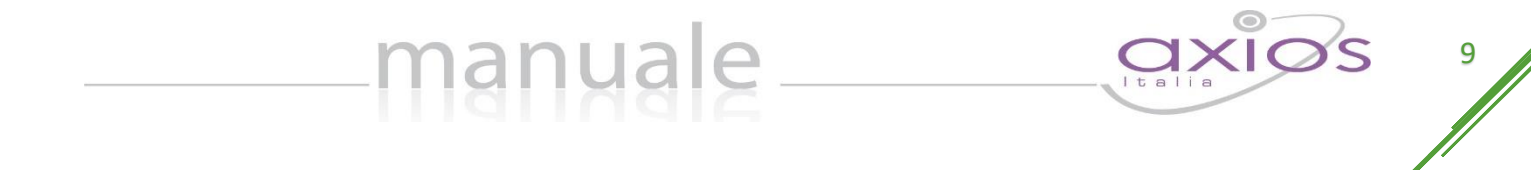

Nel prosieguo della guida per i vari argomenti saranno presenti sezioni dedicate.

Seleziondo una classe, si accede al Menu principale di RE mostrato di seguito.

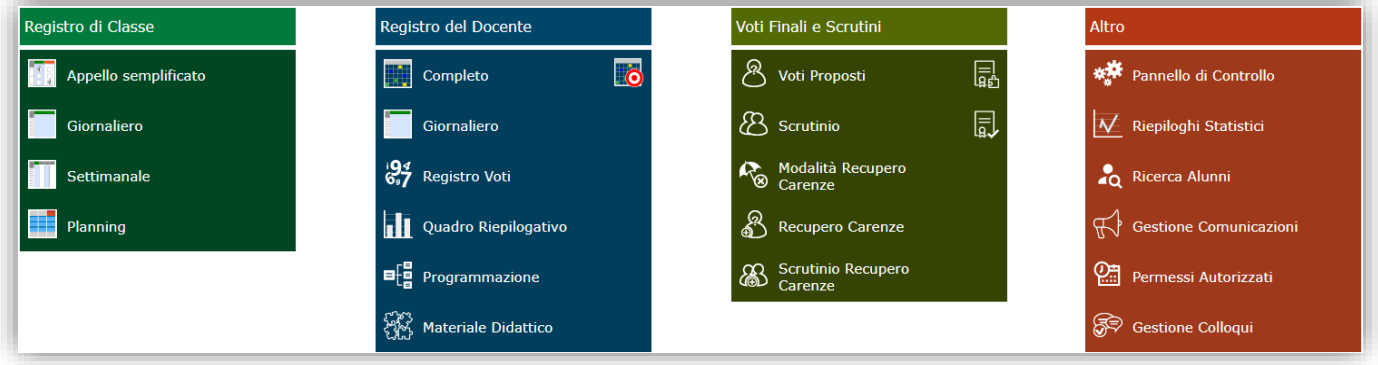

Da questa pagina possono essere selezionate tutte le funzioni presenti semplicemente cliccando sull'icona corrispondente.

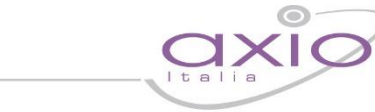

#### 10

#### HELP E GUIDA ON-LINE

La guida completa della procedura può essere visitata, scaricata e stampata, dopo aver eseguito l'accesso, da qualunque schermata del programma cliccando sull'icona

manuale

Questa funzione fa anche da help on-line poiché è sensibile al contesto, ciò significa che la guida si apre nella pagina inerente l'argomento della videata dalla quale è stata invocata.

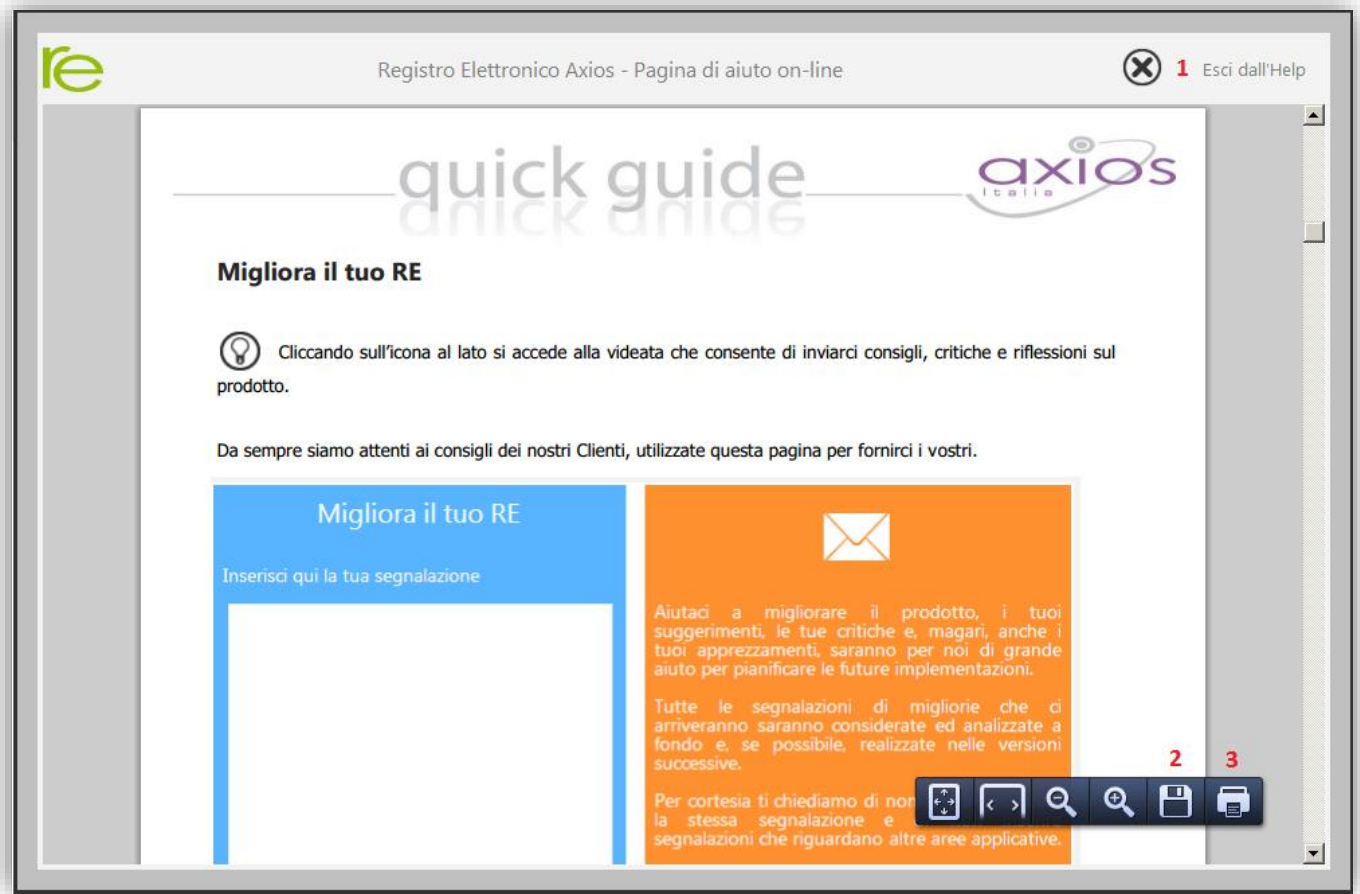

Apparirà una schermata del tipo:

Cliccando sull'icona accanto al punto **1** si uscirà dalla guida.

Dipendentemente dal browser usato, ad esempio, cliccando sull'icona sotto il **2** si può salvare una copia della guida sul proprio computer per poi consultarla a piacimento, cliccando su quella sotto il **3** si può stampare la guida.

# manuale-

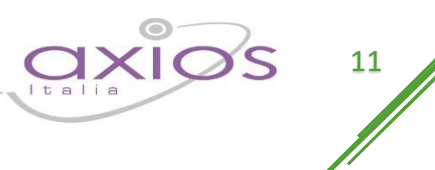

### CAMBIO PASSWORD

 $\Omega$ 

Cliccando sull'icona al lato si accede alla videata che consente di modificare la propria password.

Digitare prima la vecchia Password, e poi due volte la nuova Password nei campi successivi, per confermare cliccare sul pulsante **Salva**, per uscire senza variare nulla cliccare sul pulsante **Chiudi**.

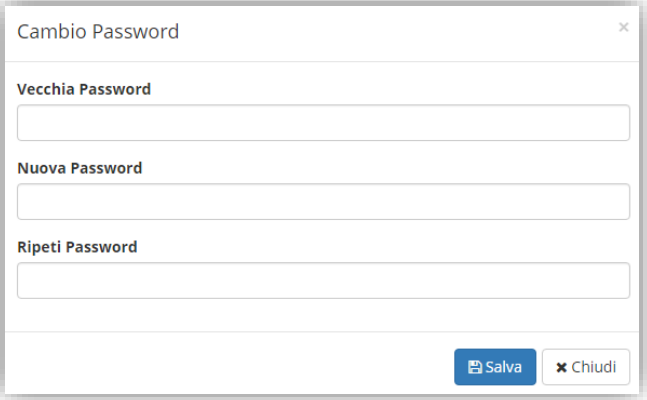

#### MIGLIORA IL TUO RE – INSERIMENTO SEGNALAZIONE

manuale

Cliccando sull'icona al lato si accede alla videata che consente di inviarci consigli, critiche e riflessioni sul prodotto.

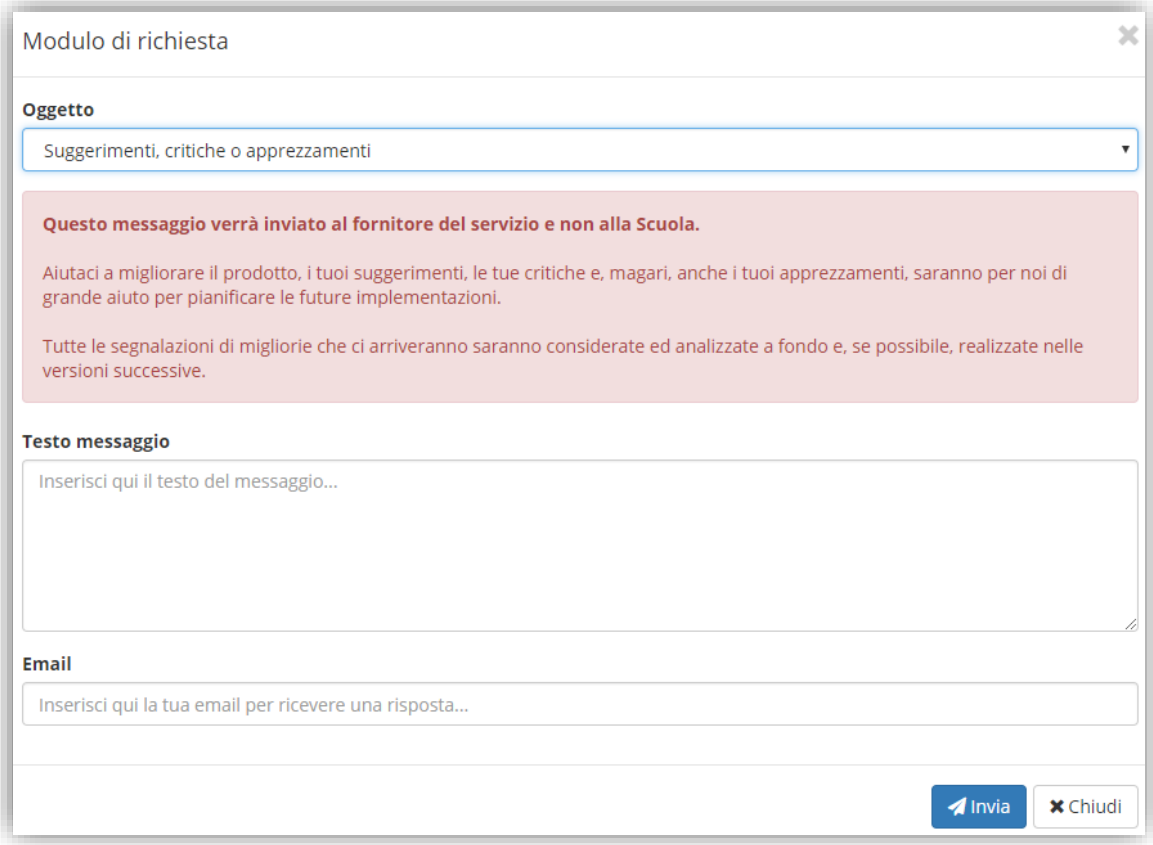

Da sempre siamo attenti ai consigli dei nostri Clienti, utilizzate questa pagina per fornirci i vostri.

Inserire la segnalazione e poi premere Invia, se si desidera tornare al Menu premere Chiudi.

Se si desidera avere una risposta personale inserire nel testo un indirizzo mail al quale possiamo rispondere.

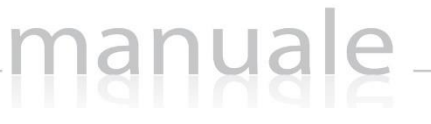

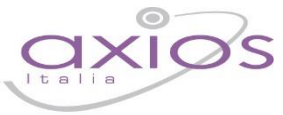

### 13

### SCELTE PRELIMINARI

Normalmente, le prime scelte da effettuare sono il Plesso, la Classe la Materia e la Frazione Temporale (trimestre, quadrimestre ecc.) sulle quali si vuole operare.

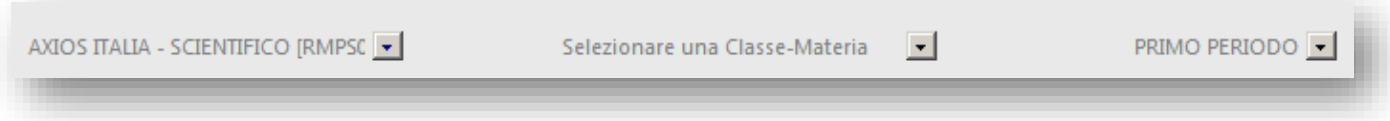

Effettuate le scelte preliminari sarà possibile selezionare la componente su cui si desidera operare e la modalità di gestione della stessa.

#### ICONE DI USO GENERALE

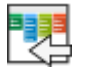

Usare questa icona per tornare direttamente al menu di RE.

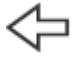

Usare sempre questa icona per tornare indietro, **l'icona "indietro" del browser va evitato**.

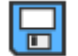

Cliccare sempre su questa icona per **salvare**, periodicamente, i dati inseriti o modificati.

Usare l'icona calendario per muoversi al giorno o alla settimana desiderati.

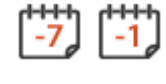

Consentono nei Registri di spostarsi avanti ed indietro di una settimana o di un giorno.  $+1$   $+7$ 

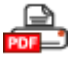

Cliccare su questa icona per stampare report (in formato PDF).

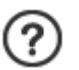

Cliccare su questa icona per avere informazioni di aiuto relative alla pagina su cui si è posizionati.

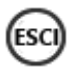

Cliccare qui per uscire correttamente dalla procedura ed effettuare il logout.

## manuale

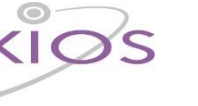

### 14

### **SOSTITUZIONI**

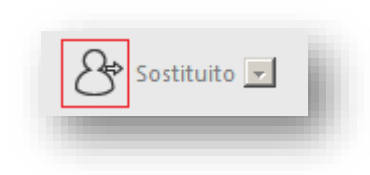

Nel caso di Docente supplente cliccare sull'icona in alto a sinistra, sarà popolato un elenco di nomi contenente i docenti dell'istituto.

Selezionare il nominativo del sostituito selezionandolo tra quelli che appariranno cliccando sulla freccia in basso indicata a destra.

Questa modalità di lavoro è utilizzabile per le supplenze brevi che vengono definite per imprevisti a cui la scuola deve porre rimedio immediatamente. Ovviamente in questo caso, il docente supplente vedrà solo ed esclusivamente il Registro di Classe e non quello del Docente. Per la firma sul Registro di Classe da parte del supplente occasionale si rimanda alla sezione "Gestione delle firme dei docenti".

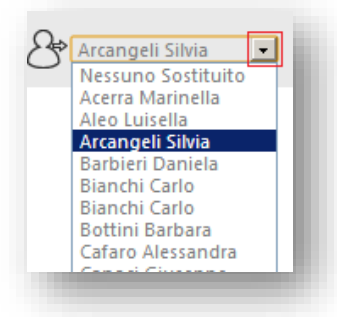

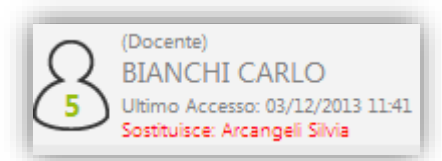

Dopo aver selezionato il nominativo del Sostituito questo viene anche evidenziato sotto le informazioni dell'utente connesso come mostrato in figura a sinistra.

Per le supplenze lunghe invece nel momento in cui in Area Alunni, in segreteria, sarà inserito il nominativo del supplente in corrispondenza del titolare in assegnazione professori/materie e verrà generata la sua utenza di accesso, il docente Supplente potrà accedere direttamente, come spiegato nella pagina Accesso, ed il sistema, conoscendo già il docente Sostituito, consentirà l'accesso immediato alle classi e sezioni pertinenti.

In questo caso il docente Supplente potrà accedere al Registro di Classe e a quello del Docente, potrà vedere voti e assenze inseriti dal docente titolare ma non potrà ovviamente modificarli. Potrà invece, per il periodo della sua supplenza inserire valutazioni e assenze.

Nell'esempio in figura, la docente Arcangeli Silvia sostituisce nella 4 AS (per Filosofia) il docente Canoci Giuseppe.

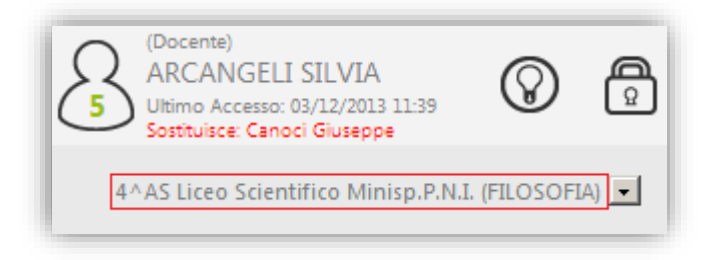

# manuale

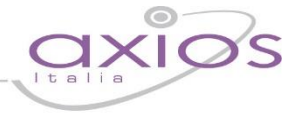

### REGISTRO DI CLASSE

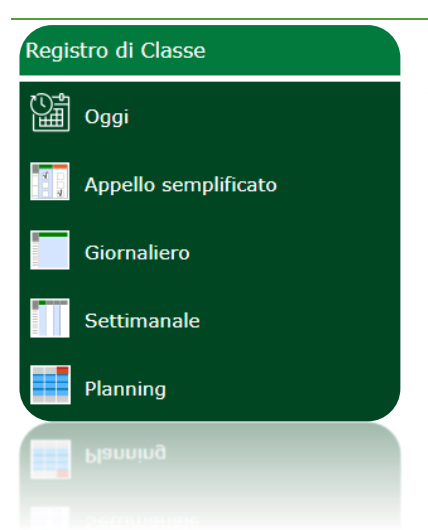

Il registro di classe è quel registro in cui vengono annotate le assenze degli alunni, gli ingressi in ritardo o le uscite anticipate e le varie informazioni riguardanti i compiti assegnati, le annotazioni, le note disciplinari, ecc.

Il registro di classe è predisposto, come detto precedentemente, per essere utilizzato in modalità di visualizzazione giornaliera e settimanale oppure per avere una panoramica di quelle che sono le attività del giorno attuale.

Oppure ancora permette di visualizzare in modo mensile tutte le attività svolte dal docente che ha effettuato l'accesso o di tutti i docenti di una determinata classe.

#### GESTIONE DELLE FIRME DEI DOCENTI

La gestione delle firme implementata nel Registro di Classe, consente di apporre la firma non solo del Docente di cattedra che presiede la lezione ma anche dei Docenti Compresenti e di Sostegno e di eventuali Sostituti brevi.

La firma, intesa come inserimento di Codice Utente e Password, garantisce che l'autore della medesima sia proprio il Docente assegnatario di quelle particolari credenziali.

Entrando nel Registro di Classe Giornalieroo nell'Appello Semplificato, se il docente non ha ancora firmato per quel giorno apparirà la sottostante videata:

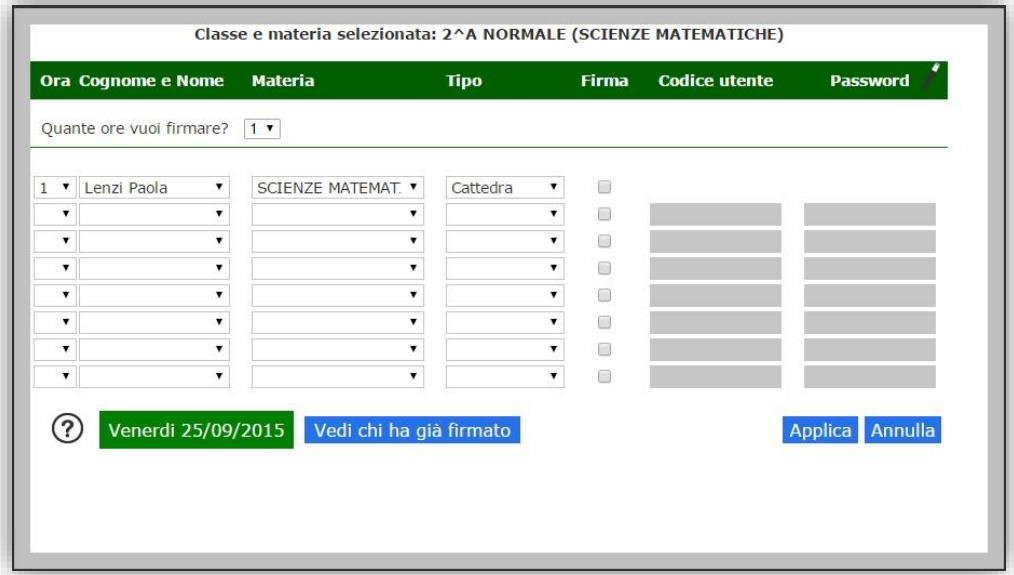

#### **Figura 1**

Il Docente che ha fatto il Login può "firmare" semplicemente vistando la casella Firma accanto al suo nome (le credenziali le ha già inserite al momento del Login) mentre, i docenti Compresenti e/o di Sostegno devono vistare la casella e inserire le loro credenziali Codice Utente e Password.

Come si evince dalla Figura 1 sopra riportata, il sistema proporrà automaticamente i dati più probabili per il Docente che deve ancora firmare, ma in modo non vincolante e cioè modificabili. Il programma lascerà la più ampia libertà al

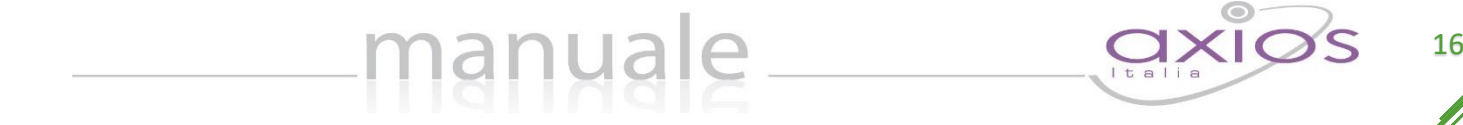

Docente in modo da prevedere le sostituzioni per scambio di ora tra colleghi e la compresenza di un numero qualsiasi di docenti nella stessa ora.

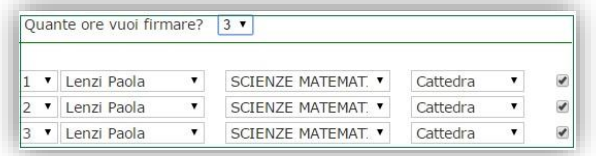

Il campo "Quante ore vuoi firmare?" permette di compilare in automatico le firme in caso di lezioni consecutive dello stesso docente per la stessa materia, come mostrato in figura.

**Se nel "Tipo" si seleziona "Sost. Oraria", proprio in caso di sostituzione imprevista in genere di un'ora soltanto, il programma registrerà la firma ma non terrà conto di queste ore nel calcolo delle Ore di Lezione e nel calcolo delle Ore di Assenza per gli studenti.**

Il docente compresente o il docente di sostegno, non ha bisogno di rifare l'accesso al registro per apporre la sua firma, ma basterà, dopo aver messo il flag, digitare le proprie credenziali di accesso al registro, come mostrato in figura:

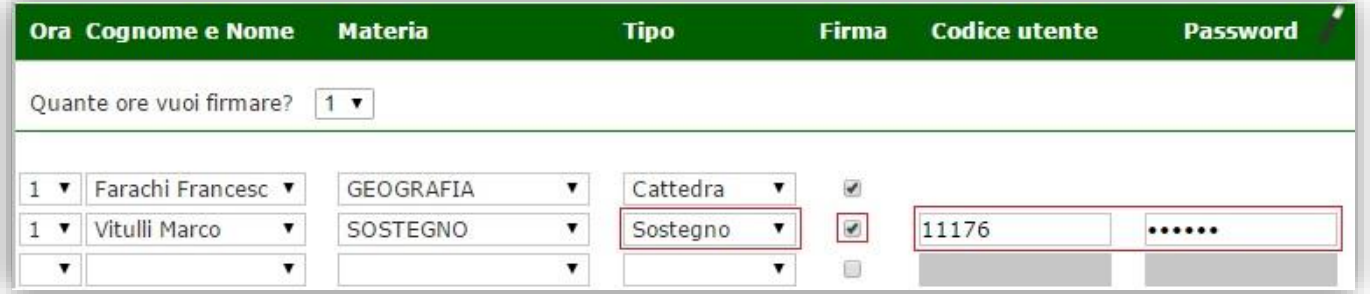

Una volta inseriti, come descritto, i dati dei docenti presenti in quell'ora o in più ore, come mostrato nella figura sopra, per convalidare le "firme" inserite cliccare sul pulsante la Applica in basso a destra.

Se tutte le firme inserite saranno convalidate, la videata si chiuderà automaticamente e si potrà proseguire con il lavoro consueto, in caso contrario saranno evidenziate in rosso le credenziali non convalidabili come mostrato qui sotto.

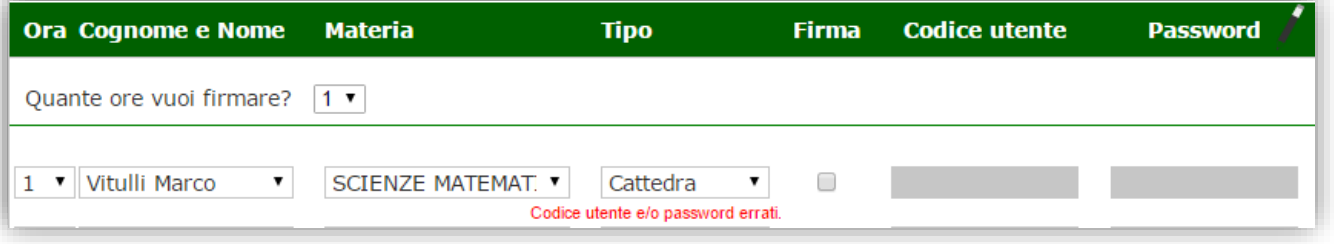

Il pulsante Vedi chi ha già firmato è utile per prendere visione delle firme già apposte per quel giorno ed eventualmente per rimuovere una firma apposta per errore. Sarà sufficiente togliere il visto sulla Firma.

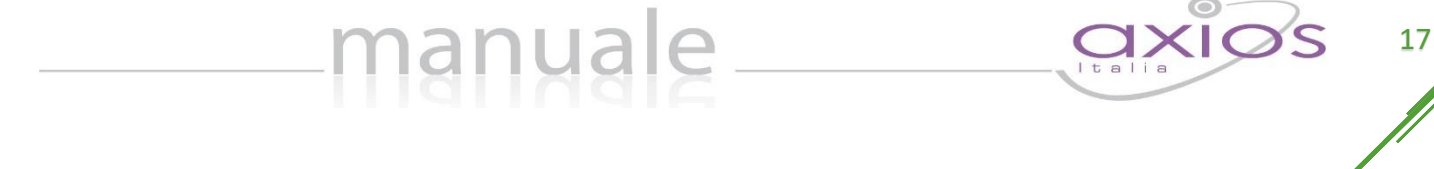

Da questa pagina per tornare a quella dove si possono inserire nuove firme è sufficiente cliccare sul pulsante "Aggiungi firme" per uscire cliccare su "Annulla".

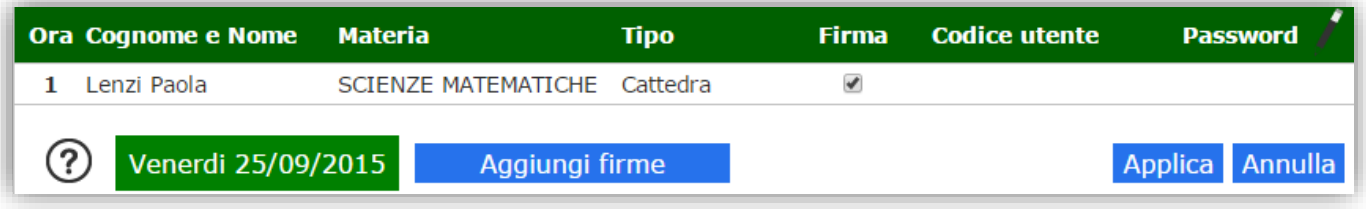

In qualsiasi momento è comunque possibile riaprire la pagina delle firme cliccando sull'icona Firme, posta sopra la colonna dei nominativi degli alunni, indicata nella figura a destra.

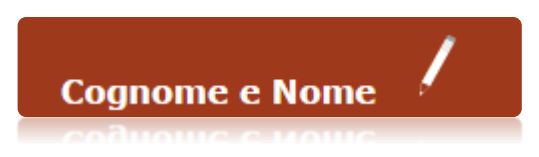

È consentito a più docenti (di materie diverse) di firmare nella stessa ora.

# manuale\_

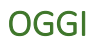

Questa funzione nasce dall'esigenza di mostrare al docente gli impegni della giornata e consente inoltre di tenere sotto controllo le firme inserite. Ovviamente si presuppone che il docente abbia prima compilato l'orario scolastico (vedi paragrafo Orario Docenti).

Cliccando quindi sull'apposita icona  $\frac{\dddot{a}}{\dot{a}}$  <sup>0ggi</sup> il programma prospetterà la seguente finestra:

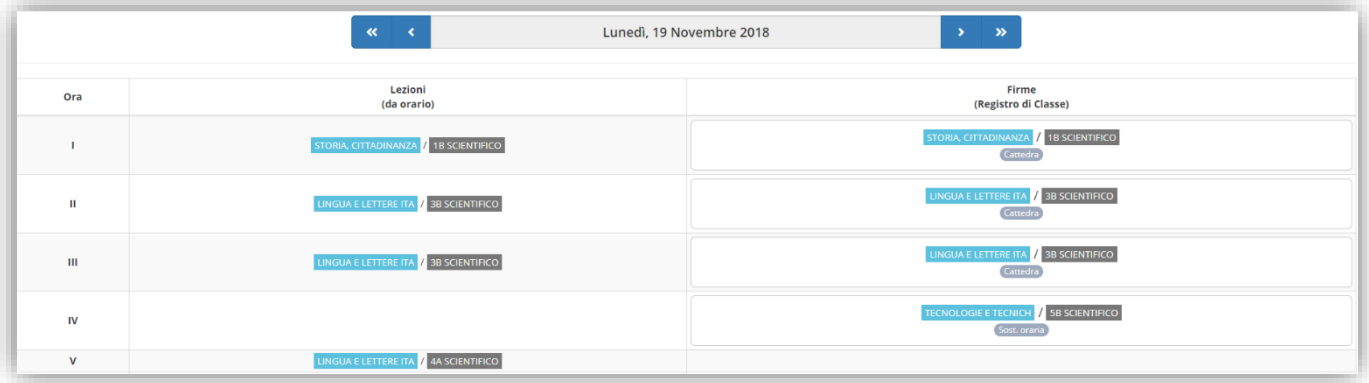

Nell'esempio riportato in figura si evince che il docente che ha effettuato l'accesso in data 19 novembre 2018 ha 4 ore di lezione (colonna di sinistra) e nello specifico la I, II, III e V. In effetti risultano le firme per quanto riguarda le ore I, II e III e molto probabilmente la IV è un'ora di buco, tanto è vero che il nostro insegnate ha effettuato una sostituzione oraria (colonna di destra), mentre manca ancora la firma per la V ora.

### APPELLO SEMPLIFICATO

Questa funzione permette in maniera veloce ed intuitiva di fare l'appello con icone grandi fruibili facilmente anche su dispositivi come Tablet.

manuale \_\_

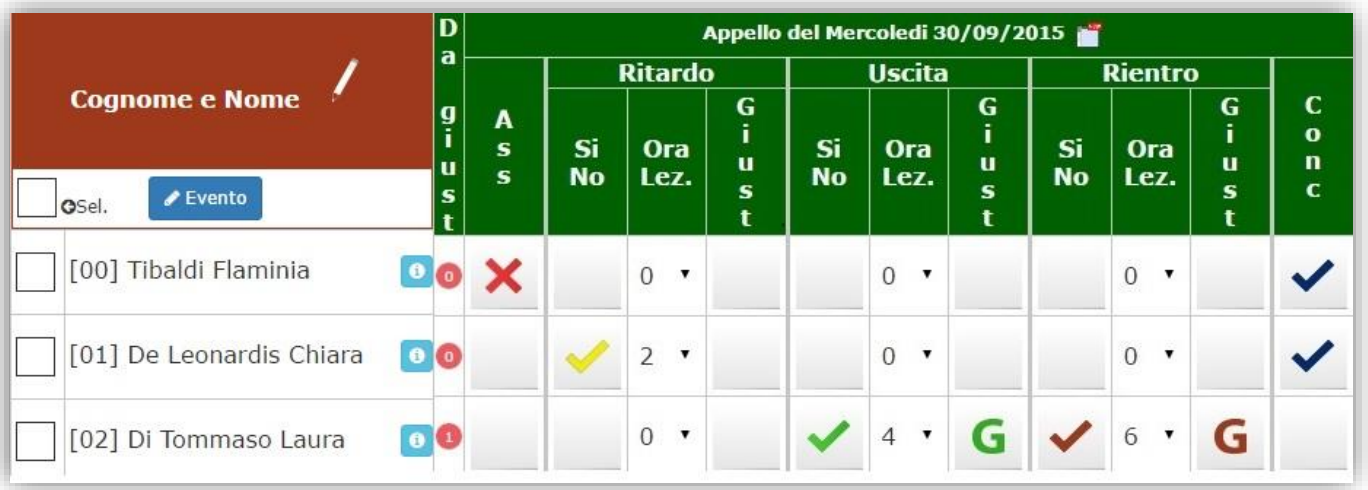

#### **Figura 2**

Analizziamo di seguito le varie colonne della schermata dove in alto viene evidenziato il giorno in cui ci si trova e tramite l'icona è possibile accedere direttamente al Registro di Classe Giornaliero

#### DA GIUSTIFICARE

Accanto al nome di ogni alunno, nella colonna "Da giust.", vi è il promemoria di quanti eventi devono essere ancora giustificati. (p. es. nella Figura 2 l'alunna Di Tommaso Laura ha **du** evento da giustificare). La gestione delle giustifiche si effettua dal Registro di Classe Giornaliero

#### **ASSENZE**

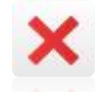

Accanto al nome di ogni alunno, nella colonna "Ass." è possibile mettere l'assenza giornaliera cliccando sul quadrato corrispondente. (p. es. nella Figura 2 l'alunna Tibaldi Flaminia è assente)

#### RITARDO

Il ritardo si compone di tre colonne:

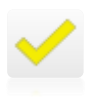

La colonna **"Sì No"** permette di indicare se l'alunno è in ritardo

La colonna **"Ora Lez."** permette di indicare l'ora di ingresso dell'alunno  $\overline{ }$ 

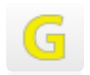

La colonna **"Giust."** permette di giustificare contestualmente il ritardo

(p. es. nella Figura 2 l'alunna De Leonardis Chiara è entrata alla seconda ora e non ha giustificato)

## manuale

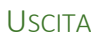

L'uscita anticipata si compone di tre colonne:

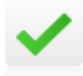

La colonna **"Sì No"** permette di indicare se l'alunno è uscito prima della fine delle lezioni

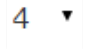

La colonna **"Ora Lez."** permette di indicare l'ora di uscita dell'alunno

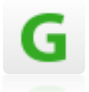

La colonna **"Giust."** permette di giustificare contestualmente l'uscita anticipata

(p. es. nella Figura 2 l'alunna Di Tommaso Laura è uscita alla quarta ora e ha giustificato)

#### RIENTRO

Il rientro si compone di tre colonne:

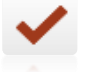

La colonna **"Sì No"** permette di indicare se l'alunno è rientrato dopo un'uscita anticipata

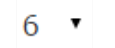

G

La colonna **"Ora Lez."** permette di indicare l'ora di rientro dell'alunno

La colonna **"Giust."** permette di giustificare contestualmente il rientro

(p. es. nella Figura 2 l'alunna Di Tommaso Laura è rientrata, dopo l'uscita, alla sesta ora e ha giustificato)

#### **CONCORRE**

Quest'ultima colonna "Conc." indica se l'assenza/ritardo/uscita debba essere o meno conteggiata nel totale delle ore di assenza dell'alunno.

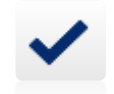

(p. es. nella Figura 2 l'uscita anticipata dell'alunna Di Tommaso Laura non verrà sommata al totale delle ore di assenza, non avendo la spunta sulla colonna "Conc.". Mentre l'assenza dell'alunna Tibaldi Flaminia, come il ritardo dell'alunna De Leonardis Chiara verranno inclusi nel conteggio del monte ore totale di assenza.)

#### EVENTO

Il pulsante serve per poter inserire il medesimo evento a più alunni contemporaneamente.

Dopo aver messo la spunta agli alunni desiderati, cliccando sul pulsante e il programma darà la possibilità di selezionare l'evento da inserire aprendo la figura sotto riportata:

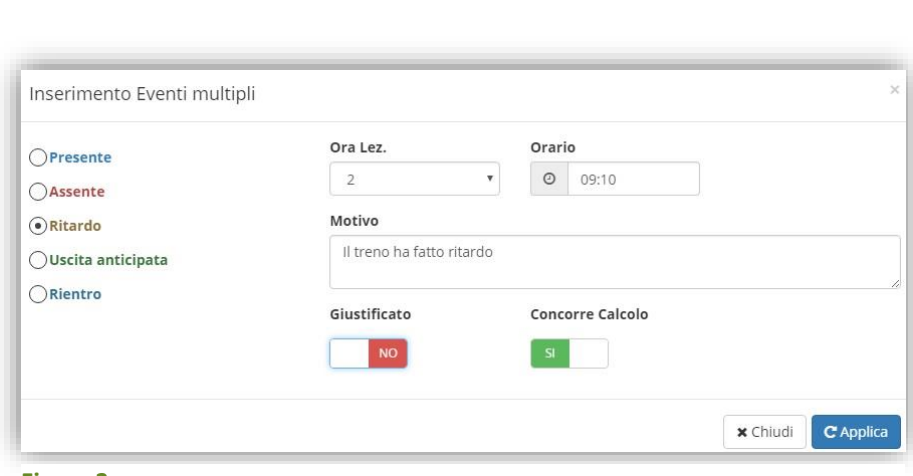

manuale

**Figura 3**

Nell'esempio di Figura 3 si sta inserendo un ingresso alla seconda ora con la motivazione del ritardo del treno e questo evento non è giustificato e concorre nel cumulo delle assenze orarie per la validità dell'anno scolastico.

Cliccando sul tasto <sup>cApplica</sup> il programma inserirà questo evento a tutti gli alunni precedentemente selezionati.

#### SCHEDA ALUNNO

Questa icona posta a destra di ogni alunno serve a consultare la scheda alunno che contiene alcune utili  $\bullet$ informazioni sull'alunno stesso. Le informazioni contenute in questa scheda possono essere visualizzate e/o modificate a seconda delle impostazioni nel Pannello di Controllo (vedi **Errore. L'origine riferimento non è stata t**

#### **rovata.**)

La scheda alunno si compone di più sezioni.

#### $\rightarrow$  Anagrafica

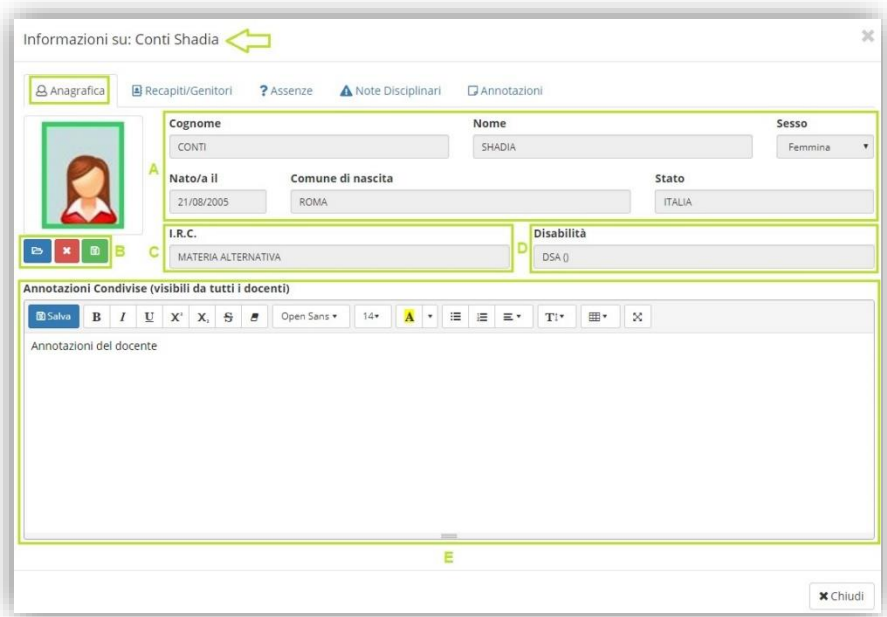

**A.** Vengono riepilogati i dati anagrafici dell'alunno. Tali dati non sono modificabili perché letti direttamente dall'area alunni. Qualora ci fossero degli errori occorre rivolgersi alla segreteria. È a discrezione del Dirigente Scolastico decidere chi possa visualizzare tali dati.

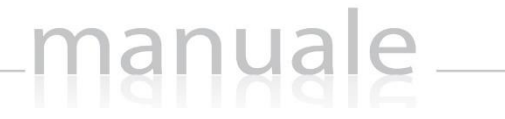

- B. È possibile inserire la foto dell'alunno tramite il pulsante **della che permetterà di ricercare, all'interno** del PC da cui si è effettuato l'accesso, l'immagine desiderata. Per confermare la foto inserita basterà cliccare sul tasto  $\sqrt{2}$ . Se si desidera eliminare la foto inserita basterà cliccare sul pulsante  $\frac{2}{\sqrt{2}}$ . È a discrezione del Dirigente Scolastico decidere chi possa inserire/modificare la foto.
- **C.** È possibile visualizzare se l'alunno si avvalga o meno dell'insegnamento della religione cattolica ed eventualmente cosa faccia in alternativa.
- **D.** È possibile visualizzare se l'alunno ha una qualche disabilità. È a discrezione del Dirigente Scolastico decidere chi possa visualizzare tali dati.
- **E.** È possibile inserire delle annotazioni visibili da parte di tutti i docenti della classe e dal Dirigente Scolastico. Per salvare le annotazioni inserite basta cliccare sul tasto **B**Salva. È a discrezione del Dirigente decidere chi possa inserire tali annotazioni.

#### $\rightarrow$  Recapiti/Genitori

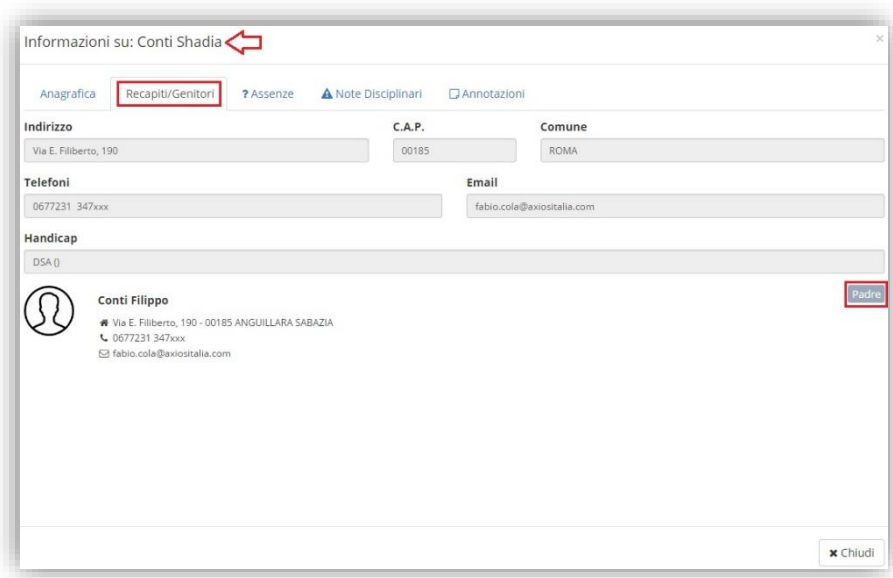

In questa sezione è possibile visualizzare i recapiti dei genitori dell'alunno selezionato, ovviamente se inseriti in segreteria nell'Area Alunni. Nell'esempio riportato in figura ritroviamo solo i dati del Padre, perché evidentemente nell'area alunni in segreteria i dati della madre non sono stati inseriti.

I dati non sono modificabili, ma sono di sola visualizzazione.

È a discrezione del dirigente decidere chi possa visualizzare tali informazioni.

# manuale

#### $\rightarrow$  Assenze

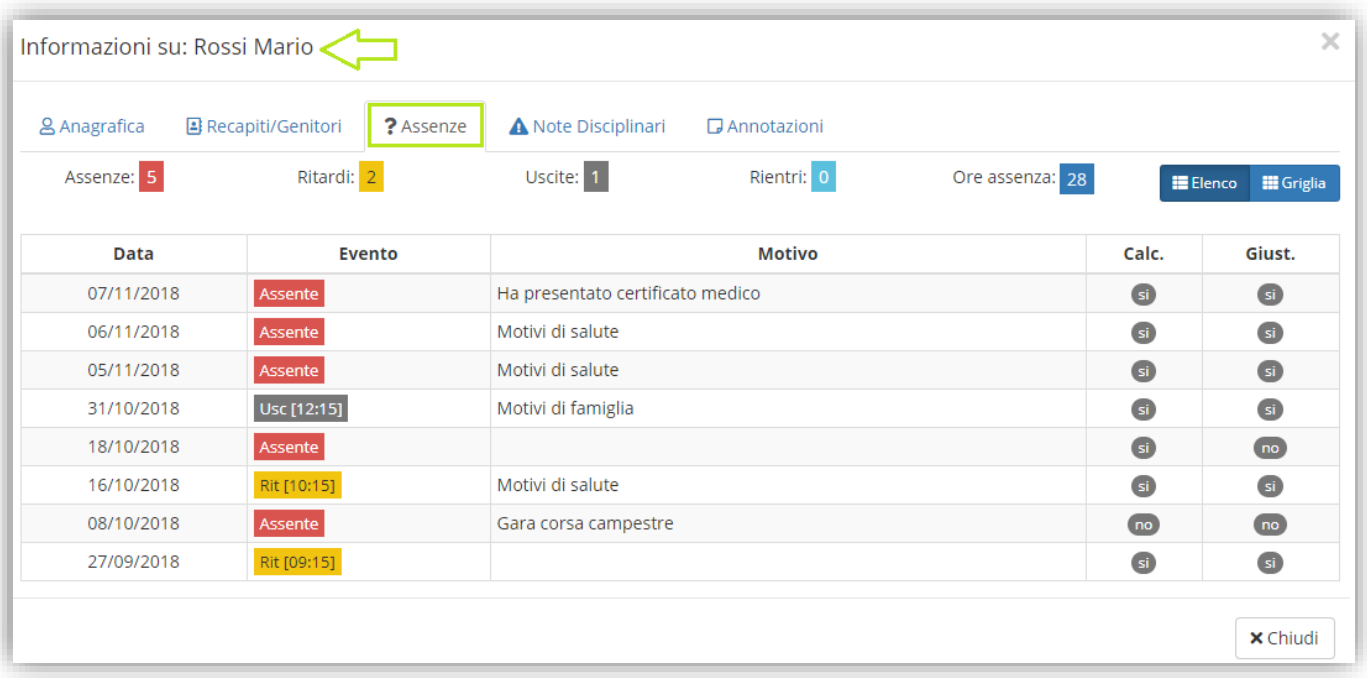

In questa sezione è possibile visualizzare le assenze/ritardi/uscite anticipate/rientri dell'alunno selezionato. Oltre ai totali riportati in alto, è possibile visualizzare:

• l' dettagliato degli eventi con **data**, tipo di **evento**, il **motivo** se inserito, se quel tale evento concorre o meno nel **calcolo** totale delle ore di assenza e se è **giustificato**.

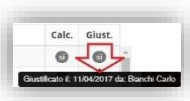

Se si posiziona il mouse sul **SÌ** della colonna "Giust." Il programma mostrerà la data e la persona che ha giustificato.

• la **Facella** permette invece di visualizzare le assenze dell'alunno selezionato divise per mese, in modo da avere una situazione mensile dettagliata:

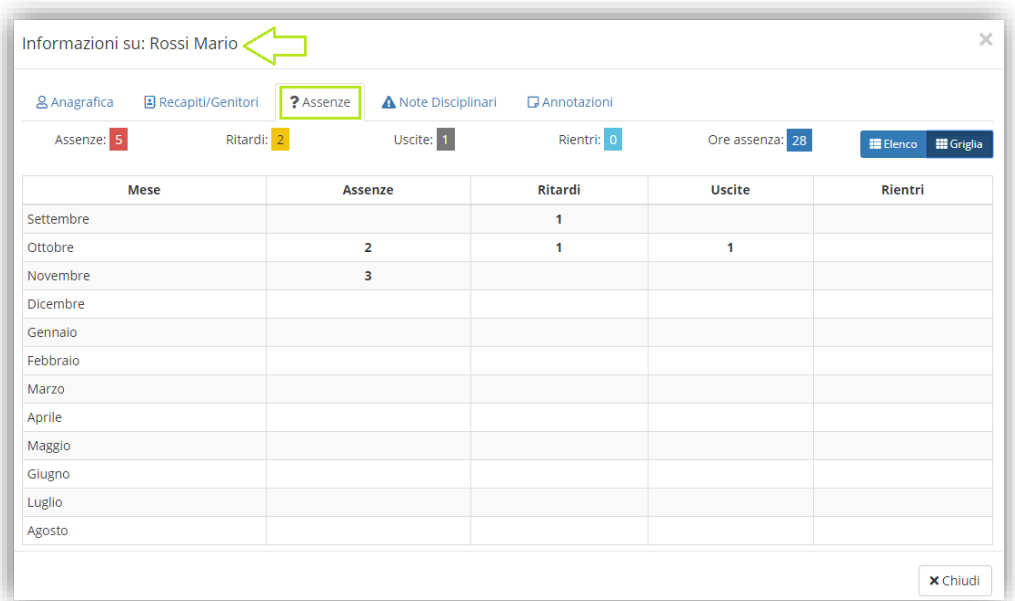

# manuale-

#### $\rightarrow$  Note Disciplinari

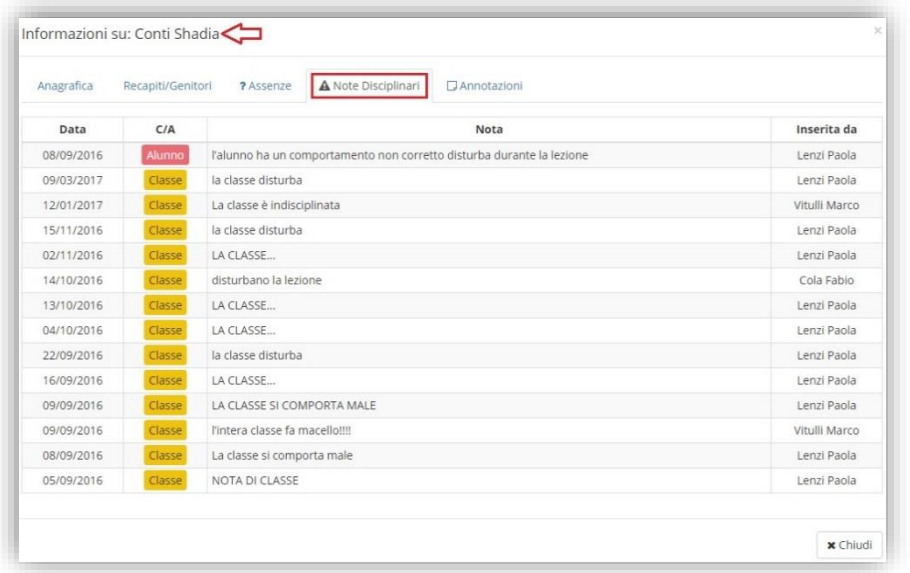

In questa sezione è riportato il riepilogo delle note disciplinari prese dall'alunno singolarmente o quelle di tutta la classe. Il programma mostrerà la **data**, l'indicazione se si tratta di una nota data all'intera **C**= o soltanto ad un singolo **A**= la **nota** scritta dal docente ed il docente che l'ha **inserita**.

#### $\rightarrow$  Annotazioni

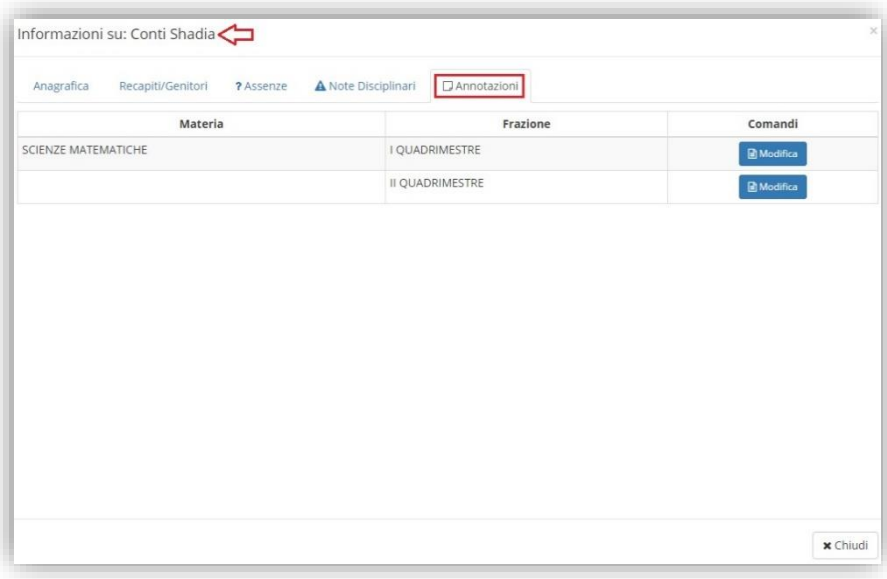

In questa sezione è possibile aggiungere delle annotazioni relativamente all'alunno selezionato e visibili solo al docente che le inserisce, al dirigente e al coordinatore se abilitato dal dirigente scolastico. Tali annotazioni sono suddivise per frazioni temporali.

#### REGISTRO DI CLASSE GIORNALIERO

Nel registro di classe il Docente può inserire assenze, note disciplinari, argomenti delle lezioni, compiti assegnati ed annotazioni varie per ogni singolo alunno o per l'intera classe e visualizzare se sono presenti Permessi Autorizzati per la giornata selezionata.

manuale

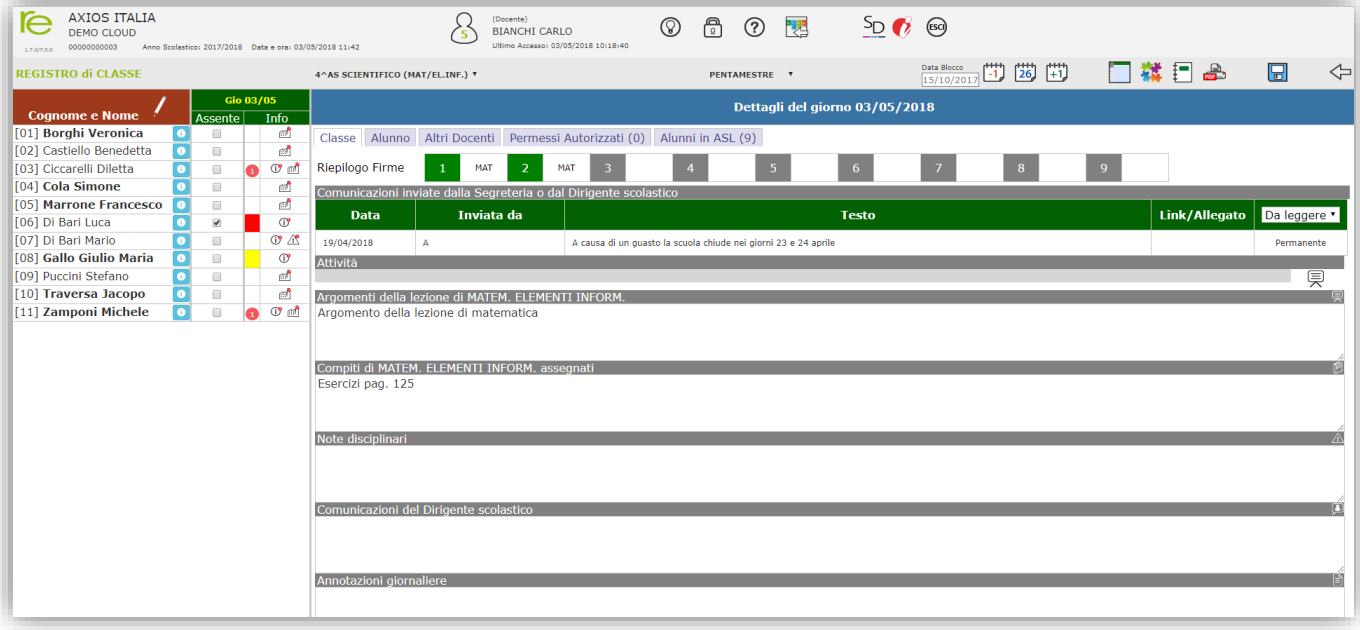

#### **Figura 4**

La data in alto, denominata "Data Blocco", indica la data sino alla quale non si possono effettuare modifiche sul Registro di Classe.

Nell'esempio riportato in Figura 4 i dati sarebbero modificabili dal 15/10/2017 in poi ma non per i giorni precedenti.

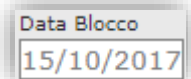

La scelta della data di blocco del registro di classe è una preferenza della scuola, modificabile dal Pannello di Controllo del Dirigente Scolastico.

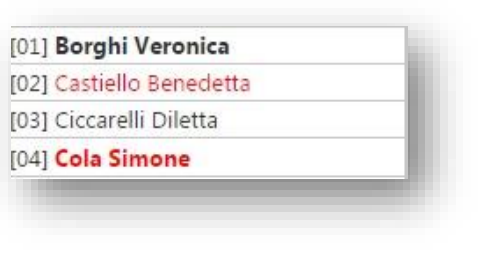

Nell'elenco della colonna Cognome e Nome è utilizzata questa convenzione:

[01] L'alunna Borghi Veronica ha il numero 1 nel Registro ed è maggiorenne (**grassetto**).

[02] L'alunna Castiello Benedetta numero 2 non frequenta la materia del Docente che ha effettuato l'accesso, per esempio gli esonerati di religione (rosso).

[03] L'alunna Ciccarelli Diletta ha il numero 3 nel Registro, non è esonerata e non è maggiorenne (nero).

[04] L'alunno Cola Simone numero 4 non frequenta la materia del Docente che ha effettuato l'accesso ed è maggiorenne (**rosso**).

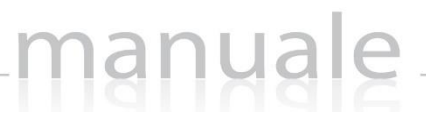

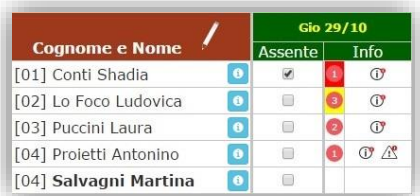

Accanto ad ogni nome è sempre visibile l'icona della Scheda Alunno ed è inoltre possibile gestire le assenze mettendo la spunta sulla casella corrispondente. Nel caso in cui in giorni precedenti alla data odierna, l'assenza inserita risulti in grigio significa che la stessa è stata giustificata, per cui non è più possibile modificarla.

#### In caso di errato inserimento o errata giustificazione occorre intervenire direttamente nell'Area Alunni in segreteria.

Nella colonna "Info" è possibile avere immediata visione dello stato dell'alunno dove:

- il numero cerchiato in rosso sta ad indicare se e quanti eventi l'alunno ha ancora da giustificare
- lo sfondo rosso indica l'assenza giornaliera dell'alunno cui si riferisce
- lo sfondo giallo indica la presenza di un ritardo o un'uscita anticipata
- indica la presenza di informazioni relativamente all'alunno per il giorno selezionato (es. ritardi, uscite, ecc.)  $(1)$
- indica la presenza di note disciplinari per l'alunno per il giorno selezionato  $\mathcal{P}$
- indica la presenza di una nota del Dirigente Scolastico in relazione all'alunno cui si riferisce  $\mathbf{E}$

Per visualizzare il dettaglio delle "Info" di ciascun alunno si rimanda alla sezione "Informazioni relative al singolo Alunno (Registro di Classe)".

Accanto all'elenco degli alunni troviamo il dettaglio del giorno per quanto riguarda l'inserimento e/o la modifica delle informazioni del docente per l'intera classe, per singolo alunno e la visualizzazione delle informazioni per la classe inserite dagli altri docenti. Analizziamo tali "Dettagli del giorno".

#### INFORMAZIONI RELATIVE ALL'INTERA CLASSE (REGISTRO DI CLASSE)

manuale

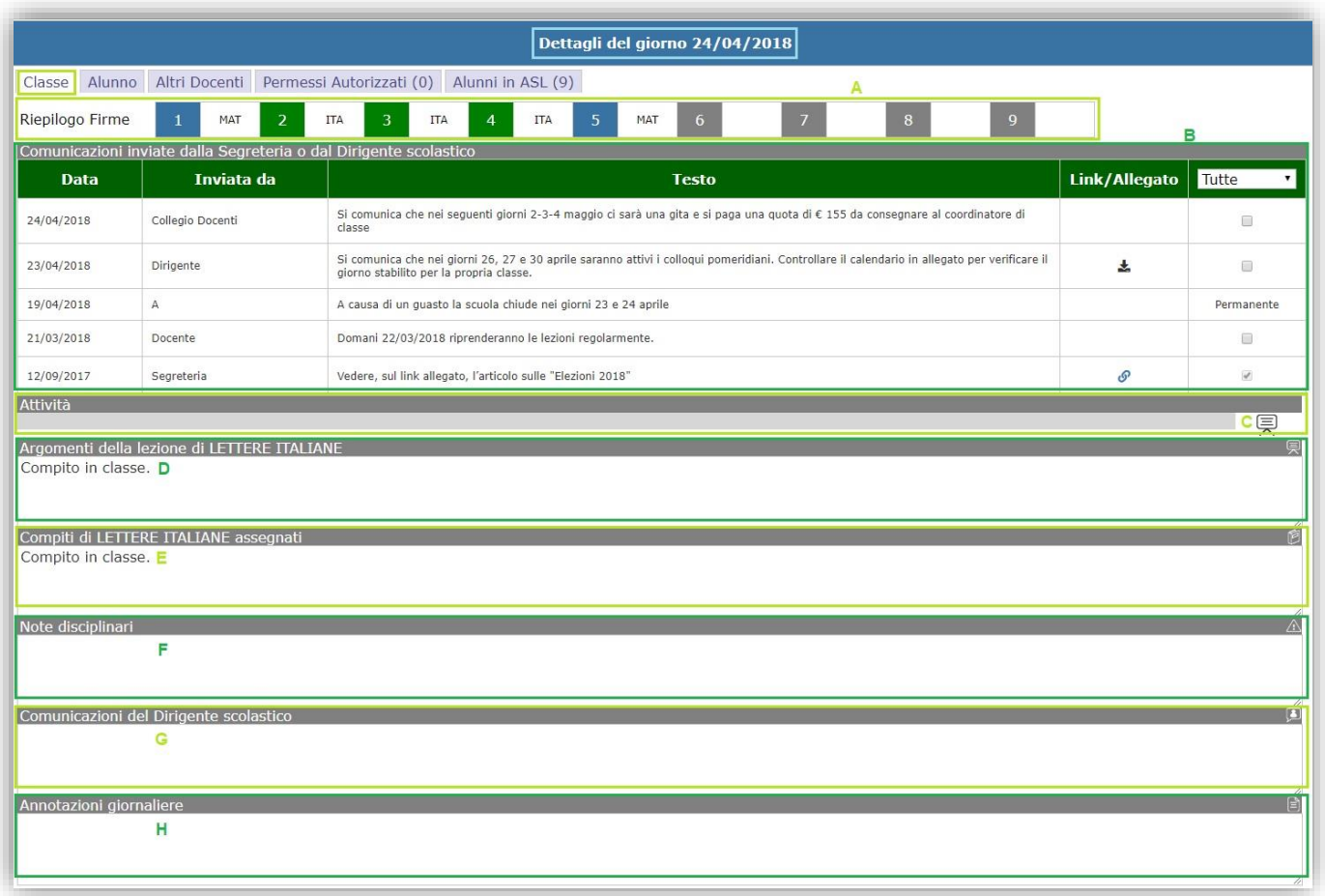

- A. In questo riquadro vengono riepilogate le firme del giorno selezionato, dove il <sup>2</sup> (riquadro verde) sta ad indicare la firma apposta dall'utente che ha effettuato l'accesso, mentre il **1 del (riquadro azzurro)** sta ad indicare le firme apposte da altri colleghi.
- **B.** In questo riquadro è possibile visualizzare le comunicazioni che vengono inserite dall'Area Alunni (Vedi Guida) o direttamente dal registro elettronico. Le comunicazioni possono essere del Dirigente Scolastico, della Segreteria Scolastica, del Collegio dei Docenti, di un Docente o da Altro.

Inoltre una comunicazione può essere sempre visibile, per cui avrà la dicitura "Permanente". Mentre per le altre comunicazioni basta mettere il flag di presa visione per non visualizzarle ogni volta all'accesso.

Le comunicazioni possono anche indirizzare ad un link esterno. Se così fosse apparirà il seguente simbolo  $\bullet$  cliccando sul quale si aprirà la pagina internet corrispondente.

Oppure possono contenere un allegato. Se così fosse apparirà il seguente simbolo  $\blacktriangleright$  cliccando sul quale sarà possibile scaricare su PC su cui si è effettuato l'accesso il documento corrispondente. Tramite il menu a tendina è possibile filtrare le comunicazioni:

- **Da Leggere:** Sono quelle comunicazioni che, non permanenti, non hanno il flag di presa visione.
- **Lette:** Sono quelle comunicazioni che, non permanenti, hanno il flag di presa visione.
- **Tutte:** Il programma mostrerà tutte le comunicazioni, lette e non, che rientrano nel range di date inserite al momento della creazione della comunicazione.

#### **C.** Cliccando sull'icona  $\bar{R}$  corrispondente si aprirà questa finestra

manuale

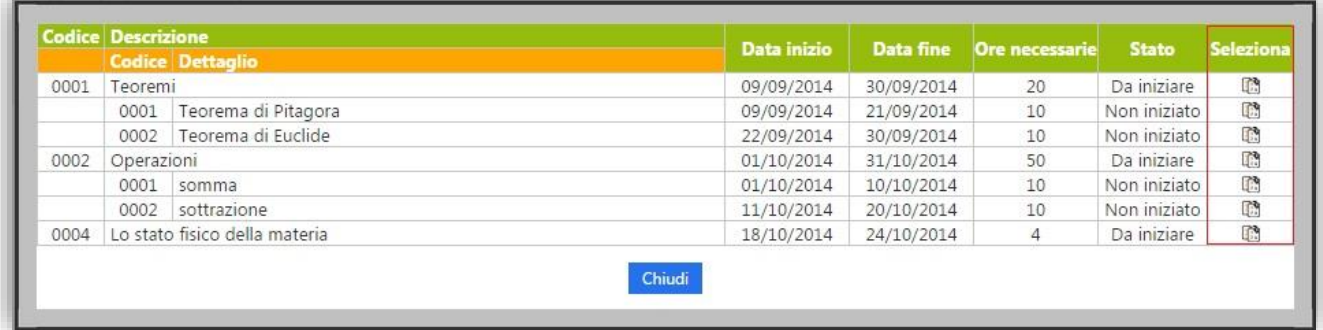

Da qui è possibile inserire automaticamente l'argomento della lezione del giorno cliccando sull'icona corrispondente all'argomento desiderato nella colonna "Seleziona", a patto che sia stata gestita la "Programmazione Scolastica" e a patto che non sia già stato inserito l'argomento manualmente nel riquadro apposito (punto **2**).

- **D.** In questo riquadro è possibile inserire o integrare, se si utilizza la funzione precedente, l'argomento della lezione del giorno dal docente che ha effettuato l'accesso semplicemente posizionandocisi con il mouse. (Informazione che viene visualizzata anche da parte dei genitori)
- **E.** In questo riquadro è possibile inserire i compiti assegnati dal docente che ha effettuato semplicemente posizionandocisi con il mouse. (Informazione che viene visualizzata anche da parte dei genitori)
- **F.**In questo riquadro è possibile inserire le note disciplinari relative all'intera classe per il giorno selezionato, semplicemente posizionandocisi con il mouse. (Informazione che viene visualizzata anche da parte dei genitori)
- **G.** In questo riquadro è possibile inserire eventuali annotazioni/comunicazioni del Dirigente Scolastico. (Informazione che viene visualizzata anche da parte dei genitori)
- **H.** In questo riquadro è possibile inserire eventuali annotazioni giornaliere relativamente alla classe. (Informazione che NON viene visualizzata anche da parte dei genitori)

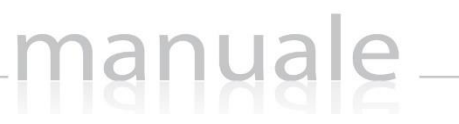

#### INFORMAZIONI RELATIVE AL SINGOLO ALUNNO (REGISTRO DI CLASSE)

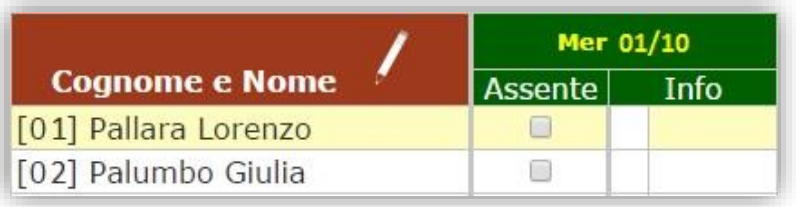

Evidenziando un alunno, come mostrato in figura, il programma mostrerà in automatico per il giorno, le informazioni relative all'alunno selezionato:

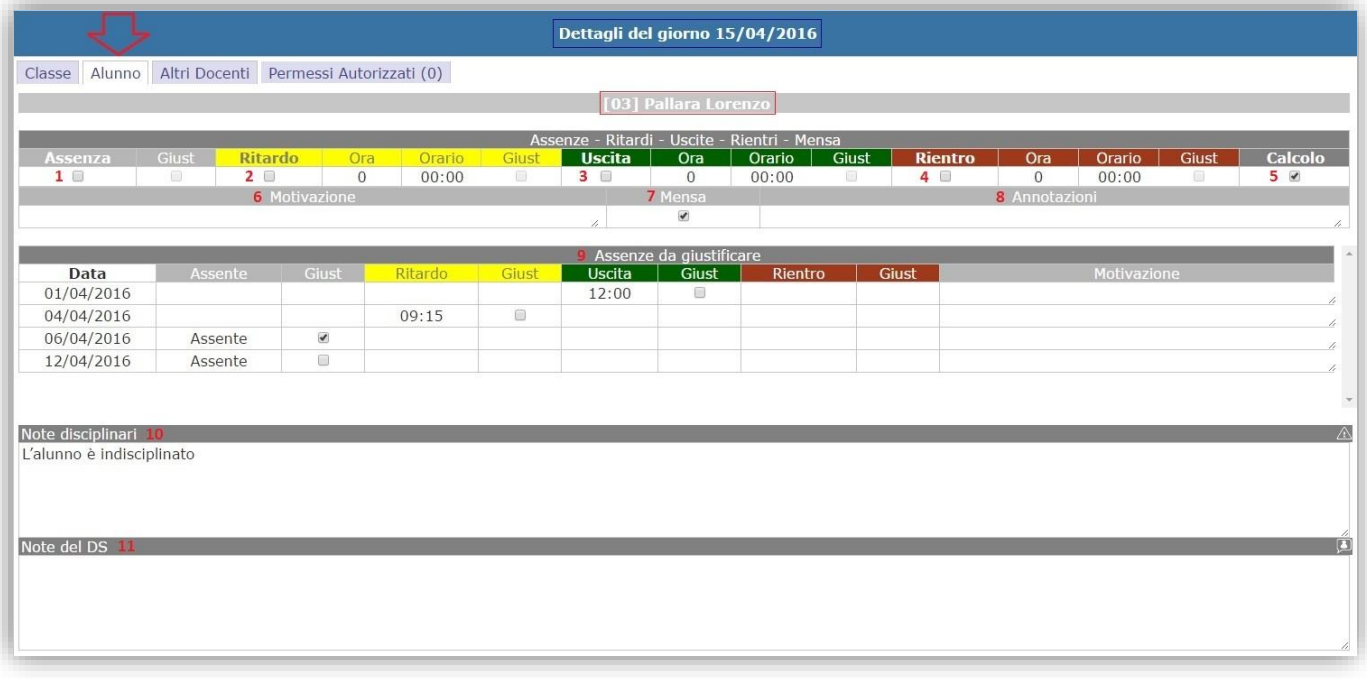

- **1** Mettendo il flag sulla casella corrispondente è possibile indicare l'assenza dell'alunno per il giorno indicato in alto. È possibile anche giustificare contestualmente l'assenza appena inserita.
- **2** Mettendo il flag sulla casella corrispondente viene segnalato il ritardo dell'alunno. Ai fini del calcolo dell'ora di assenza dell'alunno è obbligatorio inserire l'ora di ingresso (1°, 2°, ecc.). Il programma è in grado di calcolare l'ora in automatico inserendo l'orario di ingresso dell'alunno, ma questo automatismo è possibile solo se nell'area alunni, in segreteria, è stata impostata la scansione oraria delle lezioni. È possibile anche giustificare direttamente il ritardo mettendo il flag nell'apposita casella.
- **3** Mettendo il flag sulla casella corrispondente viene segnalata l'uscita anticipata dell'alunno. Ai fini del calcolo dell'ora di assenza dell'alunno è obbligatorio inserire l'ora di uscita (4°, 5°, ecc.). Il programma è in grado di calcolare l'ora in automatico inserendo l'orario di uscita dell'alunno, ma questo automatismo è possibile solo se nell'area alunni, in segreteria, è stata impostata la scansione oraria delle lezioni. È possibile anche giustificare direttamente l'uscita mettendo il flag nell'apposita casella.
- **4** Mettendo il flag sulla casella corrispondente è possibile gestire un eventuale rientro dell'alunno dopo un'uscita anticipata. Ai fini del calcolo dell'ora di assenza dell'alunno è obbligatorio inserire l'ora di rientro (5°, 6°, ecc.). Il programma è in grado di calcolare l'ora in automatico inserendo l'orario di rientro dell'alunno, ma questo automatismo è possibile solo se nell'area alunni, in segreteria, è stata impostata la scansione oraria delle lezioni È possibile anche giustificare direttamente il rientro mettendo il flag nell'apposita casella.
- **5** Questo flag permette di far scegliere al docente se l'eventuale assenza/ritardo/uscita/rientro di quel giorno per quell'alunno deve essere riportata automaticamente nel registro personale del Docente o meno, ossia se

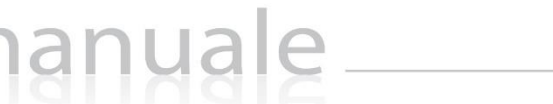

l'assenza/ritardo/uscita/rientro concorrono quindi al calcolo totale delle assenze ai fini della validità dell'anno scolastico.

- **6** È possibile scrivere un'eventuale motivazione sull'assenza/ritardo/uscita/rientro dell'alunno. Tale motivazione può essere visualizzata dalle famiglie se tale funzione è abilitata dal Pannello di Controllo del Dirigente.
- **7** Da utilizzare solo per quelle scuole che gestiscono la mensa. Mettendo il flag sulla casella corrispondente si indica che l'alunno selezionato mangerà alla mensa della scuola (il flag è impostato per default, quindi occorrerà toglierlo per indicare che l'alunno non mangerà alla mensa scolastica).
- **8** L'annotazione che è possibile inserire in questo campo è strettamente collegata al flag della mensa. Serve per indicare eventuali particolarità del giorno (per esempio che l'alunno quel giorno deve mangiare in bianco, ecc.)
- **9** In questa sezione vengono elencate le eventuali assenze/ritardi/uscite/rientri che devono essere ancora giustificati ed è quindi possibile giustificarli mettendo il flag nell'apposita casella.
- **10** In questo riquadro è possibile inserire le note disciplinari relative all'alunno selezionato per il giorno in cui si è posizionati, semplicemente posizionandocisi con il mouse. (Informazione che viene visualizzata anche da parte dei genitori del solo alunno interessato)
- **11** In questo riquadro è possibile inserire eventuali annotazioni/comunicazioni del Dirigente Scolastico relativamente all'alunno selezionato.

#### INFORMAZIONI RELATIVE AGLI ALTRI DOCENTI (REGISTRO DI CLASSE)

manuale

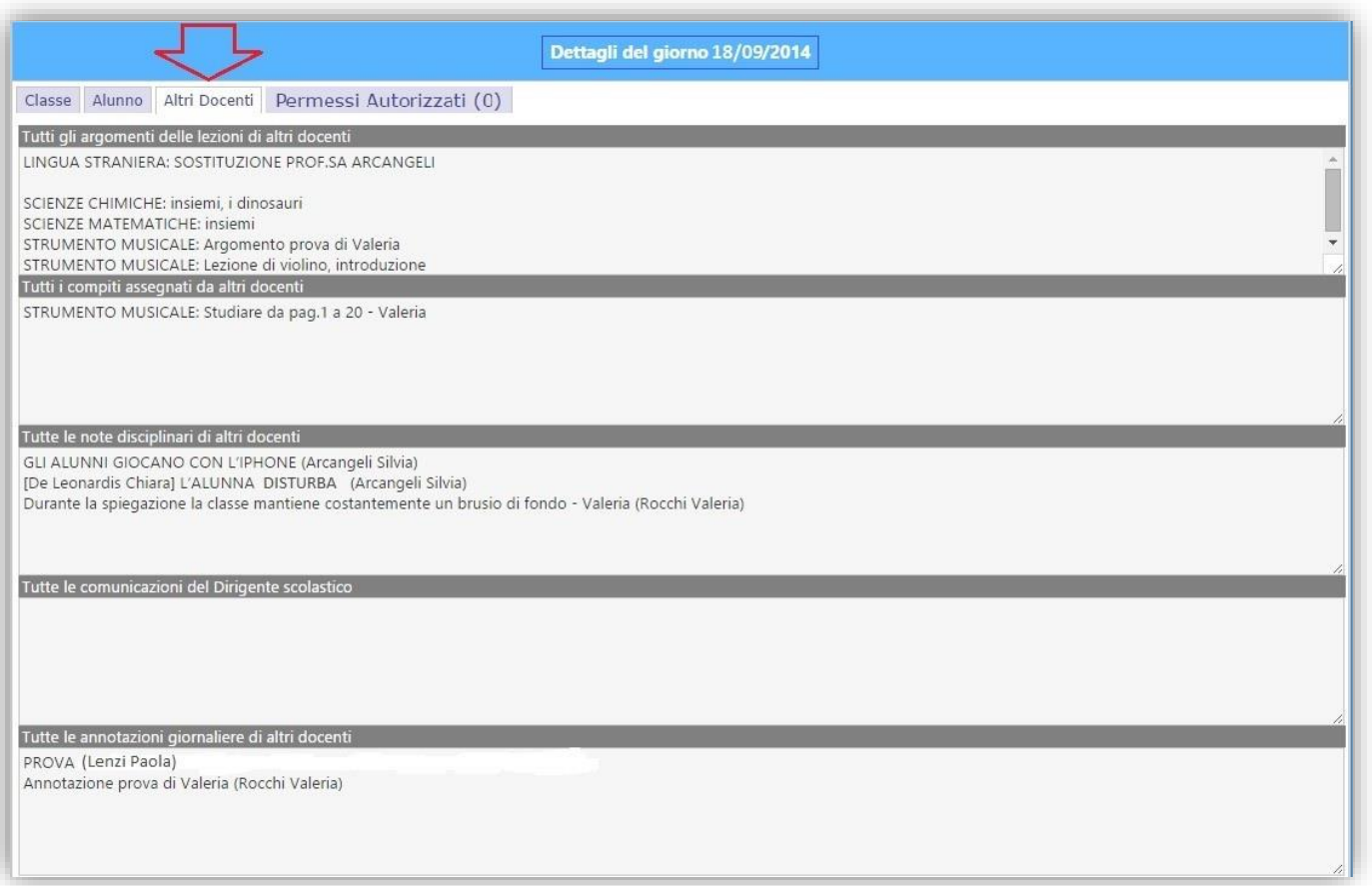

Nei vari riquadri è quindi possibile visualizzare gli argomenti, compiti, note disciplinari e annotazioni inserite dagli altri docenti della classe per il giorno selezionato.

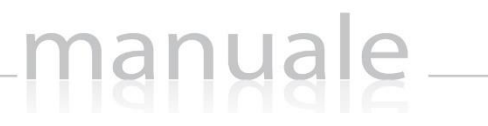

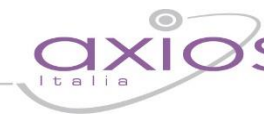

32

| Dettagli del giorno 06/04/2017 |            |                |                                              |                                                                                                    |        |                               |                                                                 |                         |  |    |
|--------------------------------|------------|----------------|----------------------------------------------|----------------------------------------------------------------------------------------------------|--------|-------------------------------|-----------------------------------------------------------------|-------------------------|--|----|
| Alunno<br>Classe               |            | Altri Docenti  | Permessi Autorizzati((2))                    |                                                                                                    |        |                               |                                                                 |                         |  |    |
| Tipo Permesso                  | Ora        | <b>Fino al</b> | Autorizzati                                  | Non autorizzati                                                                                                   | Giorni | <b>Motivo</b>                 | <b>Note</b>                                                     | Calcolo Giust.   Classe |  |    |
| Entrata/Ritardo                | ⊕<br>08:20 |                | 31/05/2017 Conti Shadia,<br>Salvagni Martina |                                                                                                    | OVG    | Il treno arriva<br>in ritardo |                                                                 |                         |  | no |
| Assenza                        |            | 06/04/2017     |                                              | Conti Shadia, Lo Foco Ludovica, Projetti Antonino, Puccini Laura,<br>Salvagni Martina, Taranta Luca, Vitulli Anna | Tutti  |                               | Visita al Museo Docente Accompagnatore:<br>prof.ssa Lenzi Paola | no                      |  | G  |

**Figura 5**

Questa scheda è di sola visualizzazione e permette di prendere visione degli eventuali permessi inseriti.

Il numero in alto ci permette di vedere se per il giorno selezionato sono presenti dei permessi.

Nell'esempio di Figura 5, nel giorno 6 Aprile 2017, ci sono due permessi.

Le informazioni che vengono visualizzate sono:

**Tipo permesso:** Qui è indicata la tipologia di permesso ossia: Assenza Giornaliera; Ritardo/Entrata Posticipata; Uscita Anticipata; Rientro.

**Ora:** Qui sono indicati sia l'ora di lezione che l'orario. Questo campo si valorizza solo in caso di Ritardo/Entrata Posticipata; Uscita Anticipata e Rientro.

**Fino al:** Qui è indicata la data di fine permesso.

**Autorizzati:** Qui vengono visualizzati gli alunni autorizzati ad usufruire di quel determinato permesso.

**Non Autorizzati:** Qui al contrario si visualizzano gli alunni che non hanno l'autorizzazione ad usufruire di quel determinato permesso.

**Giorni:** Qui si visualizzano i giorni per cui è valido il permesso. Se si visualizzano le icone con i giorni della settimana, quelli colorati di verde sono i giorni per cui è valido il permesso.

**Motivo:** Qui si visualizza il motivo per cui è stato richiesto il permesso.

**Note:** Qui si visualizzano eventuali note per meglio specificare il permesso preso in questione.

**Calcolo:** Qui si evince se tale permesso concorre o meno nel computo totale delle ore di assenza dell'alunno per la validità dell'anno scolastico.

Giustificato: Qui si evince se tale permesso è da considerarsi già giustificato, per cui troveremo un **. In** caso contrario troveremo un **che sta ad indicare che gli alunni interessati dovranno giustificare.** 

**Classe:** Qui viene indicato se tale permesso coinvolge tutta la classe o meno.

#### STUDENTI IN ASL (SCUOLE SECONDARIE DI II GRADO)

Se la scuola ha acquistato il programma Alternanza Scuola Lavoro e lo gestisce, nel Registro Elettronico vengono elencati gli alunni che nel periodo comprendente il giorno in cui si è posizionati, sono assenti forse proprio perché partecipano ad un progetto di alternanza scuola lavoro.

manuale \_\_

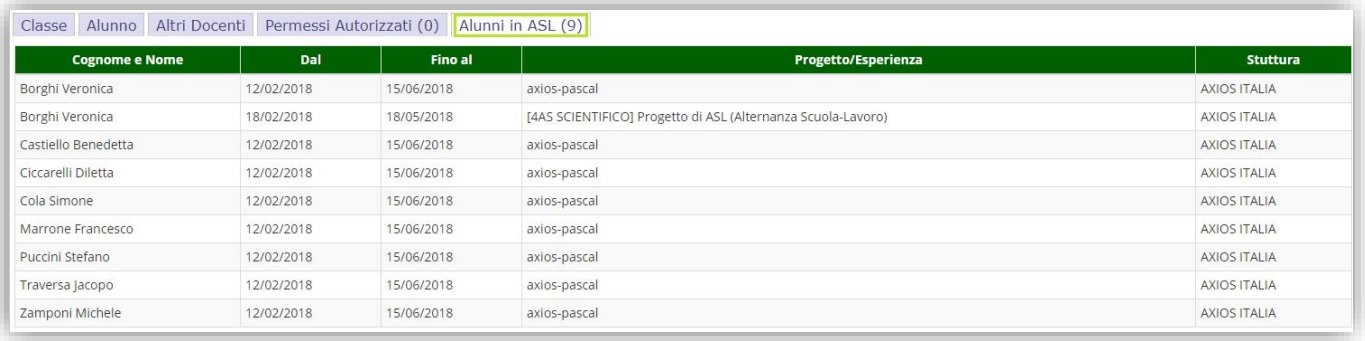

Questo può essere utile per determinare se un'assenza vada o meno ad influire sul computo totale delle assenze ai fini della validità dell'anno scolastico.

Inoltre se impostato in ASL, il programma è in grado di inserire in modo automatico l'assenza sul registro di classe nel giorno in cui l'alunno è impegnato in Alternanza Scuola Lavoro.

#### REGISTRO DI CLASSE SETTIMANALE

La visualizzazione settimanale del registro di classe è stata ideata per consentire ai Docenti di avere sempre disponibile una visione di assieme più completa della classe e la possibilità di accedere rapidamente ad Argomenti, Compiti, Note ecc.

manuale \_\_

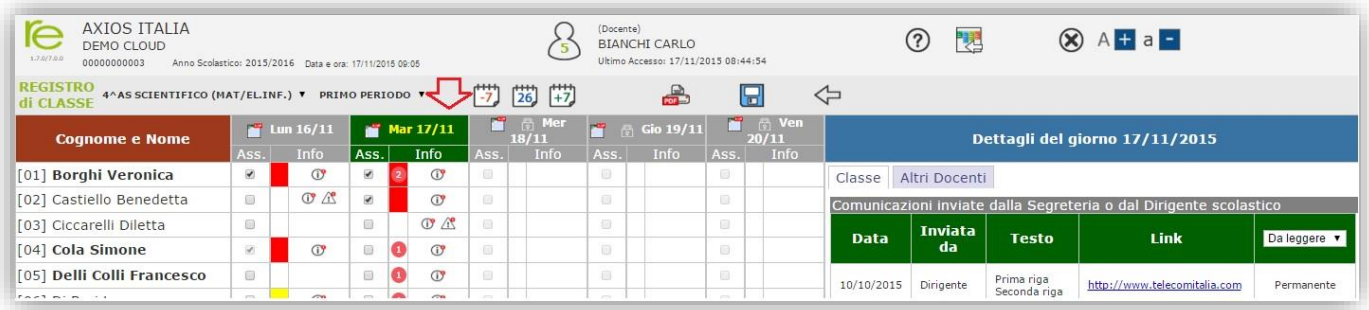

In questa vista le Assenze sono evidenziate dal visto sulla casellina accanto al nome dello studente, e laddove l'assenza risulti in grigio significa che la stessa è stata giustificata, per cui non è più possibile modificarla.

La schermata viene divisa in 5 o 6 giorni (se la scuola è aperta il Sabato) ed il giorno corrente viene evidenziato in verde come mostrato in figura.

- Ω il numero cerchiato in rosso sul giorno corrente sta ad indicare se e quanti eventi l'alunno ha ancora da giustificare
- $\sigma$ indica la presenza di informazioni relativamente all'alunno per il giorno corrispondente (es. ritardi, uscite, ecc.)
- indica la presenza di note disciplinari per l'alunno per il giorno corrispondente  $\mathbb{R}$
- $\mathbf{a}$ indica la presenza di una nota del Dirigente Scolastico in relazione all'alunno cui si riferisce

Cliccando invece sull'icona **della** accanto ai giorni della settimana, si accede direttamente alla pagina dettagliata del Registro Giornaliero per quel giorno.

# manuale

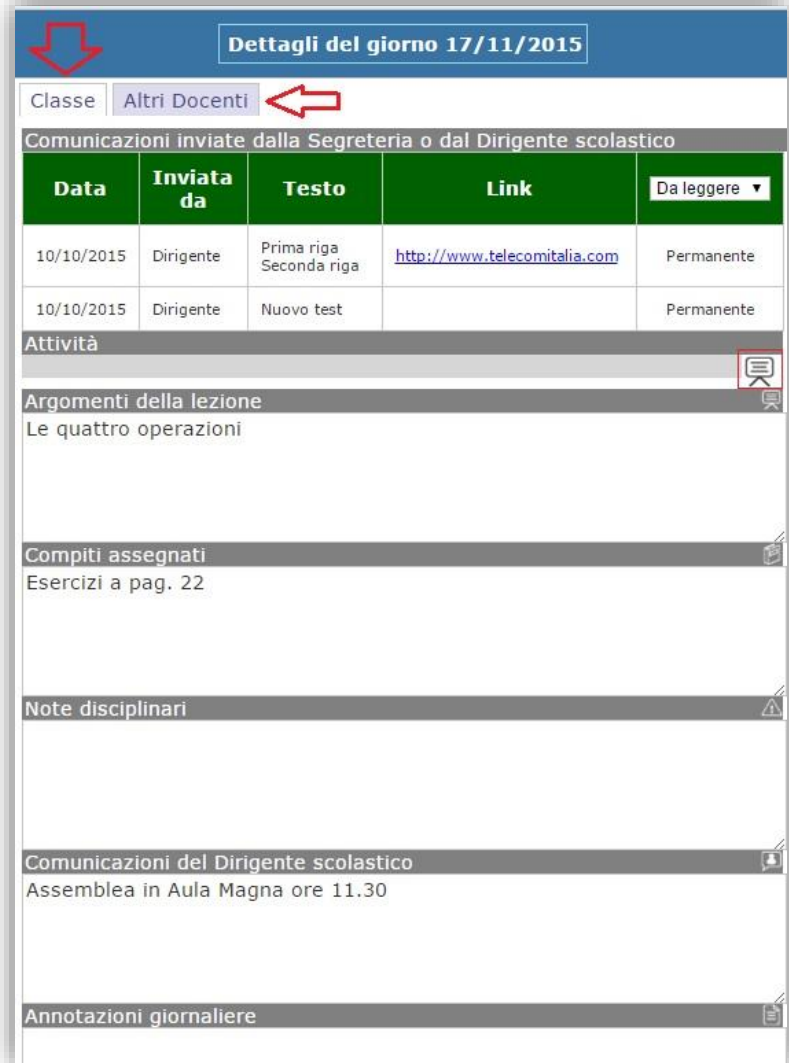

A destra della settimana è possibile visualizzare il dettaglio del giorno selezionato:

"Classe" dove è possibile visualizzare e/o inserire e/o modificare le informazioni inserite dal docente che ha effettuato l'accesso.

"Altri Docenti" dove è possibile visualizzare le informazioni inserite dagli altri docenti della classe per quel giorno.

Anche in questa modalità è possibile richiamare la programmazione scolastica tramite l'apposita icona <a>

Questa funzione consente al Docente di visualizzare, in una esposizione mensile, l'insieme delle attività svolte da lui e dai colleghi. Sono infatti visualizzabili i dati relativi agli Argomenti delle lezioni e ai Compiti assegnati.

manuale

La funzione ha anche lo scopo di agevolare la pianificazione delle verifiche; potendo infatti visionare le verifiche predisposte dai colleghi il Docente potrà pianificare le proprie rendendo meno gravoso possibile il carico giornaliero per gli Studenti.

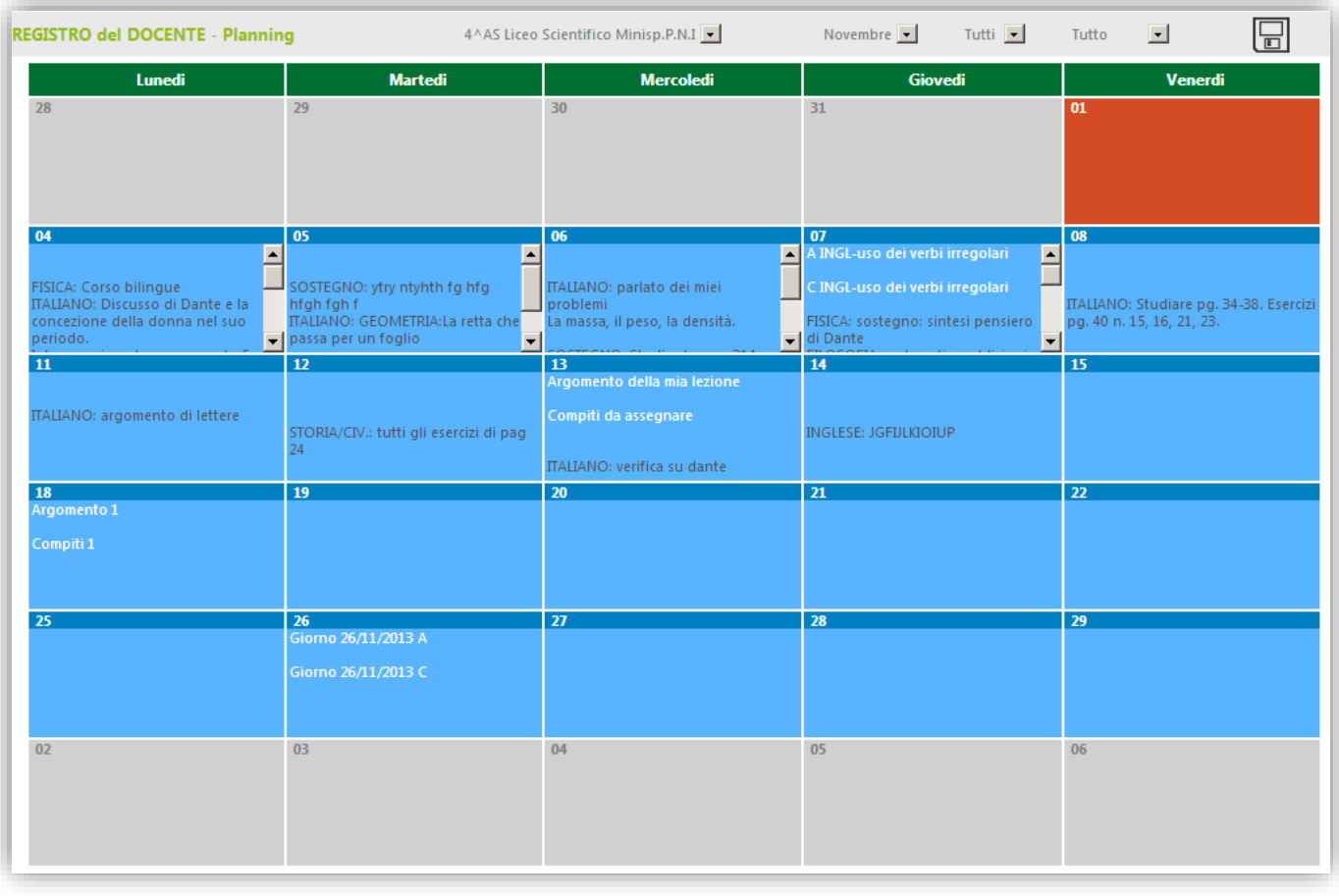

Nella barra in alto sono presenti tre possibilità di selezione per la scelta del Mese e per il filtro delle attività da visualizzare (le proprie o quelle di tutti) e per il filtro del tipo di attività (Argomenti e/o Compiti).

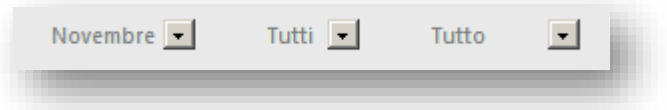

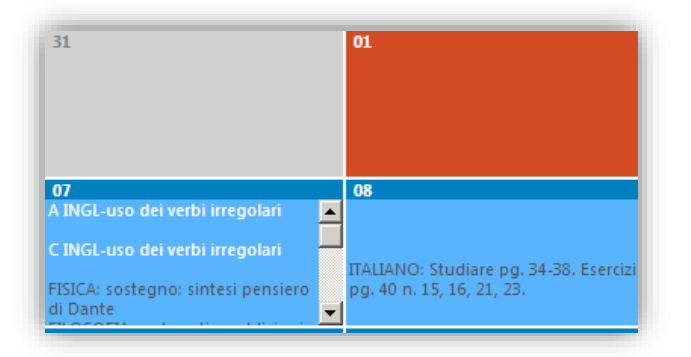

Nel Planning, le celle in Rosso sono inerenti ai giorni in cui la scuola è chiusa per festività, quelle in grigio ai giorni di fine mese precedente o inizio mese successivo e i giorni "ufficializzati" dalla Data di Blocco del Registro di Classe (che possono essere solo visualizzati) e quelle in celeste per i giorni lavorativi del mese selezionato.
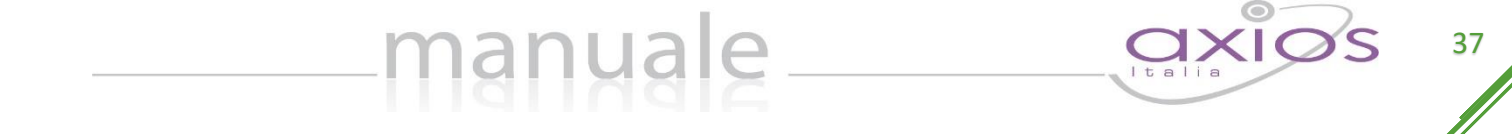

Cliccando su queste ultime celle si aprirà una schermata all'interno della quale si avrà la possibilità di inserire/modificare le proprie attività e di visualizzare quelle degli altri docenti:

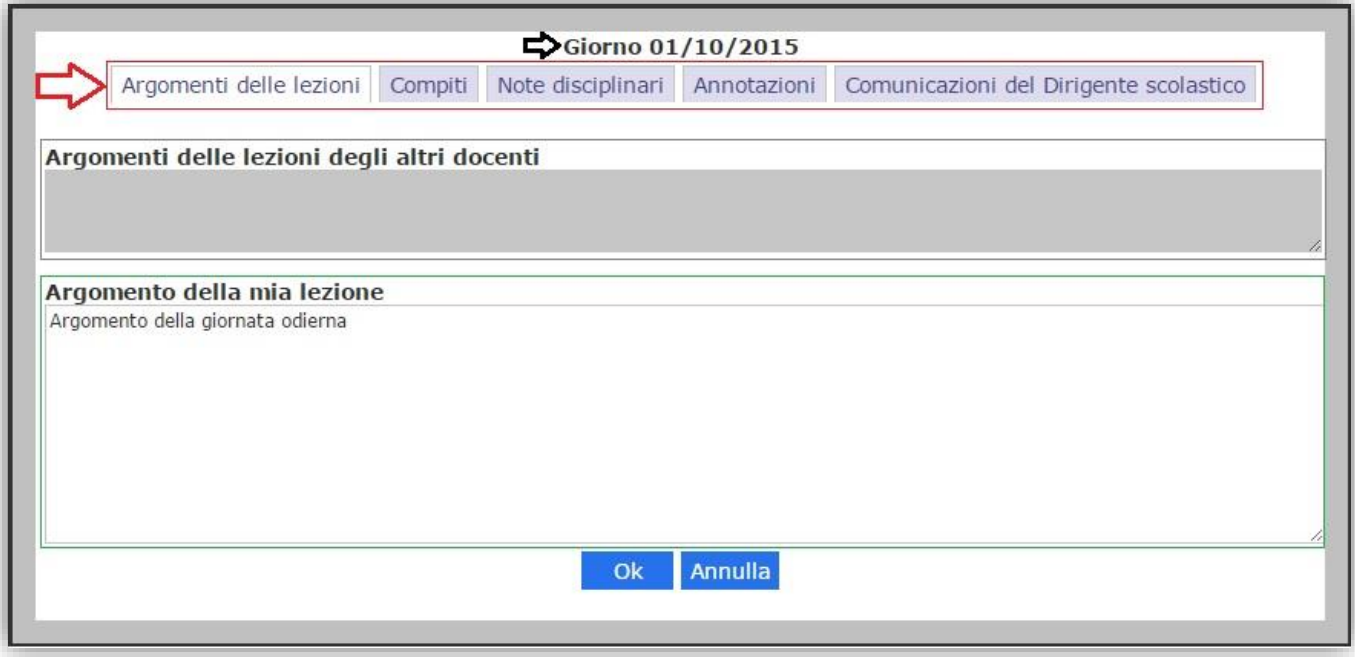

In alto si visualizzerà la data del giorno selezionato e subito sotto le varie schede riguardanti gli argomenti, i compiti, le note disciplinari, le annotazioni e le comunicazioni del Dirigente Scolastico.

Nel riquadro in grigio si visualizzeranno gli argomenti o compiti o note disciplinari o annotazioni riguardanti gli altri docenti della classe, a seconda della scheda selezionata.

Nel riquadro in bianco invece si possono visualizzare/modificare/inserire i propri argomenti, compiti, note disciplinari o annotazioni.

Cliccando nella zona di intestazione di una cella (dove è indicato il giorno) si può comodamente accedere allo stesso giorno nel Registro di Classe senza dover passare per il menù.

 $\overline{0}$ verifica di italiano esercizi da pag 3 a pag 5

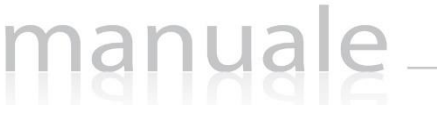

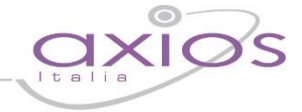

## RILEVAZIONE ASSENZE

Il Registro di Classe, utilizzato da un Utente di Livello 4 (vedere Guida lato segreteria) si trasforma in un comodo strumento per la rilevazione delle presenze degli alunni.

Un Utente di tale livello, infatti, accedendo al registro vedrà solo ed esclusivamente l'area del registro di classe giornaliero, opportunamente modificata, ed avrà la possibilità di inserire solo assenze ed eventuali ritardi e/o uscite anticipate.

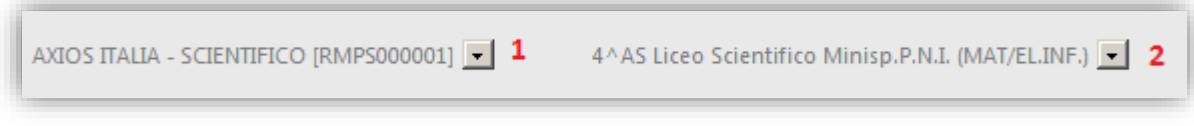

La prima operazione da fare (**1**) è, come sempre, selezionare un Plesso, chiaramente in questo caso saranno mostrate tutte le classi del plesso selezionato.

Selezionare quindi la classe (**2**) su cui si desidera operare.

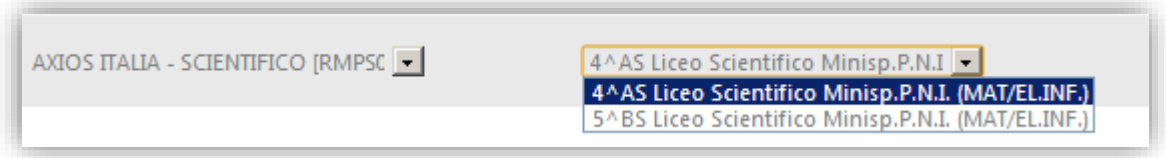

Dopo aver selezionato una classe apparirà il menu, limitato per questo tipo di accesso al solo Registro di Classe giornaliero.

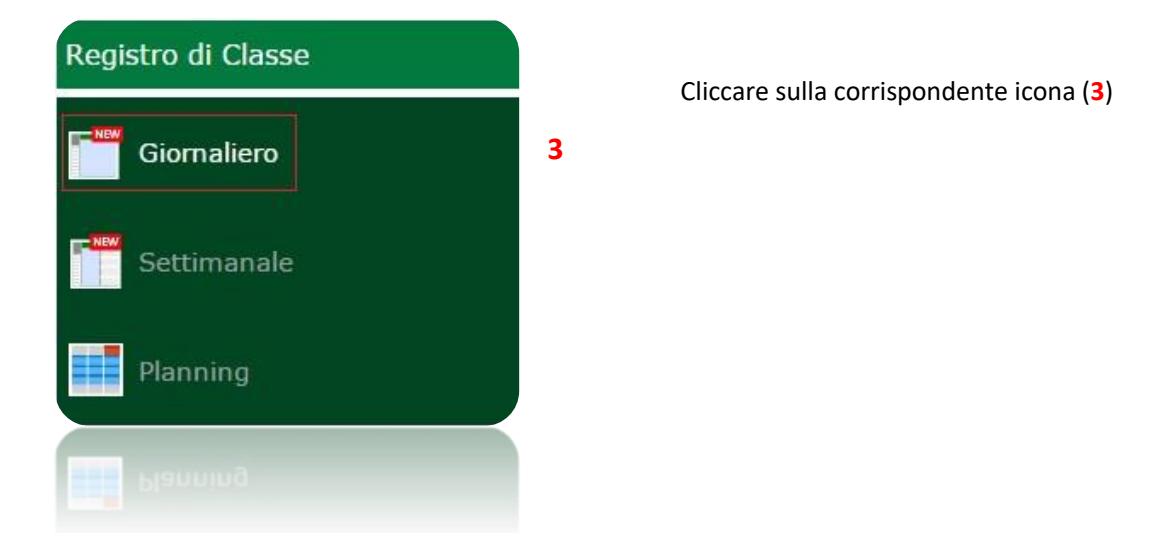

Il funzionamento di questa modalità di accesso è similare all'Appello Semplificato del registro di classe per i Docenti; sono ovviamente escluse le funzionalità di pertinenza dei Docenti.

Si possono indicare Assenze, Ritardi, Uscite anticipate ed eventuali Rientri.

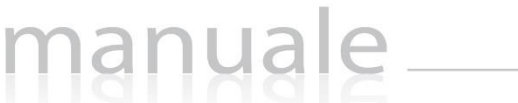

Questa metodologia, che richiede connettività WI-FI ad internet è posta in alternativa ai vecchi strumenti già messi da noi a disposizione, quali per esempio il software di acquisizione dati da PDA.

In questo caso con un economico Tablet, attraverso il browser, è possibile semplificare al massimo le operazioni di rilevazione delle presenze e rendere i dati immediatamente disponibili alla segreteria didattica per i provvedimenti del caso, quali invio di SMS alle famiglie.

#### Metodo di Calcolo delle Assenze Orarie

Esistono due possibilità di calcolo delle assenze orarie a partire dalle assenze giornaliere rilevate all'entrata o inserite manualmente nel Registro di Classe.

Il metodo selezionato dipende dalle impostazioni nel Pannello di Controllo del dirigente.

Le opzioni sono:

- a. Nessuno: il programma non fa alcun tipo di calcolo, per cui deve essere cura del docente inserire nel suo registro personale l'ora di assenza nella propria materia.
- b. Da firma docente: il programma inserisce automaticamente l'ora di assenza nel registro personale del docente solo se è presente, nel Registro di Classe, la firma dello stesso in quel giorno, indipendentemente quindi dall'orario scolastico.

Questa impostazione permette di trasformare quindi le assenze giornaliere in assenze orarie, ma anche eventuali ritardi e uscite anticipate.

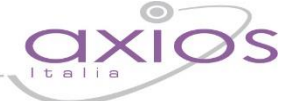

## REGISTRO DEL DOCENTE

Il Registro del Docente consente la gestione di tutte le funzioni connesse alla registrazione e consultazione di dati relativi alle attività didattiche come, ad esempio, assenze orarie, voti, giudizi, argomenti delle lezioni e annotazioni varie.

Oltre alla gestione delle attività canoniche sono presenti anche funzioni specializzate per la gestione dei Processi di Apprendimento e per gli insegnanti di Sostegno.

Dal menu principale è possibile, come abbiamo descritto, accedere a varie "viste" del Registro del Docente a completa discrezione dell'utente.

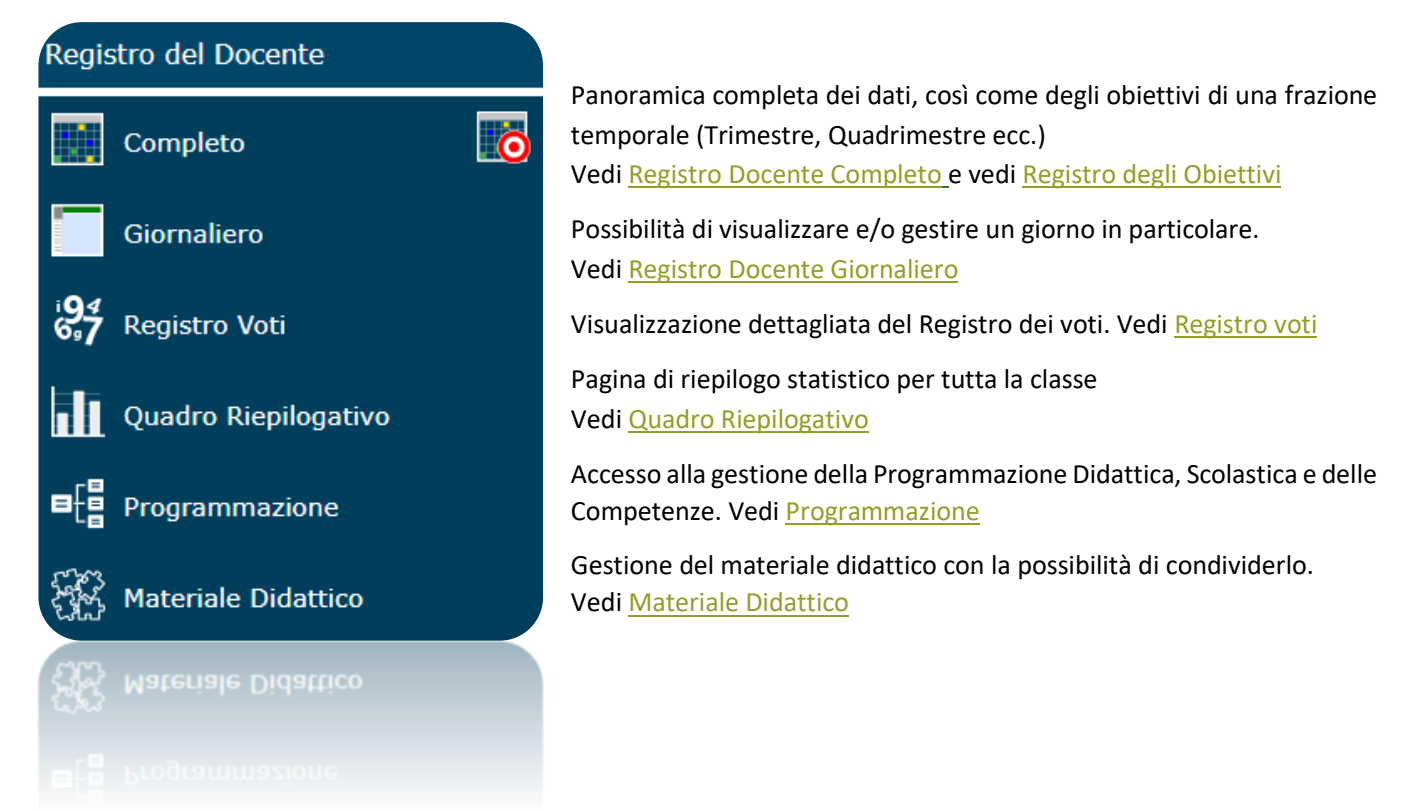

### REGISTRO DOCENTE COMPLETO

Nel registro completo si dà evidenza solo ai giorni in cui sono state eseguite attività di valutazione degli alunni, inserimento di argomento delle lezioni o in cui sono stati assegnati compiti. Alla destra dei dati in vista tabellare sono riportate statistiche riguardanti, ad esempio, il totale delle assenze.

manuale

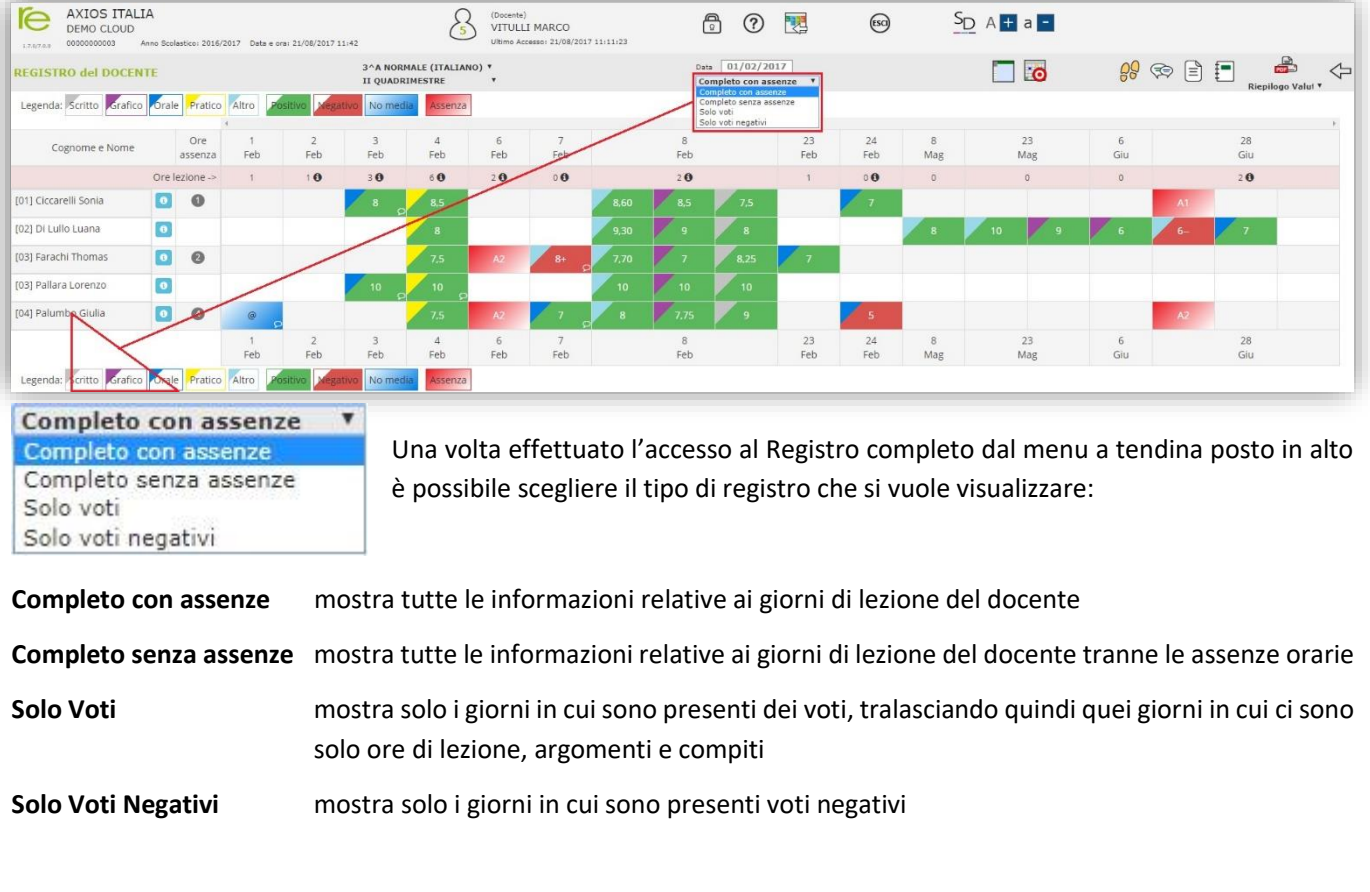

I voti vengono evidenziati in "positivi" (riquadro verde Positivo), per esempio (9,30 m), "negativi" (riquadro rosso Negativo per esempio <sup>15</sup> e "non facenti media" (riquadro azzurro **Nomedia** per esempio <sup>2</sup> ed il triangolo colorato posto in alto a sinistra del voto sta ad indicare la tipologia di voto (scritto Scritto), grafico oficale o pratico oficale , pratico pratico e altro <sup>Altro</sup>), come ricorda la legenda posta in alto ed in basso della schermata:

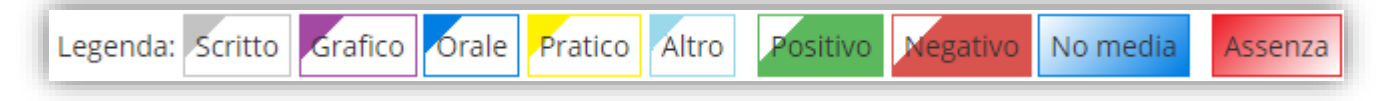

Un fumetto  $\mathcal D$  nel riquadro del voto indica la presenza di un commento al voto che può essere visualizzato semplicemente passandoci sopra con il mouse.

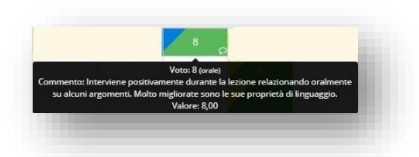

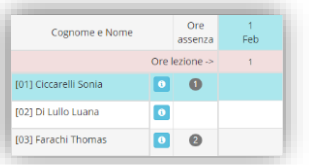

Cliccando su una colonna o su una riga si possono rispettivamente selezionare una data e/o un alunno che, per comodità di vista, vengono evidenziati in azzurro.

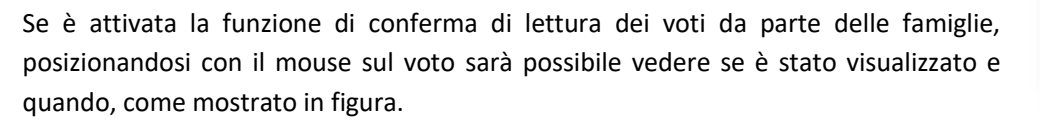

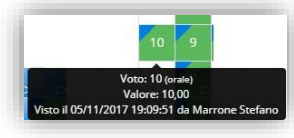

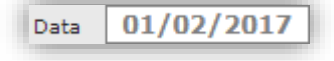

Se si evidenzia la data, il programma modifica anche la "Data Selezionata" in alto ed è utile se, dal Registro Completo si vuole passare alla vista Giornaliera.

 $\bullet$  Quando questa icona è presente accanto alle ore di lezione per uno specifico giorno, significa che per quel giorno sono stati inseriti Argomento delle Lezioni, Compiti, o Annotazioni. Per vederli è sufficiente posizionare il mouse sull'icona.

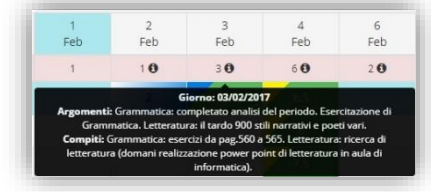

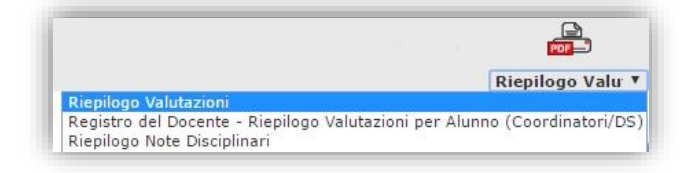

Cliccando sull'icona v posta in alto a destra è possibile scegliere quale stampa del registro si desidera effettuare e, una volta selezionata la voce di stampa basta cliccare sull'icona

Accanto al nome di ogni alunno è sempre presente una **che contiene informazioni relative all'alunno stesso. Per** maggiori informazioni circa le notizie riportate, rimandiamo al paragrafo Scheda Alunno.

Cliccando sulle icone presenti nella barra in alto è possibile tornare al Menu iniziale o Uscire dal Registro, tramite le icone descritte nel capitolo Icone di uso Generale. Oppure, cliccando sulle icone sotto riportate, si può:

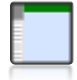

Passare al Registro Docente Giornaliero della data odierna oppure di una data precedentemente selezionata.

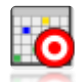

Accedere al Registro degli Obiettivi.

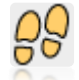

Accedere alla gestione dei processi di Apprendimento per l'Alunno selezionato. Questa funzione è descritta nel paragrafo Processi di Apprendimento.

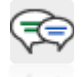

Accedere all'esito dei colloqui con i Genitori dell'Alunno selezionato. Questa funzione è descritta nel paragrafo Colloqui - Esito.

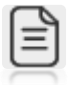

Accedere alle Annotazioni Generali per Alunno o per Classe. Questa funzione è descritta nel paragrafo Annotazioni Generali.

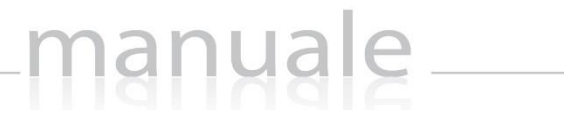

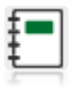

Accedere al Giornale del Docente dove sono riportati in ordine cronologico Argomenti delle lezioni e Compiti assegnati. Questa funzione è descritta nel paragrafo Giornale del Docente.

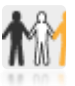

Accedere al Registro dell'insegnante di Sostegno le cui funzionalità sono descritte nel paragrafo Registro Insegnante di Sostegno.

**N.B.** Questa icona è presente solo se si effettua l'accesso come docente di sostegno.

Per accedere al Registro del Docente in modalità giornaliera basterà cliccare sull'apposita icona nel menu principale oppure selezionando il giorno desiderato nel Registro Docente Completo e cliccando sull'apposita icona.

Il registro del docente nella visualizzazione giornaliera permette al docente che ha effettuato l'accesso di vedere le ore di lezione svolte nella giornata selezionata, così come le ore di assenza degli alunni. Mette inoltre in evidenza gli eventuali argomenti o compiti inseriti per quel giorno nel Registro di Classe o dà la possibilità di inserirli. Permette di gestire eventuali lezioni individuali ed è un'alternativa all'inserimento delle valutazioni al Registro voti.

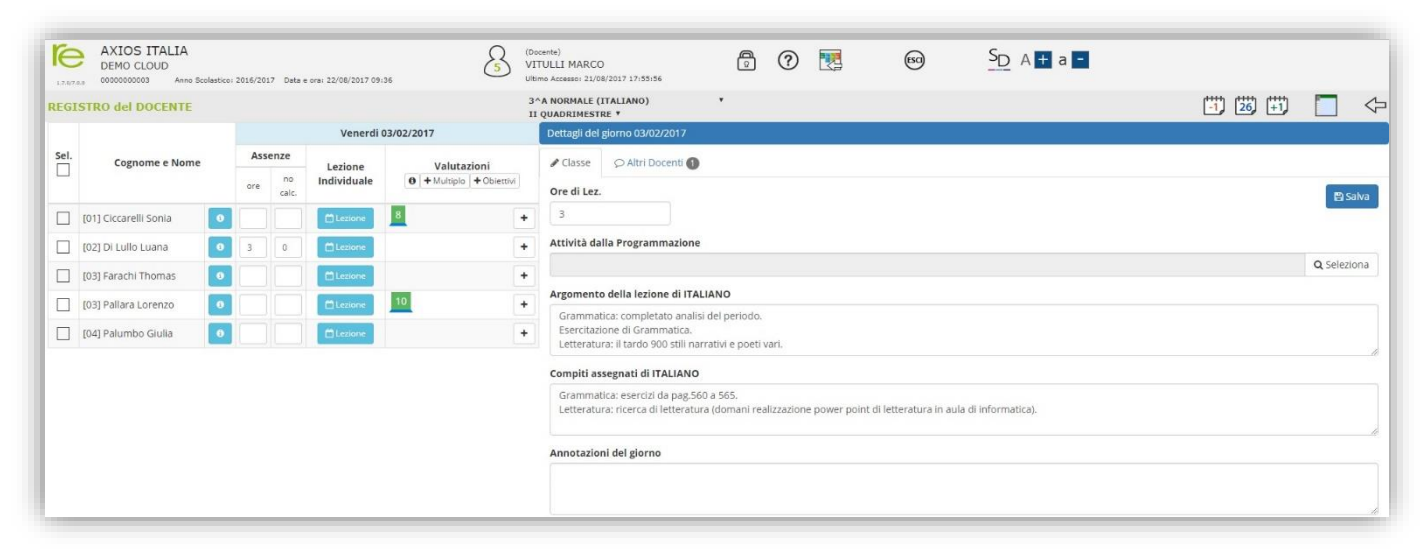

Dividiamo in due la schermata per meglio analizzare nel dettaglio le varie funzioni del registro giornaliero.

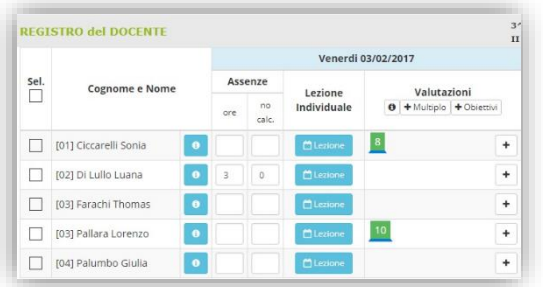

Come in ogni schermata del nostro registro elettronico, troviamo l'elenco degli alunni sulla sinistra con la solita **a accanto al nome di** ogni alunno, che permette di avere diverse informazioni come già descritto nel paragrafo Scheda Alunno.

Proseguendo, il programma mostra le eventuali ore di assenza degli alunni per il giorno selezionato. Nella colonna "no calc." il programma metterà le eventuali assenze che non concorrono al calcolo del monte ore finale.

### <sup>m</sup> Lezione

Tramite questo pulsante è possibile gestire le eventuali lezioni individuali che il docente ha avuto con l'alunno interessato. Le informazioni inserite in questa sezione saranno ovviamente visibili solo ai genitori dell'alunno interessato. Questo può essere molto d'aiuto agli insegnanti di sostegno o ai docenti di strumento musicale che spesso hanno lezioni individuali.

**ATTENZIONE!** Per la corretta gestione dei docenti di Strumento Musicale e dei docenti di Sostegno occorre rivolgersi alla propria segreteria didattica.

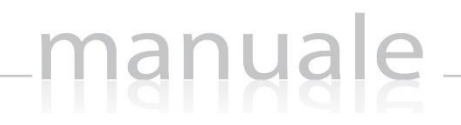

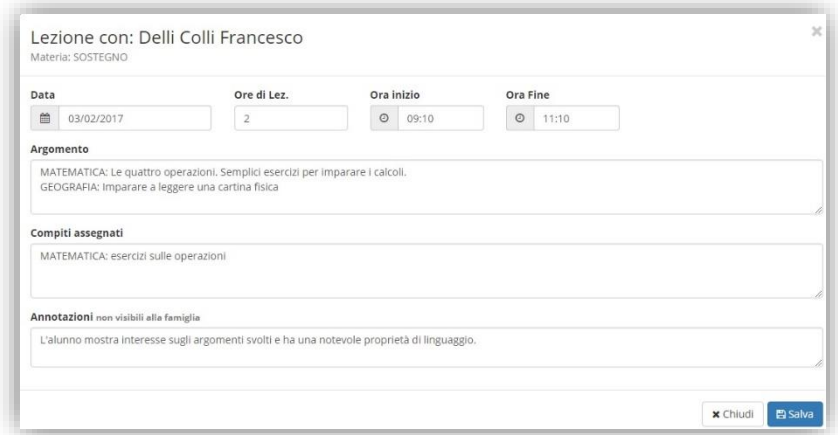

Data: di visualizzare la data in cui si è posizionati e tramite il pulsante **è è possibile eventualmente modificarla**.

**Ore di Lez.:** indicare il numero di ore di lezione svolte con l'alunno.

**Ora inizio:** indicare l'orario di inizio della lezione individuale.

**Ora fine:** indicare l'orario di fine della lezione individuale.

**D** Lezione

**Argomento:** inserire l'argomento trattato con l'alunno. Questa informazione sarà visibile ai soli genitori dell'alunno.

**Compiti assegnati:** inserire i compiti assegnati all'alunno. Questa informazione sarà visibile ai soli genitori dell'alunno.

**Annotazioni:** inserire eventuali annotazioni che non vengono visualizzate dalla famiglia.

Per confermare i dati inseriti occorrerà cliccare sul tasto in basso a destra salva

Indica che è stata inserita una qualsiasi informazione nella lezione individuale.

Indica che non è stata inserita alcuna informazione nella lezione individuale.

La sezione dedicata alle valutazioni ha bisogno di essere analizzata nel dettaglio e di essere quindi scomposta a sua volta:

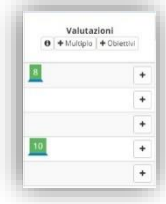

 $\bf\bullet$  Cliccando su questa icona il programma mostrerà la legenda di tutti i giudizi inseriti in Area Alunni in segreteria con anche il valore numerico attribuito. Se mancasse qualche giudizio, così come se ci fosse un qualsiasi errore, occorrerà informare la propria segreteria didattica che provvederà a correggere tali dati.

Se ci si posizione con il mouse sopra il voto inserito il programma mostra alcune informazioni, tra cui anche se il genitore ha visualizzato tale valutazione e quando (vedi figura a lato), a patto che questa funzione sia stata attivata nel pannello di controllo.

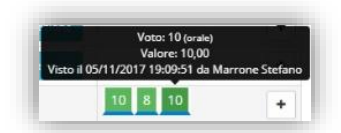

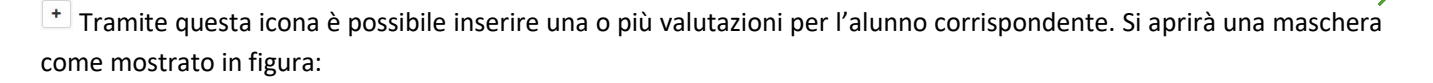

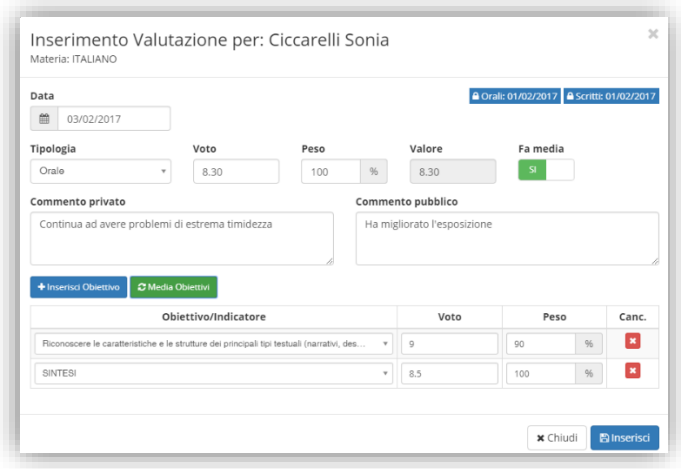

In alto nella schermata viene riportato il nome dell'alunno preso in considerazione e la materia per cui si stanno inserendo le valutazioni.

Particolare importanza rivestono le due date poste in alto a destra della videata. Queste rappresentano le date sino alle quali le valutazioni, rispettivamente, Scritte/Grafiche e Orali inserite nel Registro sono "bloccate", di conseguenza ritenute ufficiali e quindi non più modificabili.

#### A Orali: 01/02/2017 A Scritti: 01/02/2017

Ad esempio, nel caso della figura a lato, sino al 1° Febbraio compreso i dati del registro, relativi agli elaborati scritti, non saranno più modificabili dal docente, mentre i dati inseriti in date successive a quella saranno modificabili, identicamente, per le valutazioni orali.

I Commenti, in base a quanto detto sopra, non saranno quindi modificabili sino al giorno 1° Febbraio compreso.

La scelta delle **date di blocco** è ad esclusivo appannaggio del Dirigente Scolastico ed ha effetto sulla possibilità o meno da parte del Docente di modificare i dati inseriti nel registro. Tali date sono perciò modificabili solo dal Pannello di Controllo del Dirigente scolastico.

A questo punto è possibile:

Data: visualizzare la data del giorno in cui si è posizionati e tramite il pulsante **delle è comunque possibile modificarla**.

**Tipologia:** indicare la tipologia di valutazione che si intende inserire (Scritto, Grafico, Orale, Pratico, Altro).

- → Per la scuola **Primaria** e per la scuola **Secondaria di I Grado** saranno visibili tutte le tipologie, salvo diversa decisione del Dirigente Scolastico (vedi Pannello di Controllo)
- → Per la scuola **Superiore di II Grado**, invece, saranno visibili le sole Tipologie di Valutazioni impostate dalla Segreteria Didattica in Area Alunni, nel piano di studi della classe.

**Voto:** inserire direttamente il voto che si intende dare all'alunno, se non si desidera valutare l'alunno tramite obiettivi.

**Peso:** determinare il peso del voto, qualora lo stesso non debba fare media per il 100% del valore.

**Valore:** visualizzare il valore che verrà preso in considerazione in fase di calcolo delle medie per determinare il voto proposto agli scrutini.

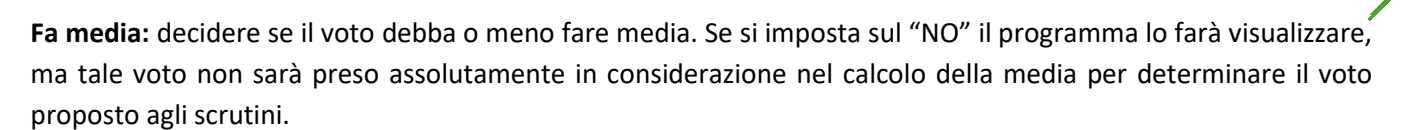

**Commento privato:** inserire un commento al voto che si sta inserendo, commento che resterà privato, quindi visibile solo al docente e al dirigente scolastico.

**Commento pubblico:** inserire un commento al voto che si sta inserendo, commento che sarà pubblico, quindi visibile ai genitori dell'alunno a cui si sta inserendo la valutazione, oltre che al docente ed al dirigente scolastico.

+ Inserisci Obiettivo

Se si desidera valutare l'alunno per obiettivi, tramite questo pulsante è possibile inserire uno o più obiettivi che si intendono valutare, a patto che questi siano stati inseriti nell'apposita sezione Gestione degli obiettivi:

47

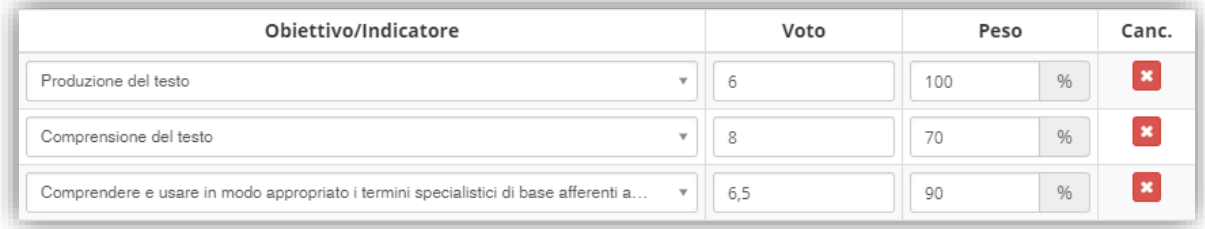

Nella colonna "Obiettivo/Indicatore" è possibile scegliere tramite un menu a tendina l'obiettivo che si intende valutare. Nella colonna "Voto" è possibile inserire il voto riferito all'obiettivo. Nella colonna "Peso" è possibile indicare la percentuale che dovrà essere presa in considerazione nel calcolo della media del voto finale. Nella colonna "Canc." è possibile cancellare la riga inserita.

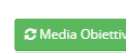

Tramite questo pulsante il programma calcolerà la **media ponderata** dei voti inseriti negli obiettivi, riportando il risultato nel campo "Voto". Nel caso in cui tutti i pesi dei voti siano uguali, la media ponderata coinciderà con la **media aritmetica**.

**ATTENZIONE!** Se si è inserito una valutazione nel campo "Voto" e poi si procede ad inserire i voti per obiettivi e si clicca sul pulsante "media obiettivi", il programma sovrascriverà il voto precedentemente inserito con la media calcolata.

**I pesi dei voti possono andare dallo 0% (caso in cui il programma non terrà conto di tale voto nella media) al 500%.**

Per **media aritmetica** si intende la somma dei voti attribuiti all'alunno diviso il numero di valutazioni stesse.

Per **media ponderata** si intende la somma dei prodotti tra i voti assegnati ed il loro peso che verrà poi divisa per la somma dei pesi stessi:

#### $\Sigma$  voto  $*$  peso  $\Sigma$  peso

Procediamo con un esempio per mostrare come avviene il calcolo della **media ponderata**, ossia la media in presenza di voti con pesi diversi:

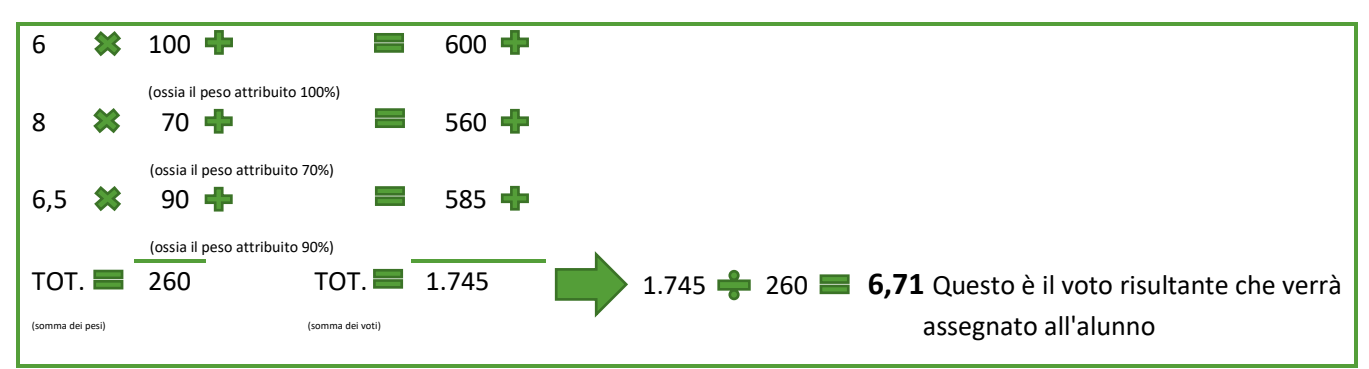

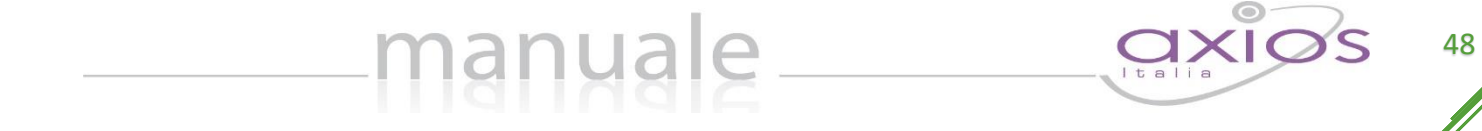

Prendendo sempre lo stesso esempio, vediamo quale risultato avremmo ottenuto se avessimo calcolato la media aritmetica:

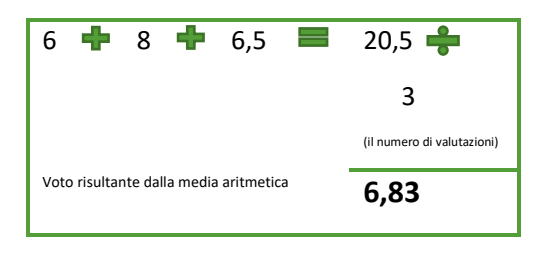

Per confermare i dati inseriti occorrerà cliccare sul tasto **ed il programma riporterà nella schermata principale** il voto inserito.

Se si desidera inserire valutazioni per più alunni è possibile utilizzare una procedura veloce, selezionando gli alunni interessati, e utilizzando i tasti "Multiplo" e "Obiettivi". Se si desidera inserire i voti per tutti gli alunni, basterà cliccare sul riquadro "Sel." per selezionare contemporaneamente tutti gli alunni.

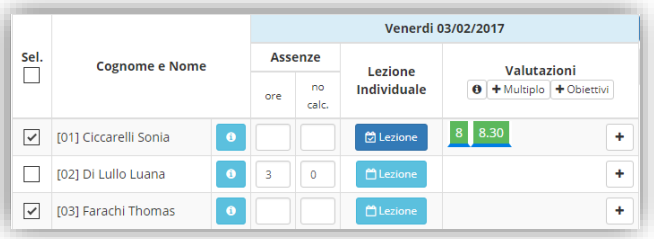

#### INFORMAZIONI RELATIVE ALL'INTERA CLASSE (REGISTRO DEL DOCENTE)

manuale

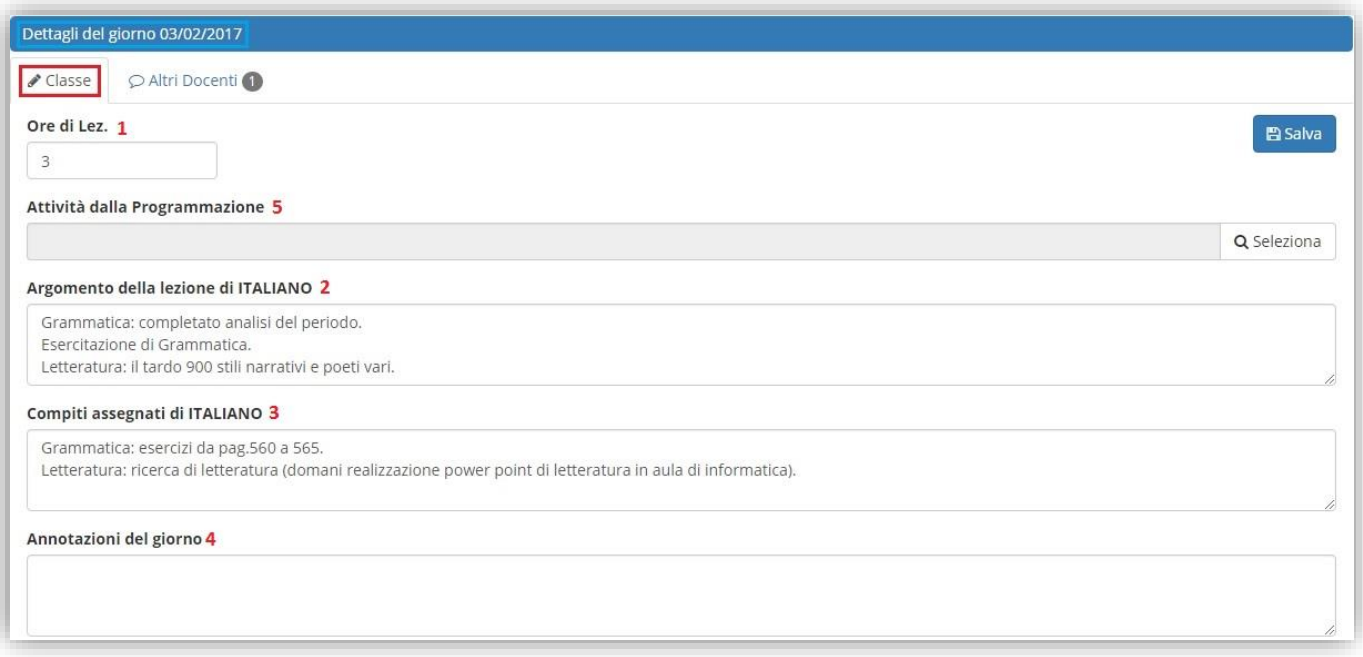

- **1** Mostra le ore di lezione in base alle firme apposte sul registro di classe. È possibile comunque modificare manualmente tale dato.
- **2** In questo riquadro è possibile inserire l'argomento della lezione del giorno dal docente che ha effettuato l'accesso semplicemente posizionandocisi con il mouse. (Informazione che viene visualizzata anche da parte dei genitori)
- **3** In questo riquadro è possibile inserire i compiti assegnati dal docente che ha effettuato semplicemente posizionandocisi con il mouse. (Informazione che viene visualizzata anche da parte dei genitori)
- **4** In questo riquadro è possibile inserire eventuali annotazioni giornaliere relativamente alla classe. (Informazione che NON viene visualizzata anche da parte dei genitori)
- **5** Cliccando sul pulsante **s**ieziona si aprirà questa finestra:

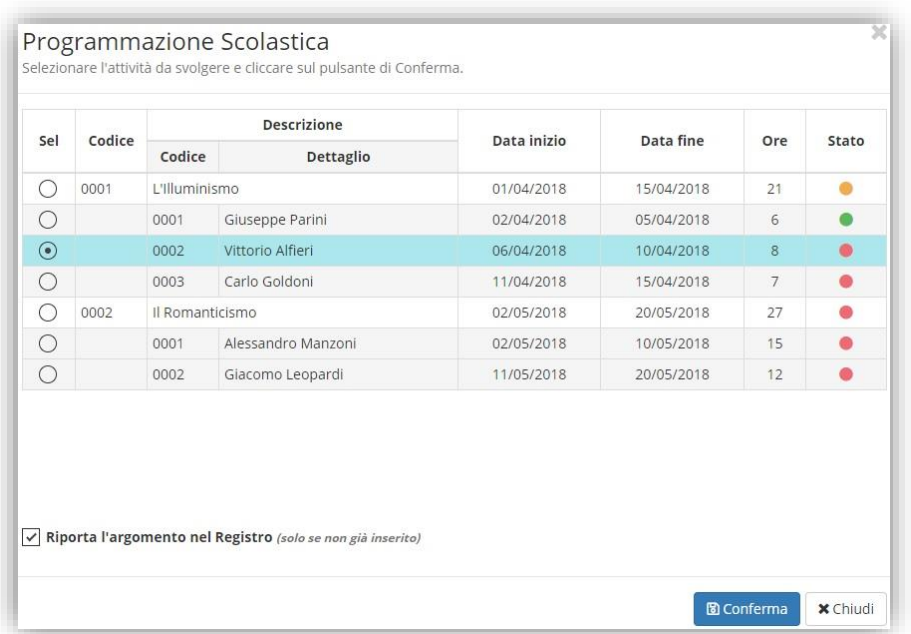

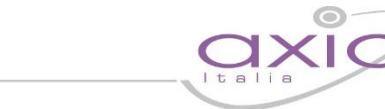

Da qui è possibile inserire automaticamente l'argomento della lezione del giorno selezionando dall'elenco l'argomento desiderato e cliccando sul pulsante **Doconferma**, a patto che sia stata gestita la "Programmazione Scolastica" e a patto che non sia già stato inserito l'argomento manualmente nel riquadro apposito (punto **2**). Lo stato dà a colpo d'occhio la situazione di svolgimento dei vari argomenti:

- Indica che l'argomento è ancora da trattare
- Indica che l'argomento è in corso di trattazione, ma non è ancora terminato

manuale

Indica che l'argomento è stato trattato completamente.

Se si inseriscono i dati in questa finestra piuttosto che utilizzare il Registro di Classe, per confermare i dati basterà cliccare sul tasto posto in alto a destra

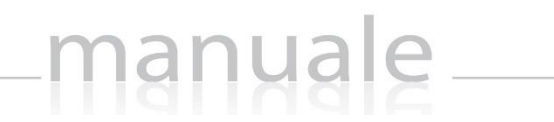

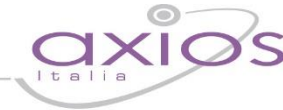

#### INFORMAZIONI RELATIVE AGLI ALTRI DOCENTI (REGISTRO DEL DOCENTE)

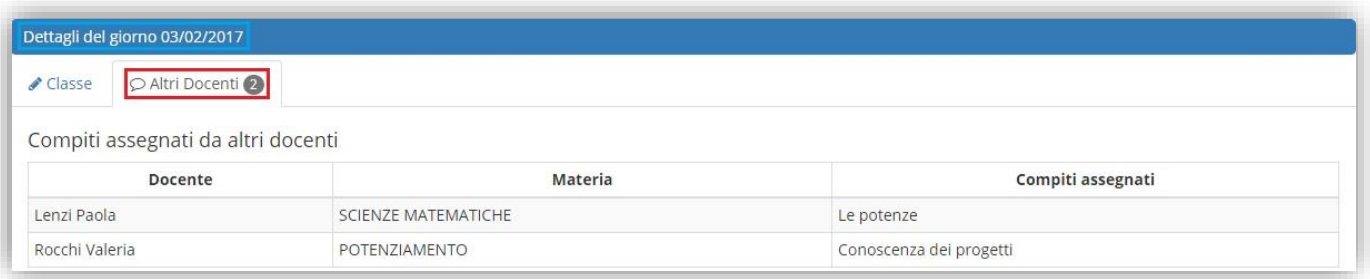

In questa schermata è possibile visualizzare i compiti assegnati nel giorno selezionato da parte degli altri docenti della classe.

#### REGISTRO DEGLI OBIETTIVI

Cliccando sull'icona **co** posta nel menu principale del registro del Docente si accede al registro degli obiettivi, ossia alla visualizzazione delle valutazioni attribuite agli alunni in un determinato obiettivo.

manuale

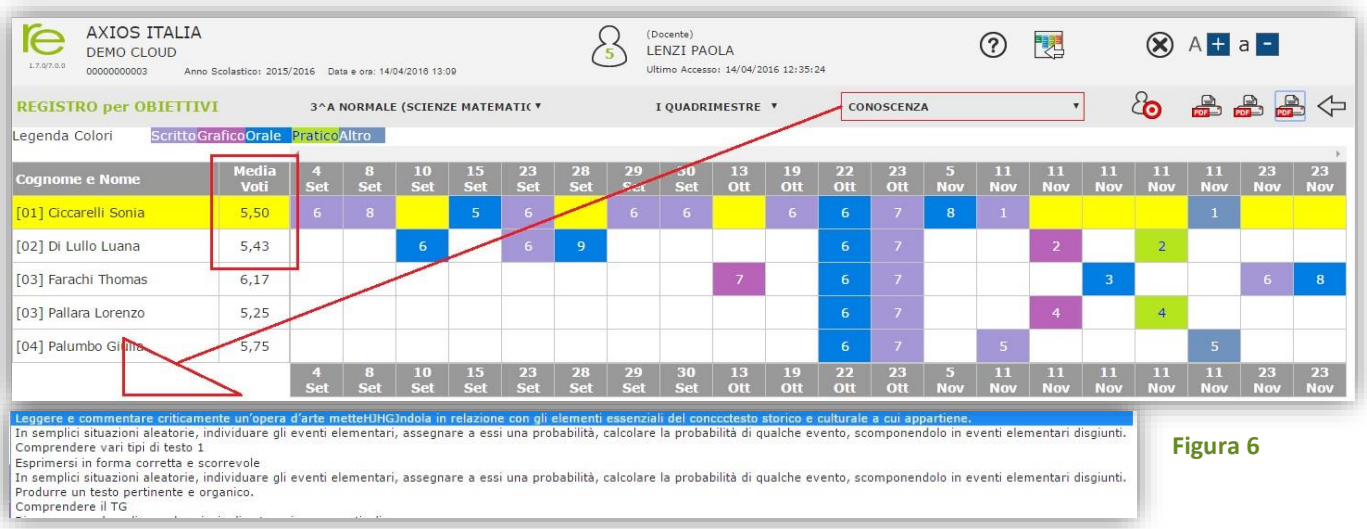

Si visualizzerà l'elenco degli alunni della classe, la media di tutte le valutazioni dell'alunno in un determinato obiettivo e i giorni in cui l'alunno è stato valutato con il voto. Ovviamente facendo riferimento alla frazione temporale impostata in alto. Dal menu a tendina in alto è possibile selezionare l'obiettivo per il quale si intendono visualizzare le valutazioni.

In alto a destra sono presenti tre icone di stampa che permettono di avere:

- **Stampa voti per l'obiettivo e tutta la classe in formato PDF.** Questa stampa permette di avere il riepilogo dei voti di tutta la classe per la frazione temporale impostata e per l'obiettivo selezionato in alto.
- **Stampa voti per tutti gli obiettivi e tutta la classe in formato PDF.** Questa stampa permette di avere il riepilogo, ossia la media dei voti per ogni obiettivo di tutti gli alunni della classe.

**Stampa voti per tutti gli obiettivi e singolo alunno in formato PDF.** Questa stampa permette di avere il riepilogo di tutti i voti, per tutti gli obiettivi per singolo alunno. Per ottenere questa stampa occorre selezionare prima l'alunno desiderato in modo che risulti evidenziato in giallo, come mostrato in Figura 6)

53

## COLLOQUI - ESITO

In questa pagina il Docente può memorizzare il testo dei colloqui tenuti con i familiari di ciascuno Studente e visualizzare l'esito dei colloqui degli altri docenti con i genitori dell'alunno preso in considerazione. L'operazione può avvenire postcolloquio per tenere traccia dell'esito della conversazione oppure pre-colloquio per memorizzare quello che si intende comunicare alle famiglie al momento del colloquio.

manuale

Sono previsti due campi di inserimento: il "Testo del Colloquio" sarà visibile a tutti i docenti della classe, mentre le "Note riservate al docente" sono riservate al Docente che le ha inserite e non saranno mai visibile ad altri.

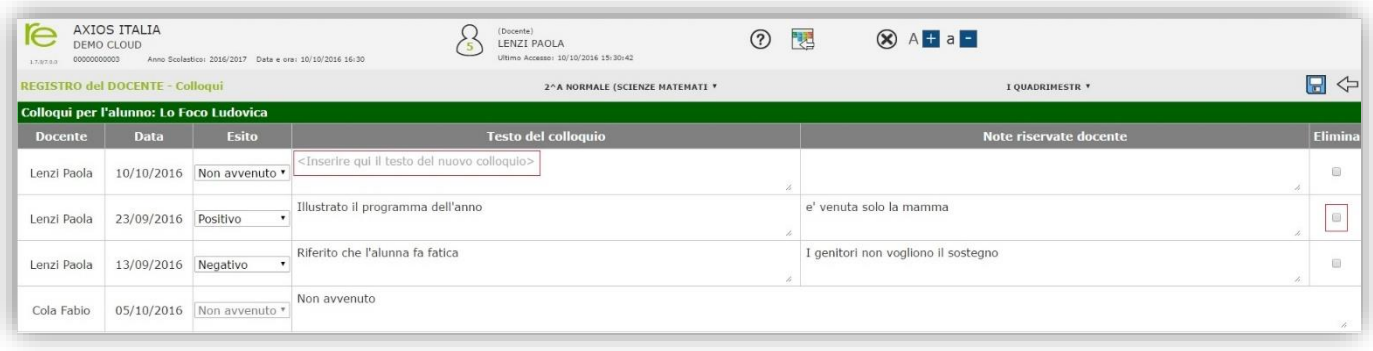

Per inserire un nuovo testo, dopo aver inserito la data cliccare sulla casella evidenziata in rosso a sinistra e scrivere.

Per correggere un testo inserito precedentemente editarlo sovrascrivendolo, per eliminare un testo digitato per errore vistare la casella "Elimina".

Per confermare definitivamente le modifiche effettuate cliccare sull'icona Salva presente nella barra in alto.

 $\Box$  Questa icona consente di tornare alla pagina (es. Registro Completo) dalla quale si è pervenuti qui.

Per la vera e propria gestione dei colloqui rimandiamo al capitolo Gestione Colloqui.

#### GIORNALE DEL DOCENTE

In questa pagina sono mostrati in ordine decrescente di data tutti gli Argomenti trattati e i Compiti assegnati dal Docente.

manuale \_\_\_\_\_\_

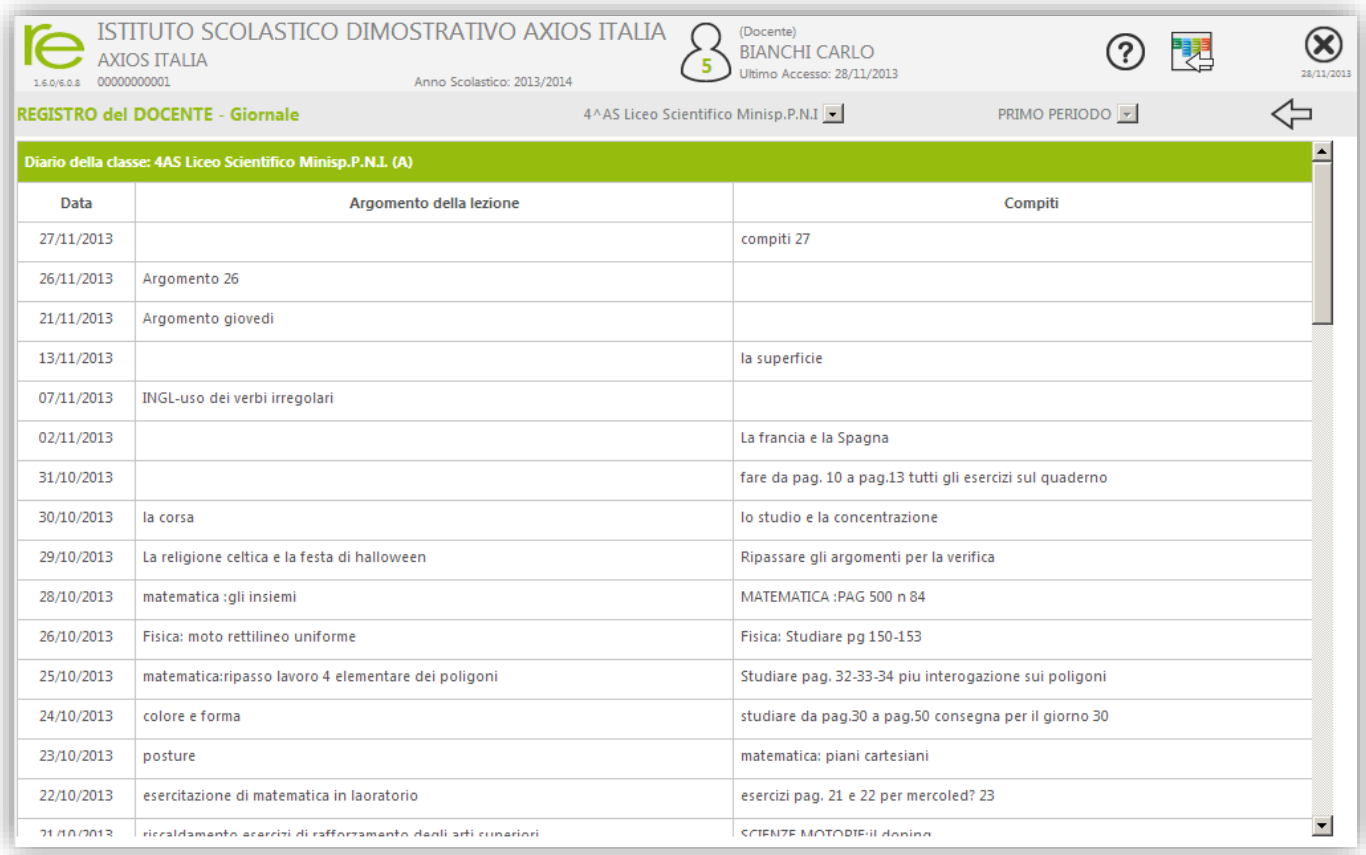

La pagina è di sola consultazione e i dati non possono essere modificati.

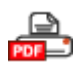

Cliccare su questa icona per stampare il Diario in formato PDF

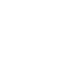

Partendo dal Registro Completo, selezionando un Alunno e cliccando sull'icona al lato si accede alla scheda dei processi di apprendimenti del singolo alunno.

I vari criteri di valutazione, incluse le tipologie di valutazione sono personalizzabili nell'Area Alunni così come spiegato nella sezione Processi di apprendimento degli alunni: impostazioni della guida per la Segreteria.

Consultare la propria Segreteria Didattica per maggiori informazioni a riguardo.

I campi "Valutazione iniziale", "Valutazione I periodo" e "Valutazione II periodo" accettano fino ad un massimo di 4 caratteri liberi e sono elementi di valutazione definibili dal collegio dei Docenti.

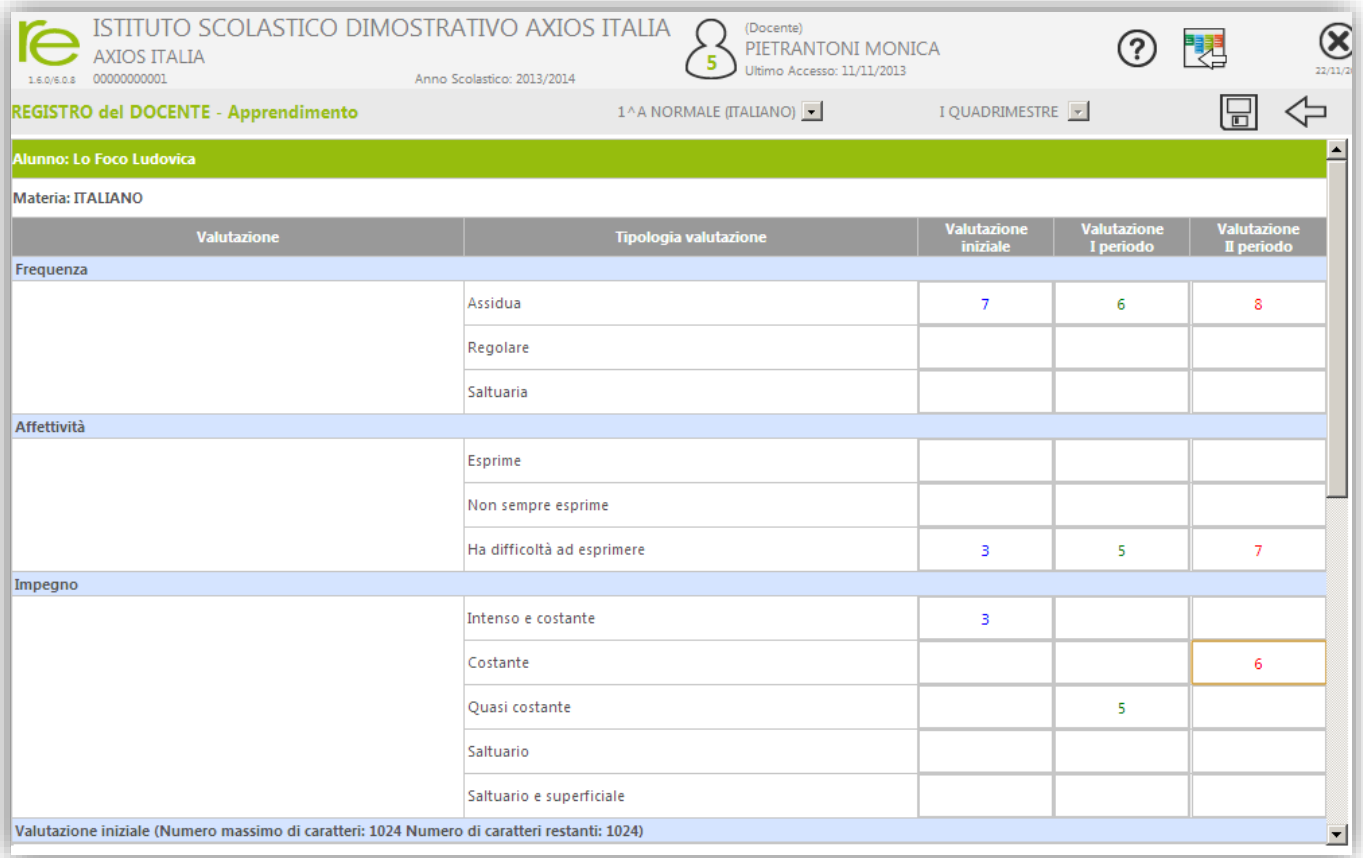

In coda alla scheda di valutazione ci sono dei campi descrittivi da 1024 caratteri in cui il Docente può meglio descrivere gli step di valutazione dell'alunno.

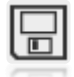

Per confermare definitivamente le modifiche effettuate cliccare sull'icona Salva presente nella barra in alto.

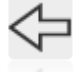

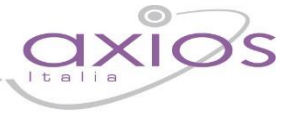

### 56

### ANNOTAZIONI GENERALI

Cliccando sull'icona al lato si apre la pagina delle Annotazioni Generali che possono riguardare l'intera classe, od un singolo alunno, per il periodo della frazione temporale (trimestre, quadrimestre ecc.) su cui si è scelto di lavorare.

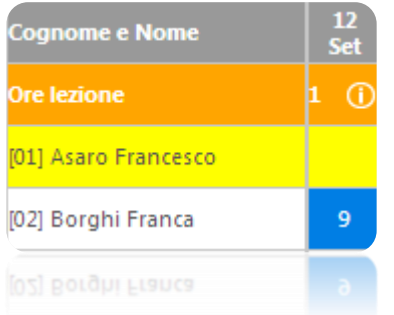

Se non si seleziona alcun alunno, prima di cliccare sull'icona sopra indicata, le annotazioni saranno considerate per l'intera classe, altrimenti, se si clicca prima sul nome di un alunno e poi sull'icona, le annotazioni saranno riferite all'alunno selezionato.

E' possibile registrare in questa pagina qualsiasi nota, questo dato è completamente riservato e non è tra quelli che sono visibili a famiglie ed alunni.

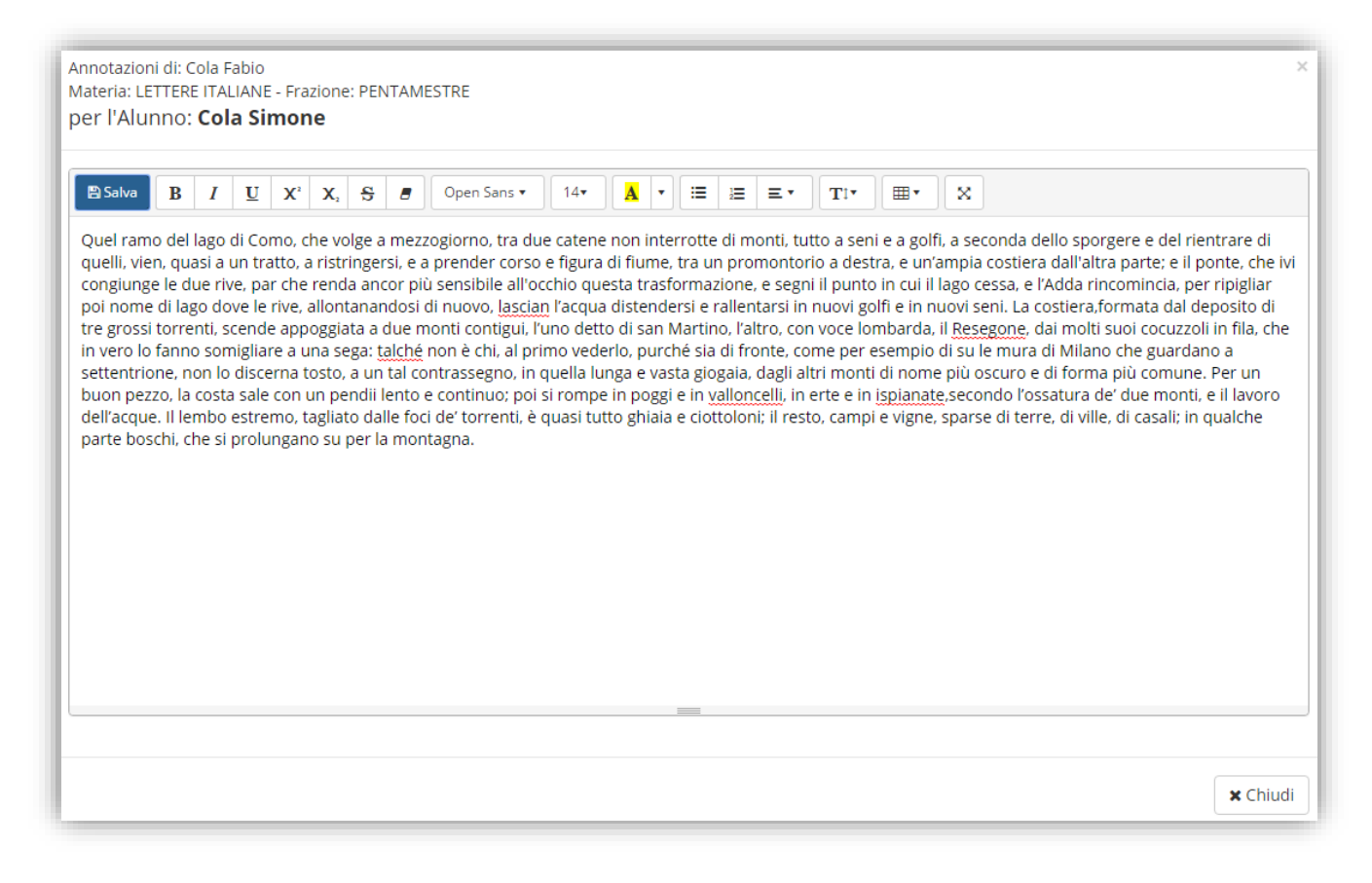

Per confermare definitivamente le modifiche effettuate cliccare sull'icona Salva presente nella barra in alto.

#### REGISTRO INSEGNANTE DI SOSTEGNO

Quando il Docente di Sostegno accede al registro elettronico avrà la possibilità di accedere sia al Registro di Classe che al Registro Docente.

manuale \_\_

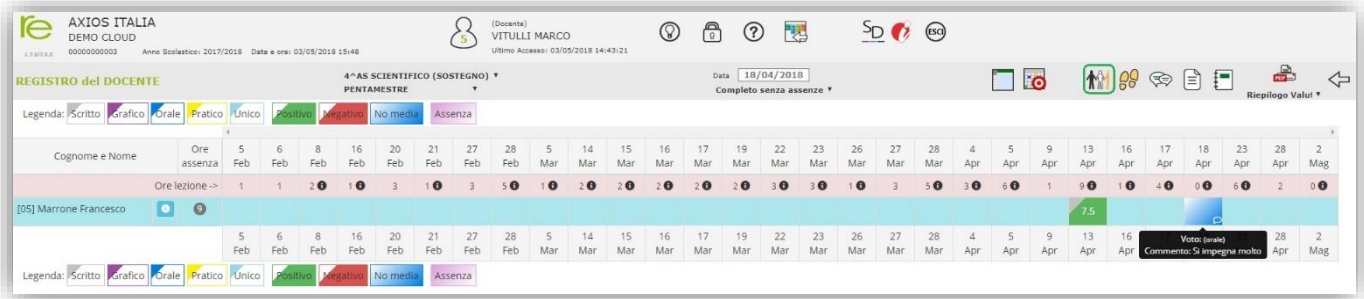

Da quest'ultimo è possibile, selezionando un alunno e cliccando sull'icona corrispondente  $\mathbf{M}$  accedere al Registro di Sostegno.

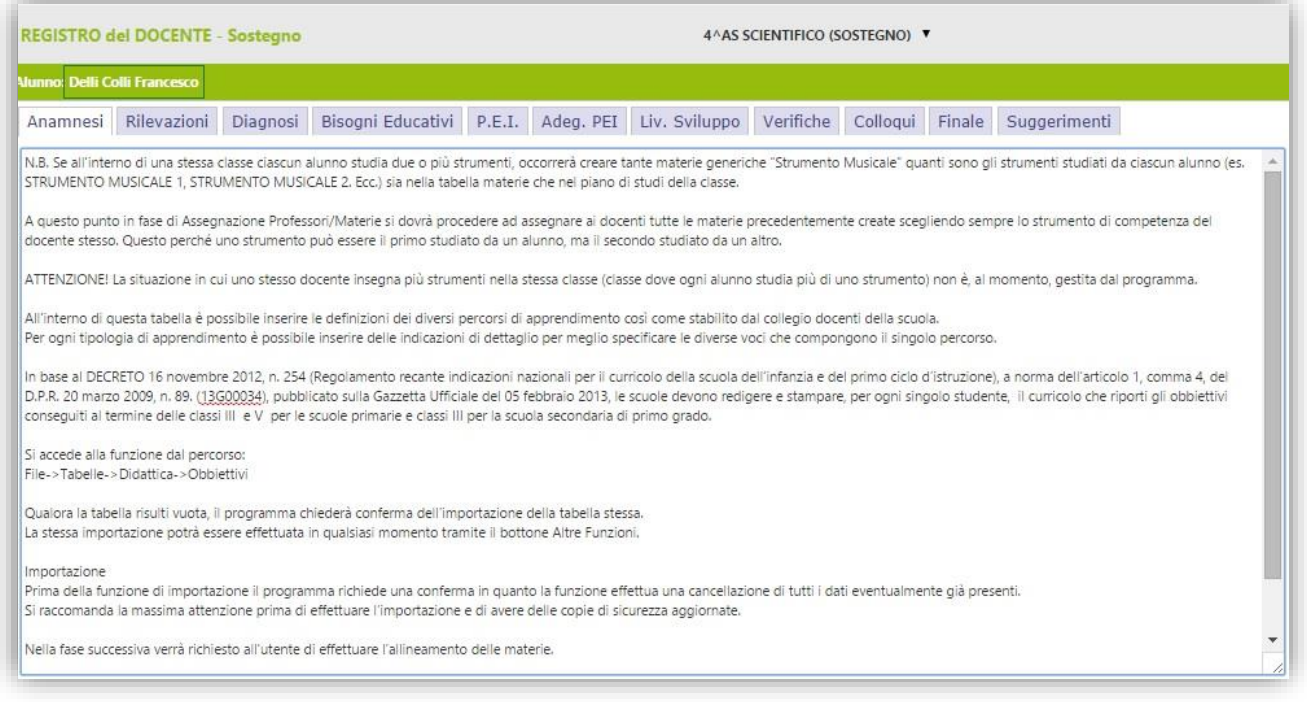

Il Registro di Sostegno si presenta come un insieme di schede in cui il Docente può descrivere le varie componenti previste (Anamnesi, Rilevazioni effettuate, Diagnosi, Bisogni, PEI, Adeguamento, Livello raggiunto dall'alunno, Verifiche effettuate, Colloqui, Relazione finale ed eventuali Suggerimenti di intervento).

Queste componenti, fornite di base, possono essere modificate a piacimento in base alle esigenze specifiche dell'Istituto dal Pannello di Controllo del Dirigente.

Sono previsti tutti campi di testo che consentono l'inserimento libero di molti caratteri cosi che il Docente abbia la possibilità di tracciare quanto reputa necessario in riferimento all'alunno.

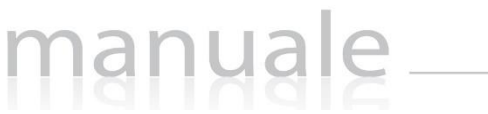

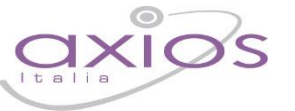

Nel Registro Giornaliero il docente di Sostegno può accedere per inserire eventuali valutazioni, argomenti, compiti e commenti e per l'utilizzo del quale rimandiamo all'apposita sezione Registro Docente Giornaliero

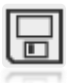

Per confermare definitivamente le modifiche effettuate cliccare sull'icona Salva presente nella barra in alto.

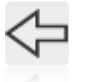

## REGISTRO VOTI

Il Registro dei voti nasce dall'esigenza di avere un quadro d'insieme dei voti dati ai vari alunni anche per quanto riguarda le valutazioni degli obiettivi. Anche in questa sezione è possibile inserire/modificare/cancellare i voti, senza dover per forza accedere al registro del docente giornaliero.

manuale

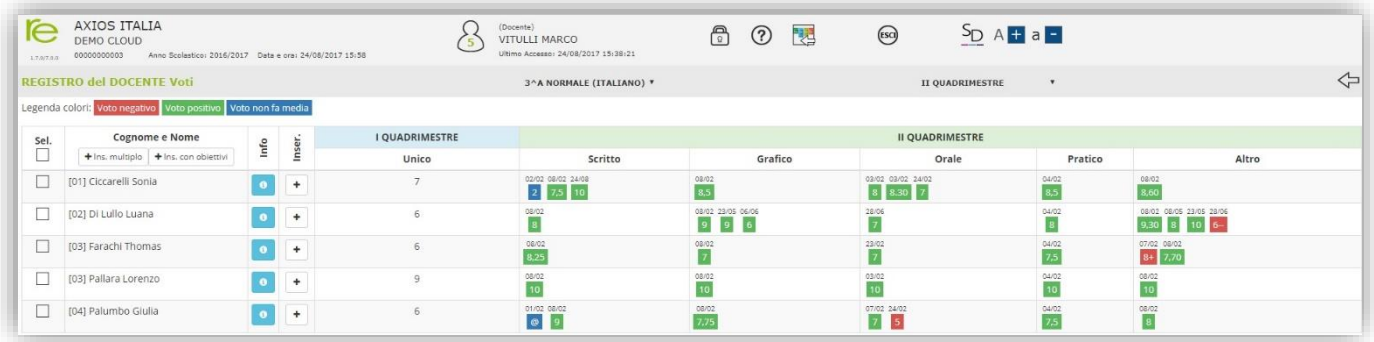

In questa schermata si visualizza come al solito l'elenco degli alunni della classe sulla sinistra con la solita icona <sup>o</sup> da cui è sempre raggiungibile la Scheda Alunno

Tramite il pulsante  $\pm$  è possibile inserire le valutazioni per l'alunno corrispondente. Se invece si desidera inserire valutazioni per più alunni contemporaneamente, occorrerà selezionare gli alunni interessati e cliccare sul pulsante **HITES MULTED O SUI pulsante HITES CONDERTIVE** a seconda se si desidera inserire singole valutazioni o valutazioni per obiettivi.

Per maggiori informazioni riguardo alla modalità di inserimento delle valutazioni, rimandiamo al Registro Docente Giornaliero.

Le valutazioni che vengono visualizzate sono relative alla frazione temporale selezionata all'accesso, divise per tipologia ed in alto ad ogni voto è riportata la data in cui è stato inserito. Le valutazioni si dividono in voto negativo (per esempio <sup>3402</sup> ) <sup>Voto positivo</sup> (per esempio <sup>12</sup>) e <sup>Voto non fa media</sup> (per esempio <sup>22</sup>).

Se la frazione temporale non è la prima dell'anno, il programma riporta il riepilogo dei voti dello scrutinio della frazione precedente.

### QUADRO RIEPILOGATIVO

Il quadro riepilogativo nasce dall'esigenza di avere in modo immediato le medie dei voti dati agli alunni della classe

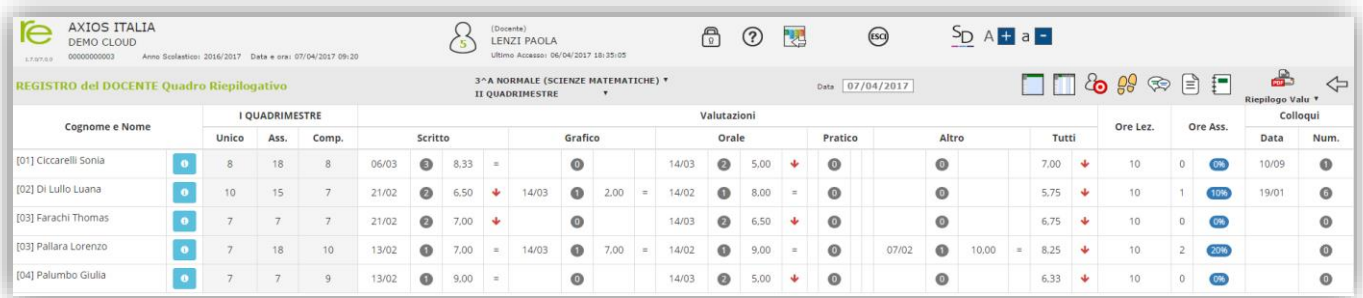

nelle varie tipologie per avere poi nella colonna "Tutti" la media totale di tutte le valutazioni.

manuale

**ATTENZIONE!** La media totale NON è la media delle medie, perché sarebbe un calcolo matematico errato! È invece la somma di tutte le valutazioni assegnate all'alunno per la frazione temporale selezionata e per tutte le tipologie di valutazione, diviso per il numero di dette valutazioni.

Questa rappresentazione tabellare dei dati può essere usata come strumento per analizzare a colpo d'occhio l'andamento di un singolo alunno o dell'intera classe e stabilire immediatamente la necessità di successive verifiche scritte o interrogazioni orali.

Le informazioni che vi ritroviamo sono:

- La data dell'ultima valutazione assegnata all'alunno nelle varie tipologie.
- L'indicazione del rendimento dell'alunno: + l'alunno sta migliorando nel suo rendimento
	- l'alunno sta peggiorando nel suo rendimento
	- l'alunno è costante nel suo rendimento  $\equiv$
- L'indicazione delle ore di lezione. Tale informazione viene implementata dalle ore di lezione inserite (in automatico dalle firme del registro di classe, se si utilizza tale automatismo o a mano dal docente stesso) nel Registro Docente Giornaliero.
- L'indicazione della percentuale delle assenze dell'alunno per tenere sotto controllo la validità dell'anno scolastico. Ovviamente la percentuale qui riportata è relativa solo alla materia di insegnamento del docente che ha effettuato l'accesso ed è calcolata in base alle ore di lezione. Tali ore di lezione non sono altro che la somma delle firme apposte dal docente nel registro di classe.
- La sezione dei colloqui per tenere sotto controllo la data dell'ultimo colloquio avuto con i genitori ed il numero dei colloqui avuti con la famiglia.
- Se la frazione temporale che si sta analizzando non è la prima dell'anno scolastico, il programma riporta il riepilogo delle valutazioni dello scrutinio della frazione temporale precedente.

Tramite la l'icona è possibile visualizzare nel dettaglio tutte le valutazioni dell'alunno e le eventuali note disciplinari dell'alunno stesso o dell'intera classe:

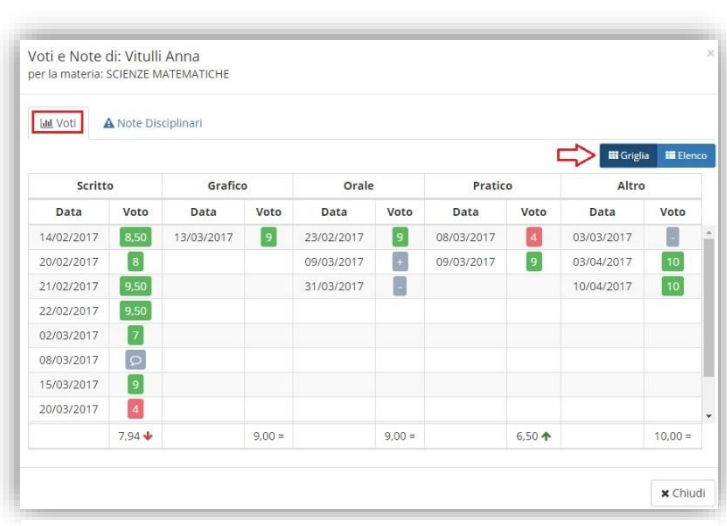

#### **Figura 7**

I voti possono essere visualizzati sotto forma di Griglia come mostrato in Figura 7

manuale

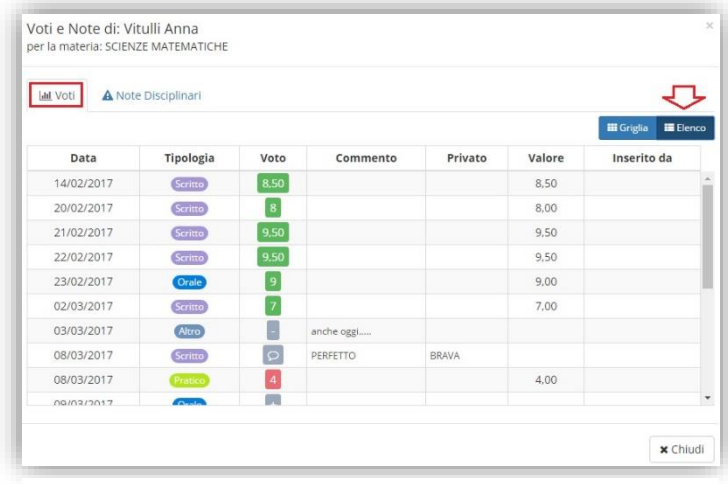

#### **Figura 8**

O sotto forma di elenco come mostrato in Figura 8. In questo caso il programma è in grado di mostrare subito eventuali commenti al voto, pubblici o privati, il valore del voto stesso, che può cambiare a seconda del peso attribuito, e il nome del docente che ha inserito quella determinata valutazione se diverso da quello che ha effettuato l'accesso, per esempio un supplente.

62

### PROGRAMMAZIONE – LIBRI DI TESTO

Cliccando su questa icona è possibile accedere alla gestione degli obiettivi, alla gestione della programmazione didattica, alla gestione della programmazione scolastica ed alla gestione delle adozioni dei Libri di Testo.

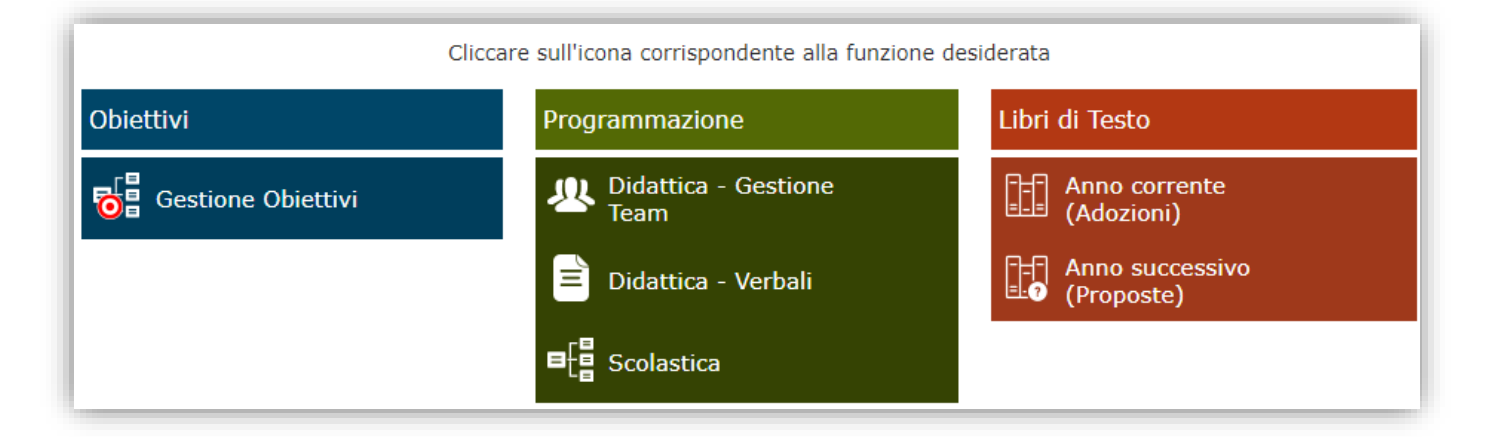

#### GESTIONE DEGLI OBIETTIVI

In questa sezione è possibile inserire tutti gli obiettivi che il docente che ha effettuato l'accesso intende gestire per le proprie materie nel corrente anno scolastico.

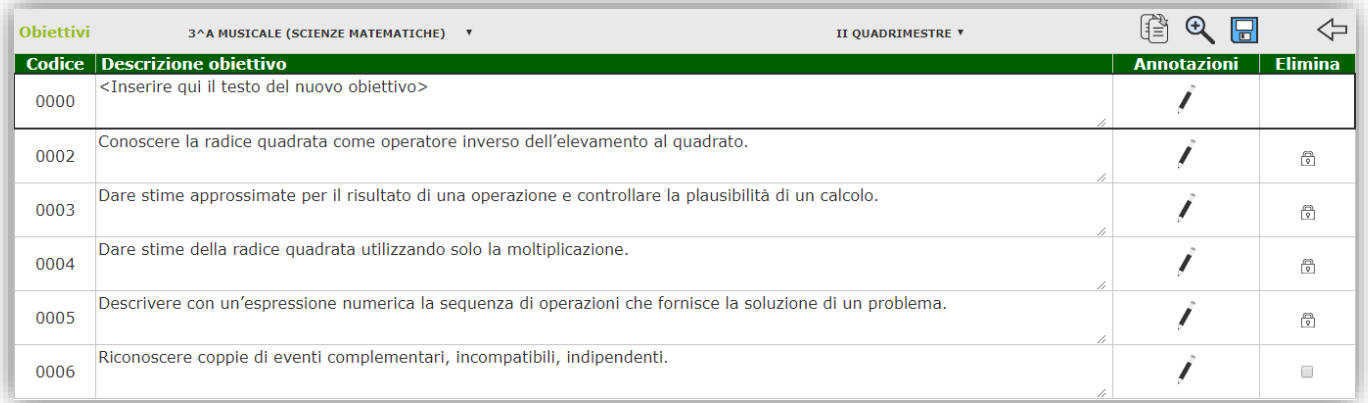

Per inserire gli obiettivi occorre posizionarsi sul primo riquadro vuoto e scrivere la descrizione dell'obiettivo che si intende gestire e salvare dalla solita icona IЯ

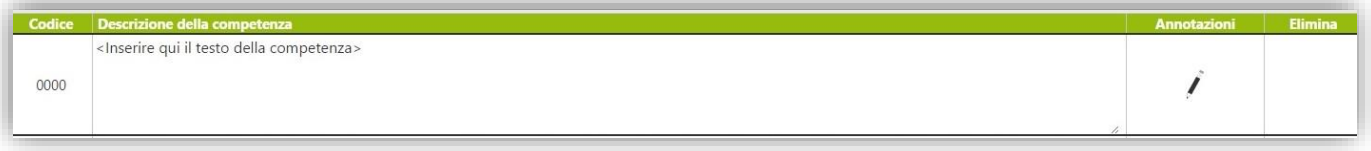

Analizziamo le icone di questa schermata:

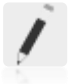

Cliccando su questa icona, posta accanto ad ogni obiettivo, è possibile aprire un editor di testo per eventuali annotazioni sull'obiettivo inserito

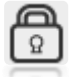

Questo simbolo posto accanto ad ogni obiettivo indica l'impossibilità di cancellare lo stesso perché già utilizzato nelle valutazioni degli alunni.

Qualora accanto ad uno o più obiettivi invece dell'icona lucchetto, precedentemente illustrata, fosse presente questa check box, significa che l'obiettivo non è ancora stato utilizzato e che quindi può essere eliminato semplicemente mettendo il flag e cliccando sull'icona di salvataggio  $\Box$ 

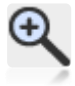

œ

#### Questa icona è ad uso esclusivo delle SCUOLE PRIMARIE e delle SCUOLE SECONDARIE DI PRIMO GRADO

Cliccando su questa icona è possibile richiamare gli obiettivi ministeriali, qualora si volessero gestire, avendo l'accortezza di selezionare la materia di competenza, selezionare l'obiettivo desiderato e cliccando sul tasto inserisci, come mostrato in figura:

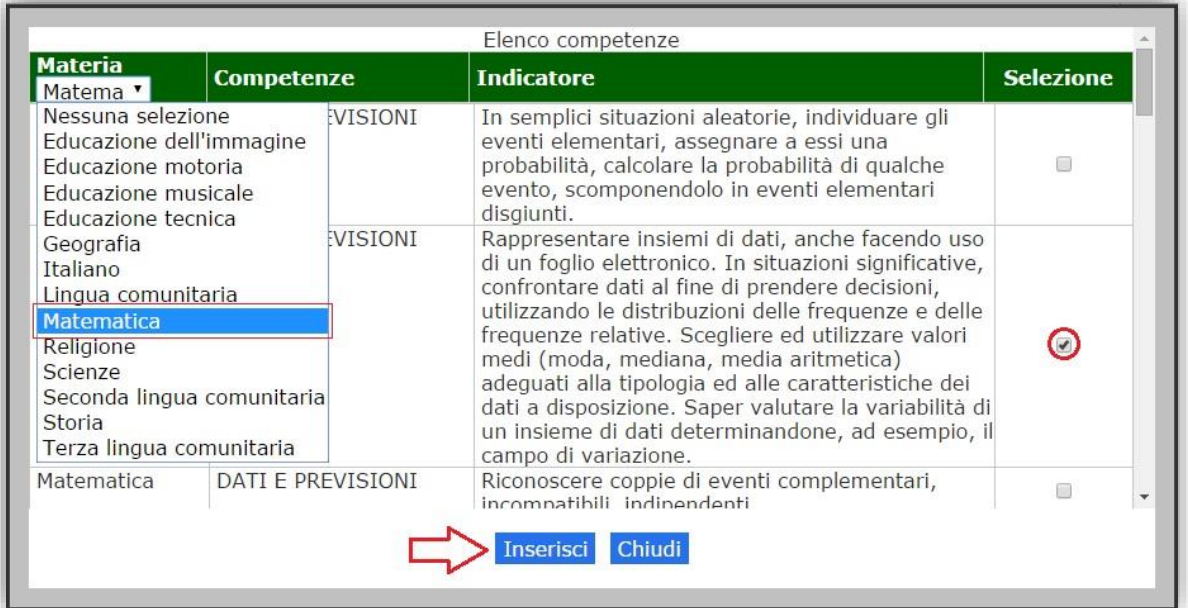

È possibile che non siano presenti tutte le materie di insegnamento. Questo perché il ministero non ha fornito gli obiettivi per tutte le materie. Nel caso in cui la propria materia non dovesse comparire, vorrà dire che il docente dovrà provvedere ad inserire gli obiettivi manualmente.

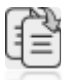

Cliccando su questa icona è possibile copiare gli obiettivi inseriti in altre classi che abbiano la stessa materia, a patto che in queste classi non siano stati ancora gestiti.

#### PROGRAMMAZIONE DIDATTICA - NEW

La programmazione didattica nasce in principal modo dall'esigenza delle scuole primarie e secondarie di I grado di riunirsi in team per discutere dell'andamento dei singoli alunni o delle classi in generale e ridistribuire l'eventuale lavoro tra le materie di studio e/o definire le attività da svolgere.

In questa sezione è dunque possibile creare i team di docenti di un'unica classe o di più classi (p.es. come consiglio di interclasse) e gestire i verbali di queste riunioni.

Tutti i docenti possono accedere a questa sezione e il docente che crea il Team ne diventa automaticamente il coordinatore.

La programmazione didattica si divide in due fasi la prima propedeutica all'altra.

manuale

Di seguito andiamo ad analizzarle nel dettaglio.

**1.** GESTIONE

La gestione permette di creare il Team di lavoro che come precedentemente accennato, può essere composto dai docenti di una o più classi.

Al primo accesso ovviamente la schermata risulterà vuota e per creare un Team occorrerà cliccare sul pulsante +Nuovo Team

All'accesso il programma mostrerà tutti i Team inseriti dall'utente e di cui è coordinatore.

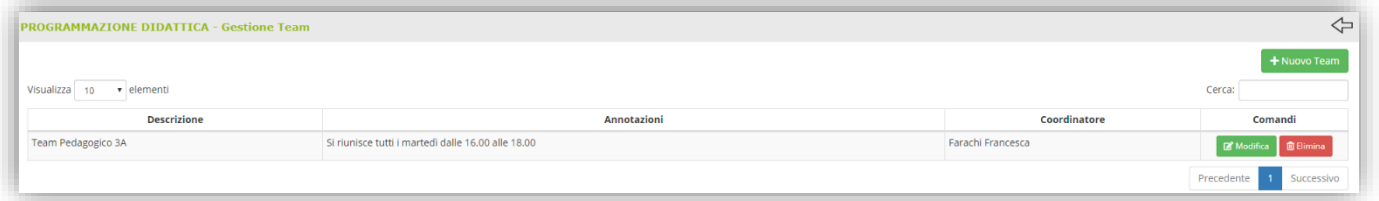

#### **Figura 9**

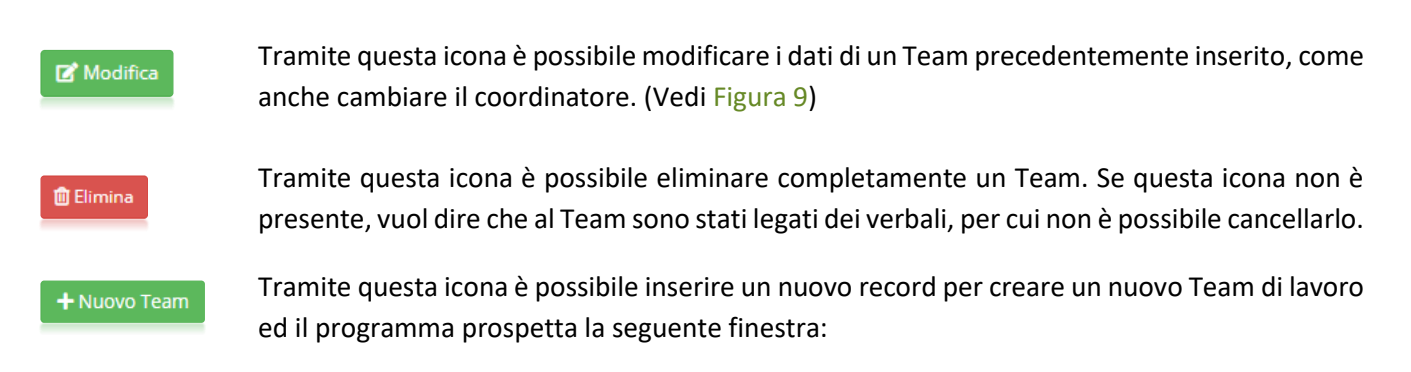

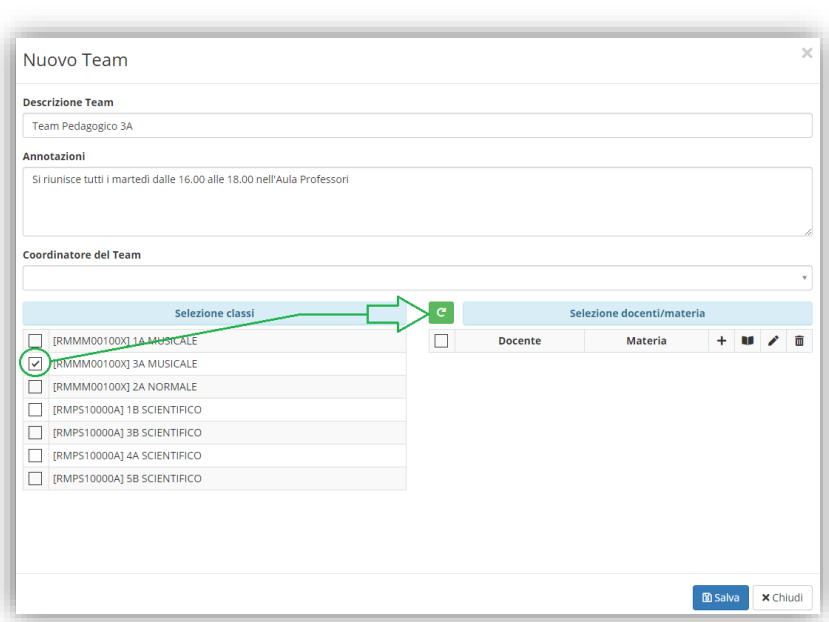

In questa fase si inserisce il nome del Team, un'eventuale annotazione, si seleziona la classe o le classi e si preme sul pulsante <sup>e</sup> per visualizzare sulla destra i docenti appartenenti alla/e classe/i selezionata/e. È possibile togliere la spunta a quei docenti che non devono far parte del team.

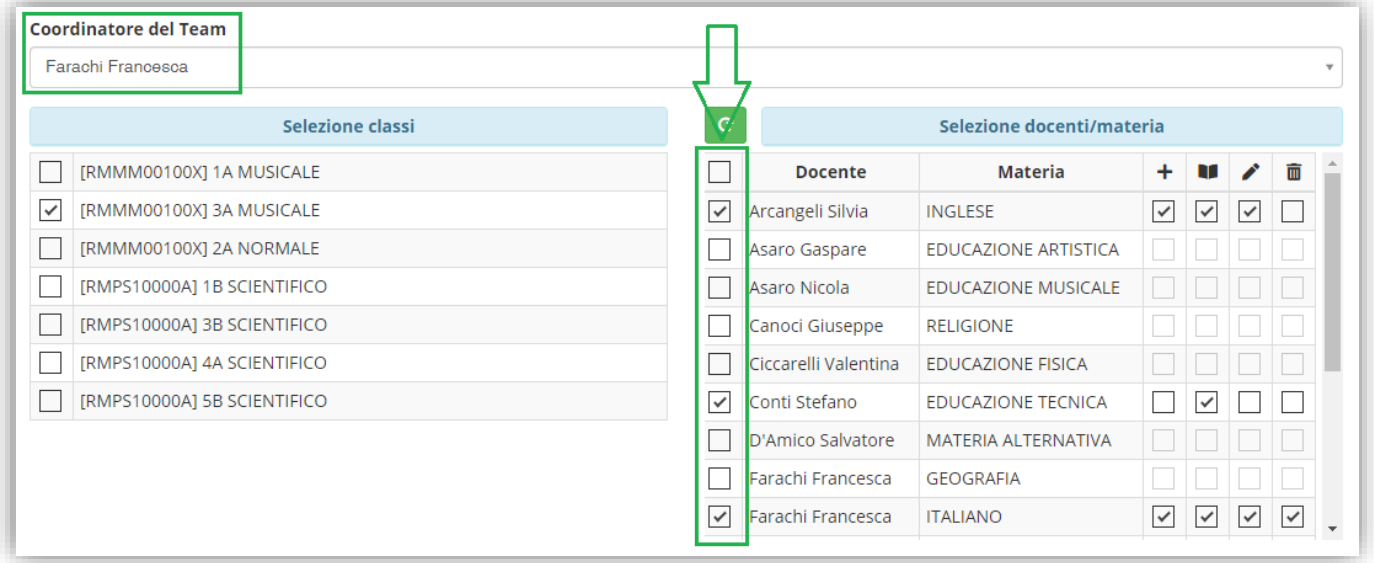

#### **Figura 10**

È inoltre possibile indicare per ogni docente facente parte del team indicare se possono:

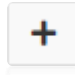

Inserire un verbale

Visualizzare i verbali inseriti in questo team, indipendentemente da chi li abbia inseriti. Questa è l'unica impostazione che il programma dà di default ai docenti non appena questi vengono selezionati.

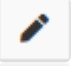

Modificare tutti i verbali inseriti in questo team, indipendentemente da chi li abbia inseriti.

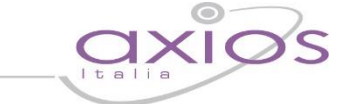

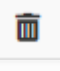

Eliminare un qualsiasi verbale inserito in questo team, indipendentemente da chi lo abbia inserito.

N.B. Il docente che crea il Team ne diventa automaticamente coordinatore come mostrato in Figura 11. Quindi un qualsiasi docente può creare un team e diventarne così il coordinatore.

Per confermare i dati inseriti occorrerà cliccare sul pulsante **pressival** posto in basso a destra della finestra.

manuale

#### **2.** VERBALI

All'accesso a questa sezione il programma darà la possibilità si selezionare il team di cui il docente che ha effettuato l'accesso fa parte e di cui si desidera visualizzare/inserire i verbali ed una volta selezionato il team saranno mostrati tutti i verbali. Ovviamente il docente potrà modificare e/o eliminare solo quelli per cui ha le autorizzazioni, mentre gli altri verbali saranno di sola visualizzazione:

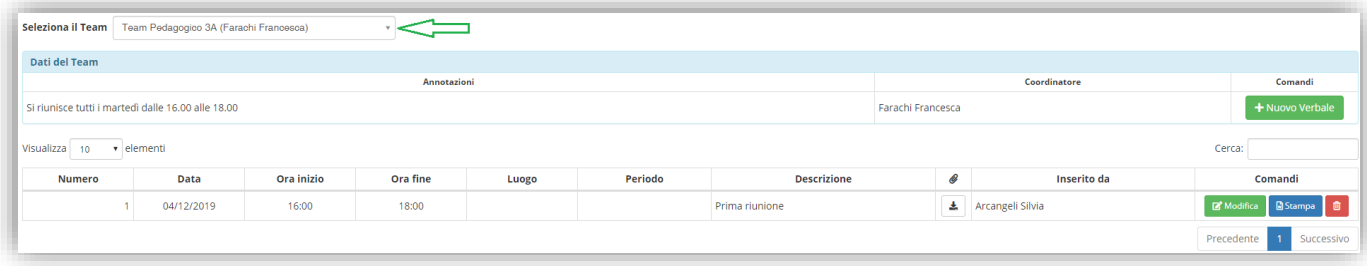

#### **Figura 11**

Una volta selezionato il team in alto (Figura 11) di cui si visualizza la descrizione inserita in fase di creazione del team ed il coordinatore dello stesso, si visualizzeranno:

**Annotazioni:** ossia eventuali annotazioni inserite sempre in fase di creazione del Team.

**Coordinatore:** ossia il docente che ha creato il Team.

**Comandi:** ossia la possibilità di inserire un nuovo verbale qualora il docente che ha effettuato l'accesso abbia le autorizzazioni ad inserire nuovi verbali.

Se si sceglie il team per la prima volta non si visualizzerà alcun verbale e occorrerà cliccare sul pulsante **+ Nuovo Verbale** per inserirlo ed il programma prospetterà la seguente finestra:

#### Nuovo Verbale **Data** Ora inizio Ora fine **Numero** Luogo □ 04/12/2019  $\circ$  16:00  $\circ$  18:00 **Descrizione** Periodo Prima riunion PRESENTI  $\Box$  Tutti/Nessund  $\sqrt{ }$  Arcangeli Silvia  $\sqrt{ }$  Conti Stefano  $\sqrt{\phantom{a}}$  Farachi Francesca ORDINE DEL GIORNO INGLESE (Arcangeli Silvia) **EDUCAZIONE TECNICA (Conti Stefano) ITALIANO** (Farachi Francesca) **CONCLUSIONI** ALLEGATO 图 Salva <mark>x Chiudi</mark>

In questa finestra è possibile indicare:

**Numero Verbale:** il numero del verbale attribuito al momento del caricamento.

manuale

**Data:** la data del verbale

**Ora inizio e ora fine:** l'ora di inizio e fine della riunione.

**Luogo:** il luogo dove è avvenuta la riunione.

**Periodo:** il periodo che si sceglie di considerare per il team preso in considerazione.

**Descrizione:** è la descrizione che si sceglie di dare alla riunione.

È inoltre possibile indicare, dei docenti facenti parte del team, quali sono presenti alla riunione.

È poi possibile inserire:

ORDINE DEL GIORNO

INGLESE (Arcangeli Silvia)

EDUCAZIONE TECNICA (Conti Stefano)

ITALIANO (Farachi Francesca)

**IIALIANO (Farachi Francesca)** 

### **CONCLUSIONI**

Cliccando su questa voce il programma aprirà un editor di testo che permetterà di inserire l'ordine del giorno della riunione. Questa parte può essere modificata dai membri del team che abbiano l'autorizzazione alla modifica del verbale.

Il programma prospetta le materie, con i relativi docenti, degli insegnanti che fanno parte del team. Cliccando sulla relativa materia il programma aprirà un editor di testo che permetterà di inserire eventuali note dei vari docenti, ognuno per la propria materia. Quindi, per esempio, il docente di italiano potrà aprire l'editor della materia inglese, ma sarà di sola lettura, perché la modifica e l'inserimento è prevista ognuno per la propria materia.

Cliccando su questa voce il programma aprirà un editor di testo che permetterà di inserire le conclusioni della riunione. Questa parte può essere modificata dai membri del team che abbiano l'autorizzazione alla modifica del verbale.

Cliccando su questa voce il programma permetterà di allegare un file esterno a questo verbale.

Per confermare i dati basterà cliccare sul tasto **B**<sub>salva</sub> posto in basso a destra.

Il programma genererà una riga al di sotto del team che è stato preso in considerazione (Figura 11) riportando le seguenti informazioni:

**Numero Verbale:** il numero del verbale attribuito al momento del caricamento.

**Data:** la data del verbale

**Ora inizio e ora fine:** l'ora di inizio e fine della riunione.

**Luogo:** ossia il luogo dove è avvenuta la riunione.

**Periodo:** il periodo che si è scelti di considerare al momento della creazione del verbale.

**Descrizione:** è la descrizione che si è scelti di dare alla riunione al momento della creazione del verbale.

: eventuale file allegato al verbale. Se questo campo è vuoto vuol dire che a quel dato verbale non è stato inserito alcun allegato, in caso contrario compare l'icona  $\pm$  che permetterà di scaricare l'allegato precedentemente inserito.

**Inserito da:** il nome del docente che ha inserito o l'ultimo docente che ha modificato il verbale.

**Comandi:** le operazioni che possono essere effettuate dall'utente che ha effettuato l'accesso in base alle autorizzazioni che gli sono state attribuite:

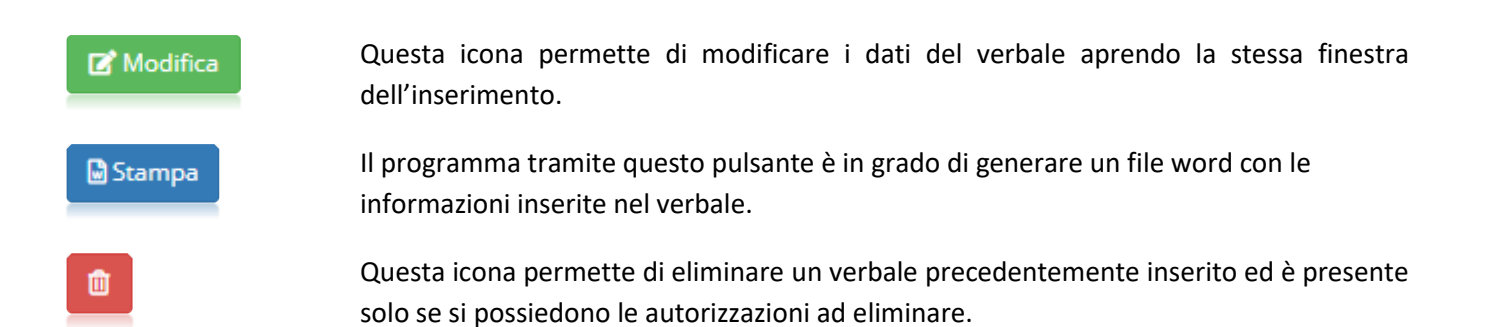

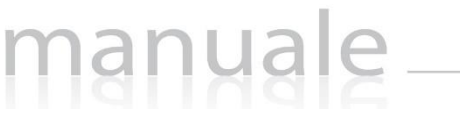

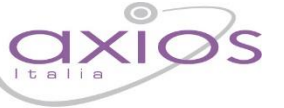

#### PROGRAMMAZIONE SCOLASTICA

Accedendo a questa sezione ogni docente, per la/le propria/e classe/i e la/le propria/le materia/e, potrà inserire e gestire la programmazione scolastica, ossia gli argomenti che il docente intende trattare nell'anno scolastico corrente. Ogni argomento può essere suddiviso in dettagli, come mostrato in figura.

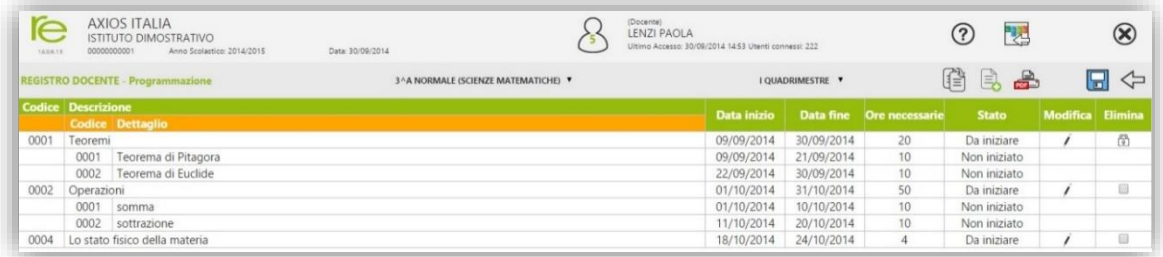

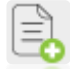

Tramite questa icona è possibile aggiungere un nuovo Argomento Principale e, se necessario, è possibile inserire contestualmente uno o più dettagli, cliccando sul pulsante "Aggiungi dettaglio".

In questa maschera è possibile quindi inserire l'argomento che si intende trattare, si può indicare lo stato avanzamento, la data in cui si intende iniziare e terminare l'argomento e quante ore sono necessarie allo svolgimento.

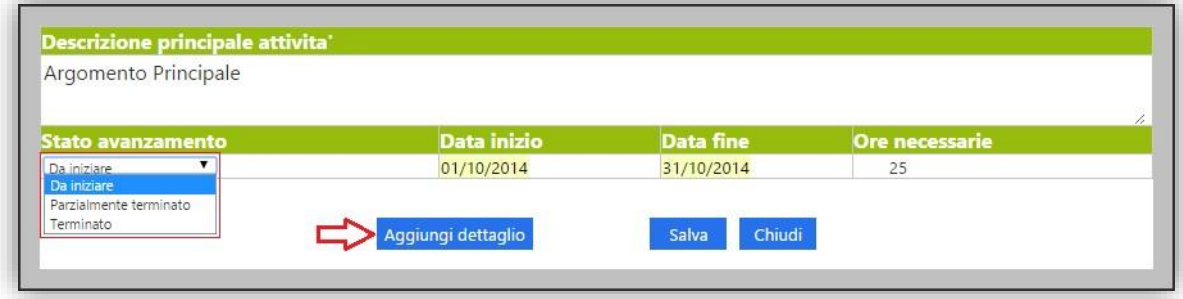

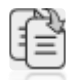

Cliccando su questa icona è possibile copiare la programmazione inserita in altre classi che abbiano la stessa materia, a patto che in queste classi non sia stata ancora gestita.

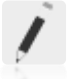

Cliccando su questa icona, posta accanto ad ogni argomento principale, è possibile richiamare l'argomento per un'eventuale modifica dello stesso o l'aggiunta di un dettaglio.

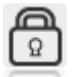

Questo simbolo posto accanto ad ogni argomento principale indica l'impossibilità di cancellare lo stesso perché già utilizzato nei registri di classe e del docente.

Qualora accanto ad uno o più argomenti principali invece dell'icona lucchetto, precedentemente illustrata, fosse **B** presente questa check box, significa che l'argomento non è ancora stato utilizzato e che quindi può essere eliminato semplicemente mettendo il flag e cliccando sull'icona di salvataggio  $\Box$ 

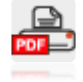

Tramite questa icona è possibile ottenere una stampa riepilogativa degli argomenti inseriti, con relativi sotto argomenti, e con il monitoraggio di quali sono da iniziare, iniziati e terminati.

69

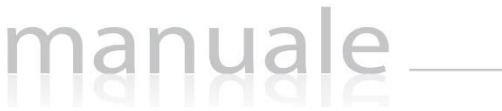

#### LIBRI DI TESTO

La sezione dei libri di testo si suddivide in due schede:

**A.** E. Anno corrente

*In fase di rilascio*

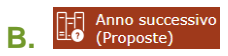

Cliccando su questa voce di menu, sarà possibile per il docente visualizzare le classi a lui assegnate per il prossimo anno, con le adozioni proposte, provenienti dalle adozioni dell'anno precedente.

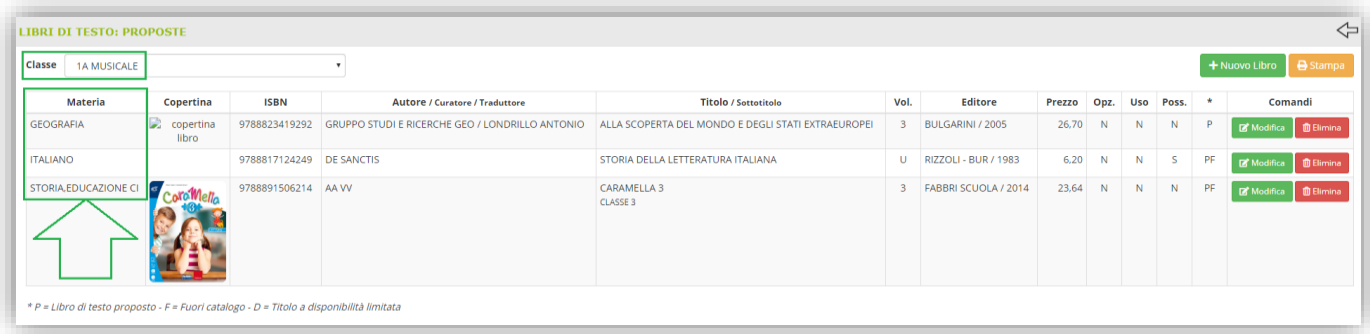

In alto è possibile selezionare la classe per cui il docente dovrà effettuare le proposte. Qualora la classe non dovesse essere corretta, occorrerà rivolgersi alla propria segreteria didattica.

Il programma mostrerà i testi della classe per ciascuna materia insegnata dallo stesso docente per quella classe. Infatti come si può notare dalla figura sopra, riportata come esempio, il docente che ha effettuato l'accesso insegna nella classe 1° sia Lettere, che Storia e Geografia.

Se i testi non subiscono variazioni rispetto all'anno precedente, non occorrerà effettuare modifiche, se non eventualmente alle indicazioni "Opzionale", "Uso" e "Possesso". Per modificare tali informazioni basterà cliccare sul tasto **e modifica** e il programma mostrerà la seguente finestra:

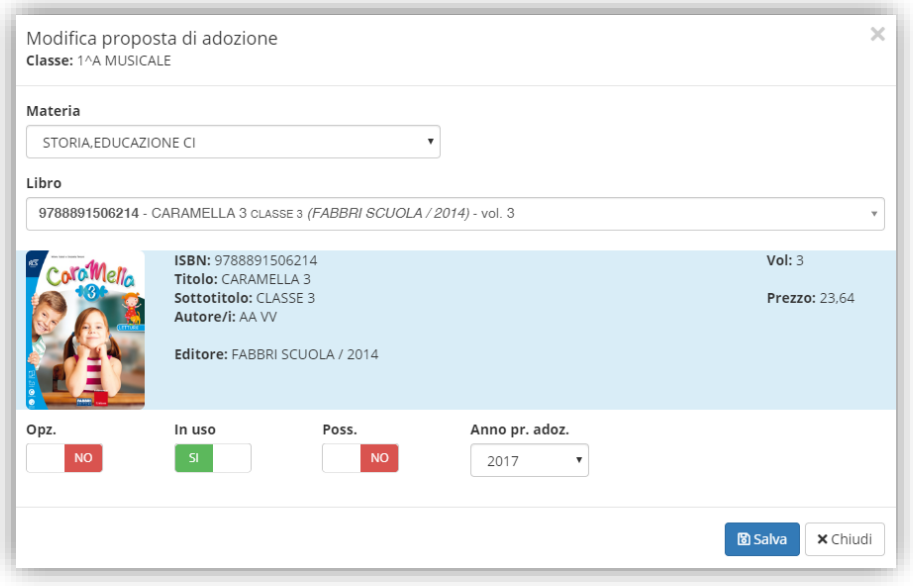

Per confermare basterà cliccare sul tasto

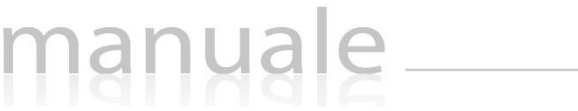

Qualora invece si desideri modificare il testo per l'anno successivo, sempre all'interno della scheda modifica è possibile ricercare il nuovo testo direttamente dal catalogo AIE scrivendo almeno i primi 4 caratteri o del titolo o del codice ISBN del testo.

Qualora invece si decida di aggiungere all'elenco già presente una proposta di adozione occorrerà cliccare sul tasto <sup>+ Nuovo Libro</sup> con il quale si potrà consultare il catalogo AIE per ricercare la proposta per il prossimo anno:

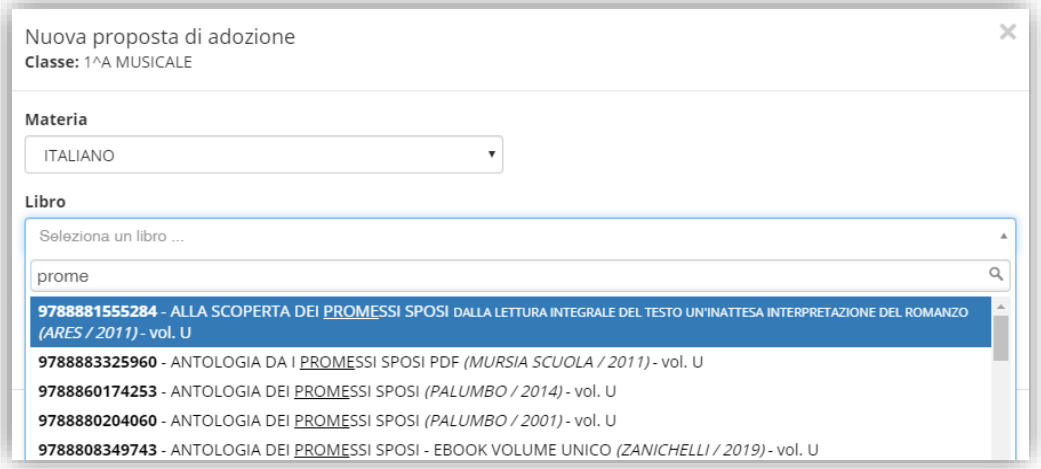

Occorrerà selezionare in alto la materia per cui inserire la proposta di adozione e nel campo "Libro" occorrerà ricercare o per titolo o per codice ISBN il libro della proposta inserendo almeno 4 caratteri per iniziare ad effettuare la ricerca.

Una volta selezionato il testo desiderato basterà accertarsi che le informazioni di "Opzionale", "Uso" e "Possesso" siano corrette e a questo punto cliccando sul tasto **Bisalva** il programma aggiungerà ai testi presenti il nuovo libro selezionato.

Una volta terminate queste operazioni, sarà compito della segreteria didattica confermare le proposte così effettuate ed inviare le nuove adozioni all'AIE.

N.B. Il coordinatore di classe ha la possibilità di gestire le adozioni per tutte le materia della classe di cui è coordinatore.

Questa sezione nasce dall'esigenza di conservare così come anche condividere materiale didattico con i propri colleghi e con gli studenti.

Il contenuto di questa pagina è indipendente dalla classe/materia/anno scolastico selezionati all'accesso al registro elettronico, per cui è sempre disponibile, ovvero il materiale condiviso in un anno scolastico lo sarà anche per tutti gli altri anni scolastici.

Per facilitarne l'utilizzo e la ricerca del materiale caricato, è stato pensato di organizzare i vari argomenti per

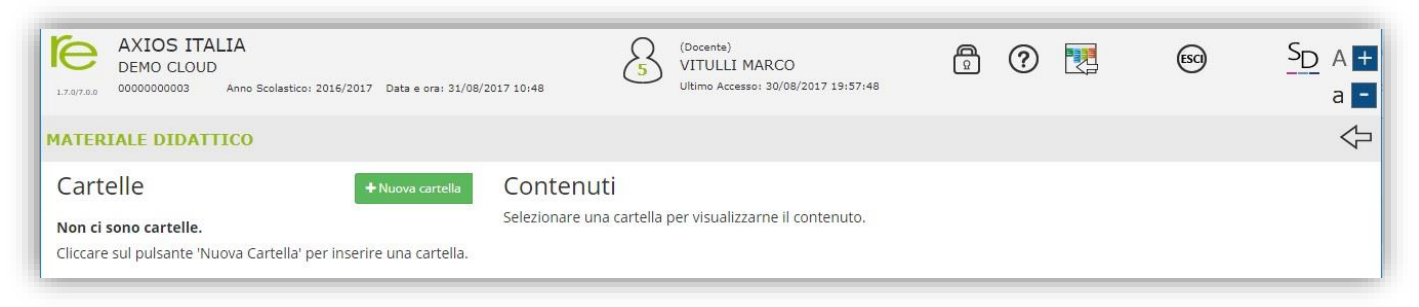

cartelle e sottocartelle che vengono definite direttamente dall'utente.

Per cominciare a caricare il materiale desiderato, occorrerà quindi prima creare almeno un contenitore, ossia una cartella.

Tramite il pulsante \* Nuova cartella è quindi possibile creare le cartelle desiderate:

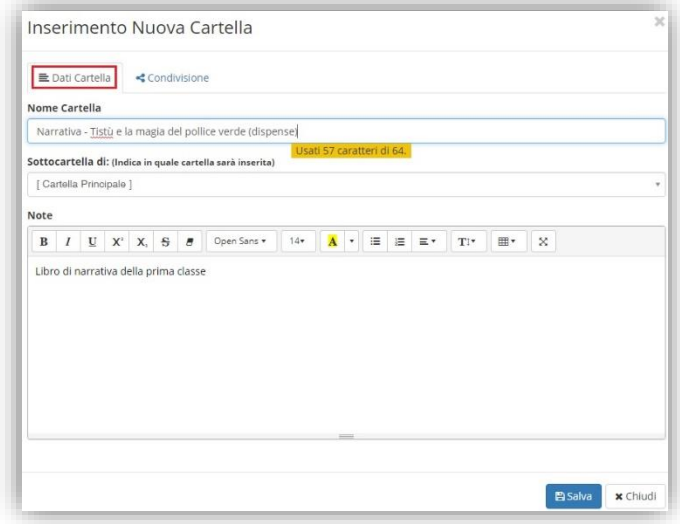

**Figura 12**

La schermata si compone di due sezioni.

Nella prima "Dati cartella" va indicato il nome che si intende assegnare alla cartella che si sta creando (campo "Nome Cartella") ed un'eventuale annotazione (campo "Note"). Se la cartella che si sta creando non è la prima, ma vuole essere una sottocartella di una già creata, nel campo "Sottocartella di:" occorrerà aprire il menu a tendina ed indicare quale sia la cartella principale (vedi Figura 12).
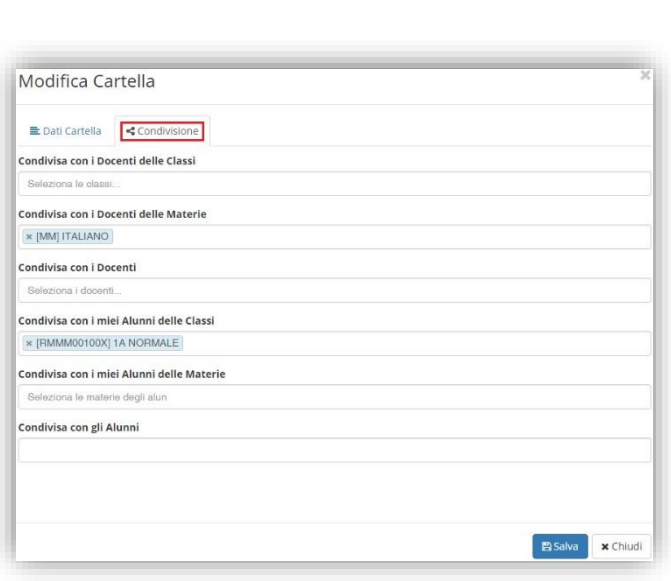

73

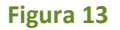

Nella seconda sezione è possibile dire al programma se il materiale che andremo a caricare nella cartella che si sta creando è da condividere oppure no. Ovviamente se non indichiamo nessun docente, così come nessun alunno, vorrà dire che il materiale inserito sarà ad uso esclusivo del docente, fermo restando che il dirigente ha sempre facoltà di visionare tutto ciò che viene caricato.

Come anticipato il materiale caricato può:

**Condivisa con i docenti delle classi:** essere condiviso con i docenti di una o più classi. Indicando la classe o le classi di appartenenza dei docenti interessati, il programma darà la possibilità di usufruire del materiale che si andrà a caricare.

Per esempio, se si indica la classe 1°A, tutti i docenti di quella classe, indipendentemente dalla materia di insegnamento, potranno visualizzare ed usufruire del materiale messo a disposizione dal docente che ha creato tale cartella.

**Condivisa con i docenti delle materie:** essere condiviso con i docenti di una o più materie.

Per esempio, se si indica la materia "[MM] ITALIANO", vorrà dire che tutti i docenti di italiano della scuola media potranno visualizzare ed usufruire del materiale messo a disposizione dal docente che ha creato tale cartella (vedi Figura 13).

La sigla tra parentesi quadre prima della materia sta ad indicare:

[EE]=SCUOLA PRIMARIA

[MM]=SCUOLA SECONDARIA DI I GRADO

[SS]=SCUOLA SECONDARIA DI II GRADO

**ATTENZIONE!** Una volta selezionata la materia, il programma renderà visibile e fruibile il materiale caricato ai docenti che in area alunni, abbiano l'assegnazione professori/materie con la materia indicata. Per cui se qualche docente non riuscisse a visualizzare il materiale, occorrerà rivolgersi alla propria segreteria didattica.

**Condivisa con i docenti:** essere condiviso con docenti specifici. In questo caso è possibile indicare il nominativo del collega o dei colleghi con i quali intendiamo condividere del materiale.

**Condivisa con i miei alunni delle classi:** essere condiviso con gli alunni di una o più classi di pertinenza del docente.

**Condivisa con i miei alunni delle materie:** essere condiviso con gli alunni di pertinenza del docente, indicando semplicemente la materia insegnata dal docente.

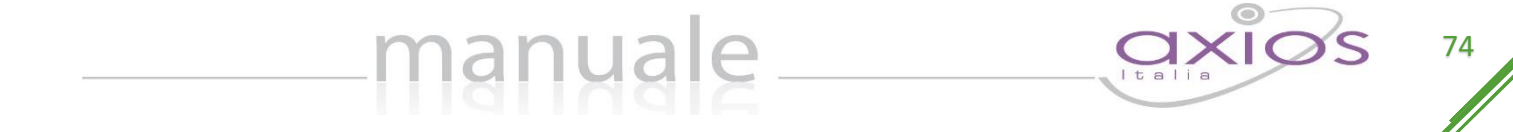

Per esempio il docente che stiamo prendendo in considerazione insegna italiano in 1°A, 2°A e 3°A. Se in questo campo indichiamo "[MM] ITALIANO" il programma metterà a disposizione degli alunni di tutte e tre le classi il materiale che si andrà a caricare in questa cartella.

**Condivisa con gli alunni:** essere condiviso con alunni specifici indicando il nome degli alunni desiderati. In questo caso, il docente può indicare anche nominativi non appartenenti alle sue classi.

Una volta inseriti i dati desiderati basterà salvarli tramite il tasto **.** Bsalva .

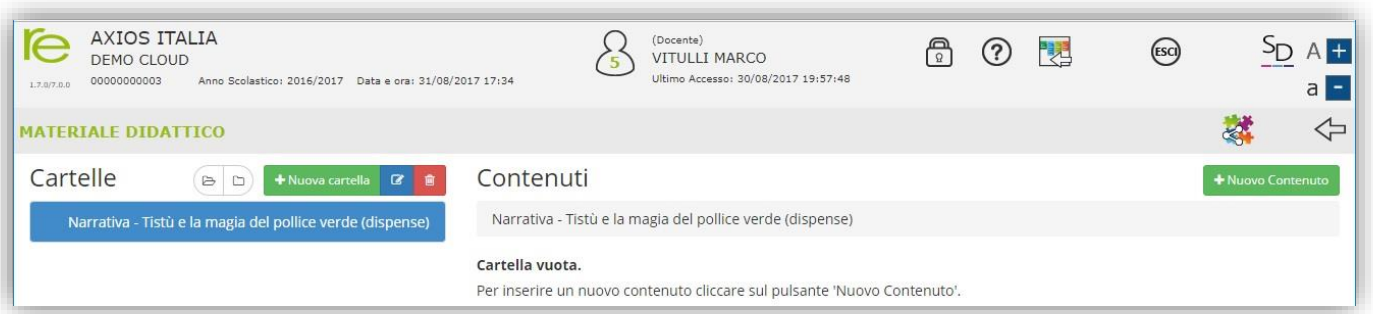

#### **Figura 14**

Una volta creata la cartella è possibile modificarne la descrizione e/o le condivisioni tramite il pulsante <sup>c</sup>he riaprirà la maschera precedentemente descritta.

Per caricare dei contenuti all'interno della cartella appena creata, basterà cliccare sul pulsante

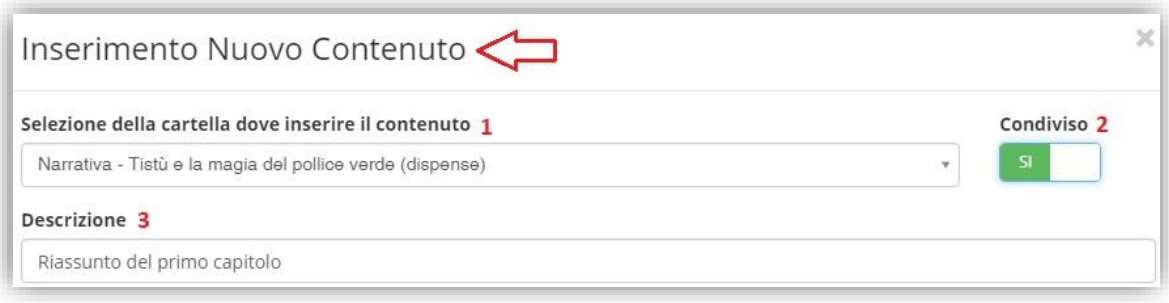

- **1.** Nel campo "Selezione della cartella dove inserire il contenuto" il programma mostrerà la cartella precedentemente selezionata (Vedi Figura 14). Qualora si volesse indicare un'altra cartella, se ovviamente è stata creata in precedenza, basterà aprire il menu a tendina e selezionare la cartella/sottocartella desiderata.
- **2.** Se si lascia il campo "Condiviso" impostato sul "Sì", come mostrato in figura, vuol dire che il contenuto che si sta andando a caricare è da condividere, ed in questo caso il materiale seguirà  $\overline{\phantom{a}}$  si le regole impostate per la cartella (vedi Figura 13).

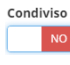

Se invece si imposta sul "No", il programma non renderà visibile tale contenuto a nessuno, se non al docente che lo ha caricato ed al dirigente scolastico.

**3.** Nel campo "Descrizione" è possibile inserire un titolo al materiale che si sta andando a caricare.

Una volta impostati i dati sopra descritti, è possibile caricare il materiale in tre diverse modalità:

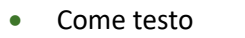

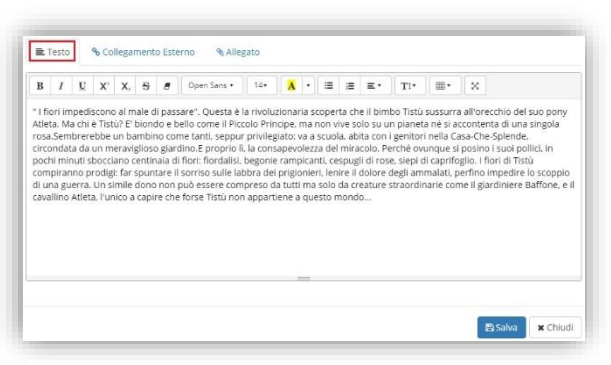

75

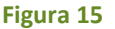

manuale

Inserire un contenuto come testo vuole dire che il docente scriverà ciò che desidera nello spazio messo a disposizione nella schermata (vedi Figura 15). Per confermare i dati occorrerà cliccare sull'apposita icona **.** Esalva .

Come collegamento esterno

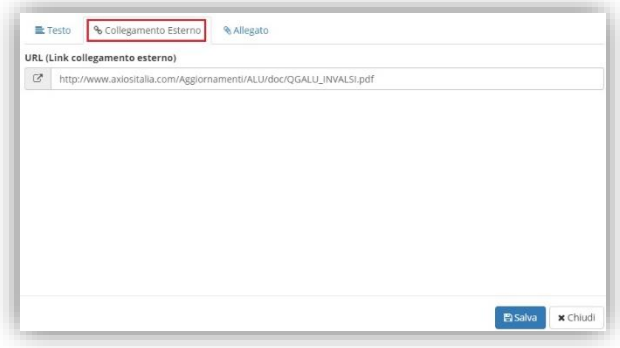

**Figura 16**

Inserire un contenuto come collegamento esterno vuol dire che il docente indicherà un link ad un sito internet da cui sarà possibile scaricare il documento desiderato (vedi Figura 16). Per confermare i dati occorrerà cliccare sull'apposita icona **BSalva**.

N.B. Si ricorda che è possibile inserire un solo collegamento esterno per contenuto. Se si necessita inserire più link, basterà caricare più contenuti.

• Come allegato

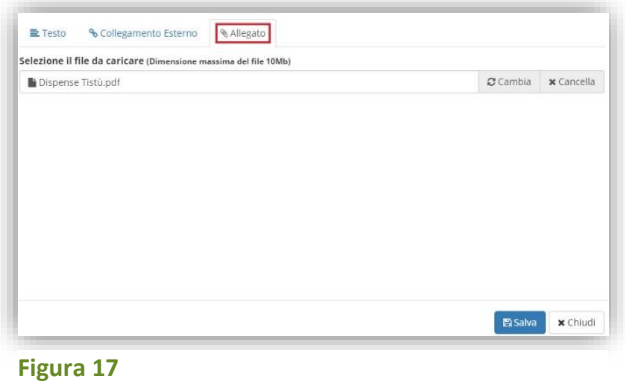

Inserire un contenuto come allegato vuol dire che il docente può caricare all'interno del registro un documento esterno, quindi preparato in precedenza (vedi Figura 17). Per caricare tale file, basterà cliccare su  $\triangleright$  Seleziona file Per confermare i dati occorrerà cliccare sull'apposita icona **.** Bsalva .

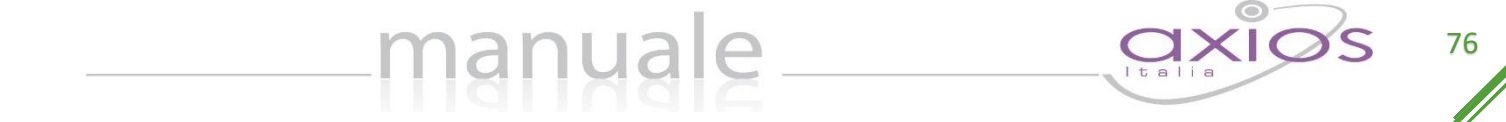

N.B. Si ricorda che è possibile inserire un solo allegato per contenuto. Se si necessita inserire più file, basterà caricare più contenuti.

Una volta caricati i propri contenuti, la sezione "Materiale Didattico" si presenterà più o meno come nell'esempio sotto riportato. In questa schermata, oltre a visualizzare le cartelle e sottocartelle create è possibile:

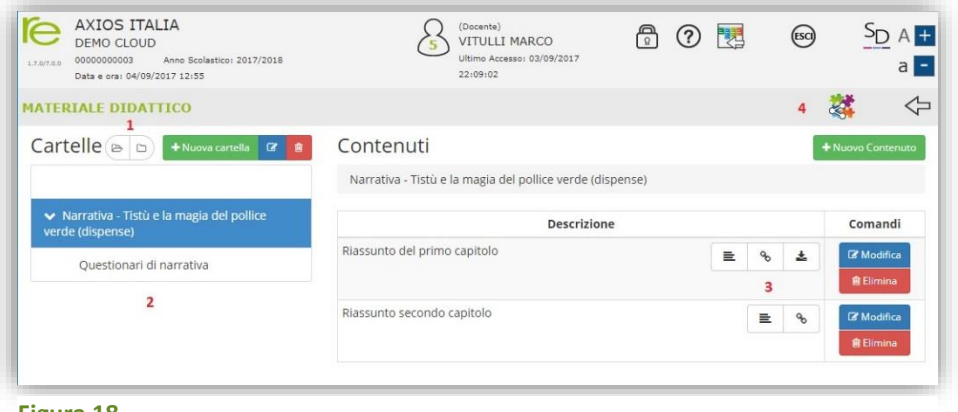

**Figura 18**

1.  $\Box$  espandere tutte le cartelle, nel caso in cui queste contengano delle sottocartelle

 $\Box$  ricompattare la visuale per vedere soltanto le cartelle principali.

- **2.** Visualizzare le cartelle presenti. Nell'esempio di Figura 18 ci troviamo di fronte ad una cartella principale (Narrativa – Tistù e la magia del pollice verde (dispense)) che ha una sottocartella (Questionari di narrativa).  $\geq$  questo simbolo posto accanto al nome di una cartella sta ad indicare che esistono delle sottocartelle ad essa collegate. Nel momento in cui si clicca sul simbolo per vedere le sottocartelle, il simbolo apparirà in questo modo:  $\blacktriangleright$ .
- **3.** Una volta che viene selezionata una cartella (per cui la cartella verrà evidenziata in blu come mostrato in Figura 18), il programma mostrerà a destra i contenuti ad essa collegati, ossia la descrizione che si è data in fase di inserimento e il simbolo del contenuto che è stato caricato dove:

 $\equiv$  indica che è stato digitato un testo. Cliccando su questa icona, il programma mostrerà il contenuto in modalità di sola lettura.

- ዔ indica che è stato inserito un collegamento esterno. Cliccando su questa icona il programma aprirà direttamente la pagina internet indicata.
- а. indica che è stato allegato un file. Cliccando su questa icona il programma scaricherà sul computer il file allegato al contenuto.

Nella colonna Comandi è inoltre possibile:

Modificare i dati precedentemente inseriti. Cliccando su questo comando, il Modifica programma riaprirà la stessa maschera di inserimento, spiegata in precedenza. **自** Elimina

- Eliminare il contenuto inserito. Cliccando su questo comando, il programma provvederà ad eliminare il contenuto dopo aver domandato la conferma.
- **4.** Visualizzare i contenuti condivisi da altri docenti. Cliccando su questa icona, il programma chiederà di selezionare il nome del docente di cui si voglia vedere il materiale condiviso. A questo punto si visualizzeranno i soli contenuti che il docente precedentemente selezionato ha voluto condividere, come mostrato in Figura 19

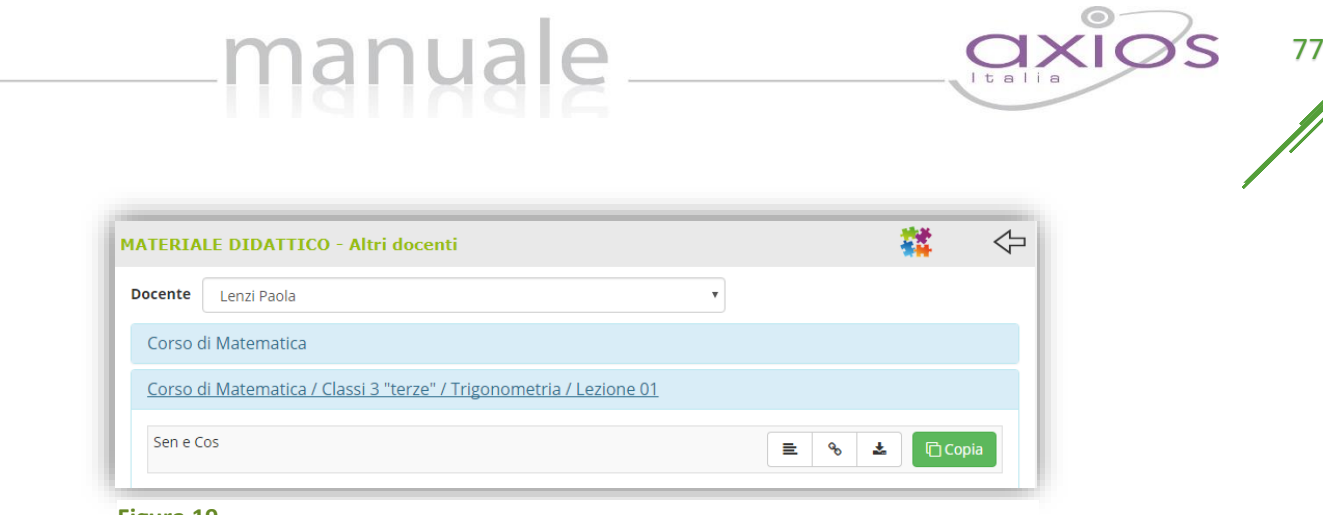

**Figura 19**

Si vedrà la cartella contenente il materiale condiviso e basterà cliccare sulla descrizione per visualizzarne il contenuto. Anche qui il programma mostrerà le icone che indicano di che tipo di materiale si tratta, se testo, collegamento esterno o allegato. Nell'esempio mostrato in Figura 19, il materiale è di tutti e tre i tipi. Se il materiale è di interesse del docente che lo sta visionando, tramite il tasto  $\Box$ Copia sarà possibile inserire tale contenuto nel proprio materiale didattico in una della cartelle precedentemente create.

# VOTI FINALI E SCRUTINI

#### Premessa

La gestione Scrutini è ora completamente integrata dentro RE. Sono previste diverse funzioni applicative, dall'inserimento dei voti proposti alla gestione dello scrutinio con stampa dei verbali e dei tabelloni, alla gestione dell'indicazione delle modalità di recupero per le carenze per finire con l'inserimento dei recuperi.

manuale

#### Scelte Preliminari

Normalmente, le prime scelte da effettuare sono il Plesso, la Classe la Materia e la Frazione Temporale (trimestre, quadrimestre ecc.) sulle quali si vuole operare.

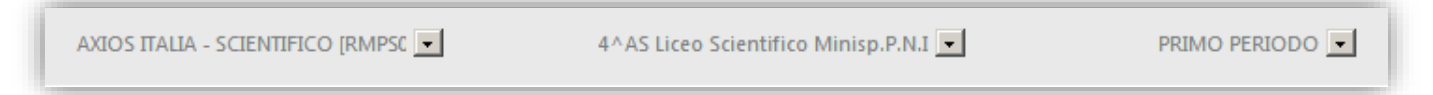

Effettuate le scelte preliminari sarà possibile selezionare la componente su cui si desidera operare e la modalità di gestione della stessa.

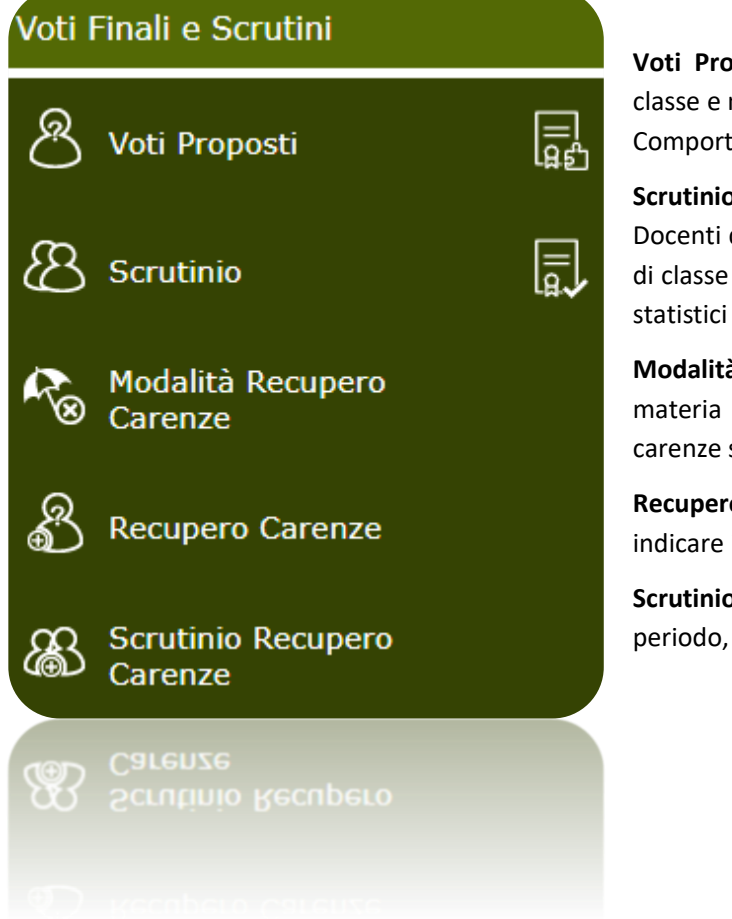

**Voti Proposti:** consente l'inserimento dei voti proposti per classe e materia con la possibilità di inserire il voto proposto di Comportamento e anche un giudizio.

**Scrutinio:** è il cuore dell'applicazione, una volta che tutti i Docenti di una classe hanno inserito i voti proposti, il consiglio di classe può stabilire i voti definitivi in base a dati aggregati e statistici di aiuto (medie, tendenze ecc.).

**Modalità Recupero Carenze:** si possono indicare per ogni materia e per gruppi di alunni le modalità di recupero delle carenze senza doverle inserire alunno per alunno.

**Recupero Carenze:** per ogni alunno con carenza è possibile indicare il recupero o meno e l'eventuale giudizio.

**Scrutinio Recupero Carenze:** come per lo Scrutinio di fine periodo, ma per il recupero delle carenze.

## VOTI PROPOSTI

All'interno di questa pagina, il Docente, basandosi su molteplici informazioni calcolate automaticamente dal sistema, sarà in grado di inserire le proposte di voto per ciascun alunno per le sue materie.

manuale

Tale funzione è accessibile da ciascun docente per la/le propria/e materia/e di insegnamento, dal coordinatore di classe per tutte le materie di insegnamento della classe di cui è coordinatore e dal dirigente scolastico.

Il Dirigente Scolastico può però decidere se il coordinatore possa accedere o anche intervenire ed inserire e/o modificare i dati dei colleghi. Questa impostazione si trova nel Pannello di Controllo del Dirigente Scolastico.

Questa pagina è del tutto simile a quella del Quadro Riepilogativo, ma contiene in più una sezione dedicata appunto all'inserimento dei dati (Voti proposti, Assenze, Voto proposto di comportamento Giudizi e Annotazioni) che poi saranno presi come base in sede di Consiglio di Classe per gli scrutini veri e propri. Tale inserimento è vincolato dal dirigente scolastico che può decidere fino a che data possano essere inseriti i voti proposti dai vari docenti (Figura 20). Tale parametro viene impostato nel Pannello di Controllo del Dirigente Scolastico.

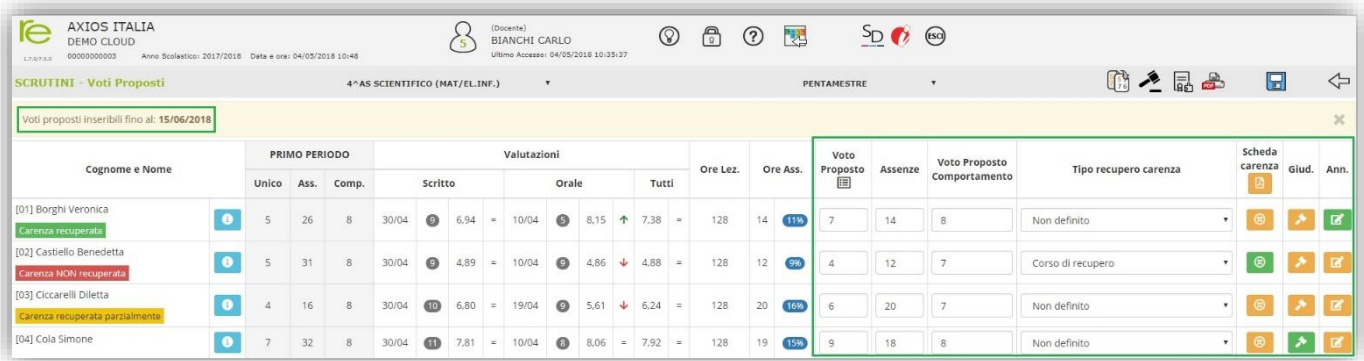

#### **Figura 20**

La pagina è suddivisa logicamente in sezioni distinte. La sezione riportata a lato (di sola lettura) la ritroviamo solo per frazioni temporali successive alla prima (es. secondo quadrimestre, secondo e terzo trimestre). In essa sono riportati i voti definitivi (ossia i voti riportati in pagella) della frazione temporale precedente a quella su cui si sta operando. Questi dati sono riportati per consentire una valutazione globale di ogni studente senza dover tornare nelle frazioni temporali precedenti.

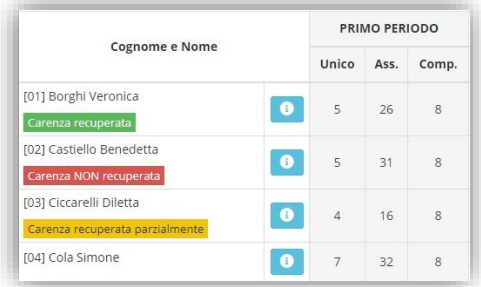

Per le sole **SCUOLE SECONDARIE DI II GRADO** si ha anche l'indicazione del recupero o meno delle carenze della frazione temporale precedente.

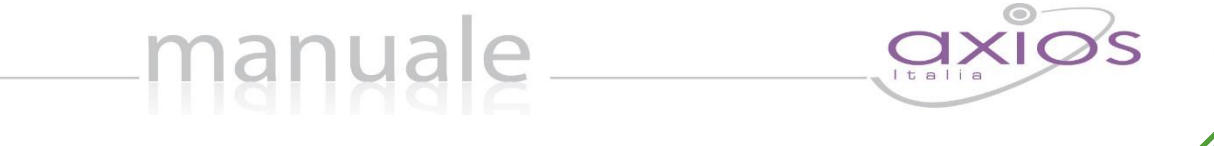

Cliccando sull'icona **e** è inoltre possibile aprire una schermata contenente tutte le Valutazioni divise per tipo (ed ordinate per data) e l'elenco completo dei Provvedimenti Disciplinari relativi all'alunno selezionato.

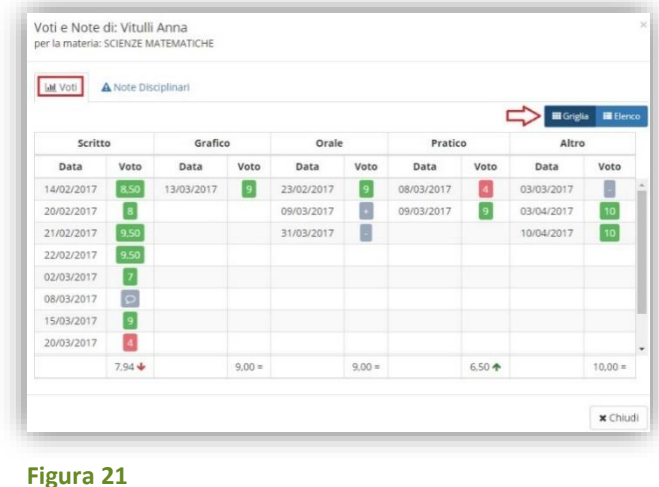

I voti possono essere visualizzati sotto forma di Griglia come mostrato in Figura 21.

Inoltre in basso ed in corrispondenza di ogni tipologia di valutazione, il programma mostra la tendenza dell'alunno, cioè il suo rendimento:

- l'alunno sta migliorando nel suo rendimento
- l'alunno sta peggiorando nel suo rendimento J.
- l'alunno è costante nel suo rendimento  $=$

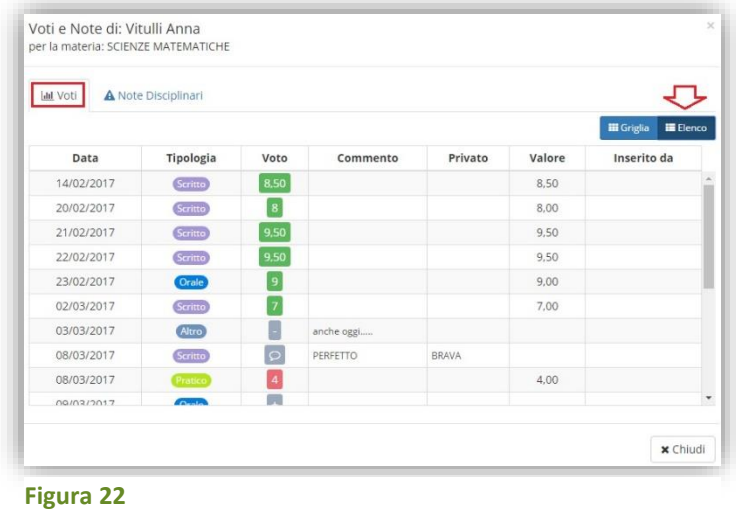

O sotto forma di elenco come mostrato in Figura 22.

In questo caso il programma è in grado di mostrare subito eventuali commenti, pubblici o privati, al voto, il peso del voto stesso e, se inserito da un docente diverso da quello che ha effettuato l'accesso, per esempio un supplente, il nome del docente che ha inserito quella determinata valutazione.

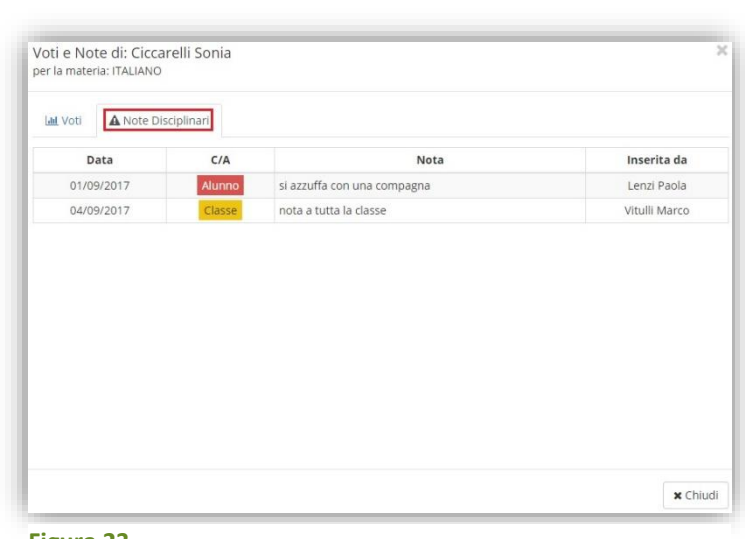

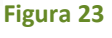

Nella scheda relativa alle Note disciplinari si visualizzeranno le note relative alla classe e quelle relative al solo alunno, con anche il nominativo del docente che le ha inserite (Figura 23).

Sempre in modalità di sola lettura si visualizzano le medie dei voti assegnati all'alunno divise per tipologie di valutazione con anche l'indicazione della data dell'ultima valutazione assegnata ed il numero totale di valutazioni e, come prima l'indicazione del rendimento scolastico dell'alunno.

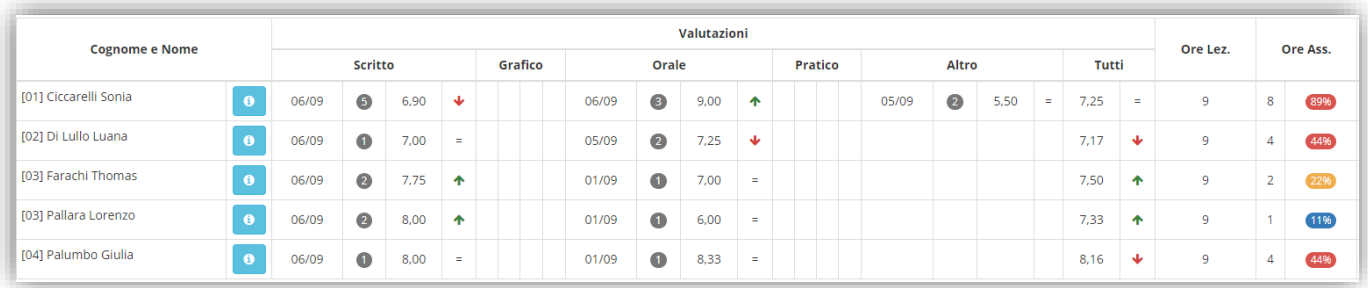

Sono inoltre riportate le ore totali di lezioni tenute per quella materia, dato che viene preso dalle ore di lezione inserite nel registro personale del docente, con accanto le ore di assenza ed il calcolo della percentuale di assenza (solo **SCUOLE SECONDARIE DI I E II GRADO**).

**ATTENZIONE!** La percentuale qui riportata è solo indicativa in quanto è per materia ed è calcolata in base alle firme e non dalle ore di piano di studi come impone la normativa vigente. Il calcolo totale ed ufficiale della percentuale di assenza, tenendo conto quindi delle ore da piano di studi, lo si avrà nello scrutinio vero e proprio.

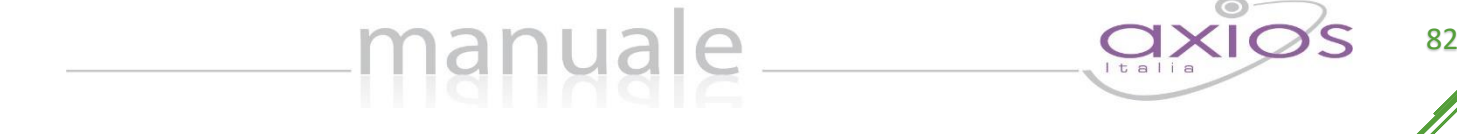

Nell'ultima sezione sono presenti i dati che possono essere calcolati dal programma e successivamente anche modificati dal docente.

**Per cui prima di procedere all'inserimento dei dati per lo scrutinio si consiglia di cliccare sull'icona**  $\frac{1}{200}$  posta **in alto a destra, che permette di copiare le medie dei voti e le assenze nelle apposite colonne.**

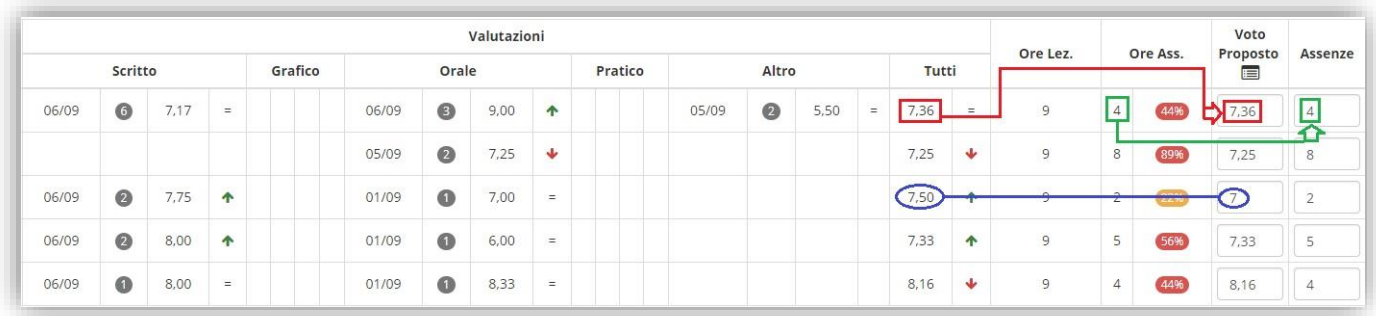

N.B. Il programma riporterà le medie solo laddove i campi siano vuoti, mentre le assenze vengono sempre sovrascritte.

Una volta ricopiate medie ed assenze, il docente ha sempre facoltà di intervenire manualmente laddove debba rettificare un qualsiasi dato. Non è necessario arrotondare le medie calcolate, perché il programma lo farà in automatico in fase di scrutinio.

**ATTENZIONE! È fondamentale cliccare sull'icona affinché il programma riporti le assenze orarie come mostrato in figura. Se la colonna delle assenze non viene valorizzata o tramite la copia o manualmente, in fase di scrutinio l'inserimento delle assenze dovrà essere fatto rigorosamente a mano.**

Per le sole **SCUOLE PRIMARIE** la colonna delle assenze orarie è sostituita con la colonna delle "assenze giornaliere" in modalità di sola visualizzazione, per poter inserire tale dato nel giudizio globale dell'alunno in modo che venga poi riportato in pagella.

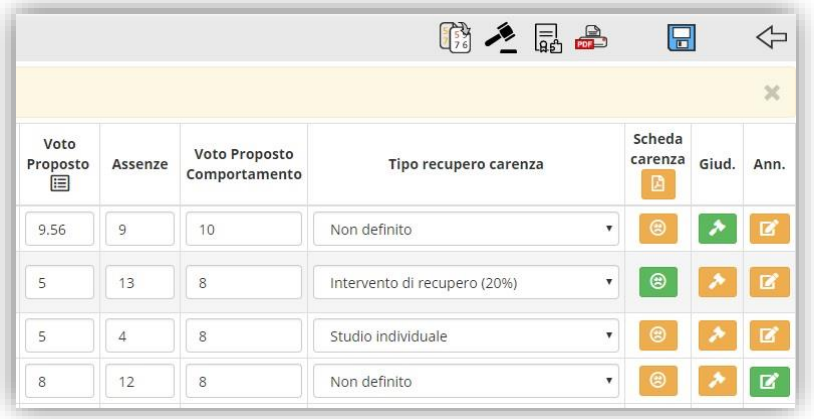

I dati dell'ultima sezione quindi sono: Voti Proposti (voto unico o differenti tipologie di valutazione), Assenze orarie, voto proposto di Comportamento.

Per le sole materie **Religione Cattolica** e **Materia Alternativa** ed anche per il **Comportamento** la colonna del voto proposto ha un menu a tendina dal quale poter scegliere la valutazione desiderata dalla tabella che è stata implementata dalla segreteria scolastica nell'area

Alunni. Per non visualizzare valutazioni non idonee a valutare la religione cattolica piuttosto che la materia alternativa ed il comportamento occorre rivolgersi al Dirigente Scolastico in modo che possa intervenire nel proprio pannello di controllo nella sezione Voti

Cliccando sulle icone a destra è possibile memorizzare un Giudizio **della e delle Annotazioni di riservate** al docente. Se tali icone risultano di colore verde, è perché il docente ha già inserito un giudizio o delle annotazioni per quell'alunno.

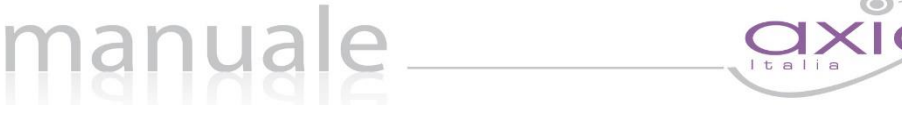

Per l'inserimento dei Giudizi è possibile utilizzare la comoda funzione di composizione automatica, (vedere paragrafo Composizione Automatica Giudizi).

**ATTENZIONE!** Il Giudizio che viene scritto dai docenti utilizzando l'icona sopra descritta è un giudizio relativo alla materia di insegnamento. Se si intende invece inserire un giudizio globale, o per le classi terminali (terze medie e quinte superiori) un giudizio di ammissione agli esami di stato, occorrerà utilizzare l'icona apposita posta in alto che è però appannaggio del Dirigente Scolastico o del Coordinatore di Classe. Da questa stessa finestra è altresì possibile inserire un giudizio di comportamento.

Altrimenti tale giudizio può essere inserito direttamente in fase di scrutinio.

Solo per le SCUOLE SECONDARIE DI I GRADO tramite questa funzione, oltre al giudizio globale e a quello di comportamento, è possibile inserire il consiglio orientativo, se si tratta di classi terminali (terze medie). Tale informazione sarà visibile dalla famiglia.

N.B. Per le SCUOLE SECONDARIE DI II GRADO è stata anche introdotta la possibilità di indicare, già in fase di voto proposto, la modalità di recupero delle carenze in caso di valutazioni negative e di compilare la scheda delle carenze tramite il pulsante  $\bigcirc$ . Se tale icona risulta di colore verde (Figura 24) significa che la scheda delle carenze è stata compilata, ma è comunque sempre possibile visualizzarla e /o modificarla.

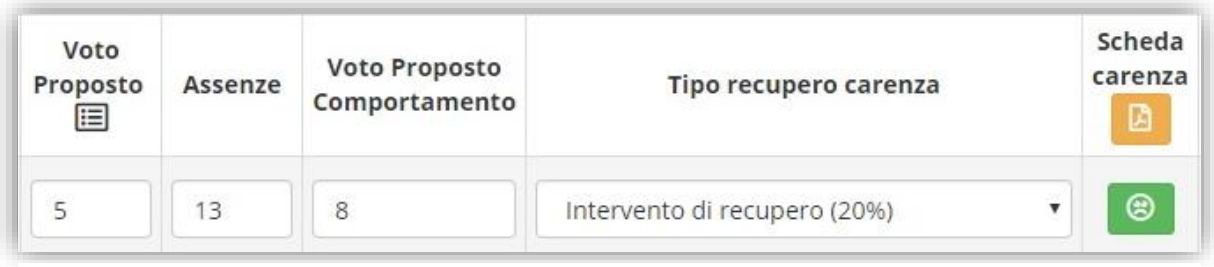

**Figura 24**

Se il dirigente scolastico o il coordinatore di classe volessero avere una visione d'insieme dei voti proposti inseriti da tutti i docenti, hanno facoltà di richiedere una stampa dai Riepiloghi Statistici dove troveranno il report "Riepilogo Voti Proposti".

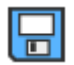

Quando tutti i dati sono stati inseriti e controllati, salvare cliccando sull'icona a sinistra

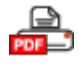

Cliccare su questa icona per stampare in formato PDF tutti i dati per la gestione durante gli scrutini o per archiviazione.

## CERTIFICAZIONE DELLE COMPETENZE - (Proposte di voto)

Per ottemperare al DPR 275/1999 e vista la circolare N° 3 del 13 febbraio 2015 e successive integrazioni è stata introdotta la possibilità di compilazione del CERTIFICATO DELLE COMPETENZE.

Tale certificato secondo le direttive ministeriali deve essere rilasciato al termine della SCUOLA PRIMARIA e al termine della SCUOLA SECONDARIA DI I GRADO.

Per scelta però viene data la possibilità di compilare tale certificato per tutte le classi e per tutti gli ordini scuola, perché potrebbe esserci la volontà di compilarlo per tutte le classi e non solo per quelle indicate dal ministero.

Per le seconde classi della SCUOLA SECONDARIA DI II GRADO si può decidere di utilizzare questa nuova procedura, ovviamente dopo aver operato le opportune modifiche al modello (per le modifiche rivolgersi alla propria segreteria didattica) o si può decidere di continuare ad utilizzare il modello proposto sino ad ora all'interno degli scrutini, nella Scheda Singolo Alunno. Anche per le terze classi della SCUOLA SECONDARIA DI I GRADO si può decidere di utilizzare il vecchio modello proposto sino ad ora all'interno degli scrutini, nella Scheda Singolo Alunno.

 $\frac{1}{\sqrt{|\sigma|}}$  Tramite questa icona è possibile quindi accedere alla gestione delle competenze PROPOSTE.

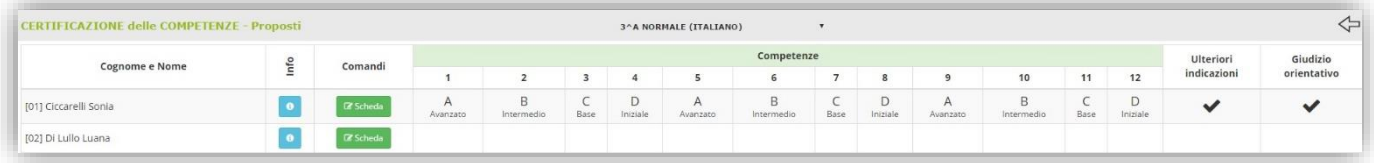

Ciò significa che ogni docente può proporre il livello delle competenze dei vari alunni cliccando sul **CESChedo** pulsante

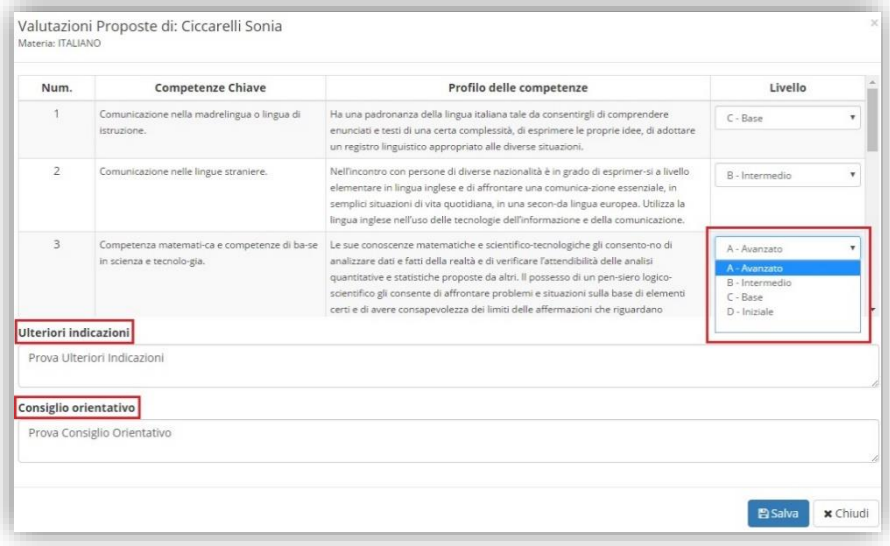

In questa scheda si visualizzano le competenze così come sono state definite dalla Nota Ministeriale Prot. 2000 del 23 febbraio 2017. Nella colonna "Livello" aprendo il menu a tendina è possibile indicare il livello per la competenza selezionata.

**SOLO** per il coordinatore di classe o per il Dirigente Scolastico nei riquadri in basso è possibile inserire delle eventuali indicazioni così come il consiglio orientativo per quanto riguarda le terze classi della SCUOLA SECONDARIA DI I GRADO.

Per confermare i dati occorrerà cliccare sul tasto

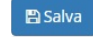

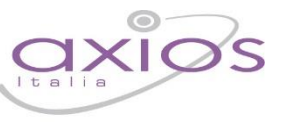

85

# **SCRUTINIO**

Questa pagina, costituisce il nucleo centrale della gestione; una volta inseriti, da parte di tutti i Docenti, i voti proposti per ogni materia il Dirigente o il Coordinatore (se abilitato) può iniziare lo scrutinio.

Iniziamo col descrivere le icone presenti nella barra in alto della videata:

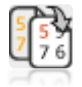

Trasferisce il contenuto dei Voti Proposti sui corrispondenti Voti Definitivi.

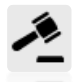

Permette di accedere all'inserimento facilitato dei giudizi globali e dei giudizi di comportamento.

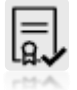

Consente di accedere direttamente alla gestione del certificato delle competenze, senza dover tornare necessariamente al menu principale.

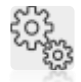

Consente, a fine scrutinio, di salvare i dati finali, di generare e stampare il tabellone ed il verbale e di bloccare definitivamente la possibilità di modificarli.

Consente, direttamente da qui, senza tornare al menu, di indicare per materia le Modalità Recupero Carenze

La pagina principale della gestione prevede la visione di insieme del tabellone dello scrutinio in base alla frazione temporale selezionata (senza o con esito finale).

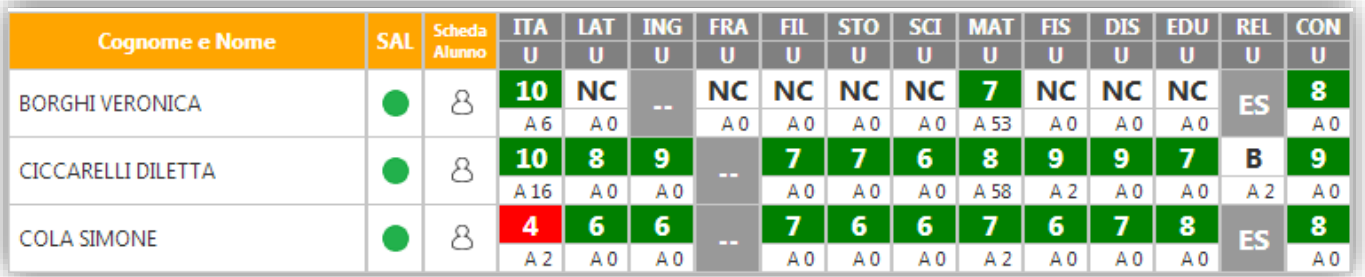

N.B. In questa schermata NON è possibile effettuare alcuna modifica poiché la pagina è di sola visualizzazione.

A Per effettuare le modifiche sarà necessario entrare nella scheda del singolo alunno tramite l'apposita icona posizionata accanto al nome di ciascuno studente.

# anua

Al primo accesso allo scrutinio di una classe i programma chiederà se copiare i voti propost nei definitivi. Se si clicca su "Annulla", per effettuare l'operazione in un secondo momento occorrerà cliccare sull'apposita icona<sup>[發</sup>.

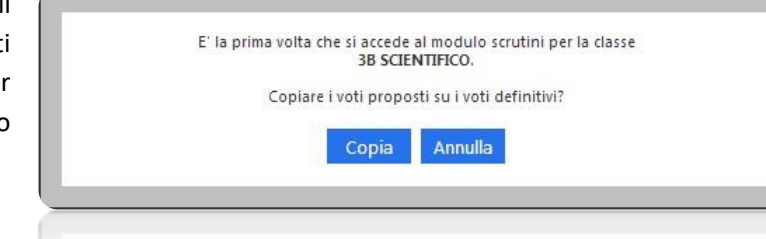

Una vota effettuata l'operazione, se si verifica la

necessità di doverla ripetere, bisognerà prima sbloccare l'evento andando nel Pannello di Controllo del Dirigente.

Il tabellone permette la visualizzazione di tutti gli alunni della classe, delle materie di studio (sigla inserita nell'area alunni in *File->Tabelle->Didattica->Materie*) e dei voti definitivi eventualmente inseriti.

Ad ogni alunno corrispondono due righe: la prima riga riporta i voti inseriti (dove il rosso indica le insufficienze ed il verde i voti positivi) e la seconda riporta le ore di assenza per materia della frazione temporale selezionata.

Le caselle in grigio sono quelle dove non è possibile inserire voti o assenze perché inerenti a studenti esonerati o non associati a quella materia.

Questa colonna "Stato di avanzamento" serve ad avere una visione rapida degli alunni già scrutinati (pallino verde) e quelli da scrutinare (pallino giallo).

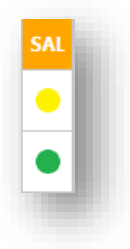

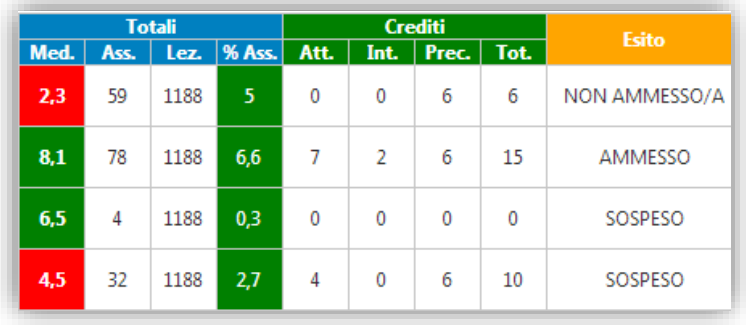

In caso di scrutinio finale si visualizzeranno anche le colonne relative a:

- media dei voti ed esito (scuole primaria, secondaria di I e II grado)
- assenze, lezioni e %assenze (scuola secondaria di I e II grado)
- crediti (scuola secondaria di II grado)

## SCHEDA SINGOLO ALUNNO

Come già anticipato cliccando sull'icona "Scheda Alunno" apparirà la scheda dell'alunno nella quale sarà possibile inserire tutti i dati necessari al fine dello scrutinio.

In alto, bene in evidenza, troviamo il nome dell'alunno, la classe frequentata e la media dei voti.

manuale

Scrutinio Alunno: Benedetta Castiello Classe: 4AS Prova (A)

Per ogni alunno saranno quindi riportati:

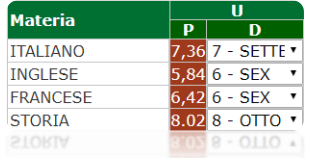

- le materie del piano di studi dell'alunno
	- la colonna dei voti proposti (evidenziata in rosso) non modificabile
	- la colonna dei voti definitivi dove è possibile scegliere il voto o tramite il comodo menu a tendina o scrivendolo direttamente.
- la colonna delle assenze orarie della frazione temporale precedente non modificabile (solo per le **SCUOLE SECONDARIE DI I E II GRADO**)
- la colonna delle assenze della frazione temporale corrente editabile (solo per le **SCUOLE SECONDARIE DI I E II GRADO**)
- la colonna della modalità di recupero per le eventuali carenze (solo per le **SCUOLE SECONDARIE DI II GRADO**)

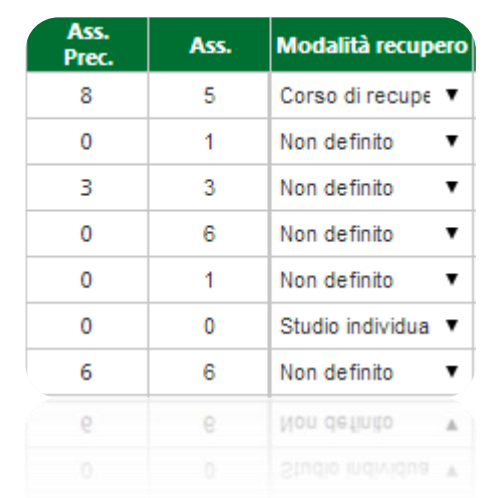

In basso è presente il tasto riportato a lato in modo da poter riportare i voti proposti nei definitivi solo per l'alunno selezionato, nel caso ci sia necessità.

Solo per le **SCUOLE SECONDARIE DI I E II GRADO**, questo comando riporta anche le assenze orarie inserite nei voti proposti solo nel caso in cui il campo sia vuoto o a 0.

87

7.27

Copia voti proposti

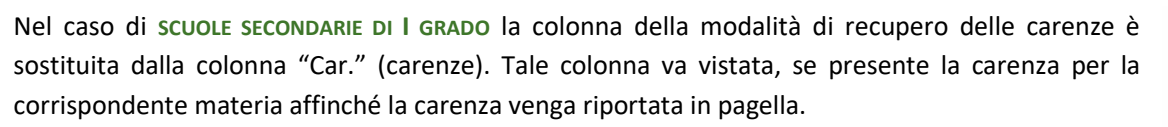

Car  $\overline{\mathscr{L}}$ 

Le colonne successive sono inerenti i giudizi per materia:

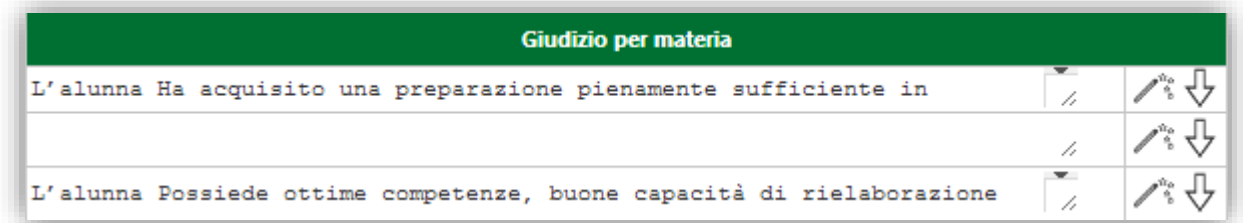

- il giudizio per materia
- l'icona che permette la composizione automatica del giudizio (per la personalizzazione della composizione automatica dei giudizi rimandiamo all'apposita sezione Composizione Automatica Giudizi).
- l'icona che permette di allargare la riga del giudizio per eventuali giudizi lunghi.  $\overline{\mathbb{V}}$

Nella seconda parte della scheda singolo alunno troviamo:

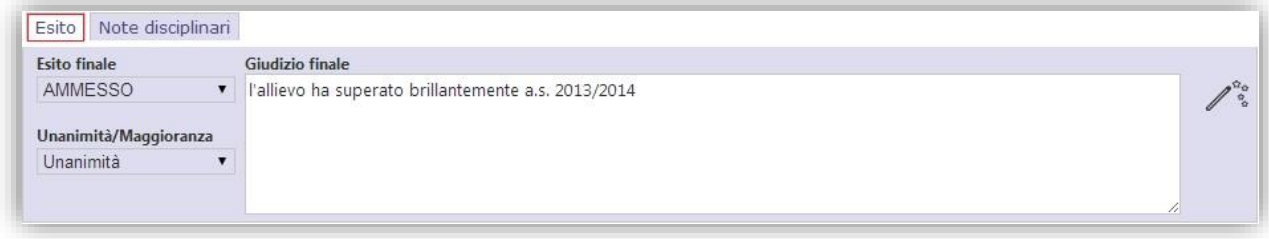

• la scheda relativa all'esito con la possibilità di indicare l'esito finale, se Unanimità o Maggioranza ed il giudizio finale (di promozione o non promozione alla classe successiva per tutti gli ordini di scuola, oppure di ammissione o non ammissione agli esami di stato per le terze classi della scuola secondaria di I grado e per le quinte classi della scuola secondaria di II grado)

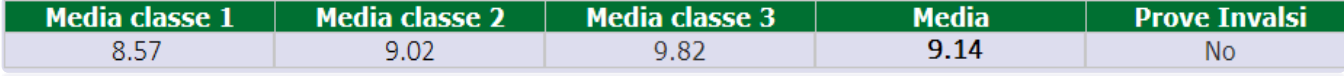

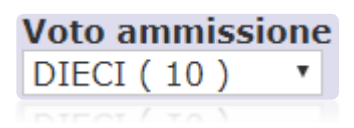

Solo nel caso di **SCUOLE SECONDARIE DI I GRADO** e solo per le classi terze, nella scheda "Esito" sarà possibile visualizzare la media dei tre anni frequentati dall'alunno con la media risultante ed indicare di conseguenza anche il voto di ammissione.

la scheda relativa alle note disciplinari attribuite all'alunno nel corso dell'anno scolastico e quelle attribuite all'intera classe. Questi dati sono riportati esclusivamente per definire un profilo completo dello studente scrutinato.

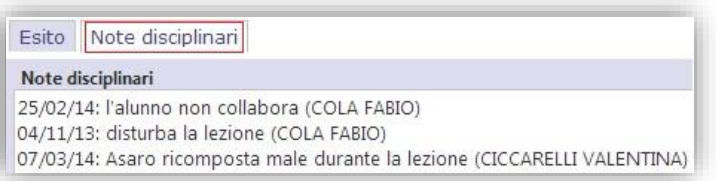

In basso nella Scheda Singolo Alunno sono presenti tre diversi bottoni con i quali possiamo copiare, solo per l'alunno selezionato, i voti proposti nei definitivi (se non si è già eseguita questa operazione come descritto all'inizio, salvare tutti gli inserimenti e/o le modifiche effettuate e/o annullare tali operazioni.

Per le classi seconde della SCUOLA SECONDARIA DI II GRADO, accanto alla scheda "esito" troviamo la scheda "competenze".

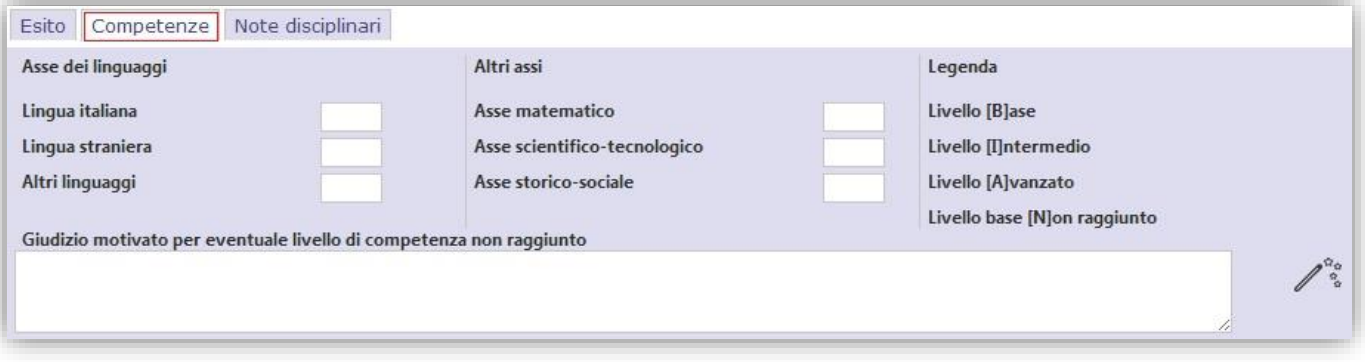

I primi tre valori sono associati all'Asse dei Linguaggi e di seguito gli altri Assi, matematico, scientifico-tecnologico e quello storico-sociale.

Per ogni colonna è possibile indicare un livello di competenza raggiunta digitando una lettera.

I valori standard sono:

 $B = Base$ 

I = Intermedio

A = Avanzato

N = Livello base non raggiunto

Tali valori sono indicativi e se ne possono usare altri più consoni alle singole esigenze.

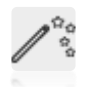

In basso a destra è presente riportata a sinistra. Cliccandoci sopra è possibile inserire il "Giudizio motivato per eventuale livello di competenza non raggiunto".

Per le sole classi terze, quarte e quinte della **SCUOLA SECONDARIA DI II GRADO** è presente la scheda "Crediti" dove è possibile visualizzare (campi non modificabili) la media dei voti; la relativa banda di oscillazione; il credito scolastico degli anni precedenti; il credito totale.

È possibile inserire/modificare anche il credito scolastico dell'anno in corso; l'eventuale credito integrativo; la motivazione del credito; l'eventuale credito formativo.

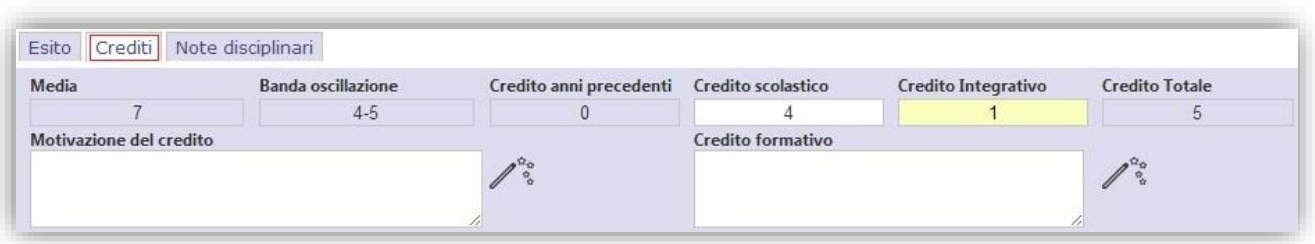

Successivamente **se non si sono indicate le Modalità di Recupero individualmente** per ogni Alunno/Materia è possibile, cliccando sull'icona indicata a sinistra, accedere alla pagina di gestione delle Modalità Recupero Carenze dove si potranno indicare le modalità per gruppi in base alla votazione e poi ritornare allo scrutinio cliccando sull'icona

## STAMPA TABELLONE E VERBALE

Una volta terminate le operazioni di scrutinio si potrà proseguire provvedendo a stampare il Tabellone da allegare agli atti ed il Verbale accedendovi dall'apposita icona

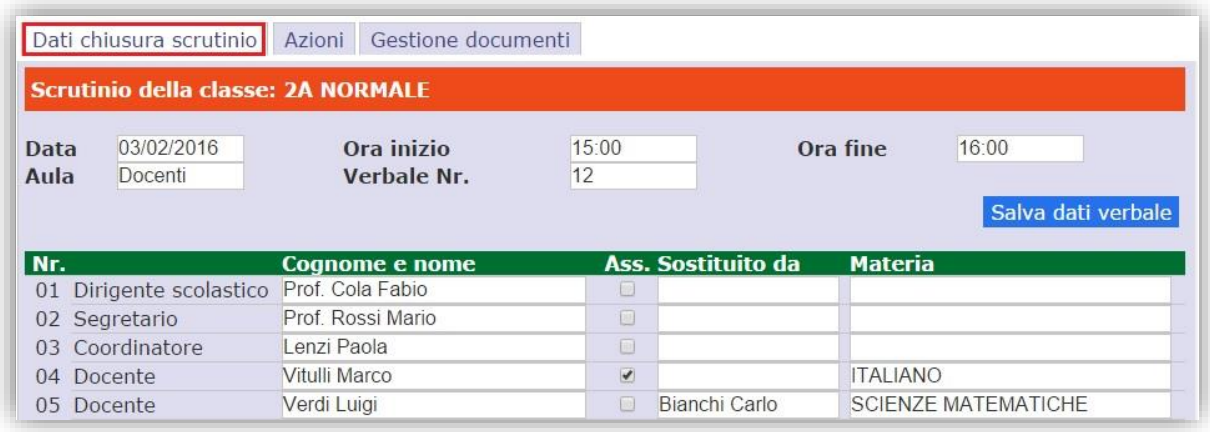

Prima di procedere occorre compilare i dati da riportare sulla stampa:

- **Data** dello scrutinio
- **Ora inizio** delle attività di scrutinio
- Ora fine delle medesime attività
- **Aula** in cui si è svolto il Consiglio di Classe
- Verbale Nr. si indichi il numero del verbale

Il bottone **Salva dati verbale** è utilizzabile per confermare i dati appena inseriti.

Nella seconda sezione vengono riportati i nominativi del Dirigente Scolastico, del Coordinatore a patto che sia indicato correttamente nell'Area Alunni (*Periodiche->Assegnazione professori/materie*) ed i nominativi del Consiglio di Classe con relative materie di insegnamento.

Vanno invece indicati manualmente il **Segretario** ed eventuali assenti e sostituti come mostrato in figura.

**ATTENZIONE!** I dati presenti in questa sezione vengono memorizzati dal programma al primo accesso in questa scheda, per cui se si effettuano modifiche successive all'assegnazione professori/materie non verranno riportate, ma andranno rettificate manualmente.

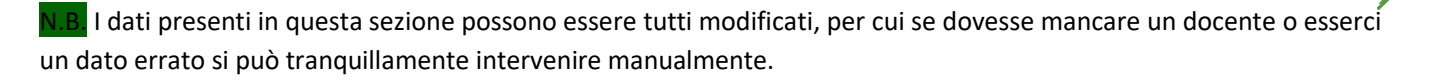

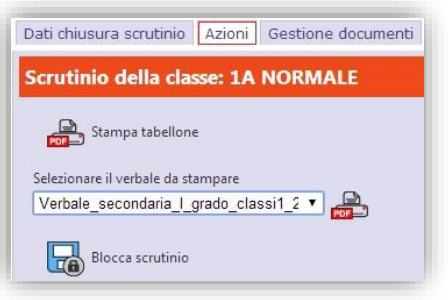

Terminata questa fase si procederà con la scheda "Azioni":

Si potrà proseguire provvedendo a scaricare e stampare il Tabellone (formato PDF) cliccando sull'apposita icona come mostrato nella figura a sinistra.

Successivamente si potrà scaricare e stampare il Verbale, in formato PDF o WORD, selezionando il report desiderato dal menu a tendina.

Durante questa fase, prima di creare il file PDF del verbale, il programma darà la possibilità di modificarlo.

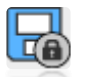

Concluse anche queste fasi, e controllato per l'ultima volta i dati, si può procedere all'ufficializzazione dello scrutinio e al suo blocco cliccando sull'icona "Blocco scrutinio".

Per le varie esigenze degli utenti è stata aggiunta una terza sezione denominata "Gestione documenti" che permette una prima personalizzazione del verbale.

In questa finestra è possibile selezionare il verbale messo a disposizione da Axios e cliccare sul tasto duplica come mostrato in figura.

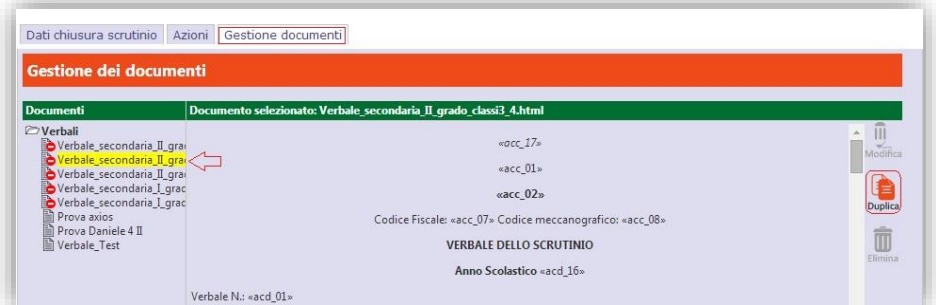

Il programma chiederà di dare un nome al nuovo file che si andrà a creare.

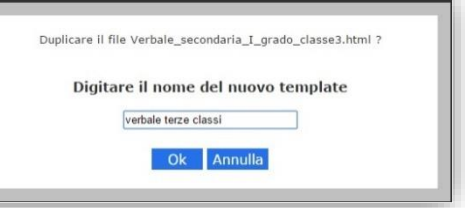

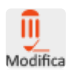

Una volta creato il nuovo file, basterà evidenziarlo e cliccare questa volta sul tasto modifica (riportato a sinistra) in modo da rendere editabile il testo del verbale e modificarlo secondo le proprie esigenze.

Ricordarsi di salvare tramite l'apposito tasto

Salva

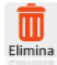

Con questo comando è possibile eliminare eventuali file creati per errore o obsoleti.

# CERTIFICAZIONE DELLE COMPETENZE – (Voti definitivi)

Tramite questa icona si accede alla gestione del certificato delle competenze definitivo.  $\equiv$ 

manuale

Questa funzione, come per lo scrutinio, è abilitata solo per il Dirigente Scolastico o il coordinatore della classe.

Il programma prospetterà la stessa maschera delle competenze proposte con l'unica differenza delle icone presenti in alto a destra.

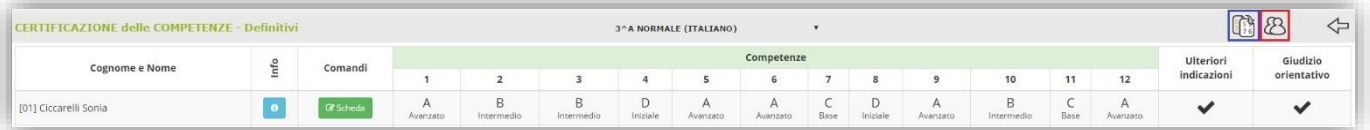

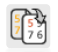

Questa icona permette di copiare le competenze che sono state proposte dai vari docenti, nella sezione del certificato delle competenze proposto, rendendole definitive.

Durante la copia dei voti da proposti a definitivi per determinare il voto definitivo il programma effettua il calcolo della mediana tra i voti proposti dai docenti. Si definisce mediana di una successione finita di valori, il valore intermedio fra gli estremi di tale successione. Esempio:

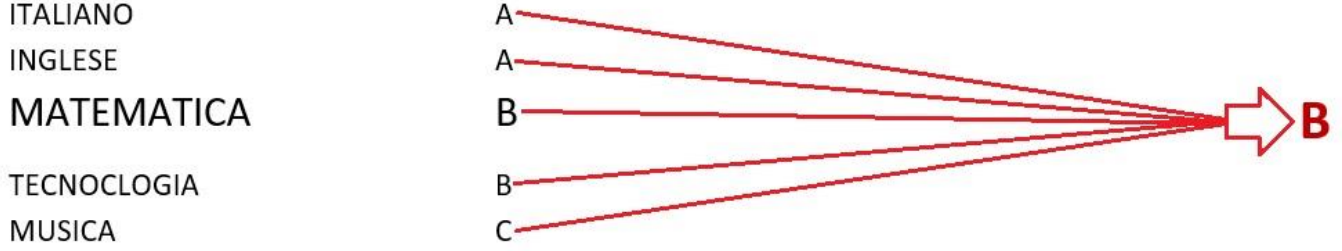

Ovviamente il livello della competenza raggiunto può sempre essere modificato dall'utente tramite il pulsante  $\mathbb{Z}$  Scheda

Accedendo alla scheda è possibile visualizzare i voti proposti inseriti dai vari docenti.

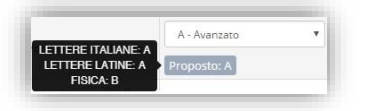

Posizionandosi con il mouse sul campo del voto proposto il programma mostrerà tramite un popup le valutazioni inserite da ciascun docente per la competenza presa in esame.

Questa icona permette in modo rapido di accedere al tabellone dello scrutinio, così come dalla schermata dello P scrutinio è possibile accedere direttamente alla certificazione delle competenze.

Questa icona attesta la presenza di annotazioni o del giudizio orientativo inseriti nella  $\mathbb Z$  Scheda

**ATTENZIONE!** La stampa vera e propria del certificato delle competenze verrà prodotta dall'Area Alunni presso la segreteria didattica della scuola.

# MODALITÀ RECUPERO CARENZE

Una volta terminati gli scrutini è possibile indicare le **Modalità di Recupero delle Carenze** assegnate.

manuale

Questa funzione ha lo scopo inserire, in automatico, ai singoli alunni la modalità di recupero associando le modalità ai voti (tutti gli alunni con 5 e tutti gli alunni con meno di 5) e alle materie.

**ATTENZIONE**! Se si è già provveduto in sede di scrutinio ad assegnare singolarmente per ogni alunno/materia le modalità di recupero, questa funzione aggiornerebbe solo gli eventuali alunni con carenza per i quali non è stata indicata manualmente la modalità.

Lo scopo di questa pagina è quello di semplificare, al Dirigente e al Coordinatore di Classe (se autorizzato), il compito di assegnare le modalità di recupero consentendo loro di definirle "macroscopicamente" per gruppi e lasciando al sistema il compito di associarle ai singoli studenti facenti parte di quei gruppi.

Sostanzialmente la pagina è divisa in due sezioni, quella per chi ha un voto pari a 5 e quella per chi ha voti inferiori al 5. Ad esempio nella figura sotto (sezione dedicata a chi ha avuto un Voto=5), cliccando sull'icona indicata con 1, si apre l'elenco delle modalità previste e si può scegliere quella desiderata per la materia ITALIANO.

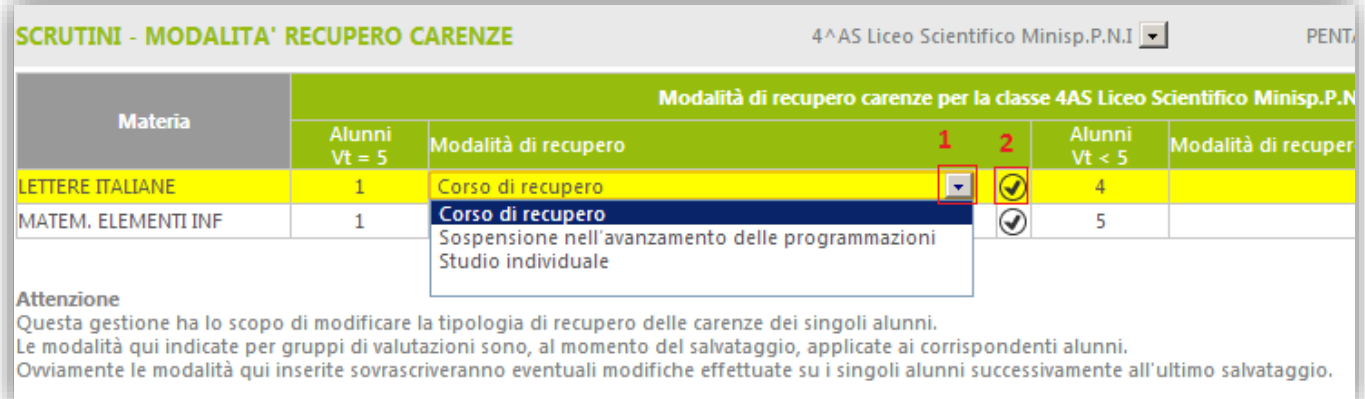

Si deve poi completare ripetendo l'operazione per le altre materie oppure, cliccando sull'icona indicata con 2, associare la modalità scelta per una materia, automaticamente, a tutte le altre.

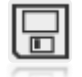

Terminata tutta la fase di selezione, cliccando sull'icona **Salva** il sistema, assocerà a tutti gli studenti con una carenza, in base alla materia e al voto conseguito, la modalità di recupero scelta.

#### Questa operazione è ripetibile in caso di errori nell'impostazione delle modalità.

Ogni volta che si modifica qualcosa e si clicca su Salva, il sistema sovrascriverà con la nuova, per ogni singolo studente, la vecchia modalità assegnata con il precedente salvataggio.

## RECUPERO CARENZE

Per parlare di questa sezione occorre distinguere se si tratta di recupero carenze di una frazione intermedia o di scrutinio finale.

manuale \_\_

### RECUPERO CARENZE FRAZIONE INTERMEDIA

All'interno di questa pagina il Docente può indicare (o meno) se la carenza per ciascun alunno nella sua materia è stata recuperata.

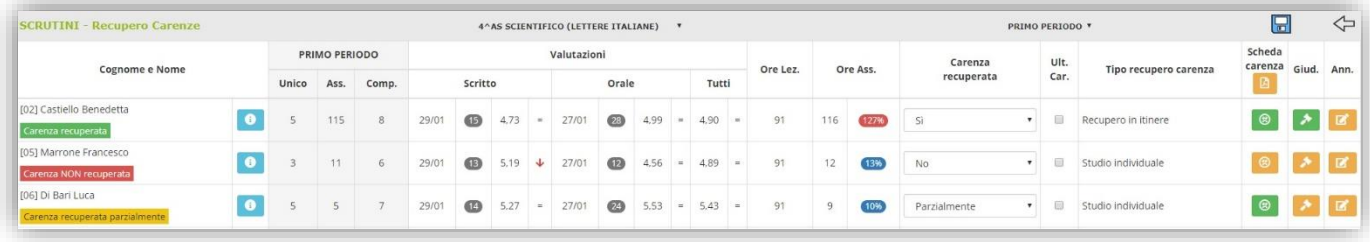

La pagina è divisa in quattro sezioni:

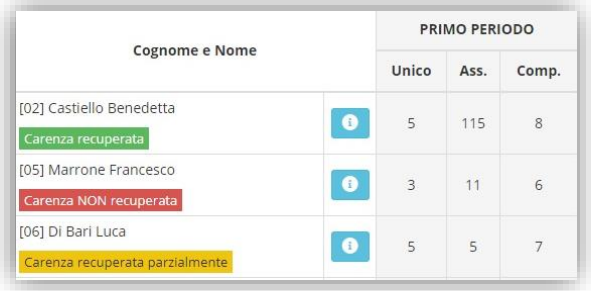

Nella prima sezione (di sola lettura) sono riportati, a titolo informativo, i dati dello scrutinio della frazione temporale a cui ci si riferisce, proprio per promemoria della carenza presa dall'alunno, con anche l'indicazione se la carenza sia stata o meno recupertata.

Nella seconda sezione (anch'essa di sola lettura) sono presenti tutti i dati inerenti il periodo attuale di valutazione. Si è scelto di mostrare i dati distinti per tipo di valutazione e totali. Sono inoltre riportati il numero di valutazioni per tipologia di voto (Scritto, Orale, ecc.) e le ore totali di lezioni tenute per quella materia con accanto le ore di assenza.

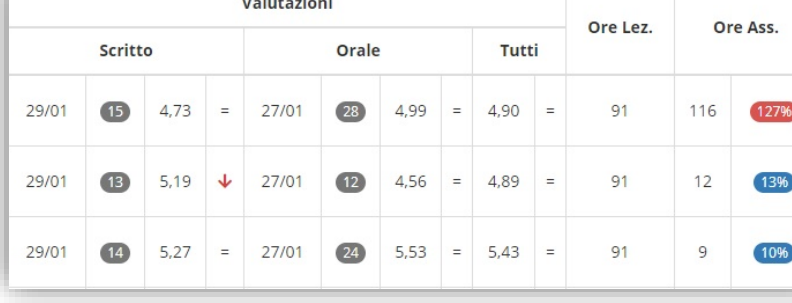

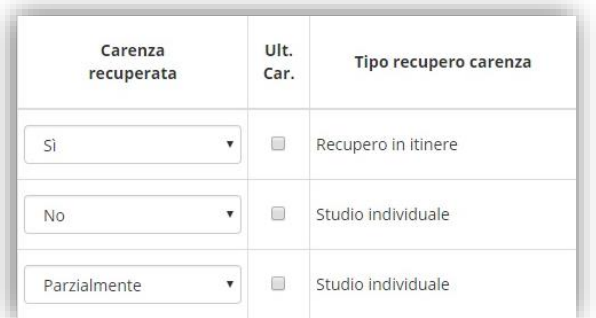

La terza sezione è invece funzionale all'inserimento del recupero. Infatti nella colonna "Carenza recuperata" tramite il menu a tendina è possibile indicare se l'alunno ha recuperato (Sì), non ha recuperato (No), oppure ha recuperato in parte (parzialmente).

Nella colonna "Tipo recupero carenza" il programma riepiloga la modalità di recupero assegnata all'alunno in fase di scrutinio.

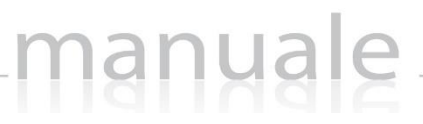

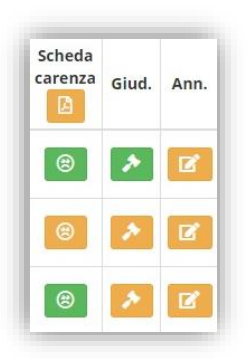

Nell'ultima sezione vi è la possibilità di gestire la scheda carenze e di visualizzare l'eventuale giudizio o annotazioni inserite in fase di scrutinio. L'icona in verde, piuttosto che in giallo fa capire la presenza di dati (verde) o la loro assenza (giallo).

La scheda carenza permette di inserire alcune informazioni utili sul recupero che deve essere effettuato dall'alunno.

Quando tutti i dati sono stati inseriti e controllati, salvare cliccando sull'icona

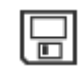

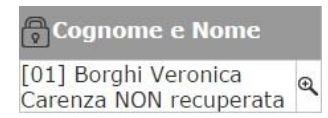

La presenza di un lucchetto **nella colonna "Cognome e Nome" sta ad indicare** che il recupero carenze è BLOCCATO in quanto non è stato reso definitivo lo scrutinio della frazione a cui si riferisce.

## RECUPERO CARENZE SCRUTINIO FINALE

All'interno di questa pagina il Docente può proporre il nuovo voto dopo l'insufficienza ai fini del nuovo scrutinio

manuale \_\_

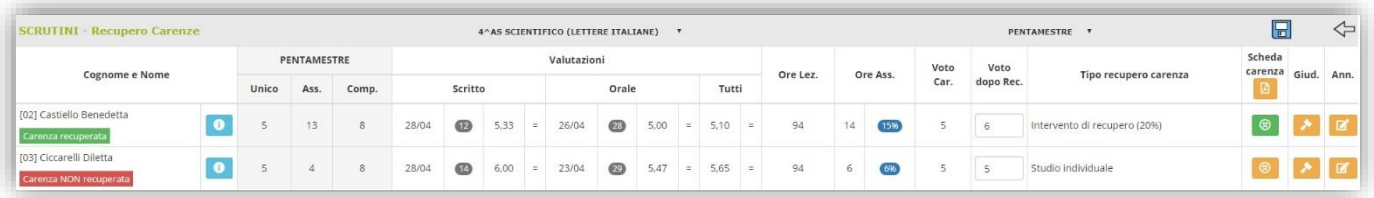

che avverrà per quegli alunni che hanno avuto la sospensione del giudizio.

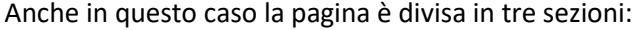

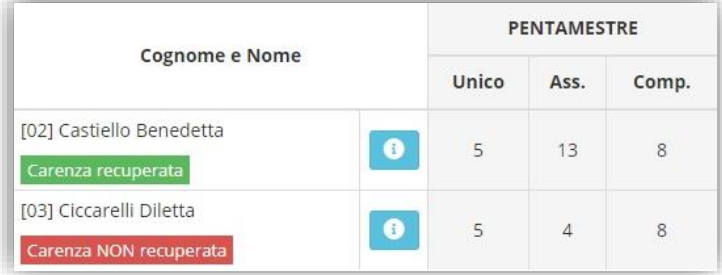

Nella prima sezione (di sola lettura) sono riportati, a titolo informativo, i dati dello scrutinio finale per promemoria della carenza presa dall'alunno.

Nella seconda sezione (anch'essa di sola lettura) sono presenti tutti i dati inerenti l'ultima frazione temporale. Si è scelto di mostrare i dati distinti per tipo di valutazione. Sono inoltre riportati il numero di valutazioni per tipologia di voto (Scritto, Orale, ecc.) e le ore totali di

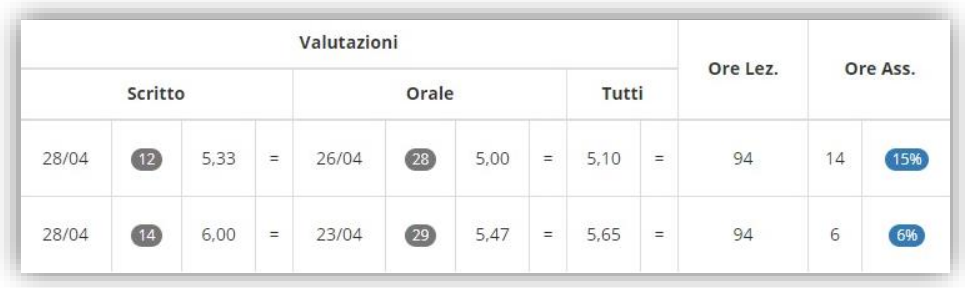

lezioni tenute per quella materia con accanto le ore di assenza.

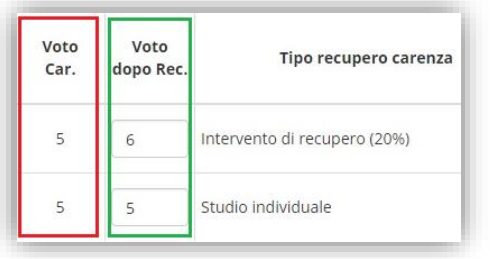

La terza sezione permette invece di inserire nella colonna "Voto dopo Rec." il nuovo voto proposto dopo il recupero da portare allo Scrutinio Recupero Carenze per definire l'esito degli alunni con sospensione di giudizio.

La colonna "Voto Car", oltre a servire da promemoria, serve al programma a tenere in memoria il voto dello scrutinio finale, precedente quindi al recupero.

N.B. Se si accede direttamente allo scrutinio recupero carenze, senza passare da questa fase, si perderà memoria del voto preso dall'alunno in fase di scrutinio finale.

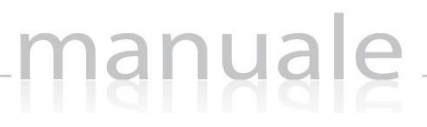

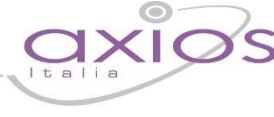

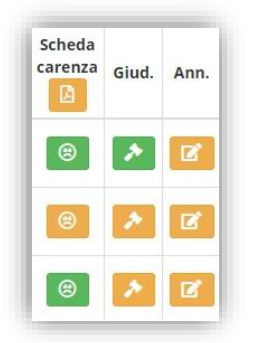

Cognome e Nome [01] Borghi Veronica Carenza NON recuperata

Nell'ultima sezione vi è la possibilità di gestire la  $\|\cdot\|$  scheda carenze e di visualizzare l'eventuale giudizio o annotazioni inserite in fase di scrutinio. L'icona in verde, piuttosto che in giallo fa capire la presenza di dati (verde) o la loro assenza (giallo).

La scheda carenza permette di inserire alcune informazioni utili sul recupero che deve essere effettuato dall'alunno.

Quando tutti i dati sono stati inseriti e controllati, salvare cliccando sull'icona

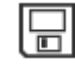

La presenza di un lucchetto **nella colonna "Cognome e Nome" sta ad indicare** che il recupero carenze è BLOCCATO in quanto non è stato reso definitivo lo scrutinio della frazione a cui si riferisce.

# SCRUTINIO RECUPERO CARENZE

In questa pagina, una volta inseriti, da parte di tutti i Docenti, i voti di Recupero per ogni materia il Dirigente o il Coordinatore (se abilitato) può iniziare lo scrutinio di Recupero delle Carenze.

manuale

La pagina principale si presenta identica a quella utilizzato per lo scrutinio di giugno, solo che il programma riporterà i soli alunni con giudizio sospeso.

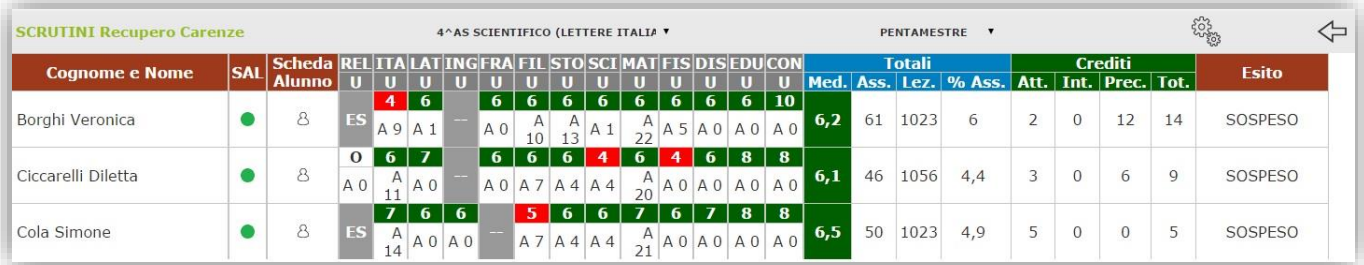

N.B. In questa schermata NON è possibile effettuare alcuna modifica poiché la pagina è di sola visualizzazione.

Per effettuare le modifiche sarà necessario entrare nella scheda del singolo alunno tramite l'apposita icona 8 posizionata accanto al nome di ciascuno studente.

L'unica differenza con lo scrutinio finale di giugno è che nella scheda singolo alunno è possibile vedere il voto della carenza ed il nuovo voto definito dall'insegnante. La colonna "V" in rosso sta appunto ad indicare la carenza dello scrutinio finale (colonna di sola lettura), mentre nella colonna "R" modificabile, è possibile indicare il nuovo voto.

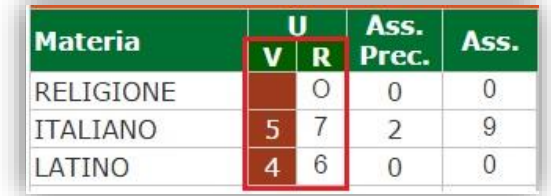

**ATTENZIONE!** Se la colonna "V" è vuota è perché i docenti non sono transitati dal Recupero Carenze. Oppure semplicemente il voto dell'alunno per quella materia non era carente nello scrutinio di giugno.

Una volta discussi e decisi i voti definitivi, occorrerà modificare l'esito da "Sospeso" ad ammesso o non ammesso. Occorre però inserire un esito che sia diverso da quello di giugno, come per esempio "Ammesso dopo recupero" o "Non ammesso dopo recupero", altrimenti il programma non sarà in grado di distinguere i promossi e i bocciati di giugno con quelli di settembre.

# COMPOSIZIONE AUTOMATICA GIUDIZI

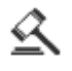

L'icona al lato indica, ovunque incontrata, la possibilità di inserire un Giudizio di vario genere (Globale, sul comportamento ecc.).

manuale \_\_

La schermata che si aprirà, sarà del tipo:

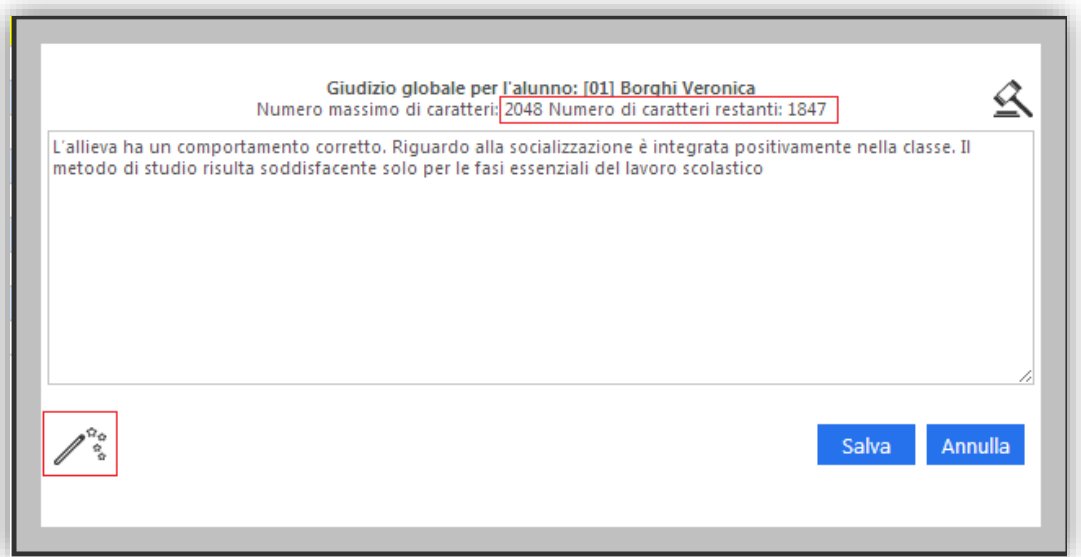

All'interno del corpo principale si possono digitare un numero massimo di caratteri per il Giudizio come indicato nel riquadro rosso in figura, per confermare cliccare su **Salva**, per chiudere senza salvare cliccare su **Annulla**.

L'alternativa alla scrittura manuale del giudizio è la funzione di Composizione Automatica richiamabile cliccando sull'icona al lato.

Sarà mostrata una nuova schermata, all'interno della quale saranno evidenziate in modo tabellare le frasi preimpostate inerenti la tipologia del giudizio selezionato. Ad esempio se si sta inserendo un Giudizio sul Comportamento appariranno le frasi che sono state associate a quell'aspetto del giudizio.

N.B. Le frasi devono essere impostate dalla segreteria didattica nell'area Alunni e possono essere modificate in qualsiasi momento.

Nella pagina seguente sarà descritta accuratamente la funzione di composizione automatica, è chiaro che se è stato scritto un giudizio precedentemente e poi si accede alla funzione di composizione automatica e si conferma l'operazione, il nuovo giudizio prenderà il posto del vecchio.

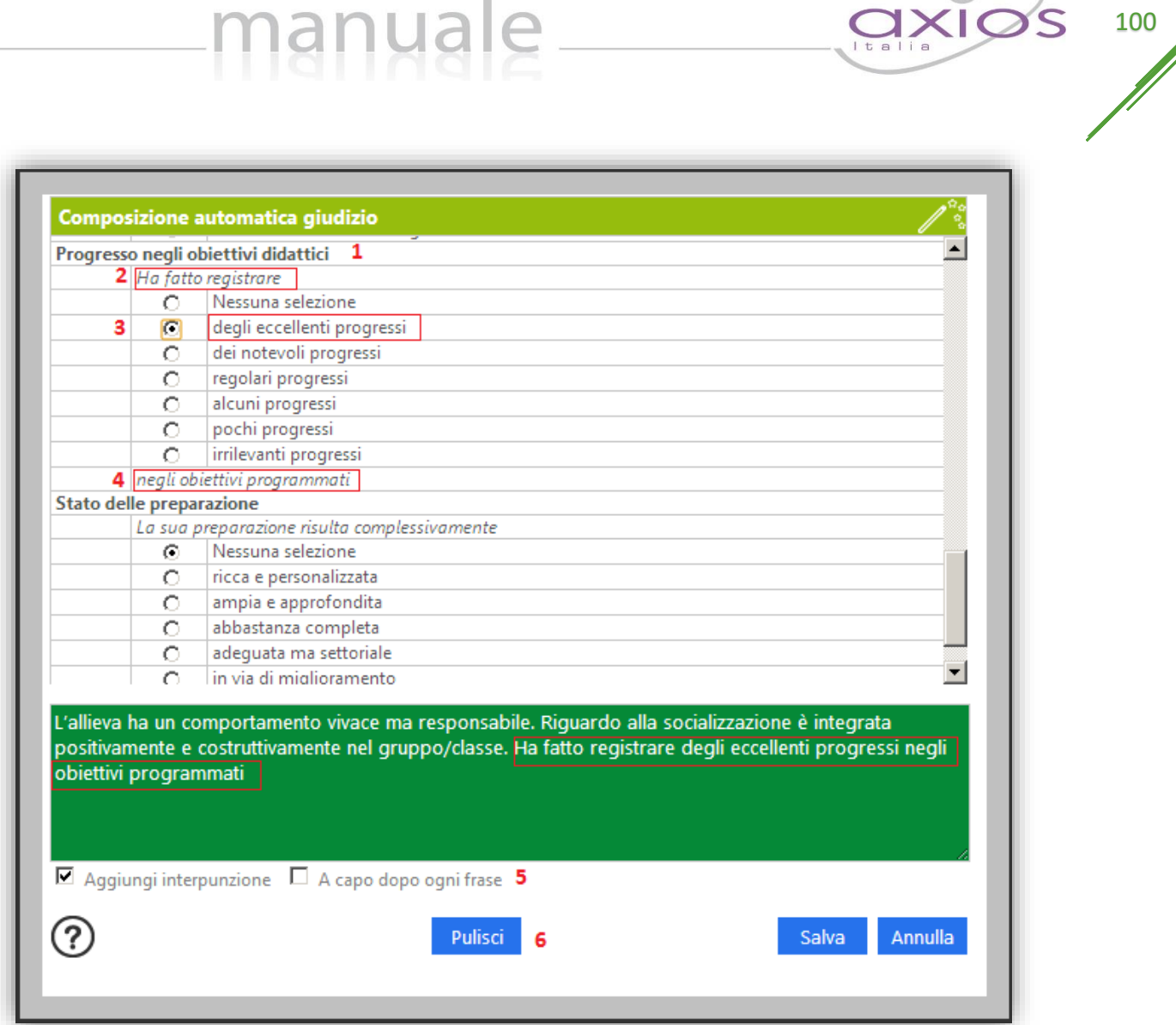

Come si vede nell'immagine ogni sezione **1** delle frasi pre-impostate, ha una frase 'prefissa' **2** e, può averne anche una 'suffissa' **4**, nell'ambito di queste può avere varie opzioni 3.

Scegliendo, per ogni sezione che si desidera utilizzare, un'opzione, si compone la frase come mostrato nel riquadro verde. L'insieme delle frasi forma il Giudizio.

Le caselle **5** consentono di personalizzare la modalità con cui si forma il giudizio a partire dalle frasi, in particolare 'Aggiungi interpunzione' consente di aggiungere un carattere ".' dopo ogni frase in modo automatico, mentre 'A capo dopo ogni frase' consente di ottenere ogni frase su una nuova riga.

Naturalmente il giudizio composto in maniera automatica è completamente modificabile e personalizzabile da parte del Docente.

Il pulsante **Pulisci** serve a cancellare la frase composta e ripartite da capo; alla fine per confermare cliccare su **Salva**, per chiudere senza salvare cliccare su **Annulla**.

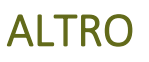

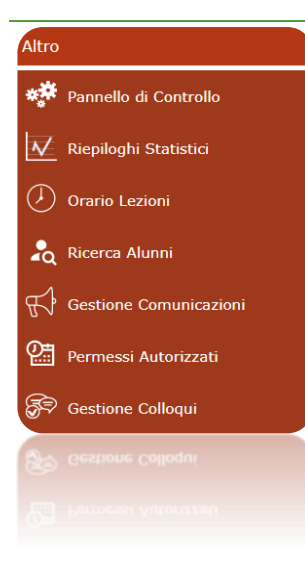

Quest'area del Registro è dedicata alla possibilità di Configurazione del Sistema e alla visualizzazione di Riepiloghi e Statistiche e, più in generale, a tutte le funzionalità che, rivestendo carattere trasversale, non sono inserite negli altri menù. A seconda dell'utente che effettua l'accesso questo menu può variare perché alcune voci sono appannaggio del Dirigente Scolastico.

## PANNELLO DI CONTROLLO

Questa funzionalità è stata realizzata con lo scopo di consentire al Dirigente Scolastico il controllo dell'ufficialità dei dati inseriti (voti, commenti ecc.), dai Docenti, all'interno del Registro Docente e la gestione di altre funzionalità.

Chiaramente i dati visualizzati sono solo esempi, il sistema lascia completamente a discrezione della scuola la scelta di questi parametri.

Il pannello di controllo è suddiviso in schede che andremo ad analizzare nel dettaglio.

#### IMPOSTAZIONI

#### **1.** Impostazioni generali

### **1.1. Blocco variazione valutazioni fino alla data**

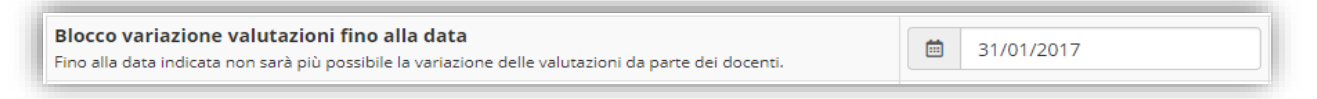

Utilizzando la data presente in figura il Dirigente può "bloccare" tutti i dati inseriti dai Docenti nei Registri sino alla data inserita compresa. Se, ad esempio, il dirigente inserisce 31/01/2017 i dati inseriti dall'inizio dell'anno scolastico fino a quella data non saranno più modificabili da nessuno.

Ovviamente è possibile, per il Dirigente, modificare la data anche indietro se, per errore ne è stata inserita una troppo in avanti nel tempo. Questa data può essere utilizzata, ad esempio, per bloccare tutti i registri appena terminati gli scrutini.

N.B. La data indicata non ha effetto sulla possibilità o meno di visualizzazione dei dati da parte delle famiglie. Quest'ultime vedranno, infatti, tutte le informazioni coerenti con il numero dei giorni inseriti nei campi successivamente descritti.

### **1.2. Opzione visibilità voto famiglia**

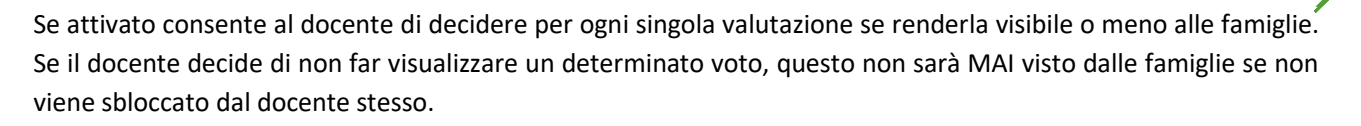

#### **1.3. Altre Opzioni**

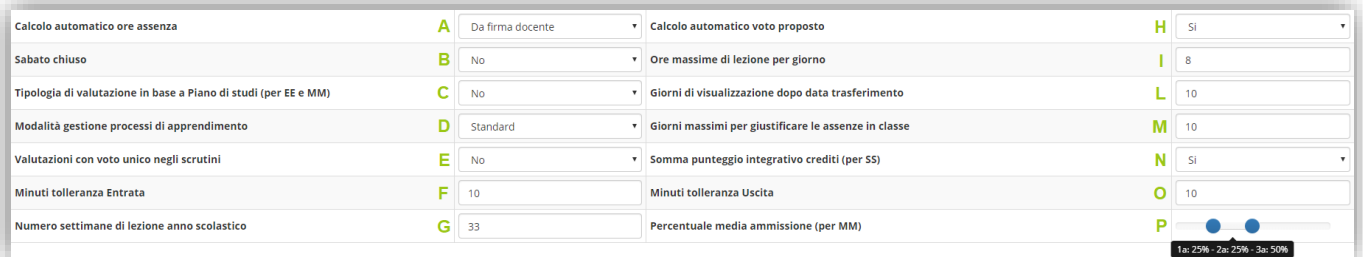

**A.** In questo riquadro è possibile decidere tramite un menu a tendina se si voglia far calcolare in automatico l'assenza oraria dell'alunno, ricavandola dall'assenza giornaliera inserita nel Registro di Classe, in base alla Firma dei docenti. Per cui:

**No** vuol dire che nonostante vengano apposte le firme nel registro di classe e avvenga la registrazione delle assenze giornaliere, queste non passano in automatico come assenze orarie nel registro personale del docente.

**Da firma docente** vuol dire che le assenze giornaliere passano nel registro personale del docente come assenze orarie in base alle firme inserite.

- **B.** In questo riquadro è possibile tramite un menu a tendina, impostare o meno la chiusura al sabato della scuola.
- **C.** Solo SCUOLE PRIMARIE e SECONDARIE DI IGRADO. Per questi ordini di scuola, per motivi di gestione, nel Registro del Docente il programma mostra tutte le tipologie di valutazioni disponibili (Scritto, Grafico, Orale, Pratico, Altro) indipendentemente da ciò che è stato impostato nel piano di studio. Se però la scuola vuole gestire solo le tipologie di valutazioni che ha impostato nel piano di studi, basta modificare questa impostazione a **SÌ** tramite il solito menu a tendina.
- **D.** Tramite il menu a tendina è possibile avere tre tipi di scelta:

**Per docente:** indica che i processi di apprendimento si gestiscono per docente/alunno. Ossia ogni docente, indipendentemente dal numero di materie che insegna, ha un'unica scheda per alunno.

**Per Alunno:** indica una gestione per alunno. Ciò significa che i processi di apprendimento sono valutati per alunno dall'intera equipe docenti. Ossia tutti hanno accesso alla medesima maschera con i medesimi valori e quindi probabilmente tali valutazioni vengono date collegialmente in sede di conclave.

**Standard:** indica che i processi di apprendimento vengono gestiti per alunno/docente/materia. Vale a dire che ogni alunno avrà una scheda per ogni singola materia che ogni docente provvederà a compilare autonomamente. (Es. Se un docente insegna due o più materie avrà, per lo stesso alunno, una scheda diversa per ogni materia)

**E.** Solo SCUOLE SECONDARIE DI II GRADO. È possibile avere tre tipi di scelta:

**NO:** indica che al primo quadrimestre si intende gestire i voti della pagella con tipologia di voto Scritto, Orale, Pratico, ecc. quello impostato nel piano di studi.

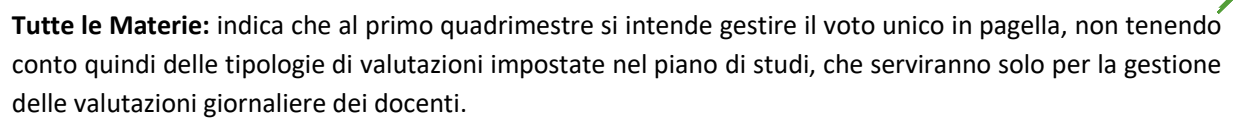

**Per Singola Materia**: indica che al primo quadrimestre si intende gestire il voto unico, ma per singola materia. Quindi occorrerà rivolgersi in segreteria per impostare nell'area alunni il voto unico nella *Tabella Materie* per le materie desiderate.

N.B. Una volta impostati i parametri desiderati accertarsi che nell'Area Alunni in segreteria siano stati impostati gli stessi parametri (File->Tabelle->Parametri Procedura).

**F.** In questo campo è possibile indicare al programma se, in caso di ritardo, gli alunni hanno dei minuti di tolleranza entro i quali l'alunno viene considerato presente.

**Es.** Se le lezioni iniziano alle 8:15 ed impostiamo, come mostrato in figura, 15 minuti di tolleranza, facciamo capire al programma che se l'alunno entra entro le 8:30 è comunque in tempo ad assistere alla lezione e non verrà riportata l'assenza oraria nel registro del docente.

ATTENZIONE! Questa funzione si abilita solo nel caso in cui sia stato inserito l'orario scolastico all'interno dell'Orario Lezioni.

- **G.** In questo campo sono riportate le settimane di scuola di un intero anno scolastico. Il numero è preimpostato a 33, ma può essere modificato secondo le esigenze. Questo parametro è fondamentale al fine di calcolare il monte ore di lezione allo scrutinio finale, su cui verrà poi calcolata la percentuale di assenza degli alunni al fine di determinare la validità dell'anno scolastico.
- **H.** Impostando a **SÌ** questa voce è possibile avere in automatico il voto proposto calcolato in base alla media dei voti inseriti durante il quadrimestre, nella sezione "Voti Proposti" del Registro Elettronico senza dover necessariamente cliccare sull'apposita icona "Copia media in voti proposti" come descritto nel paragrafo VOTI PROPOSTI.
- **I.** In questo campo è possibile modificare il numero massimo di ore di lezione per giorno, utile per le firme nel registro di Classe. Per default il programma imposta 8, ma può essere modificato in più o in meno a seconda delle esigenze.
- **L.** In questo campo è possibile modificare il numero di giorni di visualizzazione degli alunni con interruzione di frequenza. Per default il programma imposta 10 (che vuol dire che ad oggi, nei Registri sia di classe, che del docente, si visualizzano gli alunni trasferiti fino al massimo di 10 giorni prima), ma il numero di giorni può essere modificato in più o in meno a seconda delle esigenze.
- **M.** In questa casella si può impostare il numero dei giorni permessi per giustificare un'assenza, passati i quali l'assenza non verrà più visualizzata all'interno del registro di classe come evento da giustificare. A quel punto se si intende giustificare quell'assenza occorrerà intervenire nell'Area Alunni. Questo numero può ovviamente essere modificato a seconda delle esigenze.
- **N.** Solo SCUOLE SECONDARIE DI II GRADO. Questo campo sta ad indicare se, al momento dell'attribuzione del credito agli alunni, si debba o meno considerare il punteggio integrativo come un punto da sommare o come un di cui. Per esempio:

**SÌ:** attribuendo un credito di 5 ed un punteggio integrativo di 1 avrò come risultato 6 (5+1=6) **NO:** attribuendo un credito di 5 ed un punteggio integrativo di 1 avrò come risultato 5 (5 di cui 1 = 5)

**O.** In questo campo è possibile indicare al programma se, in caso di uscita anticipata, gli alunni hanno dei minuti di tolleranza entro i quali l'alunno viene considerato presente.

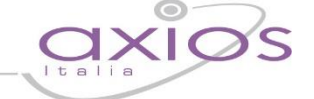

**Es.** Se la lezione finisce alle 12:15 ed impostiamo 15 minuti di tolleranza, facciamo capire al programma che se l'alunno esce alle 12:00 ha svolto comunque tutta l'ora non andando ad inserire l'assenza oraria nel registro del docente.

manuale\_

ATTENZIONE! Questa funzione si abilita solo nel caso in cui sia stato inserito l'orario scolastico all'interno dell'Orario Lezioni.

**P.** Solo SCUOLE SECONDARIE DI I GRADO. È possibile modificare la percentuale del peso che le medie degli ultimi tre anni di studio devono avere per determinare il voto di ammissione agli esami di stato della scuola secondaria di I grado.

#### **2.** Accesso alle funzioni

#### **2.1. Gestione consiglio di classe (scrutinio) per coordinatore**

Se attivato permette al coordinatore di effettuare lo scrutinio che altrimenti è solo di competenza del Dirigente Scolastico.

#### **2.2. Gestione verbali (scrutinio) per coordinatore**

Se attivato permette anche ai coordinatori di classe di poter personalizzare i verbali di scrutinio delle varie frazioni temporali, funzione che è altrimenti di competenza del solo Dirigente Scolastico.

#### **2.3. Gestione voti proposti (visualizzazione)**

Se attivato permette al coordinatore di visualizzare, ma non modificare, i voti proposti inseriti dai colleghi delle altre discipline.

#### **2.4. Gestione Voti Proposti (Inserimento/Modifica)**

Se attivato consente al coordinatore di modificare od inserire i voti proposti in tutte le materie della classe.

#### **2.5. Stampa registro di Classe Annuale**

Se attivato consente al coordinatore di stampare il registro di classe, oltre che settimanalmente, anche per tutto l'anno scolastico. Se non impostato, questa possibilità è esclusiva del Dirigente Scolastico.

#### **2.6. Comunicazioni – Inserimento**

In questa sezione è possibile decidere chi possa inserire le comunicazioni che verranno visualizzate nel Registro di Classe e/o dalle famiglie.

Il programma dà tre possibilità:

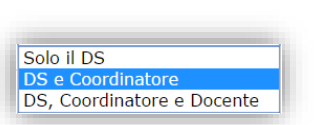

- Solo il Dirigente Scolastico
	- Il Dirigente Scolastico ed il Coordinatore di Classe. Ovviamente il Coordinatore vedrà solo le informazioni relative agli alunni della/e classe/i di cui è coordinatore.
- → Il Dirigente Scolastico, il Coordinatore di Classe e tutti i docenti. Ovviamente i docenti vedranno le informazioni relative alle proprie classi e a i propri alunni.

#### **2.7. Comunicazioni – Log**

In questa sezione è possibile decidere chi possa visualizzare il log delle comunicazioni che vengono viste dai docenti nel Registro di Classe e/o dalle famiglie.

Il programma dà tre possibilità:

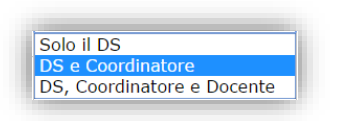

 $\rightarrow$  Solo il Dirigente Scolastico

manuale

- → Il Dirigente Scolastico ed il Coordinatore di Classe. Ovviamente il Coordinatore vedrà solo le informazioni relative agli alunni della/e classe/i di cui è coordinatore.
- $\rightarrow$  Il Dirigente Scolastico, il Coordinatore di Classe e tutti i docenti. Ovviamente i docenti vedranno le informazioni relative alle proprie classi e a i propri alunni.

#### **2.8. Permessi Autorizzati - Inserimento**

In questa sezione è possibile decidere chi possa inserire i permessi autorizzati che verranno visualizzati nel Registro di Classe e/o dalle famiglie.

Il programma dà tre possibilità:

- $\rightarrow$  Solo il Dirigente Scolastico → Il Dirigente Scolastico ed il Coordinatore di Classe. Ovviamente il Solo il DS Coordinatore vedrà solo le informazioni relative agli alunni della/e classe/i DS, Coordinatore e Docente di cui è coordinatore.  $\rightarrow$  Il Dirigente Scolastico, il Coordinatore di Classe e tutti i docenti.
	- Ovviamente i docenti vedranno le informazioni relative alle proprie classi e a i propri alunni.

#### **3.** Controllo Registri

### **3.1. Giorni per variazione registro di Classe**

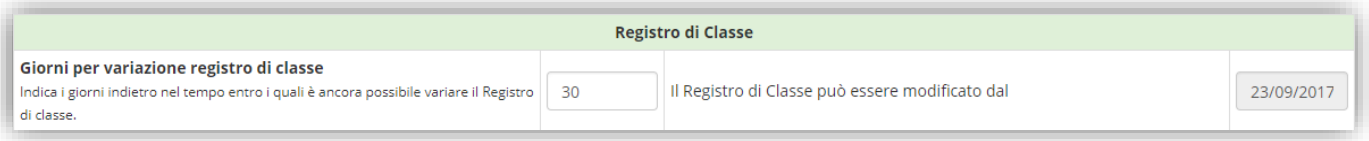

Qui è possibile indicare i giorni indietro nel tempo entro i quali è ancora possibile variare il Registro di Classe. A seconda del numero inserito, il programma a lato riporterà la data dalla quale è possibile effettuare variazioni sul registro di classe.

Il blocco inserito, non essendo una data fissa, si sposta nel tempo a seconda della data in cui ci troviamo. La data riportata a lato serve solo come promemoria ed è calcolata ogni volta sulla base della data in cui ci si trova, meno il numero di giorni inseriti.

N.B. Se si indica il numero 0 (zero), il registro di classe può essere modificato solo nella data odierna.

### **3.2. Giorni per variazioni (docenti) e Giorni per visualizzazione (Famiglie)**

Per controllare singolarmente i blocchi delle variazioni e quali dati possono essere visibili alle famiglie sul web il Dirigente ha la possibilità di indicare i giorni, indietro nel tempo, a partire da "oggi" entro i quali sono

## possibili variazioni, da parte dei Docenti, delle valutazioni Orali e, in maniera del tutto indipendente, i giorni che, sottratti da oggi, indicano la data fino alla quale le famiglie possono visualizzare quei dati.

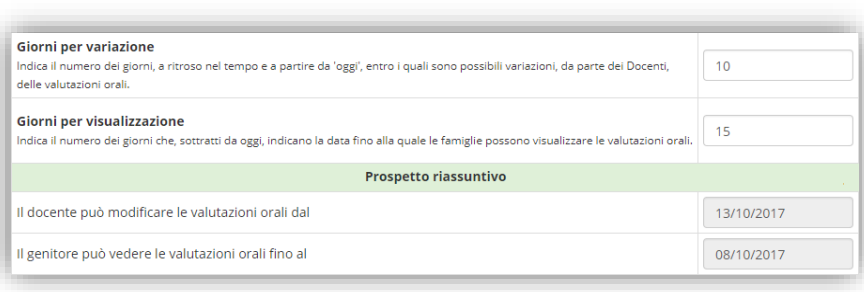

manuale

Ad esempio, fosse oggi il 23/10/2017 e i parametri dei giorni fossero impostati come in figura a lato, allora i docenti potrebbero modificare solo i voti orali inseriti dal 13 ottobre ad oggi e le famiglie vedrebbero i dati inseriti fino all'8 ottobre, come mostra il prospetto

#### riassuntivo.

Se si inserisce 0 (zero) in uno o in entrambi i campi nessun vincolo sarà disposto su quel tipo di dato, fatto salvo quanto detto sulla data di blocco del Dirigente Scolastico che comunque, si sottolinea, avrebbe la priorità sul blocco delle variazioni.

Un'ipotesi potrebbe essere quella di inserire 1 nei Giorni per la variazione e 2 in quelli per la visualizzazione, questo comporterebbe una possibilità praticamente immediata di visualizzazione per le famiglie a fronte di un lasso di un giorno per consentire ad un docente, che per mero errore di digitazione, avesse inserito un dato sbagliato di apporre la correzione.

#### **3.3. Giorni per variazioni (docenti) e Giorni per visualizzazione (Famiglie)**

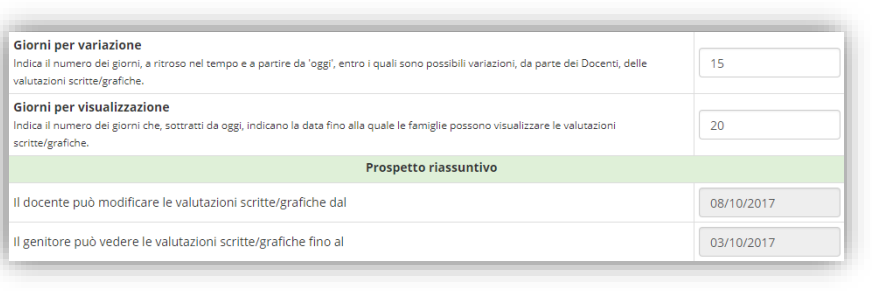

Quanto detto per le Valutazioni Orali vale anche per i due dati, inerenti alle valutazioni Scritte e Grafiche, presenti nella stessa finestra. Normalmente si potrebbe pensare di inserire valori più grandi nella gestione delle prove Scritte e Grafiche per dar

tempo ai docenti di correggere gli elaborati, ma anche qui la scelta finale spetta alla scuola.

#### **4.** Parametri Colloqui

#### **4.1. Parametri gestione colloqui**

In questa sezione è possibile indicare fino a quante ore prima è possibile prenotare un colloquio da parte delle famiglie e se ogni docente possa gestire direttamente i propri colloqui o tale gestione debba essere appannaggio del Dirigente Scolastico o della Segreteria Didattica.

È inoltre possibile indicare il numero massimo di prenotazioni contemporanee che un genitore può avere con uno stesso docente.

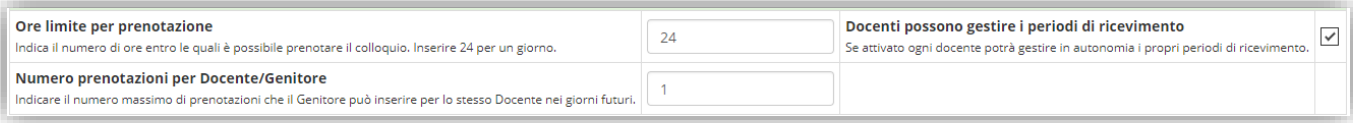

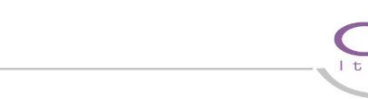

Se un genitore prenota un colloquio con il docente di lettere il giorno 13 Aprile, avendo impostato il parametro ad 1 (Figura 25) significa che quel genitore non potrà più prenotare un colloquio con il docente di lettere fino al 13 Aprile, giorno in cui avverrà il colloquio. Dal 13 Aprile potrà nuovamente prenotare un colloquio con il docente di lettere.

Se il parametro fosse stato impostato a 2, significava che il genitore avrebbe potuto prenotare un altro giorno di colloquio prima del 13 Aprile.

#### **5.** Opzioni Scheda Alunno

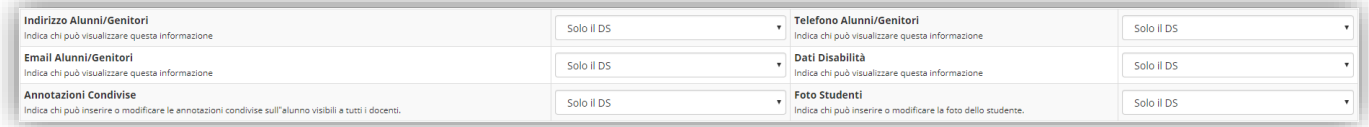

In questa sezione è possibile decidere chi possa visualizzare le informazioni presenti nella scheda alunno. Il programma dà tre possibilità:

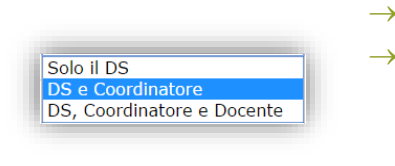

- $\rightarrow$  Solo il Dirigente Scolastico
	- Il Dirigente Scolastico ed il Coordinatore di Classe. Ovviamente il Coordinatore vedrà solo le informazioni relative agli alunni della/e classe/i di cui è coordinatore.
- $\rightarrow$  Il Dirigente Scolastico, il Coordinatore di Classe e tutti i docenti.

#### **6.** Indicatori Voti

In questa scheda è possibile personalizzare le tipologie di valutazione che vengono visualizzate nel registro personale del docente qualora non si voglia visualizzare Scritto, Grafico, Orale, Pratico, Altro.

#### **7.** Indicatori Sostegno

In questa scheda è possibile personalizzare le pagine che vengono visualizzate e compilate dal docente di sostegno nel proprio registro.

#### **8.** Posta elettronica

È possibile indicare al registro quale sia la posta elettronica dell'istituzione scolastica, in modo che tutte le comunicazioni che partono proprio dal registro abbiano come mittente la scuola stessa (es. prenotazione colloqui e recupero password)

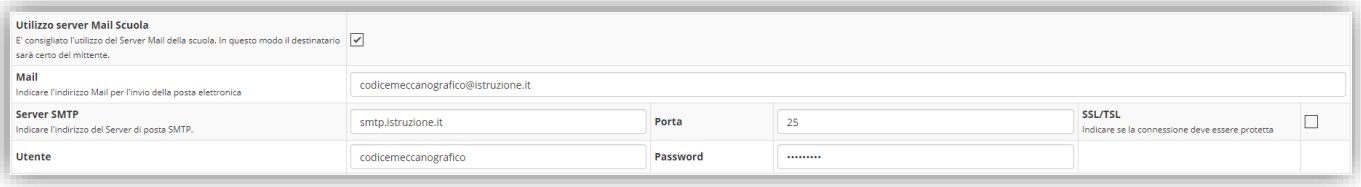

#### **Figura 26**

Se l'indirizzo email da configurare è quello del MIUR, quindi del tipo codicemeccanografico@istruzione.it si può seguire l'esempio riportato in Figura 26.

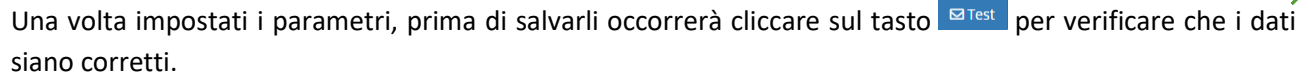

L'impostazione di questi parametri permetterà al programma di inviare le mail di conferma della prenotazione del colloqui tramite la posta elettronica della scuola, per cui il mittente risulterà essere proprio la scuola stessa.

Oltre a questo si ha adesso la possibilità di indicare un indirizzo email al quale far pervenire le richieste di modifica dei dati anagrafici da parte dei genitori, senza però che questi ultimi vedano quale sia l'indirizzo di posta elettronica indicato (Figura 27).

Ovviamente è possibile indicare un indirizzo di posta elettronica diverso da quello precedentemente indicato oppure è possibile indicare lo stesso.

#### **Mail anagrafiche**

Se viene indicato un indirizzo mail, l'utente potrà inviare delle richieste per la modifica dei dati anagrafici all'indirizzo email specificato.

manuale

segreteria@istruzione.it

#### **Figura 27**

Allo stesso modo è possibile abilitare gli utenti (docenti e genitori) ad inviare una comunicazione al Dirigente Scolastico, senza che questi ultimi vedano quale sia l'indirizzo di posta elettronica indicato (Figura 28). Ovviamente è possibile indicare un indirizzo di posta elettronica diverso da quello precedentemente indicato oppure è possibile indicare lo stesso.

#### **Mail DS**

Se viene indicato un indirizzo mail, l'utente potrà inviare eventuali richieste al Dirigente Scolastico all'indirizzo email specificato.

ds@istruzione.it

#### **Figura 28**

Allo stesso modo è possibile abilitare gli utenti (docenti e genitori) ad inviare comunicazioni alla segreteria, senza che questi ultimi vedano quale sia l'indirizzo di posta elettronica indicato (Figura 29).

Ovviamente è possibile indicare un indirizzo di posta elettronica diverso da quello precedentemente indicato oppure è possibile indicare lo stesso

#### **Mail Segreteria**

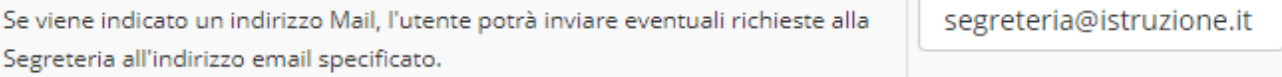

#### **Figura 29**

L'ultimo riquadro è destinato alla firma, ossia a ciò che si vuol scrivere come chiusura delle email che vengono inviate tramite il registro elettronico.

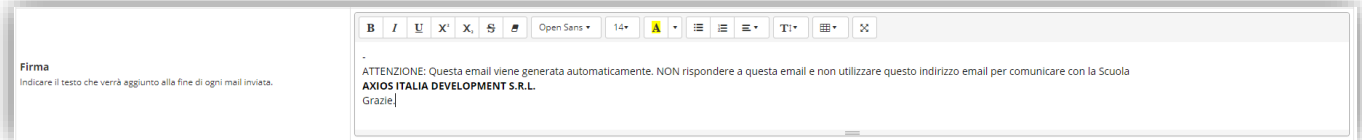
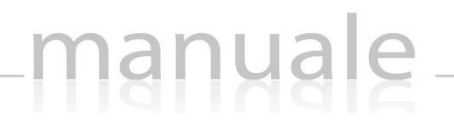

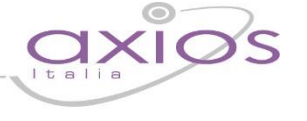

## **FAMIGLIA**

#### **1. Opzioni Famiglie**

## **1.1.** Curriculum

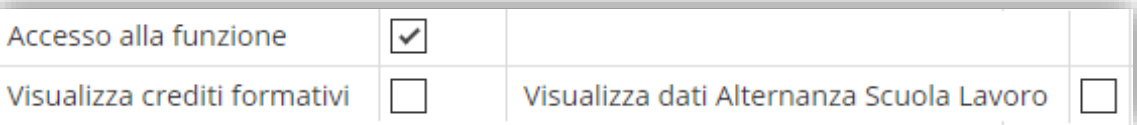

#### Nell'ordine è possibile attivare:

- L'accesso alla pagina di visualizzazione del curriculum dell'alunno
- SCUOLE SECONDARIE DI II GRADO. La visualizzazione da parte dei genitori dei crediti formativi.
- SCUOLE SECONDARIE DI II GRADO. La visualizzazione dei dati inseriti in Alternanza Scuola Lavoro.

#### **1.2.** Assenze

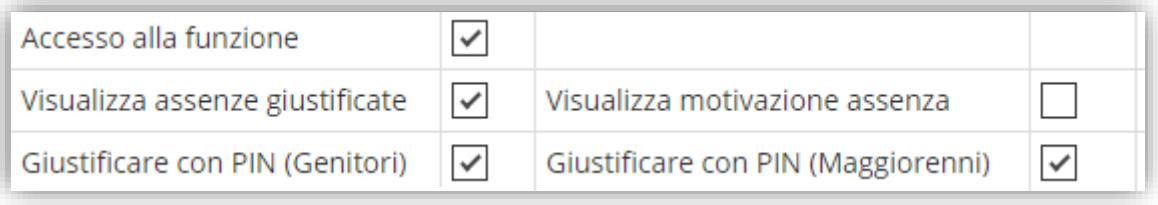

Nell'ordine è possibile attivare:

- l'accesso alla pagina di visualizzazione delle assenze giornaliere, ritardi ed uscite anticipate del proprio figlio.
- la visualizzazione delle giustifiche delle assenze.
- la visualizzazione dell'eventuale motivazione inserita dal docente nel registro di classe in relazione all'assenza.
- l'abilitazione delle giustifiche, ossia la famiglia ha facoltà di giustificare le assenze del proprio figlio direttamente online, inserendo appunto il PIN che viene generato al momento della creazione delle credenziali di accesso al Registro Elettronico. (Per maggiori delucidazioni vedi guida per le famiglie e guida per la segreteria).

L'abilitazione per gli alunni maggiorenni a giustificare le proprie assenze, accedendo con le proprie credenziali al registro elettronico ed inserendo il PIN. Il PIN viene generato al momento della creazione delle credenziali di accesso al Registro Elettronico. (Per maggiori delucidazioni vedi guida per le famiglie)

### **1.3.** Permessi Autorizzati

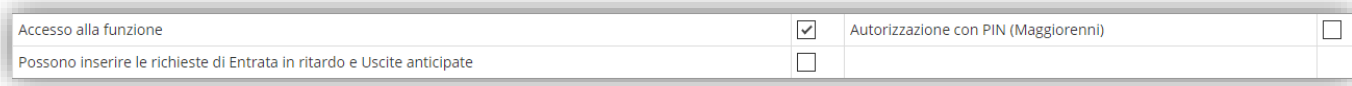

Nell'ordine è possibile attivare:

- l'accesso alla sezione dei permessi autorizzati e anche la possibilità di autorizzare eventuali permessi, inseriti dalla scuola che richiedano il consenso dei genitori sempre tramite l'inserimento del PIN.
- la possibilità alle famiglie di inserire un ritardo o la richiesta di un'uscita anticipata per il proprio figlio.

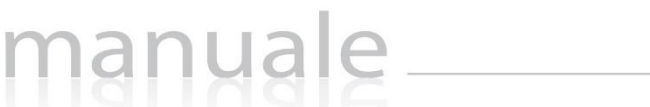

110

• la possibilità per gli alunni maggiorenni di autorizzare autonomamente un permesso.

### **1.4.** Pagella

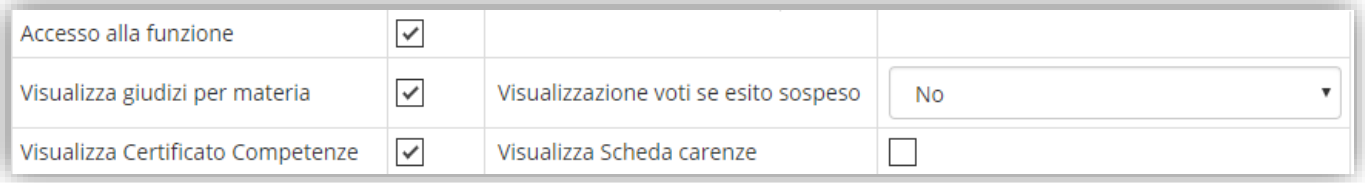

Nell'ordine è possibile attivare:

- La visualizzazione della pagella online (compatibilmente con la data inserita nella scheda Frazioni Temporali sempre del Pannello di Controllo).
- La visualizzazione dei giudizi per materia inseriti dai docenti all'atto dello scrutinio.
- La visualizzazione dei voti dello scrutinio di giugno, qualora l'alunno abbia il giudizio sospeso (solo per le SCUOLE SECONDARIE DI II GRADO.) Anche qui abbiamo tre possibilità:
	- → **NO.** Non far visualizzare alla famiglia nessun voto
	- → **Sì, TUTTI.** Far visualizzare tutti i voti dello scrutinio sia quelli positivi che quelli negativi.
	- → **SÌ, SOLO INSUFF.** Far visualizzare alla famiglia solo i voti negativi.
- La visualizzazione del certificato delle competenze ovviamente per le classi per cui tale certificato viene gestito.
- La visualizzazione della scheda delle carenze

#### **1.5.** Registro Docenti

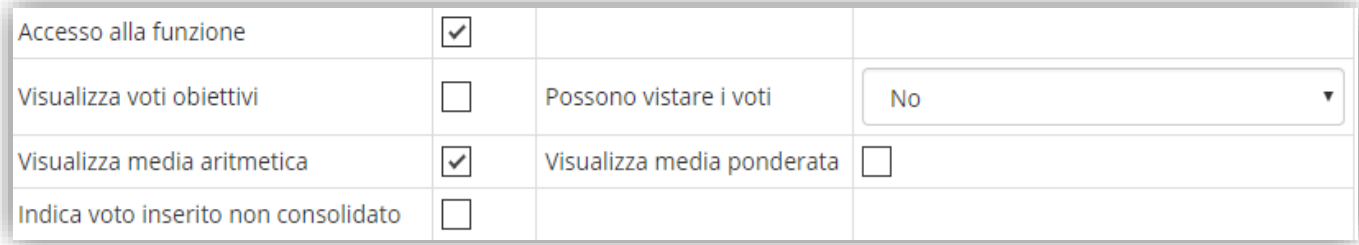

Nell'ordine è possibile attivare:

- L'accesso e quindi la visualizzazione del Registro del Docente
- La visualizzazione dei voti per obiettivi inseriti dai docenti.
- La visualizzazione della media aritmetica dei voti
- La visualizzazione della media ponderata, nel caso in cui i docenti siano soliti mettere dei voti con pesi diversi.
- La presa visione del voto, da parte del genitore. Anche qui abbiamo tre possibilità:
	- → **No.** Ossia non abilitare la presa visione del voto da parte delle famiglia.
	- → **Sì, con il PIN**. Ossia il genitore per dare conferma di presa visione di una valutazione potrà farlo solo tramite l'apposizione del PIN.
	- → Sì, senza PIN. Ossia il genitore potrà spuntare la casella di presa visione di una valutazione senza dover apporre il PIN.

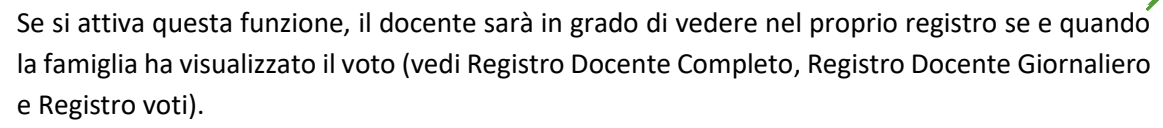

• La visualizzazione del solo quadratino colorato per far sì che il genitore sappia che è stato inserito un voto che vedrà nei giorni futuri (a seconda dei parametri inseriti nella sezione "Giorni per visualizzazione")

manuale

**1.6.** Registro Classe

Se attivato viene permesso al genitore di accedere alle informazioni presenti sul registro di classe (argomenti, compiti, note disciplinari e comunicazioni del Dirigente).

**1.7.** Materiale Didattico

Se attivato permette alle famiglie e agli alunni di accedere e visualizzare il materiale condiviso dai docenti della scuola.

**1.8.** Prenotazione Colloqui

Se attivato permette alla famiglia di accedere alla funzione di prenotazione colloqui-docenti.

**1.9.** Orario delle lezioni

Se attivato permette alla famiglia di visualizzare l'orario delle lezioni se ovviamente inserito dai vari docenti.

#### **1.10.** Situazione Contabile

Solo per SCUOLE PRIVATE O PARITARIE. Se attivato permette alla famiglia di accedere alla scheda relativa alla situazione delle rette del proprio figlio.

### FRAZIONI TEMPORALI

In questa scheda è possibile regolamentare per plesso e per anno di corso l'inserimento dei voti proposti da parte dei docenti e la visualizzazione delle pagelle da parte delle famiglie.

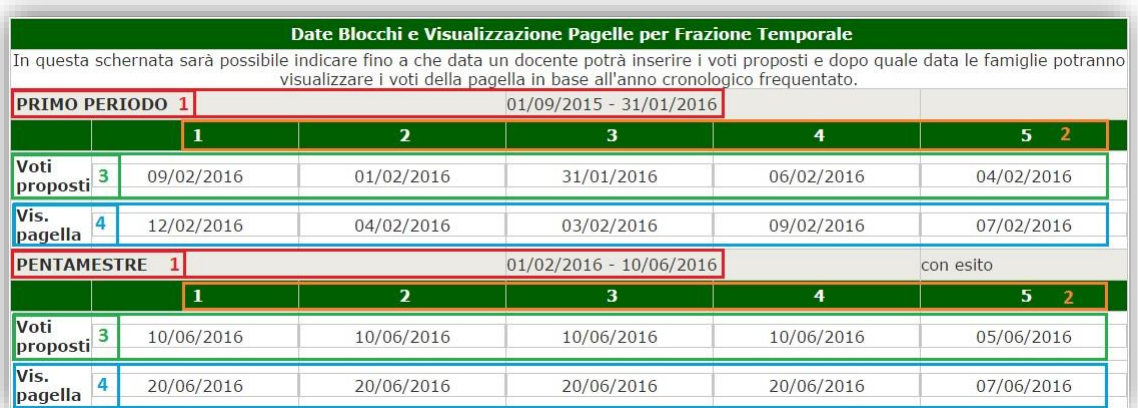

**1.** Campo di sola visualizzazione. Indica la frazione temporale di riferimento con le date di inizio e fine (tali date vengono impostate dall'Area Alunni, per cui se non dovessero essere corrette occorre avvisare la segreteria).

- **2.** Campo di sola visualizzazione. Indica l'anno cronologico delle classi, per cui il numero **1** indica tutte le prime, il numero **2** tutte le seconde, e così via.
- **3.** Qui è possibile indicare le date per anno cronologico, dopo le quali non è più possibile inserire da parte dei docenti i voti proposti.
- **4.** Qui è possibile indicare le date per anno cronologico, dopo le quali i genitori potranno visualizzare la pagella on-line.

#### EVENTI CLASSI

Sempre inerente agli scrutini è gestibile, da parte del Dirigente, il blocco di vari eventi (Consiglio di Classe, Modalità di Recupero, Recupero Carenze). La parola "blocco" è intesa nel senso di ufficializzazione dell'evento ed ha lo scopo di non consentire più alcuna variazione da parte dei Docenti sul WEB dei dati interessati.

Per operare il blocco selezionare nella lista **Evento** quello desiderato, relativo alla **Frazione Temporale** interessata, e poi vistare la classe o le classi.

L'evento indicato sarà bloccato alla data odierna.

Per sbloccare, in caso di errore, ripetere l'operazione togliendo il visto dall'**Evento Bloccato**.

manuale

### **CALENDARIO**

In questa sezione è possibile visualizzare le festività (i giorni rossi da calendario) che vengono gestiti dall'Area Alunni. È inoltre possibile impostare i periodi in cui è possibile far prenotare i colloqui con i docenti da parte dei genitori, così come le chiusure didattiche ed eventuali aperture straordinarie.

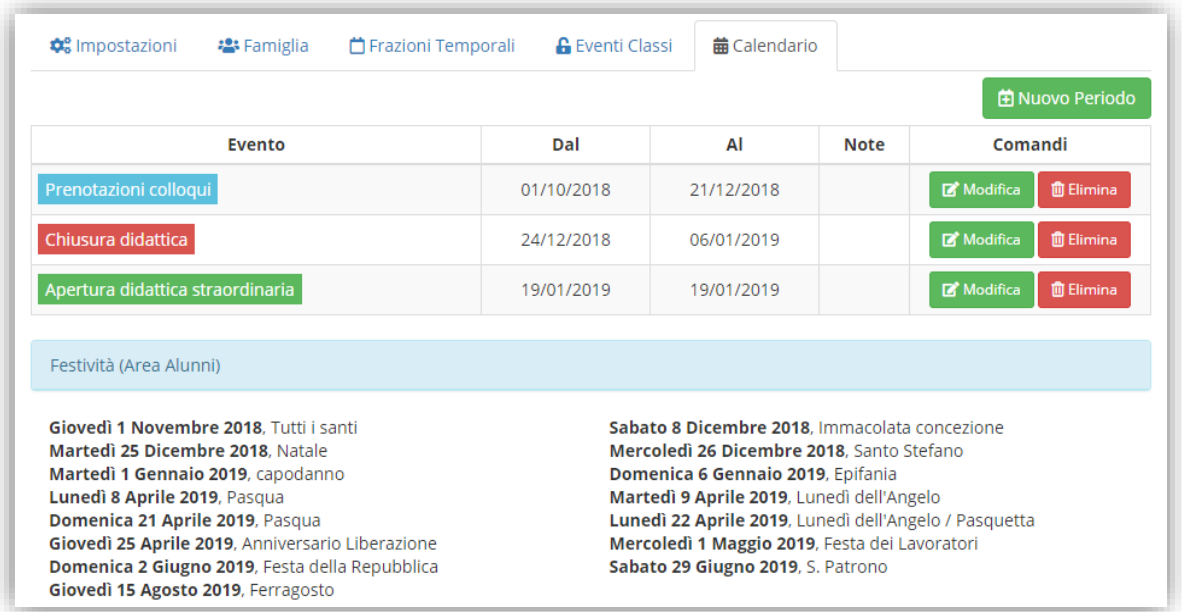

Tramite il pulsante **ENUOVO Periodo** è possibile quindi inserire uno dei periodi sopra descritti. La maschera di inserimento si presenta come nella figura seguente:

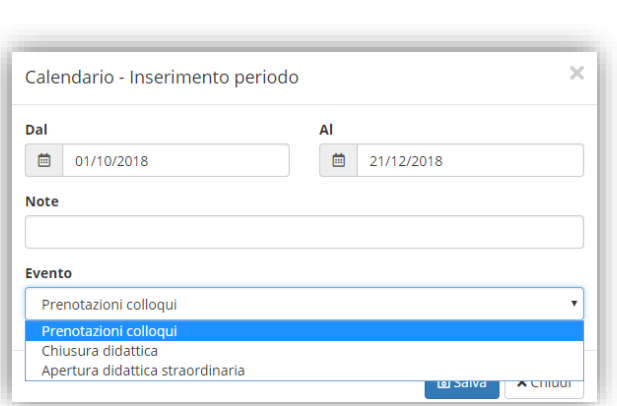

113

Qui occorrerà indicare le date per cui è valido l'evento che si sta inserendo, eventuali note e la tipologia di evento tra "Prenotazione Colloqui" (ossia indicare il periodo di tempo nel quale i genitori possono prenotare i colloqui con i docenti. Ovviamente è possibile inserire più periodi), "Chiusura didattica" (ossia indicare i periodi di vacanza da scuola: eventuali ponti, la chiusura natalizia, pasquale, ecc.) e "Apertura didattica straordinaria" (ossia se in un giorno generalmente festivo la scuola è aperta agli alunni, magari per recuperare delle chiusure straordinarie).

#### VOTI

In questa sezione è possibile visualizzare le informazioni inserite nella tabella implementata dalla segreteria didattica in Area Alunni, per cui se mancano delle valutazioni o ci fossero delle inesattezze, occorrerà rivolversi alla propria segreteria scolastica.

N.B. le valutazioni riportate in questa tabella riguardano SOLO ed ESCLUSIVAMENTE le valutazioni in fase di scrutinio, non riguardano le valutazioni che i docenti possono inserire durante l'anno nel proprio registro personale.

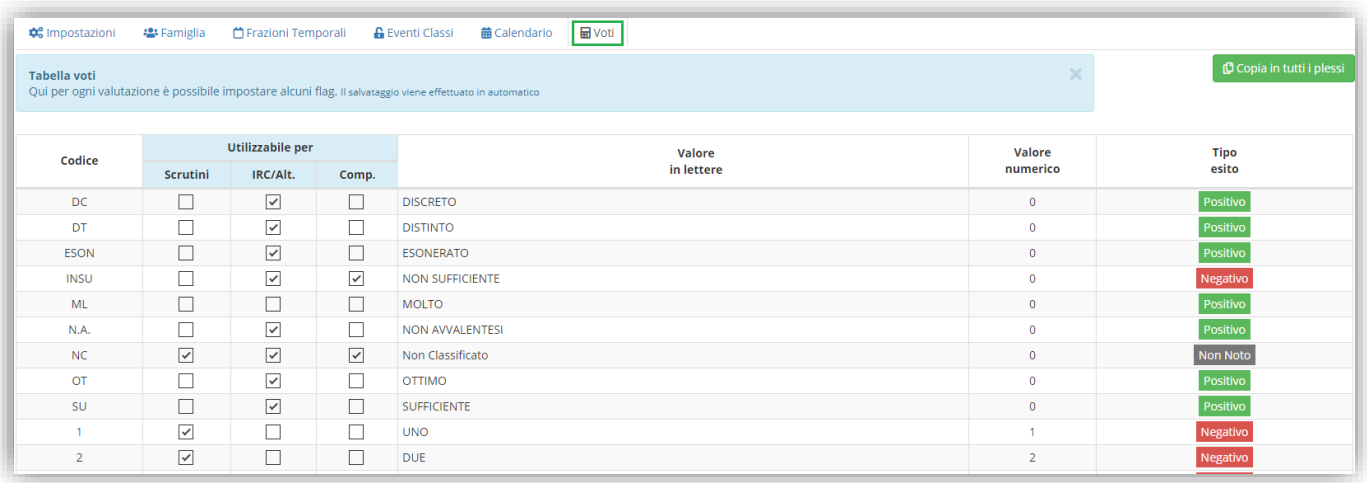

#### **Figura 30**

In questa tabella si ha però la possibilità di intervenire per decidere quali voti debbano essere presi in considerazione per la valutazione degli alunni nelle varie materie di studio (materie curriculari che compaiono in pagella) e per la valutazione della Religione Cattolica, della materia alternativa e del comportamento.

Per cui analizziamo analiticamente le tre voci:

• **Scrutini.** La spunta in questa colonna indica che la valutazione cui si riferisce può essere selezionata dal docente in fase di valutazione dello scrutinio di una qualsiasi materia curriculare. Di contro se non si mette la spunta significa appunto che tale voto non può essere utilizzato dai docenti per la valutazione delle materie curriculari in sede di scrutinio.

- **IRC/Alt.** La spunta in questa colonna indica che la valutazione cui si riferisce può essere selezionata dal docente di religione Cattolica o di materia alternativa in fase di inserimento di voto proposto o di scrutinio. Di contro se non si mette la spunta, il docente non potrà utilizzare tale valutazione né in fase di inserimento dei voti proposti né in fase di scrutinio.
- **Comp.** La spunta in questa colonna indica che la valutazione cui si riferisce può essere selezionata dai docenti in fase di inserimento del voto di comportamento proposto o di scrutinio. Di contro se non si mette la spunta, i docenti non potranno utilizzare tale valutazione.

Per fare un esempio pratico, prendendo come esempio Figura 30, avremo che la valutazione:

manuale

- **DC – Discreto** può essere utilizzata in fase di inserimento dei voti proposti o di scrutinio solo dai docenti di Religione Cattolica e di materia alternativa.
- **INSU - Insufficiente** può essere utilizzata in fase di inserimento dei voti proposti o di scrutinio dai docenti di Religione Cattolica, di materia alternativa ed anche dai vari docenti del consiglio di classe per quanto riguarda il voto di comportamento.
- **NC – Non Classificato** può essere utilizzata da tutti i docenti per tutte le materie curriculari in fase di scrutinio, compresa la Religione Cattolica, la materia alternativa ed il comportamento sia in fase di inserimento di voti proposti che di scrutinio.
- **1 – Uno** può essere utilizzata da tutti i docenti per tutte le materie curriculari in fase di inserimento dei voti di scrutini, ma non potrà essere utilizzata dal docente di Religione Cattolica, né dal docente di materia alternativa, né per la valutazione del comportamento.

# manuale \_\_

## RIEPILOGHI STATISTICI

Cliccando su questa voce si accede ad una pagina nella quale si trova un altro Menu.

All'interno di questo menu è possibile ottenere delle stampe o delle statistiche in formato PDF.

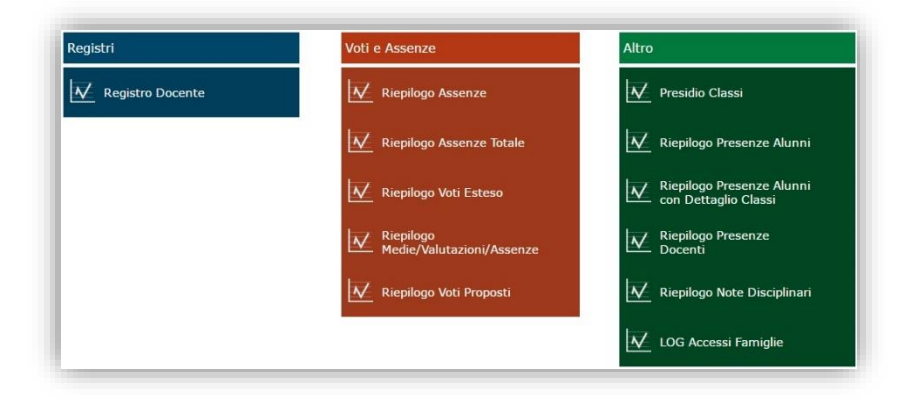

#### Registri

**Registro Docente.** Tramite questa voce di menu è possibile visualizzare per il docente che ha effettuato l'accesso, le classi e le materie di insegnamento per ottenere la stampa del registro del docente di tutto l'anno scolastico.

Il Dirigente Scolastico potrà stampare i registri di tutti i docenti.

#### Voti e Assenze

**Riepilogo Assenze**. La stampa contiene, per tutta una classe, le tipologie e le quantità di assenze, ritardi e uscite.

**Riepilogo Assenze Totale**. Come il precedente ma per tutto l'anno.

**Riepilogo Voti Esteso**. Può essere richiesta solo da parte di Coordinatori e Dirigenti. Per ogni Classe e per tutte le materie la stampa riporta le medie per ogni tipologia di voto, la media generale e le assenze.

**Riepilogo Medie/Valutazioni/Assenze**. Può essere richiesta solo da parte di Coordinatori e Dirigenti. Per ogni Classe e per tutte le materie la stampa riporta la media dei voti, il numero di valutazioni e le ore di assenza.

**Riepilogo Voti Proposti.** Può essere richiesta solo da parte di Coordinatori e Dirigenti. Per ogni classe e per tutte le materie riporta i voti proposti per lo scrutinio inseriti dai docenti.

#### Altro

Questo menu cambia a seconda se si accede come Dirigente Scolastico o come docente.

Se si accede come docente le stampe che si possono ottenere sono:

**Riepilogo Firme.** È il riepilogo di tutte le firme apposte dal docente che ha effettuato il login.

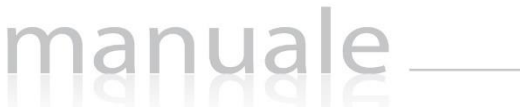

**Riepilogo Firme della Classe.** È il riepilogo di tutte le firme apposte dal docente per la classe selezionata in alto all'accesso al registro.

Se si accede come Dirigente Scolastico le stampe che si possono ottenere sono:

**Presidio Classi**. Per ogni classe sono riportati i Docenti presenti che hanno firmato il Registro.

**Riepilogo Presenze Alunni.** Per tutte le classi vengono riportati i dati agglomerati di presenze, assenze, ritardi e uscite anticipate.

**Riepilogo Presenze Alunni Dettaglio Classi**. Come la precedente ma con i dati di dettaglio per ognuna delle classi.

**Riepilogo Presenze Docenti**. Per ogni classe vengono riportati, per periodo, tutti i dati relativi alle ore di lezione per Materia e per ogni Docente.

**Riepilogo Note Disciplinari**. È il riepilogo di tutte le note disciplinari per classe e/o per alunno inserite dai docenti nel Registro di Classe.

**LOG Accessi Famiglie.** È il riepilogo degli accessi al Registro Elettronico da parte delle famiglie.

## ORARIO LEZIONI

In questa sezione è possibile inserire sia la scansione oraria delle lezioni che si svolgono all'interno dell'Istituzione Scolastica, sia le materie di studio nelle varie ore di lezione.

La scansione oraria è importante, se non addirittura obbligatoria, al fine del calcolo esatto delle ore di assenza degli alunni in presenza di entrate in ritardo o di uscite anticipate. Infatti se tale orario è inserito, il programma è in grado di calcolare automaticamente l'ora (es. I, II, III, ecc.) di ingresso o di uscita di un alunno sulla base dell'orario (es. 9:15; 12:20, ecc.) inserito dal docente al momento della registrazione dell'entrata in ritardo o dell'uscita (vedi Ritardo e Uscita)

L'orario dei docenti, invece, ossia le materie di insegnamento nelle varie ore di lezione, è importate perché non solo il docente ha la possibilità di consultare quotidianamente le lezioni che dovrà sostenere, ma si dà anche la possibilità alla famiglia di visualizzare l'orario completo della settimana, utile per esempio per verificare libri e compiti di propri figli.

### ORARI PLESSO

L'orario scolastico; inteso come scansione oraria, all'interno del Registro Elettronico può essere inserito o direttamente dal dirigente scolastico o da un assistente amministrativo preposto che abbia quindi un'utenza di livello 4.

Una volta entrati il programma permetterà di inserire la scansione oraria delle lezioni all'interno del plesso di interesse cliccando semplicemente sul tasto

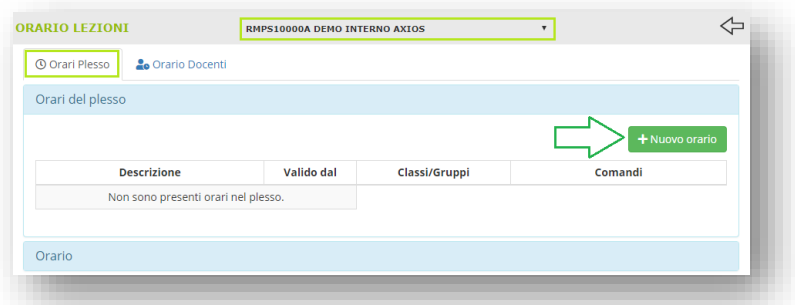

Il programma mostrerà così i giorni della settimana (da lunedì a venerdì se è impostata la chiusura del sabato, altrimenti si visualizzerà anche il sabato) dove poter impostare la scansione oraria.

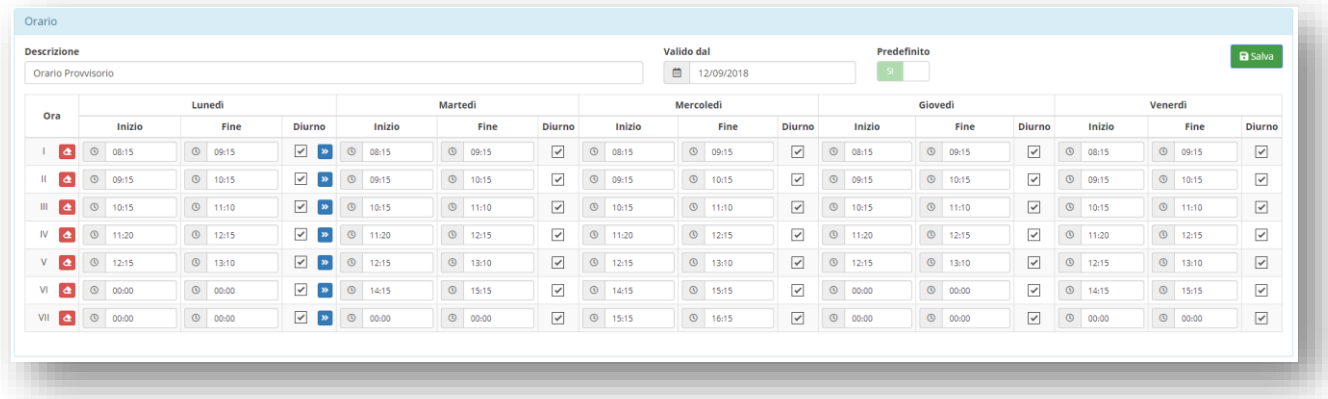

È obbligatorio inserire una descrizione e la data di inizio validità.

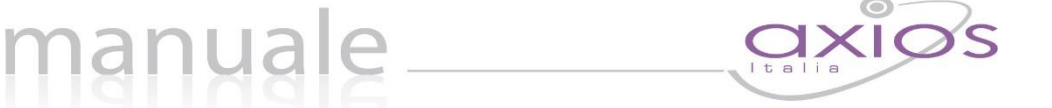

118

Il parametro "Predefinito" sta ad indicare che se tale orario non è abbinato ad una o più classi, tali classi rispetteranno tale orario.

Il pulsante **»** posto accanto alle ore del "lunedì" permette di copiare tale scansione negli altri giorni della settimana.

Il pulsante  $\triangle$  posto accanto al numero di ora permette di svuotare la scansione dell'intera riga.

Una volta terminato di impostare la scansione oraria occorrerà cliccare sul tasto **RSANA** posto in alto a destra.

Una volta salvato l'orario appena inserito, il programma permetterà, se necessario, di associare tale orario alle classi, di modificarlo, di duplicarlo o di eliminarlo a patto che non sia stato associato a nessuna classe.

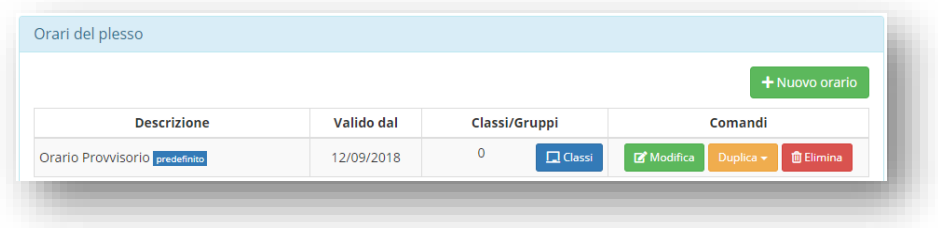

#### ORARIO DOCENTI

Questa sezione è quindi dedicata ai singoli docenti, in modo che possano inserire le lezioni che devono sostenere durante un determinato periodo. Come detto precedentemente, questa funzione serve al docente come promemoria, infatti troverà queste informazioni nella sezione del registro di classe dedicata, ossia la funzione Oggie serve alla famiglia per visualizzare l'orario delle lezioni del proprio figlio.

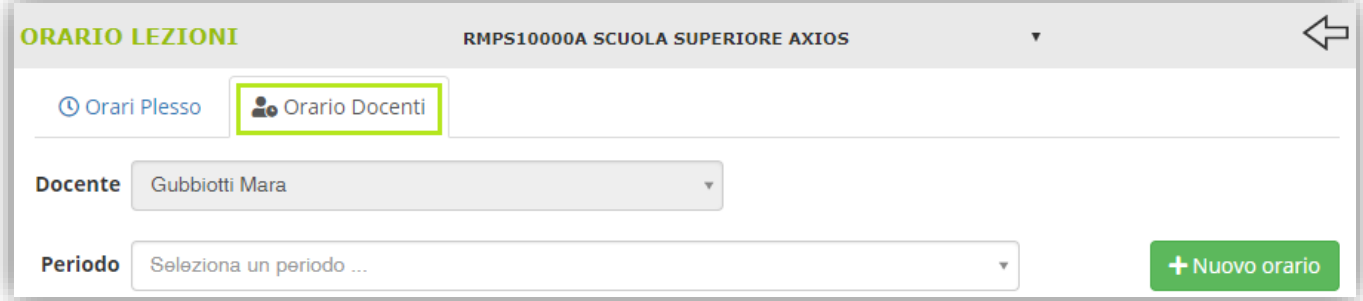

Al primo accesso il docente dovrà quindi cliccare sul pulsante the per impostare la data inizio validità ed una descrizione all'orario che si sta inserendo:

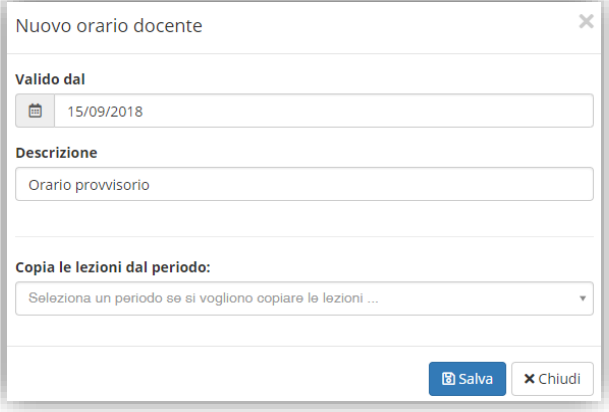

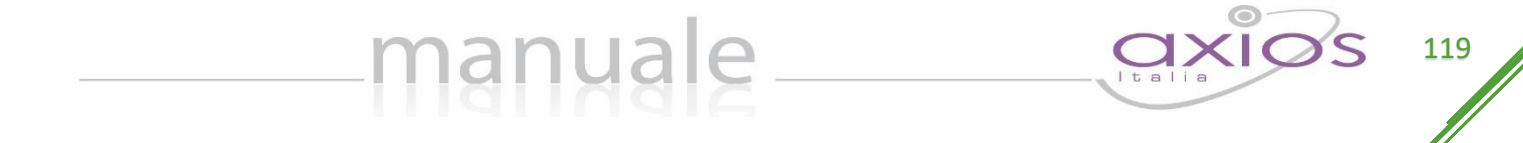

Qualora non sia il primo orario che si sta inserendo è possibile copiare le lezioni di un precedente periodo sul nuovo che si sta andando a creare. Questo può essere utile nel momento in cui le differenze non sia molte e quindi è più facile modificare che ricreare ex novo. Per confermare i dati inseriti basterà cliccare sul tasto **DESAN**.

Per completare l'orario appena inserito, occorrerà richiamarlo dal menu a tendina

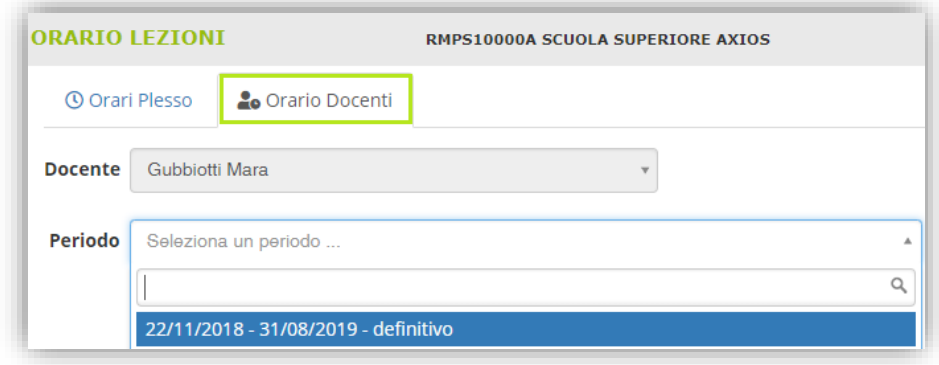

La data fine periodo il programma la imposta in modo automatico, mettendo la fine dell'anno scolastico in cui ci si trova. Nel momento in cui si andrà ad inserire un eventuale nuovo periodo, il giorno prima la data di inizio del nuovo periodo, diverrà la data di fine del precedente periodo.

Una volta selezionato l'orario, il programma mostrerà una griglia come quella riportata nella figura sotto, dove cliccando sul giorno e sull'ora corrispondente sarà possibile indicare la classe e la materia di insegnamento.

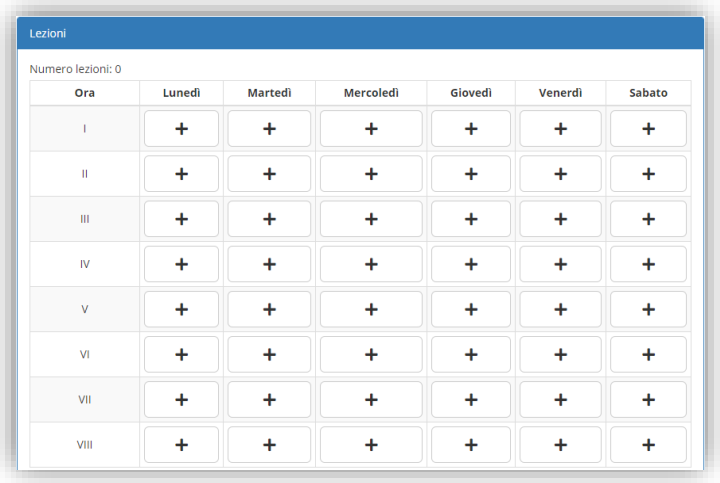

Quindi cliccando sul **+** il programma mostrerà una maschera come quella riportata di seguito:

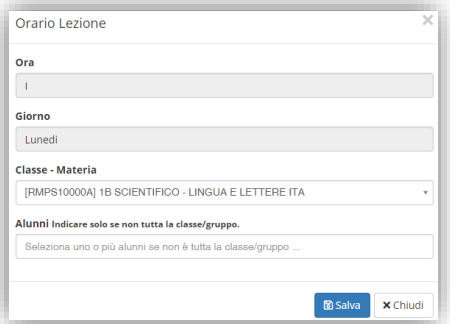

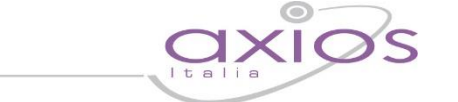

120

In questa maschera il programma riepiloga in modo immodificabile l'ora ed il giorno e permette di scegliere tramite il menu a tendina la classe e la materia di insegnamento.

manuale

È inoltre possibile inserire i nominativi dei singoli alunni nel caso in cui si tratti di lezione individuale o di lezione rivolta ad un singolo gruppo.

121

## RICERCA ALUNNI

Questa funzione nasce dall'esigenza di voler ricercare le informazioni di un alunno senza passare necessariamente dalla classe di appartenenza.

manuale \_\_

È inoltre utile in caso di colloqui con i genitori per avere tutta la situazione di un alunno senza incorrere nel rischio che i genitori possano vedere i dati degli altri alunni.

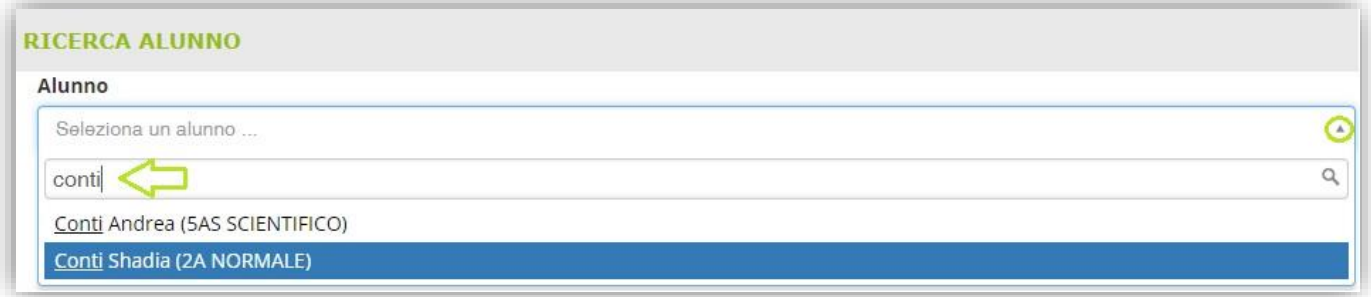

Tramite l'apposito campo di ricerca è possibile scrivere il nome dell'alunno desiderato. Se il docente che effettua la ricerca insegna su più plessi, il programma ricercherà l'alunno indipendentemente dal plesso su cui si è posizionati. Allo stesso modo, se la ricerca viene effettuata dal dirigente scolastico, il programma ricercherà l'alunno all'interno di tutto l'istituto e non in base quindi, al solo plesso su cui si è posizionati.

Una volta selezionato l'alunno, il programma mostrerà la sua scheda con diverse informazioni:

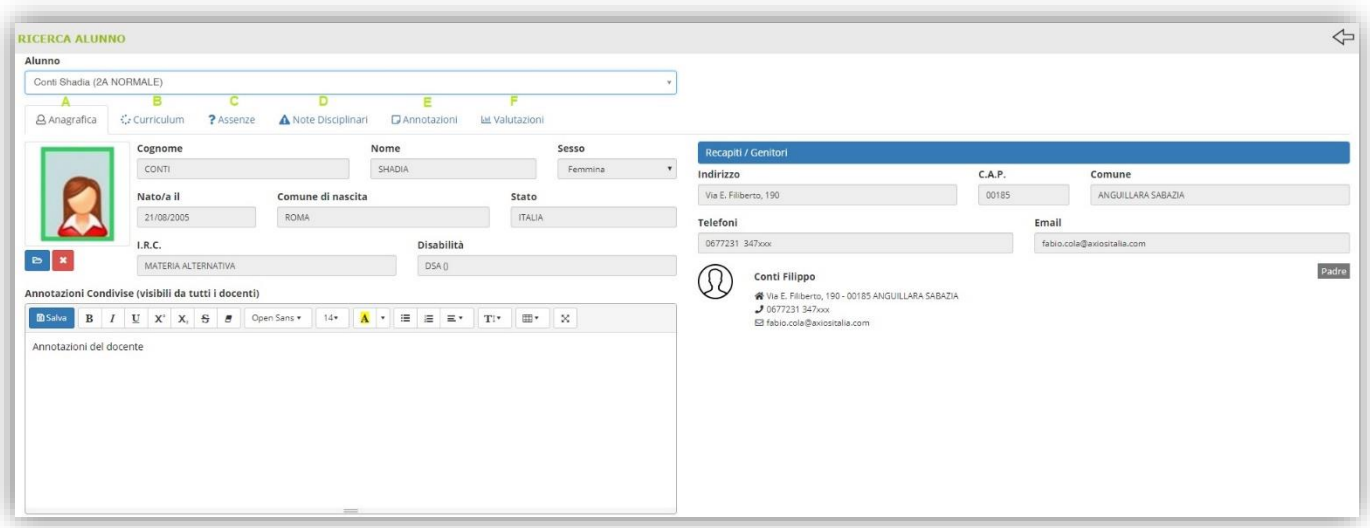

- **A.** Anagrafica dell'alunno e recapiti genitori. Vedi Scheda Alunno
- **B.** Il curriculum dell'alunno, ossia le classi frequentate nella scuola. Vedi Scheda Alunno
- **C.** Le assenze, ritardi o uscite anticipate dell'alunno. Vedi Scheda Alunno
- **D.** Le note disciplinari date all'alunno o alla classe. Vedi Scheda Alunno
- **E.** Le annotazioni inserite dai vari docenti. Vedi Scheda Alunno
- **F.** Le valutazioni dell'alunno nella materia insegnata dal docente che sta effettuando la ricerca con la possibilità di selezionare la frazione temporale desiderata. Se la ricerca viene effettuata dal coordinatore della classe frequentata dall'alunno o dal dirigente scolastico, oltre alla frazione temporale, si potrà scegliere anche la materia di cui visualizzare i voti dell'alunno.

## GESTIONE COMUNICAZIONI

Questa funzione è stata realizzata affinché il Dirigente Scolastico possa, in totale autonomia, inviare comunicazioni sul registro di classe di una o più classi e che possa essere vista o meno dalle famiglie.

manuale

Cliccando sul pulsante <sup>+Nuova comunicazione</sup> posto in alto a destra sarà possibile inserire una nuova comunicazione compilando la maschera che il programma proporrà:

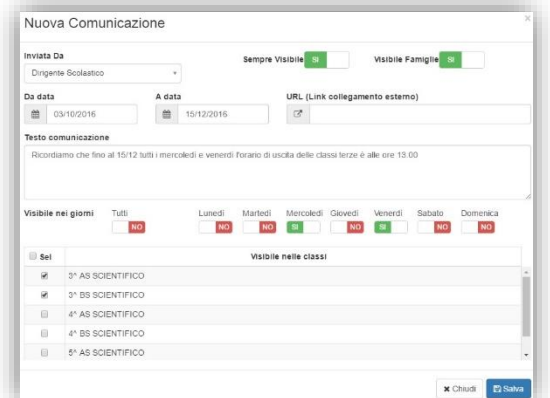

#### Analizziamo di seguito i vari campi:

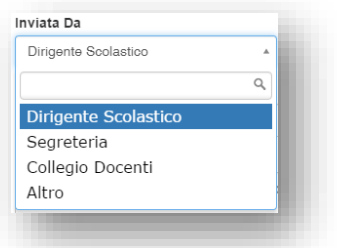

Nel campo "Inviata Da" è possibile scegliere il mittente della comunicazione che si sta inserendo, ossia se è una comunicazione del Dirigente Scolastico, della Segreteria Scolastica, del Collegio dei Docenti o altro mittente.

Il campo "Sempre Visibile" se impostato su "SÌ" come nella figura a lato, indica che la comunicazione che andremo ad inserire apparirà sempre in primo piano nel registro di classe, o nella sezione comunicazioni del Registro delle famiglie, con la dicitura "Permanente" senza avere quindi il flag dell'avvenuta lettura della comunicazione (vedi il paragrafo Registro di Classe Giornaliero).

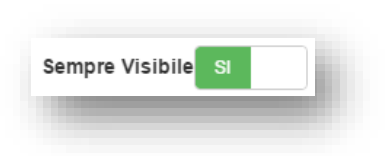

Basta cliccare sul "SÌ" per modificarlo in "NO" e viceversa.

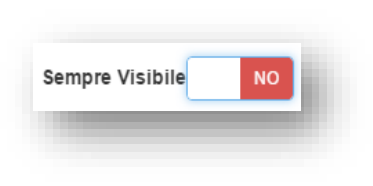

Se invece il campo "Sempre Visibile" è impostato su "NO" il programma prospetterà la comunicazione inserita al primo accesso e non appena si metterà il flag su "Letto" il programma non la proporrà più in automatico all'accesso al Registro di Classe, ma potrà comunque essere rivista dal docente filtrando sulle comunicazioni lette (vedi il paragrafo Registro di Classe Giornaliero).

Basta cliccare sul "NO" per modificarlo in "SÌ" e viceversa.

Il campo "Visibile Famiglie" sta ad indicare se la comunicazione che si sta inserendo debba o meno essere visualizzata anche nel Registro delle famiglie (vedi guida Registro per le Famiglie).

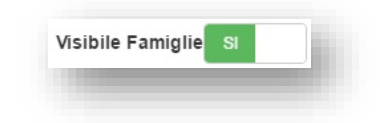

Basta cliccare sul "SÌ" per modificarlo in "NO" e viceversa.

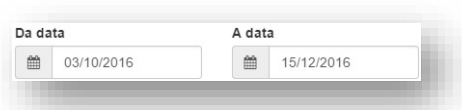

Qui è possibile indicare il range di date per cui quella comunicazione è valida. Oltre tali date la comunicazione non sarà più visibile. Questo vale sia per le comunicazioni permanenti che per quelle non sempre visibili.

In questo campo è possibile indicare il link dal quale i docenti e/o le famiglie possono scaricare eventuali circolari nel caso in cui la comunicazione è un file esterno magari pubblicato sul sito della scuola.

manuale

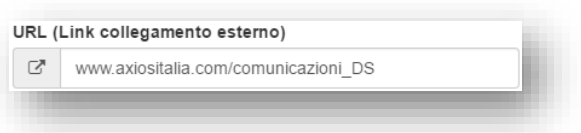

Nel campo "Testo comunicazione" è possibile scrivere il testo che verrà visualizzato dai docenti nel Registro di

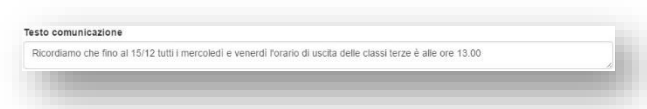

Nella sezione "Visibile nei giorni" è possibile indicare dei giorni specifici in cui tale comunicazione verrà visualizzata.

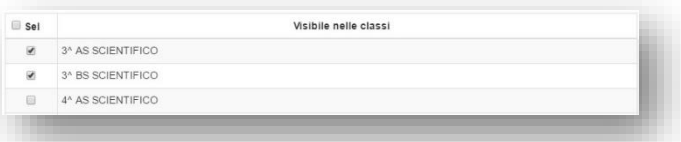

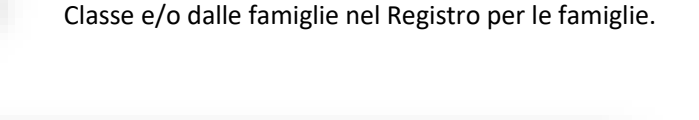

NO SI

In ultimo nella sezione "Visibile nelle classi" è possibile indicare la/le classe/i a cui è indirizzata la comunicazione.

NO SI

Una volta impostati tutti i valori desiderati basterà cliccare sul tasto in basso **Pasame in per salvare la comunicazione** sul Registro di Classe della/e classe/i selezionata/e.

**NO** 

**NO** 

Man mano che il Dirigente inserirà le comunicazioni, in questa schermata si visualizzerà l'elenco delle comunicazioni inserite come nell'esempio sotto riportato:

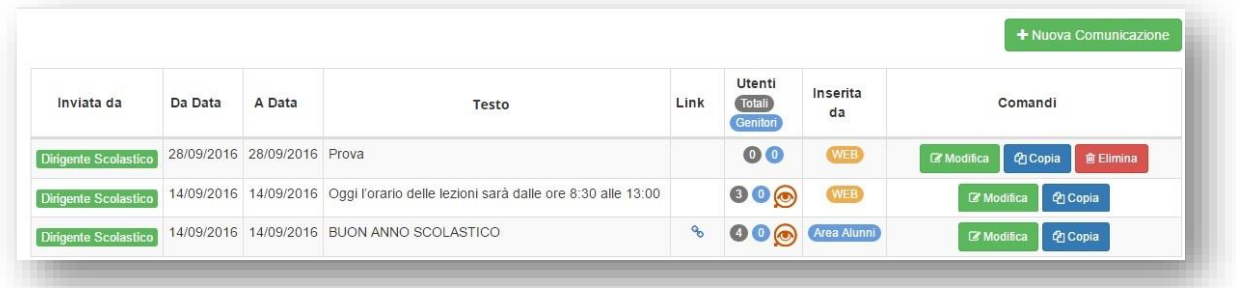

Nella colonna "Inviata da" è possibile sapere se la comunicazione inserita è da parte del Dirigente Scolastico, della Segreteria, del Collegio Docenti o Altro Mittente.

**NO** 

**NO** 

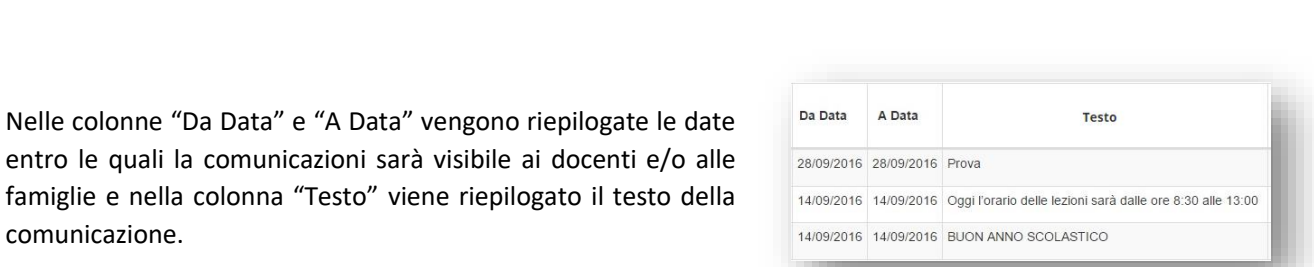

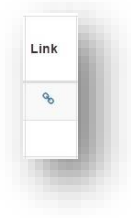

comunicazione.

Nella colonna "Link" il programma mostra il simbolo se in fase di inserimento della comunicazione è stato indicato un link ad una pagina Internet. Se tale simbolo non è presente significa che non è stato indicato nessun link e che la comunicazione è data dal testo inserito.

Nella colonna "Utenti" è possibile tenere sotto controllo quanti utenti hanno visualizzato la comunicazione e, laddove la comunicazione sia stata  $\circledast$  vista, tramite l'icona è possibile ottenere un file PDF con il log delle visualizzazioni che riporta la data e l'ora, il tipo di utenza, il nome dell'utente, la classe di riferimento e l'indirizzo IP dal quale è stato effettuato l'accesso al Registro Elettronico.

manuale

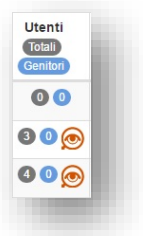

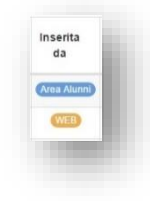

Nella colonna "Inserita da" è possibile sapere se la comunicazione è stata inserita direttamente dal WEB, ossia dal Registro Elettronico, o dall'Area Alunni in segreteria.

Nella colonna "Comandi" è invece possibile:

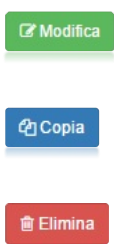

copiare la comunicazione inserita in altre classi

eliminare la comunicazione inserita a patto che non sia stata visualizzata da nessun utente o che non sia stata inserita dall'Area Alunni in segreteria.

riaprire la schermata di inserimento per modificare i parametri inseriti in precedenza.

## PERMESSI AUTORIZZATI

Questa sezione è stata introdotta per permettere di gestire in modo semplice ed automatico quei permessi ciclici o duraturi nel tempo, piuttosto che richiedere l'autorizzazione per visite guidate o uscite programmate con gli insegnanti.

manuale

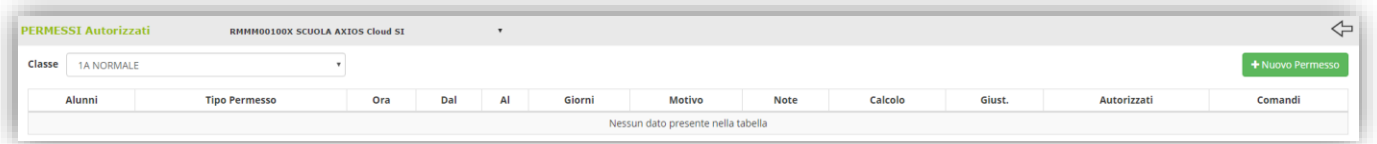

Accedendo ai permessi autorizzati il programma mostrerà la prima classe del plesso selezionato in precedenza con la possibilità di modificarla tramite il menu a tendina.

Tramite il pulsante <sup>+ Nuovo Permesso</sup> sarà possibile inserire il permesso desiderato:

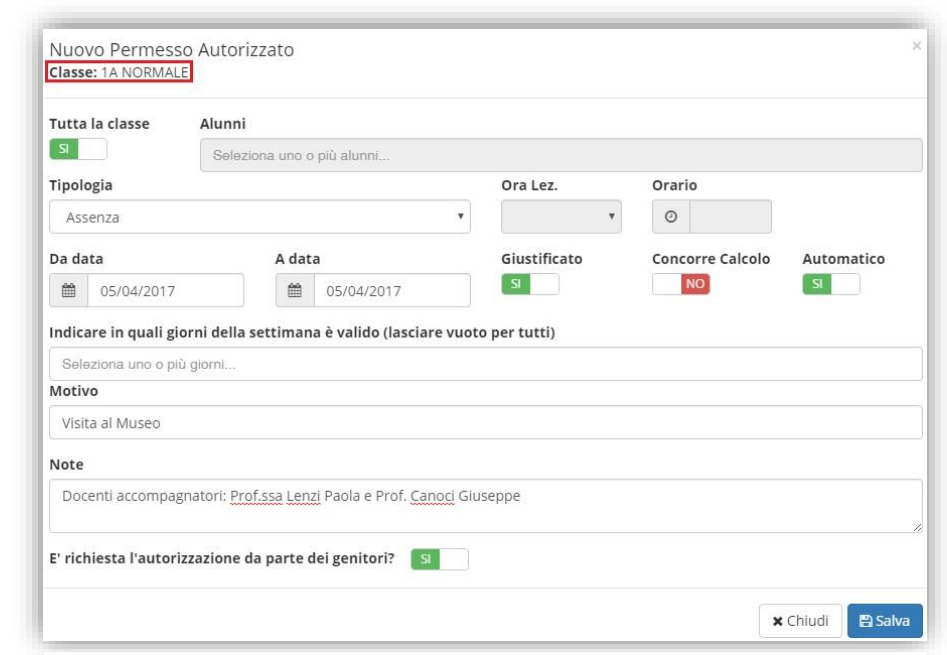

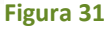

In questa scheda è possibile:

• Indicare se il permesso che si sta inserendo è valido per tutta la classe o solo per alcuni alunni:

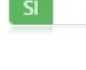

**NO** 

Il permesso vale per tutta la classe

Il permesso vale solo per uno o per un gruppo di alunni. In questo caso occorrerà indicare i nominativi per cui vale il permesso che si sta inserendo come riportato nella figura a lato

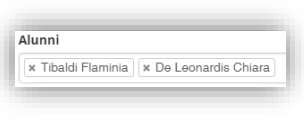

• Indicare di quale tipologia di evento si tratta:

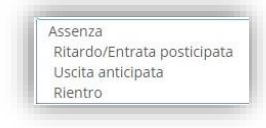

Se si tratta di ritardo, uscita anticipata o di rientro, il programma abiliterà le finestre di inserimento dell'ora di lezione e l'orario dell'evento

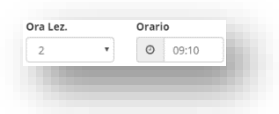

• Indicare la data o il range di date per cui è valido l'evento che si sta inserendo. Per cui è possibile inserire un unico giorno come riportato nell'esempio di Figura 31 oppure un intervallo di date più ampio nel caso

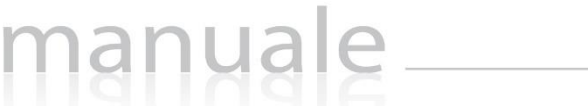

di eventi che si ripetono nel tempo (per esempio gli alunni pendolari che a causa dell'orario del treno arrivano in ritardo o devono uscire qualche minuto prima).

• Indicare se l'evento che si sta inserendo è già giustificato:

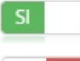

l'evento che si sta inserendo risulterà già giustificato

l'evento che si sta inserendo necessiterà della giustifica da parte dei genitori. **NO** 

• Indicare se l'evento che si sta inserendo concorre al cumulo delle ore di assenza totali per la validità dell'anno scolastico:

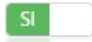

l'evento che si sta inserendo concorre al cumulo delle ore totali di assenza

**NO** l'evento che si sta inserendo non concorre al cumulo delle ore totali di assenza

• Indicare se si voglia far inserire in modo automatico nel registro di classe l'evento che si sta inserendo:

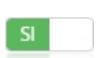

l'evento verrà inserito in automatico dal sistema nel Registro di Classe nel giorno indicato senza bisogno che lo facciano manualmente i docenti.

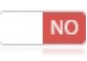

l'evento non verrà inserito in automatico dal sistema nel Registro di Classe, ma sarà cura dei docenti inserire l'evento agli alunni interessati.

- Indicare i giorni della settimana per cui è valido l'evento che si sta inserendo. Se si inserisce un'unica data non è necessario indicare i giorni della settimana, mentre se si indica un intervallo di date più ampio, ma l'evento vale solo per alcuni giorni della settimana, questi vanno indicati nell'apposito campo come nell'esempio riportato a lato. Indicare in quali giorni della settimana è valido (lasciare vuoto per tutti) Se non si indica alcun giorno il programma riterrà l'evento x Lunedì x Giovedì valido per tutta la settimana.
- Indicare il motivo dell'evento che si sta inserendo
- Indicare eventuali note
- Indicare se è richiesta l'autorizzazione da parte dei genitori:

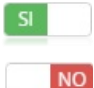

il genitore dovrà autorizzare l'evento inserito

non si richiede l'autorizzazione da parte dei genitori.

### PERMESSI DA AUTORIZZARE – SOLO PER IL DIRIGENTE SCOLASTICO

È stata introdotta la possibilità, da parte del dirigente, di autorizzare o meno le richieste di entrate in ritardo o uscite anticipate effettuate direttamente dalla famiglia o dall'alunno se maggiorenne e se autorizzato dal Pannello di Controllo nella sezione Famiglia.

All'accesso al registro, se ci sono delle richieste di permesso, il dirigente troverà un messaggio di avviso in rosso di quanti permessi ci sono da autorizzare, come nella figura seguente:

126

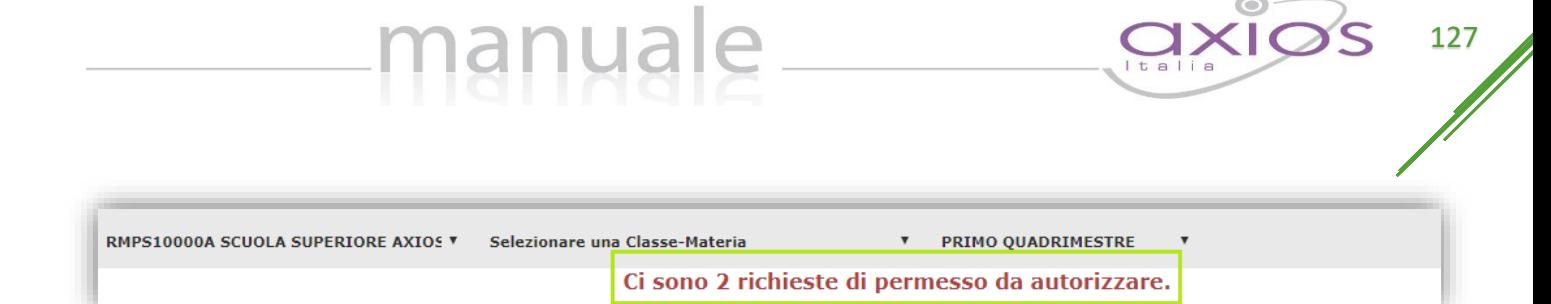

Affinché quindi il dirigente possa o meno autorizzare tali richieste occorrerà accedere alla sezione Permessi Autorizzati e cliccare sull'apposita icona **is posta in alto a destra.** 

A questo punto il programma mostrerà l'elenco delle richieste inserite dalle famiglie come nella figura riportata sotto:

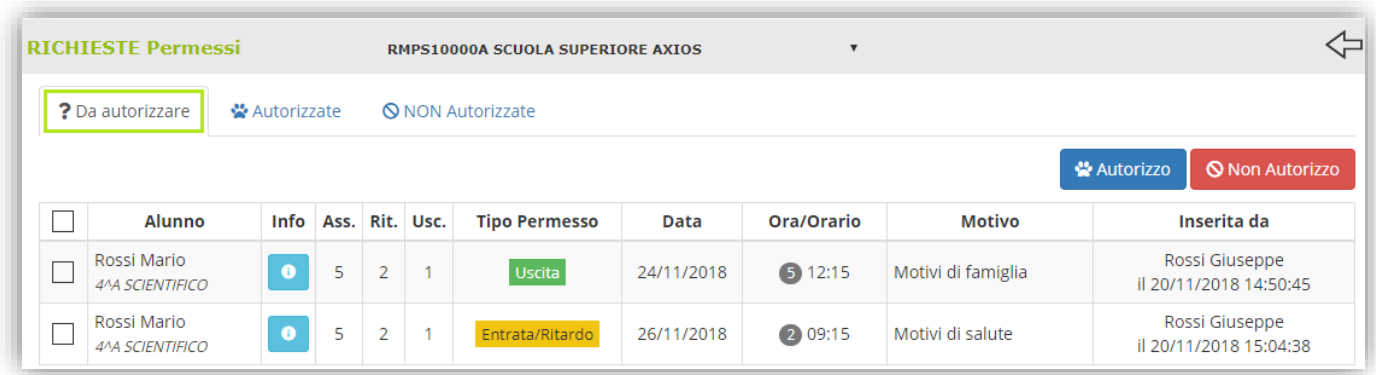

Le informazioni presenti sono:

- **Nome e Cognome Alunno e Classe di Frequenza.**
- **cha che permette di richiamare la Scheda Alunno.**
- **Numero di assenze giornaliere.**
- **Numero di entrate in ritardo.**
- **Numero di uscite anticipate.**
- **Il Tipo di Permesso richiesto dalla famiglia** dove **Entrata/Ritardo** sta per entrate in ritardo e Uscita sta per uscita anticipata.
- **La data** in cui si necessita di usufruire del permesso.
- **L'ora e l'Orario** di entrata in ritardo o di uscita anticipata.
- **Il motivo del permesso.**
- **Nome, Cognome, Data e Ora della persona che ha effettuato tale richiesta.**

 $II \Box$  posto a sinistra del nome dell'alunno serve per selezionare il permesso che il dirigente intende autorizzare o non autorizzare.

#### ☆ Autorizzo →

Una volta selezionato il permesso che si intende autorizzare occorrerà cliccare sul pulsante \* Autorizzo posto in alto a destra. Il programma prospetterà la seguente finestra:

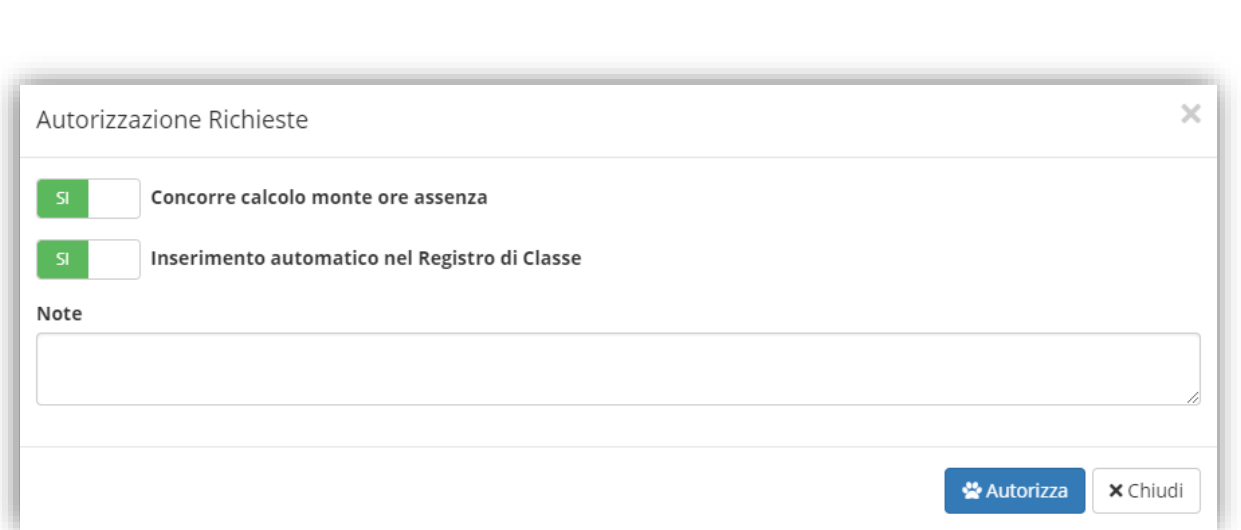

Il dirigente potrà:

- Indicare se l'evento che si sta autorizzando concorre al cumulo delle ore di assenza totali per la validità dell'anno scolastico:
	-

**NO** 

l'evento che si sta autorizzando non concorre al cumulo delle ore totali di assenza

l'evento che si sta autorizzando concorre al cumulo delle ore totali di assenza

• Indicare se si voglia far inserire in modo automatico nel registro di classe l'evento che si sta autorizzando:

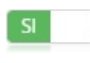

l'evento verrà inserito in automatico dal sistema nel Registro di Classe nel giorno indicato senza bisogno che lo facciano manualmente i docenti.

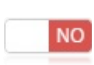

l'evento non verrà inserito in automatico dal sistema nel Registro di Classe, ma sarà cura dei docenti inserire l'evento all'alunno interessato.

• Inserire eventuali note all'evento che si sta autorizzando. Tali note saranno visibili dai docenti nel Registro di Classe Giornaliero nella sezione Permessi Autorizzati e dalle famiglie nella loro apposita sezione.

Una volta impostati tali parametri occorrerà cliccare sul tasto \*\*\*\*\*\*\*\*\*\*\*\*\*\*\*, il programma chiederà un'ulteriore conferma dei dati inseriti alla quale basterà cliccare su **.** 08 . Il programma a questo punto sposterà automaticamente il record del permesso da autorizzare nella scheda dei permessi autorizzati:

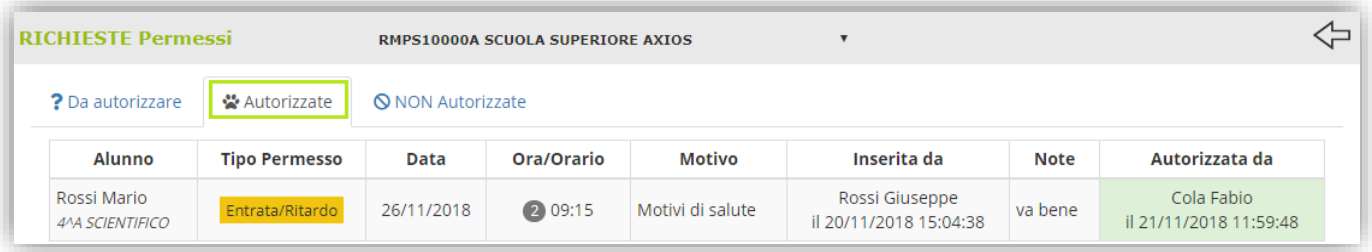

Le informazioni qui riepilogate sono le stesse già descritte nella sezione precedente con l'aggiunta delle eventuali note inserite dal dirigente in fase di autorizzazione, il nome della persona che ha autorizzato (il dirigente scolastico o chiunque possieda il livello 9) e la data e l'ora dell'autorizzazione.

**ATTENZIONE!** Una volta data conferma di autorizzazione non è più possibile modificare tale informazione!

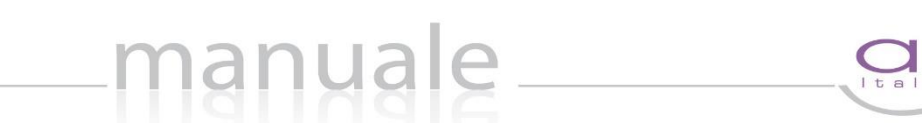

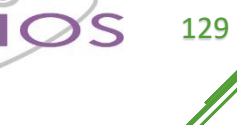

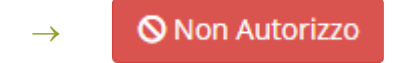

Una volta selezionato il permesso che si intende non autorizzare occorrerà cliccare sul pulsante **O Non Autorizzo** posto in alto a destra. Il programma prospetterà la seguente finestra:

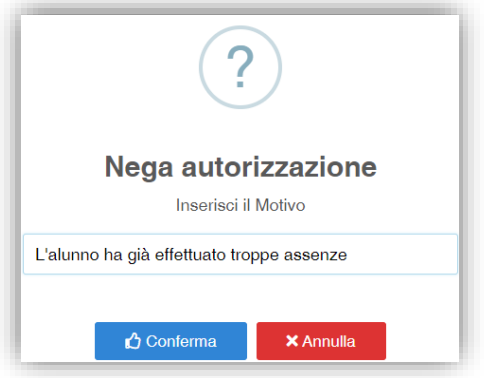

Una volta indicato il motivo del diniego occorrerà cliccare sul pulsante  $\frac{1}{2}$   $\frac{1}{2}$ Conferma

Il motivo della non autorizzazione sarà visibile dai docenti nel Registro di Classe Giornaliero nella sezione Permessi Autorizzati e dalle famiglie nella loro apposita sezione.

Il programma a questo punto sposterà automaticamente il record del permesso da non autorizzare nella scheda dei permessi non autorizzati:

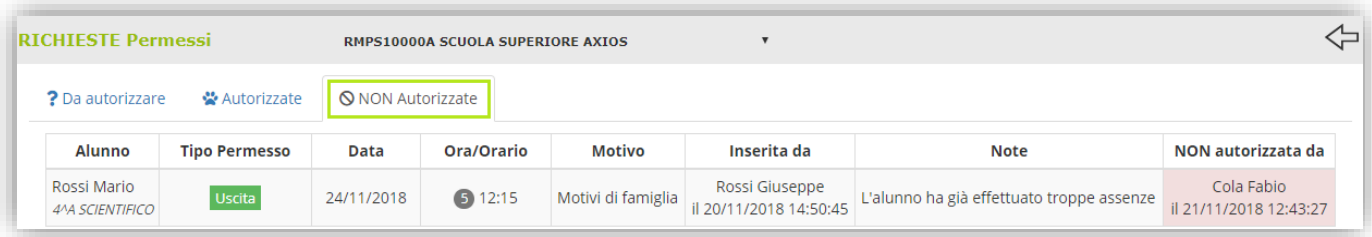

Le informazioni qui riepilogate sono le stesse già descritte nella sezione precedente con l'aggiunta delle eventuali note inserite dal dirigente in fase di diniego, il nome della persona che ha effettuato tale operazione (il dirigente scolastico o chiunque possieda il livello 9) e la data e l'ora dell'operazione.

**ATTENZIONE!** Una volta data conferma di NON autorizzazione non è più possibile modificare tale informazione!

## GESTIONE COLLOQUI

Questa sezione del Registro Elettronico è dedicata alla gestione dei colloqui Scuola/Famiglia.

manuale

Prima di analizzare nel dettaglio l'utilizzo di tale procedura è d'obbligo una piccola premessa:

Il Dirigente Scolastico nel suo Pannello di Controllo ha facoltà di decidere se ogni docente può gestire autonomamente i colloqui o se invece resta appannaggio del Dirigente o della Segreteria Didattica (vedi paragrafo Pannello di Controllo del Dirigente Scolastico).

Affinché la Segreteria Didattica possa gestire i colloqui occorrerà generare, dall'Area Alunni, l'utenza di livello 4 (Personale ATA) all'Assistente Amministrativo incaricato per poter accedere al Registro Elettronico (vedi Guida per la segreteria didattica).

• Se i colloqui devono essere gestiti dal Dirigente e/o dalla Segreteria occorrerà prima selezionare dal menu a tendina posto in alto a sinistra il nome del docente di cui si intendono gestire/visualizzare i colloqui, come nella figura riportata a lato.

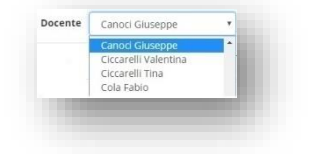

• Se invece ogni docente può gestire i propri colloqui, in alto a sinistra si visualizzerà il nome del docente che ha effettuato il login.

La finestra che si prospetta è divisa in due schede

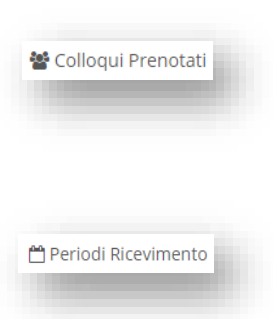

ossia il riepilogo dei genitori prenotati al colloquio con il docente di riferimento, con la possibilità di aggiungere eventuali prenotazioni, disdire delle prenotazioni ed annotarne l'esito.

ossia l'elenco dei periodi di ricevimento del docente di riferimento, con la possibilità di inserire eventuali altre date.

È indispensabile inserire prima i periodi di ricevimento, affinché le famiglie abbiano la possibilità di prenotare i colloqui.

Occorrerà quindi accedere alla scheda "Periodi di Ricevimento" per inserire i periodi desiderati. Tramite il pulsante posto in alto a destra **il programma prospetterà la seguente maschera**:

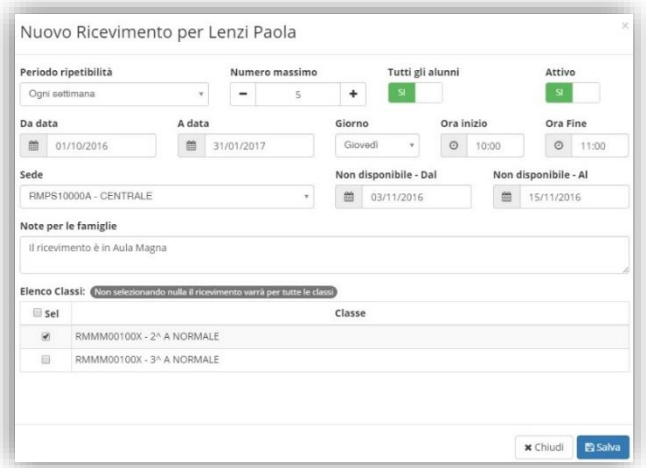

Analizziamo di seguito i vari campi:

In "Periodo ripetibilità" è possibile indicare se il giorno di ricevimento del docente avviene ogni settimana, ogni 15 giorni, ogni 3 settimane o una volta al mese. Impostando "MAI" si vuole indicare una data unica senza quindi ripetibilità.

Nel campo "Numero massimo" occorre indicare il numero massimo di genitori che il docente può ricevere nella giornata.

manuale

In questo campo è possibile dire al programma se il docente può ricevere prenotazioni da parte di tutti i genitori degli alunni della classe. Questa impostazione è stata introdotta per quei docenti che non seguono tutti gli alunni della classe (per esempio il docente di sostegno), ma devono comunque poter ricevere tutti i genitori.

In questo campo è possibile disattivare un periodo inserito in modo che nessun genitore possa prenotarsi in quel periodo.

Basta cliccare sul "SÌ" per modificarlo in "NO" e viceversa.

■ 31/01/2017

A data

In questi campi è possibile indicare il range di date nelle quali sarà possibile prenotare il colloquio da parte dei genitori, sempre tenendo presente le settimane impostate nel Pannello di Controllo del Dirigente.

Ora inizio

 $O$  10:00

In questi campi è possibile indicare il giorno della settimana e l'orario di ricevimento del docente di riferimento.

RMPS10000A - CENTRALE

In questo campo occorre inserire la Sede della scuola dove il docente effettua il ricevimento dei genitori.

Non disponibile - Dal

■ 03/11/2016

Giorno Giovedi

In questi campi il docente può indicare un eventuale periodo di non disponibilità ai colloqui con i genitori, per cui anche se si trattasse di una settimana utile, ossia impostata nel Pannello di Controllo del Dirigente, nessuno potrà prenotarsi in quei giorni.

> Nel campo "Note per le famiglie" è possibile scrivere eventuali indicazioni o appunti per le famiglie come nell'esempio riportato a lato.

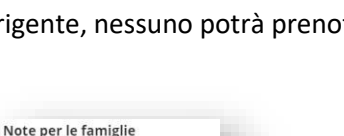

Il ricevimento è in Aula Magna

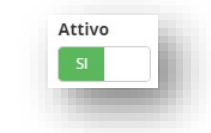

Ora Fine

Non disponibile - Al

■ 15/11/2016

 $O$  11:00

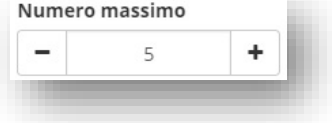

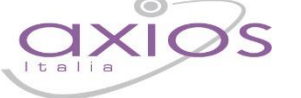

131

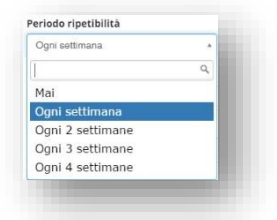

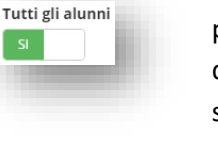

Da data

Sede

■ 01/10/2016

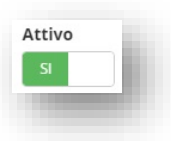

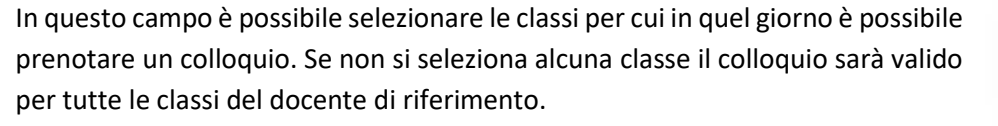

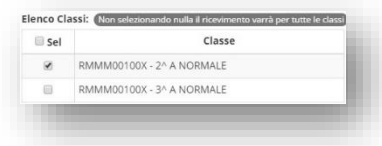

Per confermare i dati inseriti occorrerà cliccare sul pulsante posto in basso.

Una volta inseriti i giorni di ricevimento il programma nella scheda "Periodi Ricevimento" mostrerà l'elenco di tutti i periodi inseriti:

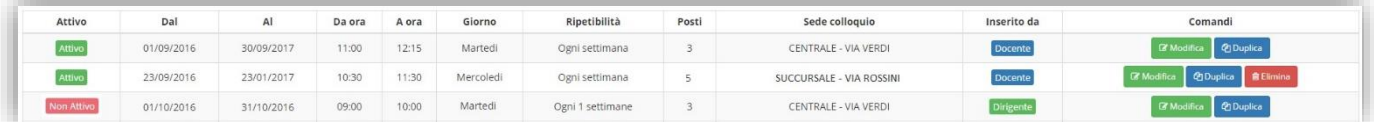

In questo elenco si riepilogano i dati immessi in fase di inserimento distinguendo i periodi di ricevimento inseriti dal docente stesso o dal Dirigente Scolastico (colonna "Inserito da"). Nella colonna comandi è possibile:

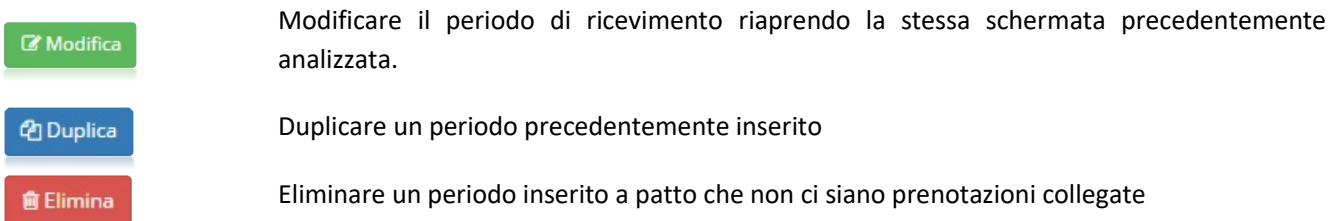

Una volta terminata la fase di inserimento dei periodi di disponibilità al colloquio da parte dei docenti, nella scheda "Colloqui Prenotati" si possono visualizzare le prenotazioni fatte dai genitori o eventualmente inserire delle prenotazioni qualora il genitore non disponga di un computer collegato ad Internet.

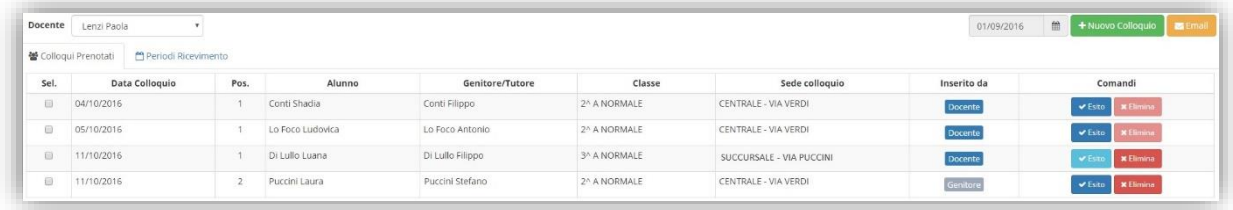

La data posta in alto a destra è importante perché il programma mostra i colloqui del giorno impostato e successivi. Se occorre visualizzare delle prenotazioni precedenti basterà impostare la data desiderata cliccando sull'apposita icona "calendario".

Il programma riepiloga la data del colloquio, la posizione in cui il genitore si è prenotato, il nome dell'alunno e relativo nome del genitore, la classe frequentata dall'alunno e la sede in cui avrà luogo il colloquio. Nel campo "Inserito da" si ha l'indicazione se la prenotazione è stata fatta direttamente dal genitore o è stata inserita dal docente o dalla segreteria.

Nella colonna "Comandi" sarà quindi possibile:

**\*** Elimina

Eliminare una prenotazione, ossia disdire la prenotazione. Così facendo verrà inviato un messaggio email automatico che avviserà il genitore della disdetta del colloquio.

Se il tasto risulta sbiadito **de la mata del colloguio** è già passata, per cui si presuppone che il colloquio abbia avuto luogo.

**■** Esito

Inserire un esito al colloquio come promemoria. Questo esito è ad uso esclusivo del docente e non è visualizzabile da parte delle famiglie. Cliccando su questo tasto si aprirà la seguente maschera:

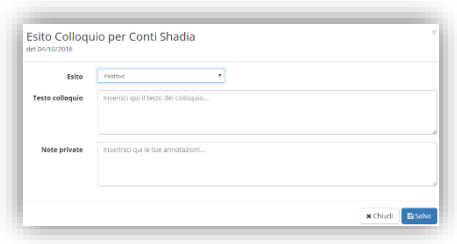

? Esito

Nel campo "Esito" è possibile indicare se il colloquio ha avuto un esito "Positivo", "Negativo" o "Non avvenuto" tramite il menu a tendina. Nel campo "Testo colloquio" è possibile scrivere un promemoria di ciò di cui si è parlato nel colloquio visibile a tutti i docenti della classe e nel campo "Note Private" si possono inserire eventuali annotazioni che verranno visualizzate dal solo docente che le ha inserite.

Una volta inserito l'esito del colloquio l'icona "esito" cambierà nei modi seguenti per avere in modo immediato visione degli esiti dei colloqui:

Sta ad indicare che il colloquio cui si riferisce ha avuto **esito positivo**

**Q** Esito Sta ad indicare che il colloquio cui si riferisce ha avuto **esito negativo**

Sta ad indicare che il colloquio **non è avvenuto**

Per visualizzare il testo del colloquio basterà cliccare nuovamente sull'icona "Esito" L'esito dei colloqui può essere visualizzato o inserito anche nel registro completo alla voce Colloqui - Esito.

Tramite l'icona è possibile inserire una prenotazione come se fosse da parte di un genitore, per cui la finestra che si aprirà chiederà per prima cosa di selezionare l'alunno di riferimento e successivamente il genitore che deve prenotarsi al colloquio:

Cliccando sul pulsante **a programma prospetterà le prime quattro** date utili dei vari periodi inseriti precedentemente nella scheda "Periodi Ricevimento".

La maschera di inserimento colloquio (Figura 32) cambia a seconda se l'inserimento della prenotazione la fa il docente che visualizzerà solo i suoi periodi di prenotazione o la segreteria (Livello 4) che visualizzerà i periodi di riferimento di tutti i docenti della classe selezionata.

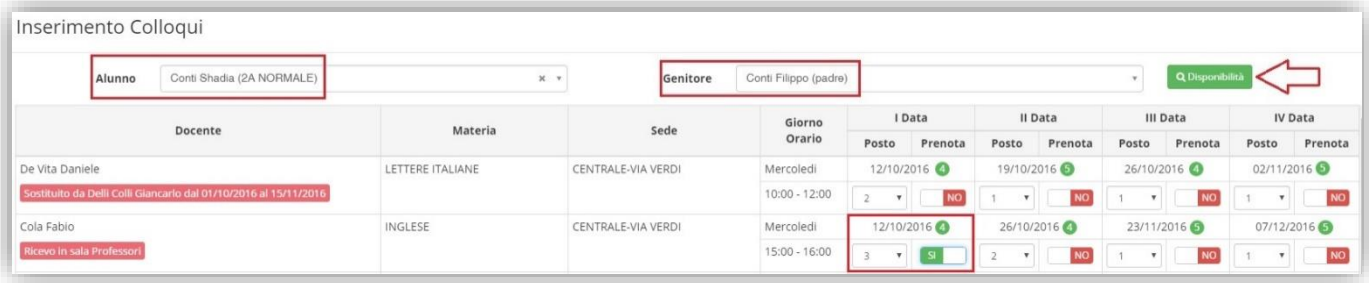

#### **Figura 32**

Nella prima parte della schermata viene riportato l'elenco dei docenti con relativa materia di insegnamento, la sede presso cui ricevono ed il giorno e l'ora di ricevimento.

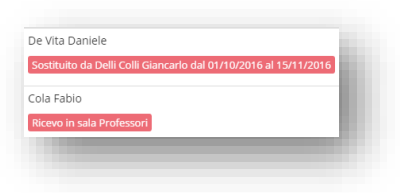

Se compaiono delle scritte in rosso sotto il nome di un docente, queste stanno ad indicare eventuali supplenti o note relative al colloquio, come nell'esempio riportato a lato.

Nella seconda parte della schermata invece vengono riportate le prime quattro date utili per ogni docente come anche i posti disponibili.

I posti disponibili sono indicati dal numero scritto in verde accanto alla data del colloquio ed il genitore, tramite il menu a tendina, può scegliere la posizione. Una volta scelta la posizione, per prenotare basterà cliccare sul "NO" per modificarlo in "SÌ" e viceversa se si vuole disdire una prenotazione.

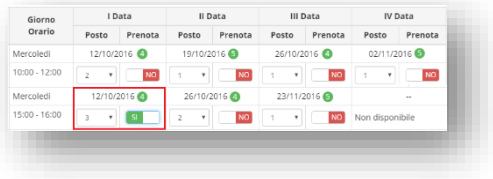

Se invece si intende inviare una comunicazione ad uno dei genitori prenotati per il colloquio basterà selezionare il genitore desiderato e cliccare sul pulsante in alto  $\blacktriangleright$  Email

Il programma prospetterà la seguente maschera:

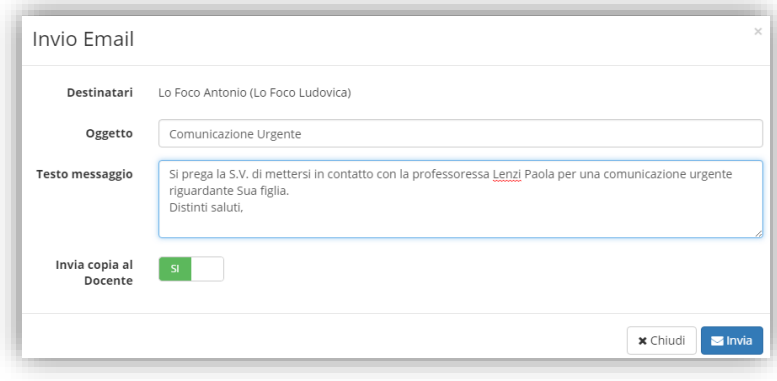

Qui è possibile indicare l'oggetto della comunicazione ed il testo del messaggio email. Il docente può anche decidere di inviarsi una copia del messaggio email per mantenere traccia della comunicazione inviata.